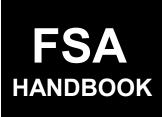

# **Subsidiary Files**

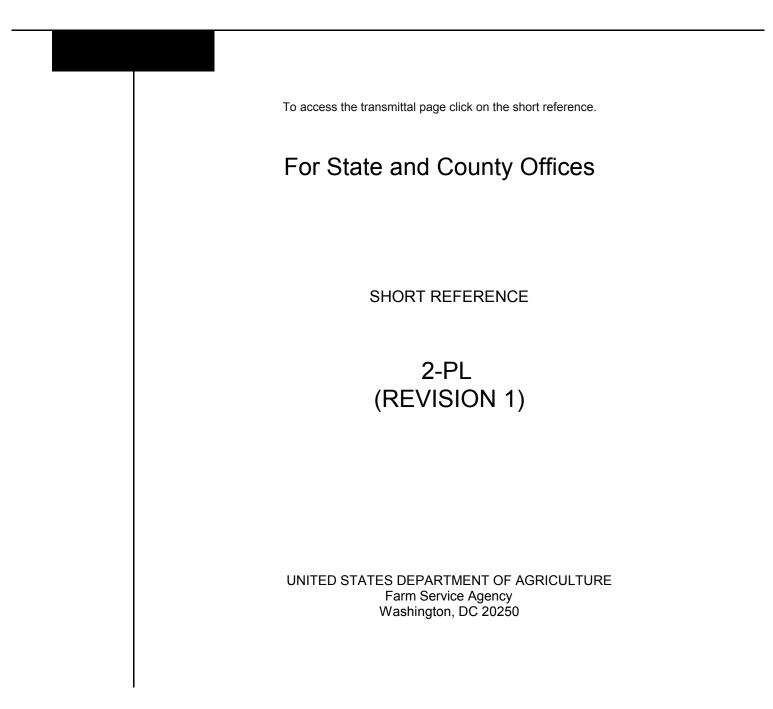

• • • • • •

#### UNITED STATES DEPARTMENT OF AGRICULTURE

Farm Service Agency Washington, DC 20250

Subsidiary Files 2-PL (Revision 1)

Amendment 13

Approved by: Deputy Administrator, Farm Programs

moon

# **Amendment Transmittal**

#### A Reason for Amendment

Subparagraph 366 D has been amended to include entity type 10.

| Page Control Chart |                  |         |
|--------------------|------------------|---------|
| ТС                 | Text             | Exhibit |
| 3, 4               | 3-1 through 3-70 |         |
|                    | 6-5, 6-6         |         |

•

# Part 1 General Information

| 1     | Purpose                                                                      | 1-1 |
|-------|------------------------------------------------------------------------------|-----|
| 2     | Sources of Authority                                                         | 1-2 |
| 3     | Related Handbooks                                                            | 1-2 |
| 4     | Performing Subsidiary File Rollover                                          | 1-3 |
| 5     | Backing Up Files During Rollover                                             | 1-4 |
| 6     | Rollover of NAM Flags                                                        | 1-4 |
| 7, 8  | (WithdrawnAmend. 10)                                                         |     |
| 9     | Eligibility File Rollover                                                    | 1-5 |
| 10    | Subsidiary File Rollover of Multicounty, Combined Producer, Joint Operation, |     |
|       | Entity, and PLM Files                                                        | 1-6 |
| 11    | Rollover of Payment Limitation Review (503) File                             | 1-6 |
| 12-22 | (Reserved)                                                                   |     |

# Part 2 Eligibility

# Section 1 EFM File Information

| 23 Using EFM Files          |  |
|-----------------------------|--|
| 24, 25 (WithdrawnAmend. 10) |  |
| 26-35 (Reserved)            |  |

# Section 2 Creating and Updating EFM Records

| 36    | (WithdrawnAmend. 10) |      |
|-------|----------------------|------|
| 37    | Viewing EFM Records  | 2-21 |
| 38-53 | (WithdrawnAmend. 10) |      |
| 54-56 | (Reserved)           |      |
| 57-59 | (WithdrawnAmend. 10) |      |
| 60    | (Reserved)           |      |

• •

#### Part 2 Eligibility (Continued)

#### Section 3 (Withdrawn--Amend. 10)

61, 62 (Withdrawn--Amend. 10) 63-72 (Reserved)

#### Section 4 (Withdrawn--Amend. 3)

73-75 (Withdrawn--Amend. 3) 76-85 (Reserved)

#### Section 5 Reports

| 86    | Eligibility File Reports        | 2-129 |
|-------|---------------------------------|-------|
| 87    | Transmission Reports            | 2-130 |
| 88    | State Suspended Producer Report | 2-133 |
| 89-98 | (Reserved)                      |       |

#### Part 3 Automated Multicounty Operations

#### Section 1 Multicounty Records

| 99 Operation of the Multicounty File System | 3-1 |
|---------------------------------------------|-----|
| 100 General Information                     | 3-2 |
| 101-104 (WithdrawnAmend. 10)                |     |
| 105, 106 (WithdrawnAmend. 12)               |     |
| 107 Request Updates                         | 3-3 |
| 108-114 (Reserved)                          |     |

# Section 2 (Withdrawn--Amend. 10)

115, 116 (Withdrawn--Amend. 10)

117-126 (Reserved)

#### Section 3 Multicounty Producer Reports

| 127    | Using Multicounty Producer Reports                         | 3-71   |
|--------|------------------------------------------------------------|--------|
| 128    | Multicounty Joint Operation and Entity File Report Options | 3-72   |
| 129    | Multicounty Producer File Report Options                   | 3-74   |
| 130    | MABDIG Report                                              | 3-79   |
| 131    | County Office Reports                                      | 3-80.5 |
| 132    | KC-ITSDO Download Reports                                  | 3-82   |
| 133    | State Suspended Producer Reports                           | 3-84   |
| 134-14 | 43 (Reserved)                                              |        |

# Part 4 Payment Limitation

# Section 1 General Information

| 144    | Purpose of PLM File           | 4-1 |
|--------|-------------------------------|-----|
| 145    | Contents of PLM File          | 4-2 |
| 146    | Contents of County PLM Record | 4-3 |
| 147-1: | 56 (Reserved)                 |     |

# Section 2 The PLM Process

| 157    | Understanding the PLM Process                     | 4-31 |
|--------|---------------------------------------------------|------|
| 158    | Producers Active in 2 or More Counties            | 4-32 |
| 159    | Combining With 1 or More Other County Producers   | 4-33 |
| 160    | Creating MCM PLM Sets                             | 4-34 |
| 161    | Example of Creating MCM PLM Set                   | 4-36 |
| 162    | Creating CEM PLM Sets                             | 4-38 |
| 163    | Example of Creating CEM PLM Set                   | 4-40 |
| 164    | Determining Control County                        | 4-44 |
| 165    | Allocating Program Amounts When Creating PLM Sets | 4-47 |
| 166    | Downloading PLM Records                           | 4-49 |
| 167-17 | 76 (Reserved)                                     |      |

# Section 3 Using PLM Software

# Subsection 1 Revising PLM Amounts

| 177    | General Information                     | 4-83 |
|--------|-----------------------------------------|------|
| 178    | Determining Control County              | 4-84 |
| 179    | PLM Maintenance Software                | 4-86 |
| 180    | Updating PLM Allocation Program Amounts | 4-87 |
| 181-19 | 0 (Reserved)                            |      |

# Part 4 Payment Limitation (Continued)

# Section 3 Using PLM Software (Continued)

# Subsection 2 Changing the Control County for MCM PLM Sets

| 191     | General Information                                          | 4-129 |
|---------|--------------------------------------------------------------|-------|
| 192     | Accessing Control County Producer Record                     | 4-130 |
| 193     | Updating MCM PLM Control County                              | 4-132 |
| 194     | Impact of MCM PLM Control County Change                      | 4-133 |
| 195     | Example of County-Initiated Change in MCM PLM Control County | 4-134 |
| 196     | Example of System-Generated Change in MCM PLM Control County | 4-137 |
| 197-206 | 6 (Reserved)                                                 |       |

# Subsection 3 Changing the Control County for Multicounty Combinations

| 207     | General Information                                          | 4-169 |
|---------|--------------------------------------------------------------|-------|
| 208     | Accessing Control County Producer Record                     | 4-170 |
| 209     | Changing Control County for CEM PLM Set                      | 4-173 |
| 210     | Impact of CEM PLM Control County Change                      | 4-175 |
|         | Performing County-Initiated Change in CEM PLM Control County | 4-176 |
| 212     | Example of System-Generated Change in CEM PLM Control County | 4-177 |
| 213-222 | 2 (Reserved)                                                 |       |

# Subsection 4 Adding Records to MCM PLM Sets

| 223     | General Information                                                   | 4-221 |
|---------|-----------------------------------------------------------------------|-------|
| 224     | Example of FSA County Addition to Existing MCM Set - Zero             |       |
|         | Unallocated PFC/SL                                                    | 4-222 |
| 225     | Example of FSA County Addition to Existing MCM Set - Unallocated      |       |
|         | PFC/NL Amount Available                                               | 4-225 |
| 226     | Example of CMA County Addition to Existing MCM Set - No Recalculation |       |
|         | of Existing PS Amounts Required                                       | 4-228 |
| 227     | Example of CMA County Addition to Existing MCM Set - Recalculation    |       |
|         | of Existing PS Amounts Required                                       | 4-231 |
| 228-237 | 7 (Reserved)                                                          |       |

# Part 4 Payment Limitation (Continued)

# Section 3 Using PLM Software (Continued)

# Subsection 5 Additions to CEM PLM Sets

| 238     | General Information                                                    | 4-255 |
|---------|------------------------------------------------------------------------|-------|
| 239     | Example of FSA County Addition to Existing CEM PLM Set - Same County   | 4-256 |
| 240     | Example of FSA County Addition to Existing CEM PLM Set - Allocation    |       |
|         | of PFC/SL Required                                                     | 4-260 |
| 241     | Example of CMA County Addition to Existing CEM PLM Set - Recalculation |       |
|         | of PS Required                                                         | 4-264 |
|         | Example of Combining CEM Accounts                                      | 4-268 |
| 243-252 | 2 (Reserved)                                                           |       |

# Subsection 6 Deletions From MCM PLM Sets

| 253     | General Information                                    | 4-301 |
|---------|--------------------------------------------------------|-------|
| 254     | Example of Inactive MCM Producer - MCM PLM Set Deleted | 4-302 |
| 255-264 | (Reserved)                                             |       |

# Subsection 7 Deletions From CEM PLM Sets

| 265 | General Information                                                | 4-321 |
|-----|--------------------------------------------------------------------|-------|
| 266 | Example of Inactive CEM Producer - CEM and PLM Sets Deleted        | 4-322 |
| 267 | Example of Inactive Producer - CEM and PLM Sets Still Valid        | 4-324 |
| 268 | Example of Decombination - CEM Set Deleted but PLM Remains Active; |       |
|     | Change in PLM Control County                                       | 4-327 |
|     | 3 (Reserved)                                                       |       |

|                             |                                                                                                    | Page No.     |
|-----------------------------|----------------------------------------------------------------------------------------------------|--------------|
| Part 4                      | Payment Limitation (Continued)                                                                                                    |              |
| Section 3                   | Using PLM Software (Continued)                                                                                                    |              |
| Subsect                     | tion 8 Using CY Minus 2 PLM File                                                                                                  |              |
| 279<br>280<br>281<br>282-29 | General Information<br>Accessing CY Minus 2 Payment Limitation File Update Screen MAD70103<br>(WithdrawnAmend. 3)<br>1 (Reserved) |              |
| Subsect                     | tion 9 Reports                                                                                                    |              |
| 292<br>293-30               | Payment Limitation Download Report                                                                                                | 4-379        |
| Part 5                      | Combined Producer File                                                                                                    |              |
| Section 1                   | General Information                                                                                                    |              |
| 303<br>304<br>305<br>306-31 | Using the Combined Producer File<br>Background<br>Guidelines for Creating Combinations                                            | 5-2          |
| Section 2                   | Creating and Displaying Combined Producer Records                                                                                 |              |
| 316<br>317<br>318           | Accessing Combined Producer Files<br>Creating Combinations<br>Example of Combining Non-Multicounty Producers Active in the        | 5-25<br>5-26 |
| 319<br>320-32               | Same County<br>Displaying Combined Producer Record<br>9 (Reserved)                                                                |              |

5-33

# Part 5 Combined Producer File (Continued)

# Section 3 Updating, Deleting, and Decombining Combined Producer Records

| 330     | Updating Combined Producer Records                             | 5-59 |
|---------|----------------------------------------------------------------|------|
| 331     | Example of Combining Newly Multicounty Producers               | 5-60 |
| 332     | Automatic Deletions of Combined Producer Records               | 5-63 |
| 333     | Example of Auto-Deletion Resulting in Deletion of Combined     |      |
|         | Producer Account                                               | 5-64 |
| 334     | Example of Auto-Deletion Not Resulting in Deletion of Combined |      |
|         | Producer Account                                               | 5-65 |
| 335     | Decombinations                                                 | 5-69 |
| 336     | Decombining Producers                                          | 5-70 |
| 337     | Example of Decombination That Leaves an Active Combined        |      |
|         | Producer Account                                               | 5-73 |
| 338     | Example of Decombination That Results in Auto-Deletion of Home |      |
|         | County Combined Producer Account                               | 5-75 |
| 339-348 | 8 (Reserved)                                                   |      |

# Section 4 Combined Producer Reports

| 349    | General Information                   | 5-105 |
|--------|---------------------------------------|-------|
| 350    | Combined Producer File Report Options | 5-106 |
| 351    | MABDIG Report                         | 5-107 |
|        | County Office Reports                 | 5-109 |
| 353    | KC-ITSDO Download Reports             | 5-111 |
| 354-36 | 3 (Reserved)                          |       |

# Part 6 Entity File

# Section 1 Entity File General Information

| 364    | Using Entity Files  | 6-1 |
|--------|---------------------|-----|
|        | Definitions         | 6-2 |
| 366    | Rules and Policies  | 6-5 |
| 367    | Related Information | 6-8 |
| 368-37 | 7 (Reserved)        |     |

# Part 6 Entity File (Continued)

#### Section 2 Creating, Revising, and Deleting Entities

| 378   | Accessing Entity Files             | 6-29 |
|-------|------------------------------------|------|
| 379   | Adding Entities to the Entity File | 6-30 |
| 380   | Revising Entity Records            | 6-36 |
|       | Deleting Entity Records            | 6-39 |
| 382-3 | 91 (Reserved)                      |      |

# Section 3 Creating, Revising, and Deleting Embedded Entities

| 392    | Embedded Entity General Information                              | 6-75 |
|--------|------------------------------------------------------------------|------|
| 393    | Adding Embedded Entities to the Entity File                      | 6-76 |
| 394    | Embedding Entities                                               | 6-81 |
| 395    | Loading the Senior Payment Entity                                | 6-84 |
| 396    | Revising Embedded Entity Records                                 | 6-90 |
| 397    | Adding New Members to Embedded Entities                          | 6-94 |
| 398    | Determining Substantial Beneficial Interest for Embedded Members | 6-96 |
| 399    | Deleting Embedded Entity Records                                 | 6-98 |
| 400-40 | 09 (Reserved)                                                    |      |

#### Section 4 Suspensions

| 410    | How Suspensions Occur                              | 6-129 |
|--------|----------------------------------------------------|-------|
| 411    | How to Correct Suspensions                         | 6-131 |
| 412    | Counting Permitted Entities                        | 6-132 |
| 413    | Entity Reports                                     | 6-133 |
| 414    | Entity File Report Options                         | 6-134 |
| 415    | MABDIG Reports                                     | 6-142 |
| 416    | KCMO Download Reports                              | 6-145 |
| 417    | State Suspended Reports                            | 6-149 |
| 418    | Special Case Entities                              | 6-150 |
| 419    | Revising Business Types for Entities               | 6-156 |
| 420    | Screen MAD501E1, Screen MAB0102, and Report MABDIG | 6-161 |
| 421-43 | 30 (Reserved)                                      |       |

# Part 7 Automated Joint Operations

# Section 1 Joint Operation File General Information

| 431    | Using Joint Operation Files | 7-1 |
|--------|-----------------------------|-----|
|        | Definitions                 | 7-2 |
| 433    | Rules and Policies          | 7-5 |
| 434    | Related Information         | 7-7 |
| 435-44 | 45 (Reserved)               |     |

# Section 2 Creating, Revising, and Deleting Joint Operations

| 446    | General Instructions                                                        | 7-27 |
|--------|-----------------------------------------------------------------------------|------|
| 447    | Accessing Joint Operation Files                                             | 7-28 |
| 448    | Adding Joint Operations to Joint Operation File                             | 7-29 |
| 449    | Creating General Partnerships in Joint Operation File                       | 7-31 |
| 450    | Creating Joint Ventures if Shares Are the Same for All Crops and Farms      | 7-36 |
| 451    | Creating Joint Ventures if Shares Are Different for Different Crops         | 7-41 |
| 452    | Creating Joint Ventures if Members' Shares Are Different on Different Farms | 7-43 |
| 452.5  | Creating Indian Tribal Ventures in the JOP/PEM File                         | 7-46 |
| 453    | Joint Ventures Without PID's                                                | 7-49 |
| 454-45 | 67 (Reserved)                                                               |      |
| 458    | Revising General Partnership Records                                        | 7-59 |
| 459    | Example of Revising General Partnership Records                             | 7-60 |
| 460    | Deleting General Partnership Records                                        | 7-62 |
| 461    | Revising Joint Venture Records                                              | 7-67 |
| 462    | Accessing the Correct Joint Venture Record                                  | 7-68 |
| 463    | Revising the Actual Share Field in Joint Venture Member Records             | 7-72 |
| 464    | Revising the Joint Venture Program Type                                     | 7-77 |
| 465    | Changing the Type of Program for Joint Ventures                             | 7-83 |
| 466    | Revising Joint Ventures for Members Who Share Differently on                |      |
|        | Different Farms                                                             | 7-84 |
| 467    | Deleting Joint Venture Records                                              | 7-86 |
| 468-47 | 78 (Reserved)                                                               |      |

# Part 7 Automated Joint Operations (Continued)

# Section 3 Joint Operation Reports

| 479 | Using Joint Operation Reports                      | 7-111 |
|-----|----------------------------------------------------|-------|
| 480 | Joint Operation File Report Options                | 7-112 |
| 481 | MABDIG Reports                                     | 7-116 |
| 482 | KCMO Download Reports                              | 7-120 |
| 483 | State Suspended Reports                            | 7-122 |
| 484 | (WithdrawnAmend. 3)                                |       |
| 485 | Revising Entity Types for Joint Operations         | 7-126 |
| 486 | Screen MAD501J1, Screen MAB0102, and Report MABDIG | 7-131 |
|     |                                                    |       |

# Exhibits

- 1 Reports, Forms, Abbreviations, and Redelegations of Authority
- 2 Definitions of Terms Used in This Handbook
- 3 Menu and Screen Index
- 4-9 (Reserved)
- 10 IRS Information About Employer ID Numbers
- 11 Counting Permitted Entities on MABDIG

#### Part 1 General Information

#### 1 Purpose

#### A Handbook Purpose

This handbook provides instructions for accessing and updating subsidiary files. Subsidiary files are used to assist State and County Offices:

- determine "persons" for payment limitation purposes
- \* \* \*
- •\*--enforce "person" determinations when issuing DCP, price support, CRP, and NAP--\* payments through automated systems.

This handbook applies to various programs operated by State and County Offices.

#### **B** Purpose of Subsidiary Files

Subsidiary files provide pertinent producer information for payment applications.

#### 2 Sources of Authority

#### A Authority for Payment Limitation and Eligibility Provisions

Authority for payment limitation and payment eligibility provisions is in Sections 1001, 1001A, 1001B, and 1001C of the Food Security Act of 1985 (1985 Act), as amended.

#### **B** Authority for HELC and WC Provisions

Authority for HELC and WC provisions is in the 1985 Act, as amended by:

- Pub. L. 101-28
- Food, Agriculture, Conservation, and Trade Act of 1990 (1990 Act)
- Federal Agriculture Improvement and Reform Act of 1996 (1996 Act).

#### C Authority for Controlled Substance Violations

Authority for controlled substance violations is provided by Section 1764 of the 1985 Act, 99 Stat. 1354, 1652 (21 U.S.C. 881a), as amended.

#### 3 Related Handbooks

#### A FSA Handbooks

FSA handbooks related to subsidiary file applications include:

- 1-PL for payment limitation general provisions
- 1-CM for NAM general information and record transmissions
- 6-CP for HELC and WC compliance provisions
- •\*--3-PL for web-based subsidiary files.--\*

# 4 Performing Subsidiary File Rollover

#### A Background

Each year before farm crop rollover, subsidiary files will be rolled over. The rollover process makes space for the next subsidiary file year information for subsidiary files. The next year's data may be entered in subsidiary files after subsidiary file rollover.

# **B** When Rollover Occurs

Subsidiary file rollover software is contained in a software release from KC-ITSDO. Rollover occurs automatically when the release containing rollover software is installed.

**Note:** Rollover of subsidiary files on the KC-ITSDO mainframe occurs before county receipt of rollover software.

#### **C** Tape Initialization

County Office software will initialize the required number of tapes during the pre-save process. \*\*\*

#### D Preparing for Subsidiary File Rollover

\*--Before installing the subsidiary rollover software:

- all queued subsidiary records must be transmitted
- all users must sign off the system to ensure a dedicated system during rollover
- current year reconstitutions must be completed.--\*

#### E Do Not Stop After Initiating

Do **not** stop the release installation process once it has been initiated. Call AC or the FSA National Help Desk if problems arise.

#### **F** Successful Completion

\*--When subsidiary file and farm records rollover has been successfully completed, lockout--\* of county files will be removed and processing can continue.

## 5 Backing Up Files During Rollover

#### A Saving to Tape

\*--County software enables the user to perform pre-rollover saves on a tape. Select the "Tape Save" option and PRESS "Enter" to initiate the tape.

Note: A screen will be displayed indicating additional tapes are necessary, if applicable.

#### **B** Labeling Backup Tapes

Label the backup tapes with "Pre-Rollover (new crop year) (mm/dd/yy)" for the tape used--\* before rollover.

**Note:** Keep backup subsidiary file rollover tapes for 6 months.

#### 6 Rollover of NAM Flags

#### A Overview

The subsidiary rollover process updates data in the CY, CY minus 1, and CY minus 2 fields for the following for each active (not deleted) record in NAM:

- active producer (AP)
- multicounty producer (MCM)
- combined producer (CEM).

#### **B** Rollover Process

The subsidiary rollover process:

- copies the data in the CY active, multicounty, and combined producer fields into the CY minus 1 active, multicounty, and combined producer fields
- copies the data in the CY minus 1 active, multicounty, and combined producer fields into the CY minus 2 active, multicounty, and combined producer fields
- uses the data in the CY active, multicounty, and combined producer fields as the default value for the new CY flags.

#### 6 Rollover of NAM Flags (Continued)

#### C Example of Name and Address Flag Rollover

This MABDIG was printed just before subsidiary file rollover. Note that:

•\*--CY-2 active producer (AP) flag is "N"

- CY-1 multi-county (MCM) flag is "N"--\*
- the PY combined producer (CEM) flag is "N".

| Inc |               | DRESS INFORMA | TION       |    |        |        |     |        |              |    |
|-----|---------------|---------------|------------|----|--------|--------|-----|--------|--------------|----|
|     | t Id and Type | Name          | Туре       |    | AP     | MCM    | CEM | PA-DEL | Pgm-Upd Date |    |
|     | 474564345S    | ROB E BROWN   | 01<br>CY-1 | CY | Y<br>N | Y<br>N | N   | Y      | MAB060 97090 | 02 |
|     |               |               | CY-2       | N  | N      | N      |     |        |              |    |

A MABDIG printed after subsidiary file rollover was completed will show that the \*--information from the CY has been copied to the CY-1 fields. The CY fields remain as--\* they were before subsidiary file rollover, indicating the newly defaulted values.

| NAME & ADDRESS INFO<br>Ind | RMATION        |         |        |        |     |        |        |        |
|----------------------------|----------------|---------|--------|--------|-----|--------|--------|--------|
| Stat Id and Type Name      | Туре           | A       | P M    | СМ     | CEM | PA-DEL | Pgm-Up | d Date |
| 474564345S ROB E BRC       | OWN 01<br>CY-1 | CY<br>Y | Y<br>Y | Y<br>N | N   | Y      | MAB140 | 971002 |
| _                          | CY-2           | Ŷ       | N      | N      |     |        |        |        |

# 7,8 (Withdrawn--Amend. 10)

# 9 Eligibility File Rollover

# \*--A Rollover After Web-Based System Is Implemented

With the implementation of the web-based eligibility system, the rollover for eligibility records will be executed on the centralized database instead of on the System 36. Data from the centralized system is then downloaded to the System 36. See 3-PL, Part 8 for additional information on the web-based subsidiary rollover process.--\*

\* \* \*

# 10 Subsidiary File Rollover of Multicounty, Combined Producer, Joint Operation, Entity, and PLM's

# A Rollover of Year-Specific Files

The new subsidiary file year multicounty, combined producer, joint operation, entity, and PLM's will be created by copying all of the active records in the corresponding CY fields. None of the data in the files will be changed during the copy process.

# 11 Rollover of PLM's

#### A Overview

A new PLM review file will be created by copying all of the active records in the CY PLM review file.

# \*--B System 36 Subsidiary File Year PLM Review File Creation--\*

After the PLM review file is created:

- any data in the DATE CURRENT 502 field is moved to the DATE 502 RECEIVED field
- the following fields are initialized to blank:
  - DATE COC ACTION
  - DATE SUBMIT ST CTY
  - DATE DD REVIEW
  - DATE NOTIFIED
- the CODE LETTER field will retain its original value.

#### 12-22 (Reserved)

#### Part 2 Eligibility

# Section 1 EFM File Information

# 23 Using EFM Files

#### A Introduction

\*--This part provides procedure for viewing System 36 eligibility files to determine producer payment eligibility with the implementation of the new web-based subsidiary system. All eligibility data is updated through the web-based system. This data is then downloaded to the System 36. See 3-PL for additional information.

# **B** Why This Part Is Important

The information in this part is important because the following USDA programs use eligibility files to determine producer benefit eligibility:

- DCP
- Conservation Reserve
- Price Support
- Farm Loan
- Non-Insured Disaster Assistance
- Ad-Hoc Disaster Programs.

# C Purpose of the EFM File

The EFM file was designed to provide a record of producer eligibility for farm programs to ensure that only producers who comply with program requirements receive USDA benefits.--\*

# 24, 25 (Withdrawn--Amend. 10)

# 26-35 (Reserved)

•

#### Section 2 Creating and Updating EFM Records

#### 36 (Withdrawn--Amend. 10)

#### \*--37 Viewing EFM Records

#### A Viewing System 36 Producer Eligibility Records

To view producer EFM records using System 36, access the record according to this table.--\*

Note: PRESS "Enter" after entering the option on each menu or screen.

| Step | Menu or Screen           | Action                                          |
|------|--------------------------|-------------------------------------------------|
| 1    | FAX07001, Application    | ENTER "9", "Common Provisions".                 |
|      | Selection                |                                                 |
| 2    | MA0000, Common           | ENTER "4", "Subsidiary Files Maintenance".      |
|      | Management Provisions    |                                                 |
| 3    | MAD000, Subsidiary Files | ENTER "5", "Eligibility".                       |
| 4    | MAD400, Eligibility File | ENTER "2", "View Eligibility Records".          |
| 5    | MAD40501                 | Enter the producer's ID number, type, and PRESS |
|      |                          | "Enter". Screen MAD40502 will be displayed      |
|      |                          | with the producer's eligibility information.    |
| 6    | MAD40502                 | View the producer's EFM records.                |

#### **B** Sample System 36 Eligibility Record

\*--The following System 36 screen displays fields in an eligibility record.--\*

**Note:** Though only 3 years of data show for most fields in the sample record, System 36 files hold 5 years of data for those fields.

| Common Provisions 06<br>Eligibility Update Scree |       | osco    | Ve           | Up<br>ersion: AE | date<br>69 | 04/09/  | MAD401<br>2003 11:0 | 02<br>00 Term E2 |
|--------------------------------------------------|-------|---------|--------------|------------------|------------|---------|---------------------|------------------|
|                                                  | IND   | IVIDUAL | DETERMINATIO | N OF ELIG        | IBILITY    |         |                     |                  |
| ID Number 111-22-3333                            | Туре  | S       | Year         | Year             | Year       | 6 Yr    | 7 Y                 |                  |
| Name JAMES TAWAS                                 |       |         | 2003         | 2002             | 2001       | Flag    | Flag                | ST/CTY           |
| AD-1026                                          |       |         | Y            | Y                | Y          | Y       | Y                   | 26/069           |
| FCI                                              |       |         | W            | W                | W          |         |                     |                  |
| ACT-ENG                                          |       |         | Y            | Y                | Y          |         |                     |                  |
| PERSON                                           |       |         | Y            | Y                | Y          |         |                     |                  |
| HELC                                             |       |         |              |                  |            |         |                     |                  |
| PCW                                              |       |         | Y            | Y                | Y          |         |                     |                  |
| CNVRT                                            |       |         | Y            | Y                | Y          |         |                     |                  |
| 6-CP                                             |       |         | Y            | Y                | Y          |         |                     |                  |
| CON SUB FSA                                      |       |         | Y            | Y                | Y          |         |                     |                  |
| DISA GROSS INCM                                  |       |         | Y            | Y                | Y          |         |                     |                  |
| NAP GROSS INCOME                                 |       |         | Y            | Y                | Y          |         |                     |                  |
| FRAUD FCIC                                       |       |         | Y            | Y                | Y          |         |                     |                  |
| NAP NON-COMPLIANCE                               |       |         | Y            | Y                | Y          |         |                     |                  |
| CRPLND FCTR                                      |       |         | 1.0000       | 1.0000           | 1.0000     |         |                     |                  |
| HELC Year of Violation                           | 1     | WL      | Year of Viol | lation           |            |         |                     |                  |
| Cmd7=End Cmd4=Previous                           | Scree | n       | (P)rin       | t AD-1026        | A (N)ext   | -ID ENI | ER=Update           | e                |

Note: See subparagraph 130 C to print MABDIG.

# \*--37 Viewing EFM Records (Continued)

# C Viewing Web-Based Producer Eligibility Records

To view the web-based eligibility records, see 3-PL, paragraph 23.

# D Sample Web-Based Eligibility Record

The following displays fields in an eligibility record on the Web.

|                                                                                   | Unite      | Farm                                   | epartment C<br>Service Age<br>r Subsidiary | ncy       |                           |           | Da                      | te: 07-24-200             |
|-----------------------------------------------------------------------------------|------------|----------------------------------------|--------------------------------------------|-----------|---------------------------|-----------|-------------------------|---------------------------|
| OHN SMITH<br>234 MAIN STREET<br>OMEWHERE, MS 22222                                |            |                                        |                                            |           |                           | Tax       | ID Number: 7<br>Phone 1 | 77-66-7777<br>Number: nor |
| CIMS Information                                                                  |            |                                        |                                            |           |                           |           |                         |                           |
| Business Type Informatic<br>2006 Individual                                       |            |                                        |                                            | Citize    | enshin Count              | rv - UNIT | ED STATES               |                           |
| 2005 Individual                                                                   |            |                                        |                                            |           | lent Alien Fl             |           |                         |                           |
| 2003 Individual                                                                   |            |                                        |                                            |           |                           |           |                         |                           |
|                                                                                   |            |                                        |                                            |           |                           |           |                         |                           |
| SCIMS Links<br>Merced - California                                                |            | Coahoma                                | ı - Mississippi                            |           |                           |           |                         |                           |
| Summary Eligibility Inform<br>Recording County: Coaho<br>Office Phone: (662)624-8 | ma - Mis   | ssissippi                              |                                            |           |                           |           | 2655 NORT<br>CLARKSDAI  | TH STATE S<br>LE, MS 3861 |
|                                                                                   | 1          | 20                                     | 06                                         |           | 2005                      |           | 200                     | 14                        |
| AD-1026                                                                           |            | Cert                                   | ified                                      |           | Not File                  | d         | Not F                   | filed                     |
| Actively Engaged-Determinat                                                       | ion        | Not Filed                              |                                            |           | Not File                  | d         | Not Filed               |                           |
| Suspended Producer                                                                |            | Not Suspended                          |                                            |           | Not Susper                | nded      | Not Suspended           |                           |
| Adjusted Gross Income                                                             |            | Not Filed                              |                                            |           | Not File                  | d         | Not F                   | iled                      |
| Cash Rent Tenant-Determination                                                    |            |                                        | etermination                               | A         | waiting Deter             |           | Awaiting De             |                           |
| Cropland Factor                                                                   |            | 0.0000                                 |                                            |           | 0.0000                    |           | 0.00                    |                           |
| Conservation Compliance-Fai                                                       |            | In Violation                           |                                            |           | In Violati                |           | In Vio                  |                           |
| Highly Erodible Land Cons                                                         | ervation   | Not Compliant                          |                                            |           | ending Deterr             |           | Pending Determination   |                           |
| Planted Converted Wetland                                                         |            | Compliant                              |                                            |           | Complia                   |           | Comp                    |                           |
| Converted Wetland                                                                 |            | Compliant                              |                                            |           | No Associa                |           | No Asso                 |                           |
| Controlled Substance                                                              |            | No Violation                           |                                            |           | No Violat                 | ion       | No Vio                  |                           |
| Delinquent Debt<br>Federal Crop Insurance                                         |            | No<br>Requirements Not Mot             |                                            |           | No                        |           | N                       |                           |
| Foreign Person                                                                    |            | Requirements Not Met<br>Not Applicable |                                            |           | equirements<br>Not Applic |           | Requiremen<br>Not App   |                           |
| Fraud - including FCIC Fraud                                                      |            | Compliant                              |                                            |           | Complia                   |           | Comp                    |                           |
| Gross Revenue for Disaster                                                        |            | Compnant                               |                                            |           | Comput                    | m         | Not Filed               |                           |
| Gross Revenue for NAP                                                             |            | Not Filed                              |                                            |           | Not File                  | d         | Not Filed               |                           |
| NAP Non Compliance                                                                |            | Compliant                              |                                            |           | Complia                   |           | Compliant               |                           |
| Permitted Entity Designation                                                      |            |                                        | cs                                         | Yes       |                           |           | Yes                     |                           |
| Person Eligibility                                                                |            | Not                                    | Filed                                      | Not Filed |                           |           | Not Filed               |                           |
| arm/Tract Information fo                                                          | or All Tra | acts                                   |                                            |           |                           |           |                         |                           |
| Administrative State and<br>County                                                | Farm       | Tract                                  | Relationship<br>Farm Trac                  |           | Highly<br>Erodible        | 027       | Converted<br>Wetland    | Planted<br>Converted      |
|                                                                                   |            |                                        | 0                                          | 20        | 06                        |           |                         |                           |
| Coahoma, MS                                                                       | 4006       | 8228                                   | Owner-Oper                                 | ator      |                           | N         | N                       | N                         |
| Coahoma, MS                                                                       | 4080       | 8603                                   | Owner-Oper                                 | ator      | Y                         | N         | N                       | N                         |
|                                                                                   |            |                                        | 10 D.C.                                    | 20        | 05                        |           |                         | 21                        |
|                                                                                   | 4006       | 8228                                   | Owner-Oper                                 | ator      |                           | N         | N                       | N                         |
| Coahoma, MS                                                                       |            |                                        |                                            |           |                           |           |                         |                           |

--\*

- 38-53 (Withdrawn--Amend. 10)
- 54-56 (Reserved)
- 57-59 (Withdrawn--Amend. 10)
- 60 (Reserved)

Section 3 (Withdrawn--Amend. 10)

- 61, 62 (Withdrawn--Amend. 10)
- 63-72 (Reserved)

Section 4 (Withdrawn--Amend. 3)

- 73-75 (Withdrawn--Amend. 3)
- 76-85 (Reserved)

•

# 86 Eligibility File Reports

#### A Overview

County Offices should be familiar with several eligibility file reports that will assist them with monitoring producer eligibility.

# **B** Report Retention

For information on retaining reports, see 25-AS, Exhibit 29. Relevant subjects include:

• CM 2-1, Download Reports

\* \* \*

- CM 2-4, State Reports
- CM 7, Subsidiary Files.

#### 87 Transmission Reports

#### A Overview

\*--Transmission reports are produced to notify County Offices on multicounty producer--\* activity in home and other counties.

#### **B** Download Reports

\* \* \*

**Report MAD416-R001** is printed for **all** multicounty producers who have:

- been added to a farm in another county since the last file download
- had changes to eligibility fields other than the "Year of Violation" fields in an other county EFM record since the last file download.

| WISCONSIN<br>ROCK      | U.S. De<br>FARM |        | Prepared: 10-21-97 |      |      |         |
|------------------------|-----------------|--------|--------------------|------|------|---------|
| Report ID: MAD416-R001 | ELIGIBII        |        | Page: 1            |      |      |         |
| Stat ID and Type       | Name            |        |                    |      |      |         |
| Stat ID and Type       | Name            |        |                    |      |      |         |
| 333-33-3333            | HERSHEL         | WINNIE |                    |      |      |         |
|                        | 01              | 00     | 99                 | 6 YR | 7 YR | ST/CNTY |
| CODE FCI               | W               | W      | Y                  |      |      |         |
| AD-1026                | N               | Y      | Y                  | FLAG | FLAG |         |
| ACTIVELY ENGAGED       | Y               | Y      | Y                  | Y    | Y    | 55/105  |
| HELC FLAG              | Y               | Y      | Y                  |      |      |         |
| PCW FLAG               | Y               | Y      | Y                  |      |      |         |
| CNVRT FLAG             | Y               | Y      | Y                  |      |      |         |
| 6-CP FLAG              | Y               | Y      | Y                  |      |      |         |
| CON SUB FSA            | Y               | Y      | Y                  |      |      |         |
| DISASTER GROSS INCOME  | Y               | Y      |                    |      |      |         |
| CROPLAND FACTOR        | 1.0000          | 1.0000 | 1.0000             |      |      |         |
| Stat ID and Type       | Name            |        |                    |      |      |         |
| 355-55-5555            | ULYSSES         | MOAK   |                    |      |      |         |
|                        | 01              | 00     | 99                 | 6 YR | 7 YR | ST/CNTY |
| CODE FCI               | W               | W      | Y                  |      |      |         |
| AD-1026                | N               | Y      | Y                  | FLAG | FLAG |         |
| ACTIVELY ENGAGED       | Y               | Y      | Y                  | Y    | Y    | 55/105  |
| HELC FLAG              | Y               | Y      | Y                  |      |      |         |
| PCW FLAG               | Y               | Y      | Y                  |      |      |         |
| CNVRT FLAG             | Y               | Y      | Y                  |      |      |         |
| 6-CP FLAG              | Y               | Y      | Y                  |      |      |         |
| CON SUB FSA            | Y               | Y      | Y                  |      |      |         |
| DISASTER GROSS INCOME  | Y               | Y      |                    |      |      |         |
| CROPLAND FACTOR        | 1.0000          | 1.0000 | 1.0000             |      |      |         |

# AReportReport MGRA30R1 lists ID's of producers whose eligibility records wereMGRA30R1suspended during the current cycle.

| -          | FARM SERVICE A                                             | GENCY                                                                                                    | 10/09/97<br>PAGE 1                                                                                                    |
|------------|------------------------------------------------------------|----------------------------------------------------------------------------------------------------|----------------------------------------------------------------------------------------------------|
| MULTI-COUN | TY MEMBERS                                                 |                                                                                                    |                                                                                                    |
| ST/CTY     | ID AND TYPE                                                | YEAR SUSPENDED<br>CURRENT PRIOR                                                                                                    |                                                                                                    |
| 48-153     | 03-8024359 E                                               | 98                                                                                                    |                                                                                                    |
| 48-153     | 265-01-4315 S                                              | 98                                                                                                    |                                                                                                    |
|            | MULTI-COUN<br>MULTI-COUN<br>ST/CTY<br><br>48-153<br>48-153 | FARM SERVICE A           MULTI-COUNTY ELIGIBILITY MEM           MULTI-COUNTY MEMBERS           ST/CTY         ID AND TYPE               48-153         03-8024359 E           48-153         231-87-4532 S           48-153         265-01-4315 S | YEAR SUSPENDED           ST/CTY         ID AND TYPE           CURRENT         PRIOR           48-153         03-8024359         E           48-153         231-87-4532         S           48-153         265-01-4315         S |

89-98 (Reserved)

•

#### Part 3 Automated Multicounty Operations

## Section 1 Multicounty Records

# 99 Operation of the Multicounty File System

# A Introduction

This part includes the following topics:

\* \* \*

- •\*--requesting control and non-control County updates for a multicounty producer--\*
- multicounty producer reports.

# **B** Why This Part Is Important

The information in this part is important because automated payment processes use the multicounty producer data \* \* \* to issue payments.

#### **100** General Information

#### A Definition of Multicounty Producer

A producer is a <u>multicounty producer</u> if the producer is an active producer in 2 or more counties.

#### **B** Definition of Multicounty Set

A <u>multicounty set</u> is unique to a producer and contains all multicounty records for all counties in which the producer is active. A producer's multicounty set is displayed in the Multi County Information section of MABDIG. See subparagraph 130 B for an example of a multicounty set.

#### C Definition of Subsidiary Year

The <u>subsidiary year</u> begins with rollover of subsidiary files and remains constant until those same subsidiary files are rolled again approximately 1 year later. Subsidiary rollover usually occurs late in the calendar year, generally before farm crop rollover. See paragraphs 4 through 11 for information about rollover of particular subsidiary files.

#### 101-104 (Withdrawn--Amend. 10)

105, 106 (Withdrawn--Amend. 12)

#### **107** Request Updates

# A Overview

CCC-738's and CCC-739's have been used by County Office for exchange of eligibility information and control of PLM. Because of recent additions to the web-based systems, certain portions of CCC-738 and CCC-739 have become obsolete. CCC-527 has been created to replace CCC-738 and CCC-739 and allow County Offices to:

- coordinate subsidiary record requests between County Offices
- coordinate PLM record change requests between County Offices
- create a record of subsidiary file changes.

CCC-527 shall be used for exchanges and/or requests for information.

#### B Using CCC-527's

If there is a change needed to a producer's subsidiary record or PLM record, CCC-527 shall be used.

Note: CCC-527's shall be FAXed.

The initiating County Office shall:

- complete CCC-527, items 1 through 6 and, if applicable, items 7 through and 10
- sign, record, and date CCC-527, items 11A through 11C
- FAX CCC-527 and all supporting documentation to the receiving County Office.

# **107** Request Updates (Continued)

# **B** Using CCC-527's (Continued)

| IF the receiving<br>County Office is the | THEN                                                                                                    |
|------------------------------------------|----------------------------------------------------------------------------------------------------|
| recording county                         | assemble any information requested on CCC-527                                                                                                    |
|                                          | • change, correct, or establish the producer's subsidiary and/or PLM record, if possible                                                               |
|                                          | <b>Note:</b> In CCC-527, item 10 thoroughly document the reason a producer's subsidiary and/or PLM <b>cannot</b> be changed, corrected or established. |
|                                          | • FAX CCC-527 and any supporting information back to the initiating County Office.                                                                     |
| nonrecording county                      | complete CCC-527 applicable items                                                                                                    |
|                                          | • assemble all supporting information                                                                                                    |
|                                          | • sign, record, and date CCC-527, items 12A through 12C                                                                                                |
|                                          | • FAX CCC-527 and any requested information to the initiating County Office.                                                                           |

The receiving County Office shall respond to the initiating County Offices requests for information within 3 business days.

**Note:** The recording County Office is responsible for all updates to any eligibility information in the System 36 or on the Web.

# **107** Request Updates (Continued)

# C Completing CCC-527's

CCC-527's shall be completed according to these instructions.

| Item | Action                                                                                    |
|------|-------------------------------------------------------------------------------------------|
| 1    | Date CCC-527 is prepared.                                                                 |
| 2A   | Enter the name of the person who will receive the request and complete the action.        |
| 2B   | Enter the State and county code of the County Office that will complete the action.       |
| 2C   | Optional information (suggest to complete for County Offices in other States).            |
| 2D   | Optional information (suggest to complete for County Offices in other States).            |
| 3A   | Enter the name of the person who initiated the request and is requesting the information. |
| 3B   | Enter the State and county code of the County Office that is requesting the information.  |
| 3C   | Optional information (suggest to complete for County Office in other States).             |
| 3D   | Optional information (suggest to complete for County Office in other States).             |
| 4    | Enter the producer's name.                                                                |
| 5    | Enter the producer's ID number                                                            |
| 6    | Enter the crop year for this request. Only 1 year per CCC-527.                            |
| 7    | Check the applicable box.                                                                 |
| 8A   | The payment limitation control County Office checks this box when a COC                   |
|      | determination is recorded on a CCC-503A that requires a non-control County                |
|      | Office COC to make a determination.                                                       |
| 8B   | The PLM non-control County Office records COC determination.                              |
| 9A   | Nonrecording County Office shall enter the program to be adjusted/established.            |
| 9B   | Nonrecording County Office shall enter the total PLM amount (whole dollars) to            |
|      | be adjusted/established (total amount needed for year not just increase).                 |
| 9C   | Recording County Office shall enter the date the PLM adjustment was made.                 |
| 10   | Enter any comments, additional explanation, or other information to help explain          |
|      | the changes requested for the producer or the reason requested changes were               |
|      | altered or denied.                                                                        |
| 11 A | Initiating representative signs.                                                          |
| 11 B | Initiating representative enters job title.                                               |
| 11 C | Initiating representative enters date the CCC-527 is FAXed.                               |
| 12 A | Receiving representative signs.                                                           |
| 12 B | Receiving representative enters job title.                                                |
| 12 C | *Receiving representative enters date the CCC-527 is FAXed to initiating*                 |
|      | County Office.                                                                            |

## **107** Request Updates (Continued)

# **D** Example of CCC-527

Following is an example of CCC-527.

| CCC-527<br>(08-31-06)                 | U.S. DEPARTMENT<br>Commodity Cre                                                              |                                                              |                                      | 1. DATE PREPARE                                     | D                                                 |  |
|---------------------------------------|-----------------------------------------------------------------------------------------------|--------------------------------------------------------------|--------------------------------------|-----------------------------------------------------|---------------------------------------------------|--|
| REQUEST F                             | OR ACTION FOR SUB                                                                             | ENT LIMITATION                                               | u                                    |                                                     |                                                   |  |
|                                       | eloped to reduce problems o<br>as are to correct, revise or es                                |                                                              |                                      | I<br>Iges on the MABDIG betwo                       | een counties.                                     |  |
| A. TO: NAME AND ADDRES                | s                                                                                             | 2B. ST/CTY CODES 3A                                          | FROM: NAME AND ADD                   | RESS                                                | 3B. ST/CTY CODES                                  |  |
|                                       |                                                                                               |                                                              |                                      |                                                     |                                                   |  |
| 2C. Telephone No.<br>(Area code)      | 2D. FAX No.<br>(Area code)                                                                    | 3                                                            | C. Telephone No.<br>(Area code)      | 3D. FAX No.<br>(Area code)                          |                                                   |  |
| PART A - ELIGIBILIT                   | TY DOCUMENTATION                                                                              |                                                              | para source                          | 1/2/04/0500/                                        |                                                   |  |
| 4. Producer Name                      |                                                                                               | 5.                                                           | ID Number                            | 6. Crop Yea                                         | r                                                 |  |
| 7. For AD-1026, check if it           |                                                                                               |                                                              |                                      |                                                     |                                                   |  |
|                                       | 0-1026 needed for producer affil                                                              | iates                                                        | Comple                               | eted AD-1026 enclosed                               |                                                   |  |
| 3A. For CCC-502's                     |                                                                                               | 8B. Did COC concur?                                          |                                      |                                                     |                                                   |  |
| CCC-502 and CCC<br>determinations end | C-503A with<br>closed for COC action                                                          | COC Concurs                                                  |                                      | COC Does not Concur<br>(Detailed Explanation Requin | ed in Part C)                                     |  |
|                                       | TO CHANGE ALLOCA                                                                              | TION                                                         |                                      | a comment a community of the                        |                                                   |  |
| 9. Limitation needed: (If pr          | oducer is new in your county or                                                               | if additional Limitation i                                   | s required.) FAX form a              | and information.                                    |                                                   |  |
| A. Enter the Program to Adjust        |                                                                                               | B. Enter the Total Dollar Amount<br>Needed for the Crop Year |                                      | C. Enter Date                                       |                                                   |  |
|                                       |                                                                                               | \$                                                           |                                      |                                                     |                                                   |  |
|                                       |                                                                                               | \$                                                           |                                      |                                                     |                                                   |  |
|                                       |                                                                                               | \$                                                           |                                      |                                                     |                                                   |  |
| PART C - EXPLANA                      | TION                                                                                          |                                                              |                                      |                                                     |                                                   |  |
| 10. Provide a detailed exp            |                                                                                               |                                                              |                                      |                                                     |                                                   |  |
|                                       |                                                                                               |                                                              |                                      |                                                     |                                                   |  |
|                                       |                                                                                               |                                                              |                                      |                                                     |                                                   |  |
|                                       |                                                                                               |                                                              |                                      |                                                     |                                                   |  |
|                                       |                                                                                               |                                                              |                                      |                                                     |                                                   |  |
|                                       |                                                                                               |                                                              |                                      |                                                     |                                                   |  |
|                                       |                                                                                               |                                                              |                                      |                                                     |                                                   |  |
|                                       |                                                                                               |                                                              |                                      |                                                     |                                                   |  |
|                                       |                                                                                               |                                                              |                                      |                                                     |                                                   |  |
| PART D - SIGNATURE                    |                                                                                               |                                                              |                                      |                                                     |                                                   |  |
| 1A. Signature of Initiating           |                                                                                               | 11B. Title                                                   |                                      | 11C. Date Fax                                       | ed                                                |  |
|                                       |                                                                                               |                                                              |                                      |                                                     |                                                   |  |
| 2A. Signature of Receivir             | g Representative                                                                              | 12B. Title                                                   |                                      | 12C. Date Fax                                       | ed                                                |  |
|                                       | 5 No.                                                                                         |                                                              |                                      |                                                     |                                                   |  |
|                                       |                                                                                               |                                                              |                                      |                                                     |                                                   |  |
| 67.2                                  | (USDA) prohibits discrimination in all its pr<br>on, sexual orientation, genetic information, | ograms and activities on the b                               | usis of race, color, national origin | , age, disability, and where applicable,            | sex, manifal status,<br>istance program. (Not all |  |

**108-114** (Reserved)

Section 2 (Withdrawn--Amend. 10)

- 115, 116 (Withdrawn--Amend. 10)
- 117-126 (Reserved)

Par. 107

# Section 3 Multicounty Producer Reports

# 127 Using Multicounty Producer Reports

| A<br>Introduction     | This section includes the following topics:                                                                                                    |
|-----------------------|----------------------------------------------------------------------------------------------------|
|                       | <ul> <li>multicounty joint operation and entity file report options</li> <li>multicounty producer file report options</li> <li>County Office reports</li> <li>*KC-ITSDO download reports*</li> <li>State suspended reports.</li> </ul>           |
| B<br>Purpose          | <ul> <li>There are a number of multicounty producer reports that County Offices should be familiar with. These reports:</li> <li>provide a snapshot of multicounty producer accounts</li> <li>document multicounty producer activity.</li> </ul> |
| C<br>Report Retention | For information on retaining reports, see 25-AS, Exhibit 29. Relevant subjects include:                                                                                                    |
|                       | <ul> <li>CM 2-1, Download Reports</li> <li>* *</li> <li>CM 2-3, Start-of-Day/End-of-Day</li> <li>CM 2-4, State Reports</li> <li>CM 7, Subsidiary Files.</li> </ul>                                                                               |

\*

| County Offices requiring general information for multicounty producers in either the joint operation or entity files should print out a <b>Multiple County Report</b> . The multiple county report prints a list of all multicounty producers that are in the joint operation and entity files. |                                                                                                    |                                                                                                    |  |  |  |  |  |
|----------------------------------------------------------------------------------------------------|----------------------------------------------------------------------------------------------------|----------------------------------------------------------------------------------------------------|--|--|--|--|--|
| This report should be u counties.                                                                                                    | used to coordinate permitted entity selections an                                                                                                    | nong                                                                                                    |  |  |  |  |  |
|                                                                                                    |                                                                                                    |                                                                                                    |  |  |  |  |  |
| Limitation Register", o                                                                                                    | on Menu MAD000.                                                                                                    | -                                                                                                    |  |  |  |  |  |
| * 1.<br>* 2.<br>* 3.<br>* 4.<br>* 5.<br>* 5.<br>* 6.                                                                                                    | Power of Attorney<br>Fiduciary<br>Multiple County Producers<br>Combined Producers<br>Eligibility<br>Joint Operations<br>Entity File and Payment Limitation Register                                                                                                 | *<br>*<br>*<br>*<br>*<br>*                                                                                                    |  |  |  |  |  |
|                                                                                                    | the joint operation or e<br>The multiple county re<br>joint operation and ent<br>This report should be a<br>counties.<br>To generate a Multiple<br>Limitation Register", o<br>* COMMAND<br>* Common Provision - Sub<br>* 1.<br>* 2.<br>* 3.<br>* 5.<br>* 6.<br>* 7. | the joint operation or entity files should print out a <b>Multiple County</b> .<br>The multiple county report prints a list of all multicounty producers the<br>joint operation and entity files.<br>This report should be used to coordinate permitted entity selections are<br>counties.<br>To generate a Multiple County Report, ENTER "7", "Entity File and I<br>Limitation Register", on Menu MAD000.<br>* COMMAND MAD000<br>* Common Provision - Subsidiary Main Menu<br>* |  |  |  |  |  |

Continued on the next page

\*

#### 128 **Multicounty Joint Operation and Entity File Report Options (Continued)**

\*

\* + 2

\* Cmd3-Previous Menu

Ready for option number or command

\*\*\*\*\*

| B               |                                        |                |                                          |                         |
|-----------------|----------------------------------------|----------------|------------------------------------------|-------------------------|
| Generating the  | To access the j                        | print opti     | on, ENTER "2" on Entity/Pay Limit Regi   | ster                    |
| Multiple County | Menu MAB44                             | 0B.            |                                          |                         |
| Report          |                                        |                |                                          |                         |
| (Continued)     | ************************************** | ************** | **************************************   | **********<br>F3 *<br>* |
|                 | *                                      |                |                                          | *                       |
|                 | *                                      | 1.             | Create/Revise/Delete Entity Record       | *                       |
|                 | *                                      | 2.             | Print Entity And Joint Operation Reports | *                       |
|                 | *                                      | 3.             | Payment Limitation Review Register       | *                       |
|                 | *                                      |                |                                          | *                       |
|                 | *                                      |                |                                          | *                       |
|                 | *                                      |                |                                          | *                       |

Select the applicable year for the producer on Screen MAD01001.

To print the Multiple County Report, ENTER "5" on Entity and Joint Operation Reports Screen MAB44201.

23. Return To Application Selection Menu 24. Return To Primary Selection Menu

|                  |     | 205-J HARTLEY DARIN     | 1         | Selecti | on MA     | B44201  |      |   |
|------------------|-----|-------------------------|-----------|---------|-----------|---------|------|---|
|                  |     | ration Reports          |           |         | 10/02/97  | 15:29   | Term | F |
|                  |     |                         |           |         |           |         |      |   |
|                  |     | REPORTS SELECTI         | M         |         |           |         |      |   |
|                  |     | REPORTS SELECTION       | 211       |         |           |         |      |   |
|                  | 1.  | Print Interest Report   |           |         |           |         |      |   |
|                  |     | Print Alien Report      |           |         |           |         |      |   |
|                  | 3.  | Print Member Interest   | in two o  | or more |           |         |      |   |
|                  |     | Entities and Joint Ope  | erations  | with l  | ess than  | 10% Rep | oort |   |
|                  | 4.  | Print Total Alien Repo  | ort       |         |           |         |      |   |
|                  | 5.  | Print Multiple County   | Report    |         |           |         |      |   |
|                  | 6.  | Print Pending/Exception | on Report | t       |           |         |      |   |
|                  | 7.  | Print Ownership Report  |           |         |           |         |      |   |
|                  |     | Print Payment Reduction |           |         |           |         |      |   |
|                  | 9.  | Print Individual Entit  | y and Jo  | oint Op | eration F | leport  |      |   |
|                  |     |                         |           |         |           |         |      |   |
|                  |     | Return to Application   |           |         |           |         |      |   |
| 2                | 24. | Return to Primary Sele  | ection Me | enu     |           |         |      |   |
|                  |     |                         |           |         |           |         |      |   |
|                  |     |                         |           |         |           |         |      |   |
|                  |     |                         |           |         |           |         | _    |   |
| Cmd3-Previous Me | enu |                         |           |         | Enter-Sel | ection  | 5    |   |

Continued on the next page

# 128 Multicounty Joint Operation and Entity File Report Options (Continued)

| В               |                                                                                     |
|-----------------|-------------------------------------------------------------------------------------|
| Generating the  | The follow is a sample page of the Multiple County Report.                          |
| Multiple County |                                                                                     |
| Report          | Note: The Multiple County Report is a lengthy report. It will print all multicounty |
| (Continued)     | producers that are in the County's joint operation and entity files.                |

| NEW YORK<br>ESSEX                   | U.S. Department of Agriculture<br>Farm Service Agency |          | Prep            | pared: 10      | -02-97 |
|-------------------------------------|-------------------------------------------------------|----------|-----------------|----------------|--------|
| Report ID: MAB447-R005              | Multiple County Report for 1998                       |          | Men             | Page:<br>nber  | 4      |
| Member Name<br>Embedded Entity Name | ID and Type Member Name<br>ID and Type Entity Name    | Eff Date | Actual<br>Share | Permi<br>Share |        |
| Multi-County Producer               | 217-76-2742S ELOISE G HOBER                           |          |                 |                |        |
| ELOISE G HOBER                      | 75-1243553 PERKOWSKI INC                              | 03-30-93 | 0.0313          | 0.0313         | Y      |
|                                     |                                                       |          |                 | 0.0833         | Y      |
| ELOISE G HOBER                      | 75-6139505 PERKOWSKI TR                               | 03-30-93 | 0.0833          | 0.0833         | 1      |

# **129** Multicounty Producer File Report Options

A Purpose

County Office employees can obtain several types of reports through Menu MAD200. These reports provide both producer and county-specific information on multicounty producers.

B To access the multicounty producer file reports, ENTER "3", "Multiple County Accessing Producers", on Menu MAD000. Menu MAD200 will be displayed. Multicounty **Producer File** \*\*\*\*\*\* **Reports** \* COMMAND MAD200 W6 \* \* Common Provisions - Multi-County Main Menu Display Multi County Producers
 Update Control County for Multi County Producers
 Print Multi County Producers
 Update Effective Payment Limitation 20. Return to Application Primary Menu 21. Return to Application Selection Screen 22. Return to Office Selection Screen

To access the report options, ENTER "3", "Print Multi County Producers", on Menu MAD200. Screen MAD01001 will be displayed to select the subsidiary year.

After selecting the subsidiary year, Screen MBAPRT01 will be displayed to select the printer.

Continued on the next page

| B<br>Accessing<br>Multicounty<br>Producer File<br>Reports | After selecting a printer ID, Screen MAD20501 will be displayed. C<br>can obtain multicounty information from all options on Screen MAD<br>* Common Provisions 205-J HARTLEY DARIN SELECTION MAD20501<br>* Multi County Producer Maintenance Version: AC28 10/02/97 12:33 T | D20501.                                                                           |
|-----------------------------------------------------------|----------------------------------------------------------------------------------------------------|-----------------------------------------------------------------------------------|
| (Continued)                                               | <pre> . Inder councy fronteer manochange  . Inder councy fronteer manochange  . Inder councy fronteer manochange  . Total Multi County Producer Report . 3. Selected County Multi County Producer Report . 4. This County Control County Report</pre>                       | *<br>*<br>*<br>*<br>*<br>*<br>*<br>*<br>*<br>*<br>*<br>*<br>*<br>*<br>*<br>*<br>* |

# C Individual Producer Report

The Individual Producer Report, MAD205-R001, gives individual multicounty producer information. The report lists a producer's ID number, control county and State, as well as other counties where the producer is an active producer. The following is a sample report.

| TEXAS<br>HARTLEY DARIN<br>Report ID MAD205-R001 | USDA-FSA<br>Multi-County Producer Report<br>Individual Report | Prepared: 10/02/97<br>Page: 1 |
|-------------------------------------------------|---------------------------------------------------------------|-------------------------------|
| ID Number: 449-84-8585                          | 11                                                            | TEXAS                         |
| Producer Name                                   | County                                                        | State                         |
| PETER PLINDINGER                                | HARTLEY                                                       | TEXAS                         |

#### D

Total Multi-County Producer Report The Total Multi-County Producer Report, MAD205-R002, lists all multicounty producers in the county. The format for Report MAD205-R002 is similar to MAD205-R001, shown in subparagraph C. The following is a sample report.

| TEXAS<br>HARTLEY DARIN<br>Report ID MAD205-R002                      | USDA-FSA<br>Multi-County Producer Report<br>Total Producer Report | Prepared: 10/02/97<br>Page: 1 |
|----------------------------------------------------------------------|-------------------------------------------------------------------|-------------------------------|
| Program Year: 98<br>ID Number: 349-44-9589<br>Producer Name          |                                                                   | TEXAS<br>State                |
| WILLIAM HAVERSHAM JR<br>WILLIAM HAVERSHAM JR<br>WILLIAM HAVERSHAM JR | WHITESIDE<br>HARTLEY<br>DALLAM                                    | ILLINOIS<br>TEXAS<br>TEXAS    |

Note: A page break will occur after each individual is printed.

#### E

Selected County Multi-County Producer Report The Selected County Multi-County Producer Report, MAD205-R003, lists all multicounty producers in the county. The format for Report MAD205-R003 is similar to Report MAD205-R001, shown in subparagraph C.

When "3", "Selected Multi County Producer Report", is entered on Screen MAD20501, Multi County Producer Maintenance Screen MAD20503 will be displayed. Screen MAD20503 allows the user to select the county in which the multicounty producers are located.

|            | ovisions 2     |              |         |           | SELECTIO |        | MAD20503 |        |
|------------|----------------|--------------|---------|-----------|----------|--------|----------|--------|
| Multi Cour | nty Producer M | aintenance   |         | Version   | : AA01   | 10/02/ | 97 15:07 | Term F |
|            |                |              |         |           |          |        |          |        |
|            |                |              |         |           |          |        |          |        |
|            |                |              |         |           |          |        |          |        |
|            | Ent            | er State and | l Count | y Code to | o Print. |        |          |        |
|            |                |              |         |           |          |        |          |        |
|            |                |              |         |           |          |        |          |        |
|            |                |              | ~       |           |          |        |          |        |
|            | Sta            | te Code: 17  | Coun    | ty Code:  | 103      |        |          |        |
|            |                |              |         |           |          |        |          |        |
|            |                |              |         |           |          |        |          |        |
|            |                |              |         |           |          |        |          |        |
|            |                |              |         |           |          |        |          |        |
|            |                |              |         |           |          |        |          |        |
|            |                |              |         |           |          |        |          |        |
|            |                |              |         |           |          |        |          |        |
|            |                |              |         |           |          |        |          |        |
|            |                |              |         |           |          |        |          |        |
|            |                |              |         |           |          |        |          |        |
|            |                |              |         |           |          |        |          |        |
| Cmd7-End   | Cmd2=Return t  | o Selection  | Screen  |           |          | Ent    | ter-Cont | inue   |
|            | cmaz=necturn t | 0 0010001000 | Dercen  |           |          | 111    | CCI CONC | 11140  |

E Selected County Multi-County Producer Report (Continued)

If, for example, a County Office employee in Hartley County, Texas, would like to obtain the names and ID numbers of producers active in both Lee County, Illinois, and Hartley County, Texas, this report would provide the needed information. The following is a sample report.

**Note:** County Offices must enter a county code along with a State code to generate the report. Current software does not permit a selected State report.

| TEXAS<br>HARTLEY DARIN<br>Report ID MAI |        | USDA-FSA<br>Multi-County Producer Report<br>3 Selected County Report | Prepared: 10/02/97<br>Page: 1 |
|-----------------------------------------|--------|----------------------------------------------------------------------|-------------------------------|
| Program Year:                           | 98     | County: LEE                                                          | ILLINOIS                      |
| ID Number                               | Туре   | Name                                                                 |                               |
| 379-12-9976<br>36-90345129              | S<br>E | CELESTINE STRICKLAND<br>EMORY ACRES ESTATE                           |                               |
| 491-88-9222                             | S      | BILL VAN DER MEER                                                    |                               |
|                                         |        |                                                                      |                               |

# F

# This County Control County Report

This County Control County Producer Report, MAD205-R004, lists all multicounty producers who have chosen the county generating the report as their control county. The format for Report MAD205-R004 is similar to MAD205-R001, shown in subparagraph C. When "4", "This County Control County Report", is entered on Screen MAD20501, Control County Report MAD205-R004 is generated. The following is a sample page from this report.

| Program Year: 98ID NumberTypeName379-12-9976SCARMEN RELVINO37-92345129EAGRA AMERICA SYSTEMS379-25-9121SCHELSEA SISMAN38-91375475EPENSACOLA COMMUNITY TRUST381-11-7131SLAMAR TURNIPSEED382-76-9119SSTEPHEN LLOYD39-00890541ESEVEN BROTHERS INC409-38-9112SEDWARD LANDRALL                                            | TEXAS<br>MOORE DARIN<br>Report ID MAI | 0205-R00 | USDA-FSA<br>Multi-County Producer Report<br>4 Control County Report | Prepared: 10,<br>Page: | /02/97<br>1 |
|----------------------------------------------------------------------------------------------------|---------------------------------------|----------|---------------------------------------------------------------------|------------------------|-------------|
| 379-12-9976SCARMEN RELVINO37-92345129EAGRA AMERICA SYSTEMS379-25-9121SCHELSEA SISMAN38-91375475EPENSACOLA COMMUNITY TRUST381-11-7131SLAMAR TURNIPSEED382-76-9119SSTEPHEN LLOYD39-00890541ESEVEN BROTHERS INC                                                                                                    | Program Year                          | : 98     |                                                                     |                        |             |
| 37-92345129       E       AGRA AMERICA SYSTEMS         379-25-9121       S       CHELSEA SISMAN         38-91375475       E       PENSACOLA COMMUNITY TRUST         381-11-7131       S       LAMAR TURNIPSEED         382-76-9119       S       STEPHEN LLOYD         39-00890541       E       SEVEN BROTHERS INC | ID Number                             | Туре     | Name                                                                |                        |             |
| 379-25-9121SCHELSEA SISMAN38-91375475EPENSACOLA COMMUNITY TRUST381-11-7131SLAMAR TURNIPSEED382-76-9119SSTEPHEN LLOYD39-00890541ESEVEN BROTHERS INC                                                                                                    | 379-12-9976                           | S        | CARMEN RELVINO                                                      |                        |             |
| 38-91375475         E         PENSACOLA COMMUNITY TRUST           381-11-7131         S         LAMAR TURNIPSEED           382-76-9119         S         STEPHEN LLOYD           39-00890541         E         SEVEN BROTHERS INC                                                                                   | 37-92345129                           | E        | AGRA AMERICA SYSTEMS                                                |                        |             |
| 381-11-7131SLAMAR TURNIPSEED382-76-9119SSTEPHEN LLOYD39-00890541ESEVEN BROTHERS INC                                                                                                    | 379-25-9121                           | S        | CHELSEA SISMAN                                                      |                        |             |
| 382-76-9119 S STEPHEN LLOYD<br>39-00890541 E SEVEN BROTHERS INC                                                                                                    | 38-91375475                           | E        | PENSACOLA COMMUNITY TRUST                                           |                        |             |
| 39-00890541 E SEVEN BROTHERS INC                                                                                                    | 381-11-7131                           | S        | LAMAR TURNIPSEED                                                    |                        |             |
|                                                                                                    | 382-76-9119                           | S        | STEPHEN LLOYD                                                       |                        |             |
| 409-38-9112 S EDWARD LANDRALL                                                                                                    | 39-00890541                           | Е        | SEVEN BROTHERS INC                                                  |                        |             |
|                                                                                                    | 409-38-9112                           | S        | EDWARD LANDRALL                                                     |                        |             |
| 410-02-4367 S JUNIOR OAXACA                                                                                                    | 410-02-4367                           | S        | JUNIOR OAXACA                                                       |                        |             |
|                                                                                                    |                                       |          |                                                                     |                        |             |

### 130 MABDIG Report

## A Overview

MABDIG, or Subsidiary File Diagnostic Listing, can be used to determine producer subsidiary file information. Unlike other reports, which provide a compilation of monthly or yearly producer activity, MABDIG provides a "snapshot" of year-specific producer information.

## **B** MABDIG Multicounty Section

Two areas on MABDIG are used to determine whether a producer is multicounty. The first is the name and address section. If the CY multicounty producer flag, the PY multicounty producer flag, or the 5-CM multicounty producer flag is set to "Y", the producer is an active multicounty producer for that year. The following is the Name and Address Information section of MABDIG.

| Ind  |    |                           | NAME | & ADDR  | ESS INFOR | MATION  |      |      |      |  |
|------|----|---------------------------|------|---------|-----------|---------|------|------|------|--|
| Stat | AP | Id and Type<br><b>MCM</b> | CEM  | Name    | PA-DEL    | Pgm-Upd | Date | Туре |      |  |
|      |    |                           |      |         |           |         |      |      | <br> |  |
|      |    | 474564345S                | 1    | ROB E B | ROWN      |         | 01   | CY   | Y    |  |
| Y    |    | N                         | 1    | Z       | MAB095    | 970218  |      |      |      |  |
|      |    |                           |      |         |           |         |      |      | AV 1 |  |

The MCM flag indicates the producer's multicounty status. This MABDIG indicates that the producer is an active multicounty producer for both the CY and CY minus 1, but **not** the CY minus 2. The producer is not an active multicounty producer for 1988.

The 2nd section of MABDIG, the Multi County Information section, indicates a producer's multicounty producer status.

\*--

| Id<br>Stat | Ot St & Cty | Name        | MULTI COUNT | Y INFORMATION<br>Rc St & Cty | Pgm-Upd | Date   |
|------------|-------------|-------------|-------------|------------------------------|---------|--------|
|            | 29/045      | ROB E BROWN |             | 28/215                       | MAD213  | 970210 |
|            | 29/089      | ROB E BROWN |             | 28/215                       | MAD211  | 970210 |
|            | 28/215      | ROB E BROWN |             | 28/215                       | MAD211  | 970218 |

The "OT St and Cty" section shows all States and counties in which the producer is or was active in the year for which MABDIG was printed. The "Rc St and Cty" section shows--\* which State and county is the multicounty (MCM PLM) control county for the producer.

# 130 MABDIG Report (Continued)

# \*--C Instructions for Printing MABDIG

MABDIG shall be printed on the System 36 by following these steps.

| Step | Action                                                                                     |
|------|--------------------------------------------------------------------------------------------|
| 1    | On Menu FAX250, ENTER "4", "Application Processing", and PRESS "Enter".                    |
| 2    | On Office Selection Menu FAX09002, enter County, and PRESS "Enter".                        |
| 3    | On Application Selection Menu FAX07001, ENTER "9", "Common Provisions", and PRESS "Enter". |
| 4    | On Menu MA0000, ENTER "4", "Subsidiary Files Maintenance", and PRESS "Enter".              |
| 5    | On Menu MAD000, ENTER "8", "Print Producer Subsidiary File Data", and PRESS "Enter".       |
| 6    | On Menu MABDI0, enter type of MABDIG needed:                                               |
|      | • ENTER "1" to print multiple Producer MABDIG's, and PRESS "Enter"                         |
|      | • ENTER "2" to print single Producer MABDIG, and PRESS "Enter".                            |
| 7    | On Menu MABDIG03, enter the applicable year needed, and PRESS "Enter".                     |
| 8    | On Menu MABDIG01, enter the producer ID number or enter the producer using the             |
|      | ID selection screen, and PRESS "Enter".                                                    |
| 9    | On Screen MADPRT01, enter the applicable printer ID, and PRESS "Enter".                    |
| 10   | MABDIG will print.                                                                         |

--\*

Par. 130

| A<br>Overview          | County software generates a number of reports to inform personnel of changes to home county producer records.                             |
|------------------------|----------------------------------------------------------------------------------------------------|
| B<br>SOD/EOD<br>Report | <b>Report MAD004-R01</b> is a multicounty producer report that prints during any SOD or EOD. This report:                                 |
|                        | <ul> <li>lists multicounty producer records that were automatically deleted during EOD</li> <li>is printed for both CY and PY.</li> </ul> |

The following is an example of this report.

**Note:** If the County Office does not run EOD on a particular day, the reports will be printed out during the SOD run the following day.

| TEXAS<br>MOORE DARIN<br>Report ID: MAD004-R01   | USDA-FSA<br>Subsidiary Start of Day Re<br>Auto Delete of Multi-County |                          |
|-------------------------------------------------|-----------------------------------------------------------------------|--------------------------|
| The Following IDs                               | were Automatically Deleted a                                          | at Start of Day for 1998 |
| 490-90-6301 S<br>490-11-1181 S<br>499-03-0302 S | VINCE THOMAS<br>WINIFRED DEKALB<br>EVAN SMALLS                        |                          |

•

#### С

County OfficeDuring the queuing of subsidiary records, 2 multicounty reports,Upload ReportsReports MAB474-R001 and MAB471-R001, may be printed.

#### Report MAB474-R001:

- is printed for **all** home county producers whose home county eligibility record has changed since the last upload
- shows changes made to actively engaged, controlled substance, and HELC, PCW, and CONVERT flags
- lists the changed eligibility records that KCMO will download to the producer's other county or counties.

#### Report MAB471-R001:

- shows changes made to **all** producers in the entity or joint operation file since the last upload
- lists each producer along with the ID of the joint operation or entity the producer is a member of
- is printed for both CY and PY
- lists the changed records that KCMO will download to the producer's control county if the control county is different than the sending (upload) county.

The following is an example of this report.

| TEXAS<br>MOORE DARIN<br>Report ID: MAB471-R | 2001  | -<br>Farm Se                      | nt of Agriculture<br>ervice Agency<br>nsmission Report | 1998    | Prepared: 10/02/9<br>Page:   |
|---------------------------------------------|-------|-----------------------------------|--------------------------------------------------------|---------|------------------------------|
| Due to changes in t                         | :he e | ntity file, the following members | s with multi county                                    | interea | st were transmitted to KCMO. |
|                                             | MEM   | BER                               |                                                        | 1       | ENTITY                       |
| ID and Type                                 |       | Name                              | ID and '                                               |         |                              |
| 455-75-9898                                 | S     | MAVIS MAGEE                       | 75-01221                                               | 22 E    | TOPPER TIRES                 |
| 273-98-8735                                 | S     | MUNOZ MUNOZ MARIN                 | 75-04899                                               | 99 E    | KILIAN EST                   |
| 118-82-4868                                 | S     | DIAGUARI ELM                      | 75-32050                                               | 33 E    | ARCHIBALD LEE LTD            |
| 321-08-0880                                 | S     | KELLY KERRIGAN                    | 75-91231                                               | 43 E    | SAPISTRY BROS FARM           |
| 117-44-9293                                 | S     | THOMAS FERRIGNO                   | 75-97452                                               | 32 E    | BLUE MOON CO                 |
|                                             |       |                                   |                                                        |         |                              |

| Α                |                                                                                                    |
|------------------|----------------------------------------------------------------------------------------------------|
| Purpose          | The mainframe in Kansas City processes records that are sent by County Offices.<br>After processing these records, the mainframe in Kansas City downloads the<br>reports, through the State Office, to the producer's "other" County Office. This<br>allows County Offices to be aware of and make payments based on the changes<br>made to "other" counties' records. |
| В                |                                                                                                    |
| Types of Reports | *Reports MAD214-R001, MAD214-R002, MAD214-R003 are the 3 KC-ITSDO download reports directly related to the multicounty producer file.                                                                                                    |
|                  | <b>Note:</b> See relevant subsidiary file parts of this handbook for other KC-ITSDO* download reports, such as Part 4 for information on the Payment Limitation Download Report.                                                                                                    |
|                  | Report MAD214-R001:                                                                                                    |
|                  | <ul> <li>shows multicounty producer records that have been added or changed since<br/>the last upload</li> </ul>                                                                                                    |
|                  | • shows the control county for a producer                                                                                                    |
|                  | •*is printed for CY, CY-1, and CY-2*                                                                                                    |
|                  | The following is an example of this report.                                                                                                    |
|                  |                                                                                                    |

| EW YORK<br>IVINGSTON<br>eport ID: MAB214<br> | -R001           | Farm  | rtment of Agricult<br>Service Agency<br>unty Producer Down   |                                                  | Prepared: 10/02/97<br>Page: 1 |
|----------------------------------------------|-----------------|-------|--------------------------------------------------------------|--------------------------------------------------|-------------------------------|
|                                              |                 | Added | And Changed Produ                                            | lcers                                            |                               |
| ID and Type                                  | Name            |       | State                                                        | County                                           |                               |
| 176-06-7346 S                                | ARNOLD RIGGINGS |       | NEW YORK<br>NEW YORK                                         | HERKIMER<br>SUFFOLK                              | CONTROL COUNTY                |
| 228-75-0110 S                                | JULIE SCUTTI    |       | NEW YORK<br>NEW YORK                                         | ST LAWRENCE<br>WYOMING                           | CONTROL COUNTY                |
| 74-18311121 E                                | HANDI PRO FARMS |       | NEW YORK<br>NEW YORK<br>NEW YORK<br>NEW YORK<br>PENNSYLVANIA | BROOME<br>SENECA<br>CLINTON<br>GENESEE<br>WARREN | CONTROL COUNTY                |

# B Types of Reports Report MAD214-R002: (Continued)

- shows multicounty producer records that have been deleted since the last upload
- •\*--is printed for CY, CY-1, and CY-2.--\*

The following is an example of this report.

| NEW YORK<br>LIVINGSTON<br>Report ID: MAB214 | -R002             | U.S. Department of Agricu<br>Farm Service Agency<br>1998 Multiple County Producer Dow |            | Prepared: 10/02/97<br>Page: 1 |
|---------------------------------------------|-------------------|---------------------------------------------------------------------------------------|------------|-------------------------------|
|                                             |                   | Deleted Producers                                                                     |            |                               |
| ID and Type                                 | Name              | State                                                                                 | County     |                               |
| 226-16-7266 S                               | SALVATORE MEDICI  | NEW YORK                                                                              | WAYNE      |                               |
| 231-22-9198 S                               | TOM ATKINS        | NEW YORK                                                                              | CHENANGO   |                               |
| 71-90124867 E                               | EDSALL FARM TRUST | NEW YORK                                                                              | RENSSELAER |                               |

\*--Report MAD214-R003 shows records that have been rejected by KC-ITSDO because they are not valid.--\*

# A

**Overview** Reports MGRA30R1 and MGRC60R1 will be printed in the State Office during the download process if a producer in the State was suspended in the current cycle.

Since these reports are not cumulative, State Offices attempting to clear up suspensions must:

- C keep track of all suspended producers appearing on a suspended producer report
- C interact with applicable counties to re-designate permitted entities to rescind the suspension.

# B

**Types of Reports** 

**Report MGRA30R1**, Multi-County Eligibility Members Suspended Report, lists the ID's of producers whose eligibility records were suspended during the current cycle.

| TEXAS     |                                                   | U.S. DEPARTMENT OF |                |          |  |
|-----------|---------------------------------------------------|--------------------|----------------|----------|--|
| 120993001 |                                                   | FARM SERVICE       |                | 10/02/97 |  |
| MGRA30R1  | MULTI-COUNTY ELIGIBILITY MEMBERS SUSPENDED REPORT |                    |                | PAGE 1   |  |
|           |                                                   |                    |                |          |  |
| SUSPENI   | DED MULTI-COU                                     | NTY MEMBERS        |                |          |  |
|           |                                                   |                    | YEAR SUSPENDED |          |  |
|           | ST/CTY                                            | ID AND TYPE        | CURRENT PRIOR  |          |  |
|           |                                                   |                    |                |          |  |
|           | 48-153                                            | 03-8024359 E       | 97             |          |  |
|           | 48-153                                            | 231-87-4532 S      | 97             |          |  |
|           | 48-153                                            | 265-01-4315 S      | 97             |          |  |
|           | 40 152                                            | 75-36344331 E      | 97             |          |  |

48-375

97

#### В **Types of Reports** Report MGRC60R1, Multi-County Entity Members Suspended Report, lists the (Continued) ID's of members of entities who where suspended during the current cycle.

75-3840381 E

| TEXAS                 |           | U        | J.S. DEPARTMEN             |   |                               | 10/00/07           |
|-----------------------|-----------|----------|----------------------------|---|-------------------------------|--------------------|
| 120993001<br>MGRC60R1 |           | IULTI-CO | FARM SER<br>OUNTY ENTITY M |   | AGENCY<br>RS SUSPENDED REPORT | 10/02/97<br>PAGE 1 |
|                       |           |          |                            |   |                               |                    |
| GIIGD                 | ת הפטאים  |          | ITY MEMBERS                |   |                               |                    |
| 505F                  | ENDED MOI |          | II MEMBERS                 |   |                               |                    |
|                       |           |          | ENTITY                     |   | MEMBER                        | CONTROL            |
|                       | ST/CTY    | YEAR     | ID AND TYP                 | Έ | ID AND TYPE                   | COUNTY             |
|                       |           |          |                            |   |                               |                    |
|                       | 48-375    | 97       | 75-2011159                 | Е | 118-27-0372                   | 48-275             |
|                       | 48-375    | 97       | 75-2011159                 | E | 118-27-0372                   | 48-275             |
|                       | 48-375    | 97       | 75-2917173                 | E | 118-27-0372                   | 48-275             |
|                       |           |          |                            | _ |                               |                    |
|                       | 48-375    | 97       | 75-3633433                 | Е | 812-91-4132                   | 07-137             |
|                       | 48-375    | 97       | 75-3840381                 | Е | 812-91-4132                   | 07-137             |
|                       | 48-375    | 97       | 75-4175768                 | E | 812-91-4132                   | 07-137             |
|                       |           |          |                            |   |                               |                    |

812-91-4132

07-137

#### 134-143 (Reserved)

•

# Part 4 Payment Limitation

| 144 Purpose of                                 | PLM File                                                                                                    |
|------------------------------------------------|----------------------------------------------------------------------------------------------------|
| A<br>Introduction                              | The PLM file was designed to provide a record of producer payment allocations, by county, to effectively monitor and limit payments being received by FSA program participants.                                                                                                    |
| B<br>Sources of<br>Authority                   | The Agricultural Act of 1970 established the first payment limitations for<br>producers. Since that Act, 9 modifications have occurred that have significantly<br>changed payment limitations for producers. See 1-PL, paragraph 3.<br>The 1996 Act extended and amended the provisions of the 1985 Act. This law<br>gives FSA the authority to administer payment limitations. |
| C<br>Interaction With<br>Subsidiary<br>Process | <ul> <li>PLM file record creation and deletion is driven by changes to the:</li> <li>combined producer file</li> <li>multicounty file</li> <li>name and address file.</li> <li>Though crucial for proper operation of automated payment processing, the PLM file itself does not act as a driver for any other subsidiary files.</li> </ul>                                     |

| Α                          |                                                                                                    |
|----------------------------|----------------------------------------------------------------------------------------------------|
| Overview                   | The PLM file is really 2 files. One, present on nearly every County Office system in the nation, stores information on producers that are either:                                                                                                    |
|                            | <ul><li>active in the county</li><li>linked through combination with an active producer in the county.</li></ul>                                                                                                    |
|                            | The other PLM file is the mainframe PLM file; it stores payment limitation information from all counties. Because of the mainframe's large storage capacity and ability to process large numbers of records quickly and efficiently, it performs the bulk of PLM file processing. |
| B<br>County PLM File       | The county PLM file stores changes made to PLM records. All records that have had activity are uploaded weekly to the mainframe in Kansas City. The county PLM file may be updated by:                                                                                            |
|                            | <ul> <li>revisions to program amounts</li> <li>other subsidiary file processes</li> <li>PLM records downloaded from the KCMO mainframe.</li> </ul>                                                                                                    |
|                            | Timely county PLM record uploads are crucial to maintaining the mainframe PLM file. County Offices failing to transmit PLM upload files prevent the mainframe from keeping accurate records.                                                                                      |
| C<br>Mainframe PLM<br>File | <ul> <li>The mainframe PLM file:</li> <li>processes uploaded county PLM records</li> <li>stores all county PLM records</li> <li>downloads changed PLM records to applicable counties.</li> </ul>                                                                                  |
|                            | The mainframe must receive timely county PLM uploads to process records and return them to the applicable counties.                                                                                                    |
| D<br>Year-Specific<br>File | Both the county and mainframe PLM files are year-specific. County systems maintain and allow updates to CY, CY minus 1, and CY minus 2 PLM files.                                                                                                    |

# A

Overview

The PLM record provides payment limitation information for a producer. Each record represents 1 producer's payment limitation data for a given year and county. The PLM record is updated when program allocation amounts are revised.

\* \* \*

# B

\*--Affected Programs County PLM records contain "person" payment limitation allocation information for the following programs and effective years beginning with FY 2001.

| Program<br>Area                                | Effective<br>Year(s) | PLM<br>Field | Maximum<br>Limitation | Description                                                                                                    |  |  |
|------------------------------------------------|----------------------|--------------|-----------------------|----------------------------------------------------------------------------------------------------|--|--|
| Production<br>Flexibility                      | 2001 and 2002        | PFC/SL       | \$40,000              | The maximum amount that shall be issued to each "person" during FY for PFC.                                                                                                    |  |  |
|                                                | 2001                 | MLA          | \$40,000              | The maximum amount that shall be issued to each "person" during FY for MLA.                                                                                                    |  |  |
| DCP                                            | 2002<br>through      | DIR          | \$40,000              | The maximum DCP DIR and CC payments that shall be issued to each "person" for covered commodities                                                                                                    |  |  |
|                                                | 2007                 | CC           | \$65,000              | including wheat, corn, grain sorghum, barley, oats, upland cotton, rice, soybeans, and other oilseeds.                                                                                                    |  |  |
|                                                |                      | DIR/PN       | \$40,000              | The maximum DCP DIR/PN and CC/PN that shall be                                                                                                    |  |  |
|                                                |                      | CC/PN        | \$65,000              | issued to each "person" for peanuts.                                                                                                    |  |  |
| Price Support 2002 and<br>Programs future year |                      | REG/PS       | \$75,000              | The maximum amount of the following gains and<br>payments that a "person" may receive during any crop<br>year for wheat, corn, grain sorghum, barley, oats, upland<br>cotton, rice, soybeans, other oilseeds for: |  |  |
|                                                |                      |              |                       | • any gain realized by a producer from repaying a marketing assistance loan for 1 or more loan commodities at a lower level than the original loan rate established for the loan commodity                        |  |  |
|                                                |                      |              |                       | • any loan deficiency payments received for 1 or more loan commodities.                                                                                                    |  |  |
|                                                | 2001                 | PS           | \$150,000             | The maximum amount of gains from marketing loans that a "person" may receive during any crop year.                                                                                                    |  |  |
|                                                |                      |              |                       | *                                                                                                    |  |  |

# B Affected Programs (Continued)

| Program                             | Effective                | PLM    | Maximum         | Den 1 di                                                                                                    |
|-------------------------------------|--------------------------|--------|-----------------|----------------------------------------------------------------------------------------------------|
| Area                                | Year(s)                  | Field  | Limitation      | Description                                                                                                    |
| Price Support<br>Programs<br>(CNTD) | 2002 and<br>future years | OTH/PS | \$75,000        | <ul> <li>The maximum amount of the following gains and payments that a person may receive during any crop year for peanuts, wool, mohair, and honey for:</li> <li>any gain realized by a producer from repaying a marketing assistance loan at a lower level than the original loan rate established for the commodity</li> <li>any LDP's received for peanuts, wool, mohair, and</li> </ul> |
|                                     | <b>2</b> 001 1           | CDD    | <b>☆≈</b> ○ ○○○ | honey.                                                                                                    |
| Conservation<br>Programs            | 2001 and future years    | CRP    | \$50,000        | The maximum amount that shall be issued to each "person" during FY for CRP annual rental payments.                                                                                                    |
|                                     | *2002<br>through<br>2007 | EQIP   | \$450,000       | The maximum amount that shall be issued to each individual or entity during FY for EQIP*                                                                                                    |
| Disaster<br>Programs                | 2001 and future years    | NAP    | \$100,000       | The maximum amount that shall be issued to each "person" during FY for NAP.                                                                                                    |
|                                     | *2001 or 2002            | CDP    | \$80,000        | The maximum amount that shall be issued to each "person" during FY for CDP.                                                                                                    |
|                                     |                          | LAP    | \$40,000        | The maximum amount that shall be issued to each "person" during FY for LAP*                                                                                                    |

## C Viewing PLM Records

County Offices may view PLM records to provide information needed to update PLM records.

The system provides 3 methods for viewing PLM records. Each method provides specific advantages for users.

| D            |                                                                                                    |
|--------------|----------------------------------------------------------------------------------------------------|
| Using MABDIG | MABDIG is perhaps the best tool for obtaining producer payment limitation                                                    |
| to Obtain    | information. Because MABDIG contains information on all subsidiary files                                                     |
| Producer     | pertaining to a particular producer, it gives the user a broader picture of producer                                         |
| Payment      | information. For the year selected, MABDIG:                                                                                  |
| Limitation   | • provides a hard copy of producer payment limitation information                                                            |
| Information  | provides a hard copy of producer payment initiation information                                                              |
|              | • lists every PLM record found in the county PLM files for the PLM set containing the producer                               |
|              | <b>Note:</b> When more than 1 member of the PLM set is active in the home county, only one PLM record per county is printed. |

- is year-specific
- enables the user to determine whether the home county is the control county for the producer selected.

The following sample lists the PLM portion of the MABDIG printed in 48/205.

|             | PAYMEN           | T LIMITAT        | TION INFORMATION:                       |                |                |                |                |        |                  |                  |
|-------------|------------------|------------------|-----------------------------------------|----------------|----------------|----------------|----------------|--------|------------------|------------------|
| Ind<br>Stat | St/Cty           | Cntrl<br>St/Cty  | KCMO Accnt #                            | DIR            | DIR/PN         | CC             | CC/PN          |        | Pgm-Upd          | Date             |
|             | 48/205<br>48/233 | 48/205<br>48/205 | 000000000000000000000000000000000000000 | 20000<br>20000 | 40000          | 32500<br>32500 | 65000          |        | MAD740<br>MAD740 | 021001<br>021001 |
|             |                  |                  |                                         | PFC/SL         | CRP            | REG/PS         | OTH/PS         | NAP    | Pgm-Upd          | Date             |
|             | 48/205<br>48/233 | 48/205<br>48/205 | 000000000<br>000000000                  | 20000<br>20000 | 25000<br>25000 | 37500<br>37500 | 37500<br>37500 | 100000 | MAD740<br>MAD740 | 021001<br>021001 |

In this example, the County printing the MABDIG is the control county for the member of the PLM set, which is known because:

- the "Cntrl St/Cty" field lists 48/205 as the control county
- the MABDIG lists an other county record PLM record.

**Note:** If the county printing the MABDIG was not the control county for the members of the PLM set, only the home county PLM record for the PLM set will be listed.

Because 48/205 is the home county for the PLM set, County 48/205 will be able to update payment limitation amounts for the PLM set.

## 147-156 (Reserved)

--

# 157 Understanding the PLM Process

| A<br>Background  | County software cannot effectively limit payments to multicounty producers or<br>members of multicounty combinations. The KCMO mainframe, because it holds<br>records for all producers in all counties, can limit payments to these producers. |
|------------------|----------------------------------------------------------------------------------------------------|
|                  | The PLM portion of mainframe subsidiary processing begins when KCMO receives an uploaded record for a producer that is:                                                                                                    |
|                  | <ul><li>active in 2 or more counties</li><li>combined with 1 or more other county producers.</li></ul>                                                                                                    |
|                  | PLM sets are created, deleted, or updated based on the records uploaded.<br>Resulting records are then downloaded to the applicable counties.                                                                                                   |
| B<br>Uses of PLM | The PLM process will enable County Offices to better:                                                                                                    |
| Process          | <ul> <li>understand subsidiary file processing</li> <li>troubleshoot problems that occur in subsidiary processing.</li> </ul>                                                                                                    |

| A<br>Overview                                         | When a producer becomes active in 2 or more counties, the KCMO mainframe will build a set of multicounty records for that producer. This newly created multicounty set (MCM set) serves as a driver for creating an MCM PLM set for the producer. This paragraph describes county and mainframe processes involved in creating an MCM set.                                                                                                    |
|-------------------------------------------------------|----------------------------------------------------------------------------------------------------|
| B<br>County<br>Processing:<br>Activating<br>Producers | <ul> <li>The SOD/EOD process updates active producer flags in NAM for any producers who have been:</li> <li>added to a farm</li> <li>added to an entity or joint operation.</li> </ul> Name and address records that have been updated in this manner are placed in a holding file for weekly queuing to the State Office. In about a week, the KCMO mainframe will process these uploaded name and address records as part of subsidiary file processing. |
| C<br>Mainframe<br>Determination                       | If the mainframe finds that the newly active producer is already active in another county, a set of multicounty records are created for the producer. Later, in the PLM process, a new PLM set will be created for the producer. Since the producer is now active in 2 or more counties, the mainframe assumes responsibility for limiting payment to the producer.                                                                                        |

| A<br>Overview                                            | When a producer is combined with 1 or more other county producers, the KCMO mainframe will build a set of combined producer records for that producer. This newly created combined producer set (CEM set) serves as a driver for creating a CEM PLM set for members of multicounty combinations. This paragraph describes county and mainframe processes involved in creating a CEM set.                                                                                                    |
|----------------------------------------------------------|----------------------------------------------------------------------------------------------------|
| B<br>County<br>Processing:<br>Performing<br>Combinations | A producer must be active on a farm or as a member of an entity or joint operation<br>to be combined with another individual, joint operation, or entity.<br>The other producer to be included in the combination need not be an active<br>producer in the combining county; the system will allow the combination to occur<br>as long as:                                                                                                    |
|                                                          | <ul> <li>the producer is in the combining county's NAM file</li> <li>the State and county code where the other producer is active is given when</li> </ul>                                                                                                    |
|                                                          | requested by county software.<br>Once the combination has been performed, a CEM set is created in the county.<br>This CEM set contains 1 record for each member of the set that was used to create<br>the combination.<br>All records in the CEM set will then be placed in the holding file for queuing to<br>the State Office. In about a week, the KCMO mainframe will process these                                                                                                    |
| C                                                        | uploaded CEM records as part of subsidiary file processing.                                                                                                    |
| C<br>Mainframe<br>Determination                          | If the mainframe finds that the CEM set is valid, meaning it has 2 or more active producers, it assigns a KCMO account number for the set. If the CEM set contains 2 or more records with different State and county codes, the CEM set is a multicounty CEM set. Later, in the PLM process, a CEM PLM set will be created for the multicounty combination. Since the producer is now involved in a combination that is active in more than 1 county, the mainframe assumes responsibility for limiting payment to the producer. |
|                                                          | If the CEM set is not multicounty, a CEM PLM set will not be created for the combination. County software will automatically provide payment limitation for members of non-multicounty combinations.                                                                                                    |

| A<br>Overview                      | This paragraph explains how and why the KCMO mainframe creates MCM PLM sets for newly multicounty producers.                                                                                                    |
|------------------------------------|----------------------------------------------------------------------------------------------------|
| B<br>Definition of<br>MCM PLM Set  | An <u>MCM PLM set</u> is a set created for multicounty producers that are not members of a combination.                                                                                                    |
|                                    | <ul><li>A valid MCM PLM set is a PLM set that contains:</li><li>2 or more active records</li></ul>                                                                                                    |
|                                    | • 1 active producer                                                                                                    |
|                                    | • 2 or more active State and county codes                                                                                                    |
|                                    | • 1 or more FSA counties. A producer in a CMA or LSA county must be in 1 or more FSA counties for the MCM PLM set to be valid.                                                                                                    |
| C<br>Why MCM PLM<br>Set Is Created | <ul><li>The KCMO mainframe creates 2 types of PLM sets:</li><li>MCM PLM sets</li><li>CEM PLM sets.</li></ul>                                                                                                    |
|                                    | An MCM PLM set contains only 1 active producer. CEM PLM sets are created for members of multicounty combined sets. See paragraph 162 for more information on CEM PLM sets.                                                                      |
|                                    | When a producer who is not a member of a combination becomes active in 2 or<br>more counties, the KCMO mainframe creates an MCM PLM set for the producer.<br>Updates to program amounts may only be performed in the MCM PLM control<br>county. |

| D<br>When MCM<br>PLM Set Is<br>Created      | <ul><li>An MCM PLM set is created when:</li><li>the PLM process is being performed</li></ul>                                                                      |
|---------------------------------------------|----------------------------------------------------------------------------------------------------|
|                                             | • the mainframe determines that a producer is newly multicounty, but does not belong to a combination.                                                            |
| E<br>Receipt Time for<br>New MCM PLM<br>Set | It takes about 2 weeks from the time PLM activity is generated in 1 County for another County to receive the downloaded PLM records resulting from this activity. |

| A<br>Overview                        | This example describes how county and mainframe software create a new MCM PLM set for a producer.                                                                                                    |                                                          |       |       |  |  |  |  |
|--------------------------------------|----------------------------------------------------------------------------------------------------|----------------------------------------------------------|-------|-------|--|--|--|--|
| B<br>Original Records                | Producer ID 55555555555555555555555555555555555                                                                                                    |                                                          |       |       |  |  |  |  |
| C<br>Initiating County<br>Processing | ,                                                                                                    | In 1998, Producer ID 55555555555555555555555555555555555 |       |       |  |  |  |  |
| D<br>Mainframe<br>Processing         | Using the changed NAM record received, mainframe will create a 1998 MCM set<br>for Producer ID 555555555 and determine an MCM control county. In this case,<br>assume that County 48205 is determined to be the MCM control county.<br><b>New MCM Set on the Mainframe</b> |                                                          |       |       |  |  |  |  |
|                                      | STAT IDNUM STCTY CNTRL                                                                                                    |                                                          |       |       |  |  |  |  |
|                                      |                                                                                                    | 55555555                                                 | 48111 | 48205 |  |  |  |  |
|                                      |                                                                                                    | 55555555 48205 48205                                     |       |       |  |  |  |  |

| D<br>Mainframe<br>Processing<br>(Continued | <ul><li>During the mainframe process:</li><li>PLM records are built for the new MCM set</li></ul>             |
|--------------------------------------------|----------------------------------------------------------------------------------------------------|
|                                            | • the MCM PLM control county value, which is the control county for the MCM set, is placed in each PLM record |

- default values for the program amounts in each PLM record are determined.
- **Note:** See paragraph 165 for more information on determining default values for program amounts.

The following table describes the MCM PLM set on the mainframe.

| Updated MCM PLN | I Set on the Mainframe |
|-----------------|------------------------|
|-----------------|------------------------|

| STAT | IDNUM     | KCACCT    | STCTY | PFC/NL | PFC/SL | PS    | NAP   | CNTRL |
|------|-----------|-----------|-------|--------|--------|-------|-------|-------|
|      | 555555555 | 000000000 | 48111 | 25000  | 20000  | 37500 | 50000 | 48205 |
|      | 555555555 | 000000000 | 48205 | 25000  | 20000  | 37500 | 50000 | 48205 |

**Note:** CRP program allocations not shown are determined by the mainframe in the same manner as PFC/NL determinations. See paragraph 165 for more information on determining default values for program amounts.

The MCM PLM set is then downloaded to control County 48205. The individual 48111 PLM record goes to 48111.

**Note:** Only the control county receives the entire MCM PLM set. Noncontrol counties receive only a home county record. See paragraph 166 for more information on downloading PLM records.

E

County Control County 48205 will receive the new MCM PLM set, as shown in this table. Download Processing

| STAT | IDNUM     | KCACCT    | STCTY | PFC/NL | PFC/SL | PS    | NAP   | CNTRL |
|------|-----------|-----------|-------|--------|--------|-------|-------|-------|
|      | 555555555 | 000000000 | 48111 | 25000  | 20000  | 37500 | 50000 | 48205 |
|      | 555555555 | 000000000 | 48205 | 25000  | 20000  | 37500 | 50000 | 48205 |

Noncontrol County 48111 will only receive the 48111 PLM record, as shown in this table.

| STAT | IDNUM     | KCACCT    | STCTY | PFC/NL | PFC/SL | PS    | NAP   | CNTRL |
|------|-----------|-----------|-------|--------|--------|-------|-------|-------|
|      | 555555555 | 000000000 | 48111 | 25000  | 20000  | 37500 | 50000 | 48205 |

## 162 Creating CEM PLM Sets

### A

Overview

This paragraph explains how and why the KCMO mainframe creates CEM PLM sets for producers who have become members of multicounty combinations.

| B             |                                                                                                    |
|---------------|----------------------------------------------------------------------------------------------------|
| Definition of | A <u>CEM PLM set</u> is a set created for members of multicounty combinations.                                  |
| CEM PLM Set   |                                                                                                    |
|               | A valid CEM PLM set is a PLM set created for members of multicounty combinations. A valid CEM PLM set contains: |
|               |                                                                                                    |

- 2 or more active records
- 2 or more active producers
- 2 or more active State and county codes
- 1 or more FSA counties. A producer in a CMA or LSA county must be in 1 or more FSA counties for the MCM PLM set to be valid.

| С                                           |                                                                                                    |
|---------------------------------------------|----------------------------------------------------------------------------------------------------|
| Why CEM PLM<br>Set Is Created               | A CEM PLM set must contain 2 or more active producers. A PLM set that does<br>not contain 2 or more active producers may be a MCM PLM set, but it is not a<br>CEM PLM set. A combination must have more than 1 active member to be a<br>valid combination, which also applies to CEM PLM records. See subparagraph<br>160 B for more information on MCM PLM records. |
|                                             | A CEM PLM set is created when:                                                                                                    |
|                                             | • 1 or members of a non-multicounty combination becomes active in more than 1 county                                                                                                    |
|                                             | • a multicounty producer is combined with another multicounty producer.                                                                                                    |
|                                             | In both cases, the KCMO mainframe creates a CEM PLM set, consisting of all producers in the combination. KCMO also assigns a control county for the CEM PLM set. Updates to program amounts may only be performed in the control county for the CEM PLM set.                                                                                                    |
|                                             | <b>Note:</b> See subparagraph 164 D for more information on determining the control county for a CEM PLM set.                                                                                                    |
| D                                           |                                                                                                    |
| When CEM<br>PLM Set Is                      | A CEM PLM set is created when:                                                                                                    |
| Created                                     | • the PLM process is being performed                                                                                                    |
|                                             | • the mainframe determines that a combination is newly multicounty                                                                                                    |
|                                             | • 2 or more multicounty producers that are active in different counties become combined for payment limitation purposes.                                                                                                    |
| E<br>Receipt Time for<br>New CEM PLM<br>Set | It takes about 2 weeks from the time PLM activity is generated in 1 County for<br>another County to receive the downloaded PLM records resulting from this<br>activity.                                                                                                    |

# A

**Overview** This example describes how county and mainframe software create a new CEM PLM set for a producer.

# B

**Original Records** The original subsidiary file records are shown in this table.

### **CEM in County 48341 and Mainframe**

| STAT | IDNUM     | STCTY | KCACCT    |  |
|------|-----------|-------|-----------|--|
|      | 170000000 | 48341 | 930000017 |  |
|      | 18000000  | 48341 | 930000017 |  |

Producer ID 170000000 and Producer ID 180000000 are members of non-multicounty combination 930000017.

# C Initiating County Processing

In County 48205, Producer ID 180000000 becomes active (active producer flag in NAM updated from "N" to "Y").

# D

Mainframe Processing Using the changed NAM record received, mainframe will do the following.

• Create an MCM set for Producer ID 180000000 and determine an MCM control county. In this case, assume that County 48341 is determined to be the MCM control county. The following table demonstrates mainframe creation of the new MCM set for Producer ID 180000000.

| STAT | IDNUM    | STCTY | CNTRL |
|------|----------|-------|-------|
|      | 18000000 | 48205 | 48341 |
|      | 18000000 | 48341 | 48341 |

#### New MCM Set on the Mainframe

• Add a 48205 CEM record for Producer ID 180000000 to the existing CEM set.

| STAT | IDNUM    | STCTY | КСАССТ    |
|------|----------|-------|-----------|
|      | 17000000 | 48341 | 930000017 |
|      | 18000000 | 48205 | 930000017 |
|      | 18000000 | 48341 | 930000017 |

#### **Updated CEM on the Mainframe**

| D<br>Mainframe<br>Processing<br>(Continued) | <ul> <li>During the mainframe process:</li> <li>PLM records are built for the new multicounty CEM set, which includes Producer ID 180000000 and Producer ID 170000000; though Producer ID 170000000 is not active in 2 or more counties, the producer belongs to a combination that is active in 2 or more counties</li> </ul> |
|---------------------------------------------|----------------------------------------------------------------------------------------------------|
|                                             | • a CEM PLM control county is determined by selecting the County with the most active records in the CEM set, which is 48341 in this example                                                                                                    |
|                                             | <b>Note:</b> See subparagraph 164 D for more information on determining the control county for a CEM PLM set.                                                                                                    |
|                                             | • default values for the program amounts in each PLM record are determined.                                                                                                    |
|                                             | <b>Note:</b> See paragraph 165 for more information on determining default values for program amounts.                                                                                                    |
|                                             | The following table demonstrates the CEM DIM set on the mainframe                                                                                                    |

The following table demonstrates the CEM PLM set on the mainframe.

| STAT | IDNUM     | КСАССТ    | STCTY | PFC/NL | PFC/SL | PS    | NAP   | CNTRL |
|------|-----------|-----------|-------|--------|--------|-------|-------|-------|
|      | 170000000 | 930000017 | 48341 | 25000  | 20000  | 37500 | 50000 | 48341 |
|      | 170000000 | 930000017 | 48205 | 25000  | 20000  | 37500 | 50000 | 48341 |
|      | 18000000  | 930000017 | 48341 | 25000  | 20000  | 37500 | 50000 | 48341 |

Updated CEM PLM Set on the Mainframe

**Note:** Though 3 PLM records are shown, only 2 counties are represented in the CEM PLM set. The total PFC/SL allocation for the CEM PLM set is \$40,000: \$20,000 per county.

E

County Control County 48341 will receive the new CEM PLM set, as shown in this table. Download Processing

| STAT | IDNUM     | KCACCT    | STCTY | PFC/NL | PFC/SL | PS    | NAP   | CNTRL |
|------|-----------|-----------|-------|--------|--------|-------|-------|-------|
|      | 17000000  | 930000017 | 48341 | 25000  | 20000  | 37500 | 50000 | 48341 |
|      | 170000000 | 930000017 | 48205 | 25000  | 20000  | 37500 | 50000 | 48341 |
|      | 18000000  | 930000017 | 48341 | 25000  | 20000  | 37500 | 50000 | 48341 |

**Note:** Though 2 records appear for County 48341, County 48341's total allocation of program amounts for:

•\*--PFC/SL is \$20,000--\*

• PS is \$37,500.

Noncontrol County 48205 will only receive the home county PLM record from the CEM PLM set.

| STAT | IDNUM    | KCACCT    | STCTY | PFC/NL | PFC/SL | PS    | NAP   | CNTRL |
|------|----------|-----------|-------|--------|--------|-------|-------|-------|
|      | 18000000 | 930000017 | 48205 | 25000  | 20000  | 37500 | 50000 | 48341 |

| A<br>Overview                                                            | The KCMO mainframe first determines the control county for PLM sets. County Offices may change the control county, but KCMO establishes the initial control county for a PLM set.                                                                                                    |
|--------------------------------------------------------------------------|----------------------------------------------------------------------------------------------------|
| B<br>Mainframe<br>Calculation of<br>Control County<br>for MCM PLM<br>Set | When a producer becomes multicounty, the mainframe calculates the control county for the producer. The control county calculated is the County Office with a ZIP Code closest to the ZIP Code found in the producer's NAM record.                                                                                                    |
| C<br>County<br>Determination of<br>Control County<br>for MCM PLM<br>Set  | County Offices wishing to determine the control county for a newly multicounty producer should print a MABDIG for the producer. Control county information may be obtained in either the Multicounty or Payment Limitation Information sections.                                                                                                    |
| 54                                                                       | <b>Note:</b> The County Office may determine whether it is the control county by accessing Screen MAD70102. If the County Office accessing Screen MAD70102 is not the control county for the producer, the County Office will be unable to access Screen MAD70102. Without MABDIG, this County Office will be unable to learn who the control county is. |
|                                                                          | Continued on the next page                                                                                                    |

| D<br>Mainframe<br>Calculation of<br>the Control<br>County for CEM<br>PLM Set | The mainframe assigns a control county for a CEM PLM set by looking at the<br>number of occurrences for each State and county code in the CEM set. The State<br>and county code with the most occurrences is assigned the control county for the<br>CEM PLM set. If there is a tie in the number of occurrences, the lowest<br>numbered State and county code is chosen. |
|------------------------------------------------------------------------------|----------------------------------------------------------------------------------------------------|
|                                                                              | In some cases, the control county for the CEM PLM set is not a county in which 1 or more members of the combination is active. The control county for the CEM PLM set still updates program amounts for these producers, as well as all producers that are members of the MCM CEM set.                                                                                   |
| F                                                                            |                                                                                                    |
| E<br>Control County<br>for Setting PLM<br>Amounts                            | The CEM PLM control county is the control county with actual control over setting PLM amounts for members of multicounty combinations.                                                                                                    |
| F<br>Producers With<br>MCM and CEM<br>Control Counties                       | Multicounty producers who are also members of a combination have 2 control counties; only 1 - the CEM PLM control county - has true control over setting program amounts in the PLM set.                                                                                                    |
|                                                                              | County Offices who print a MABDIG for a multicounty combined producer will<br>often find a different control county in the Multicounty Information section than<br>that found in the Payment Limitation Information section. The control county<br>listed in the Payment Limitation Information section is <b>always</b> the "true" control<br>county for the producer.  |
|                                                                              | Only when the multicounty producer ceases to be combined does the MCM control county become the "true" control county for the producer.                                                                                                    |
|                                                                              |                                                                                                    |

G County Determination of Control County for MCM CEM Producers

To learn the control county for a producer that is active in their county, County Offices must print a MABDIG for that producer. The MABDIG will show the "true" control county in the "Cntrl St/Cty" field, found in the Payment Limitation Information section of MABDIG.

**Note:** The "Ct St & Cty" field in the Multicounty Information section may **not** be the control county for the CEM PLM set, and should not be relied upon for this information. The "Ct St & Cty" field gives the control county for the multicounty set only.

The following sample MABDIG sections illustrate the different control county fields. Assume that both sections are for producer Craig Brantley.

| Ind<br>Stat | Ot St &          | Cty Nam                    | ne                     |        |                     |                  | MATION<br>& Cty | Pgm-Upd          | Date                        |                |
|-------------|------------------|----------------------------|------------------------|--------|---------------------|------------------|-----------------|------------------|-----------------------------|----------------|
|             | 48/111           | <br>L CR4                  | AIG BRANTLEY           |        |                     | 48/42            | 21              | MAD213           | 940210                      |                |
|             | 48/205           | 5 CRA                      | AIG BRANTLEY           |        |                     | 48/42            | 21              | MAD211           | 940210                      |                |
|             | 48/421           | l CRA                      | AIG BRANTLEY           |        |                     | 48/42            | 21              | MAD211           | 940218                      |                |
|             |                  |                            |                        |        |                     |                  |                 |                  |                             |                |
| Ind<br>Stat | St/Cty           | Cntrl<br>St/Cty            | KCMO Accnt #           | PFC/NL |                     |                  | MITATION<br>PS  | INFORMAT<br>NAP  | 'ION<br>Pgm-Upd             | Date           |
|             | 48/111           | St/Cty<br>48/111           | 940000003              | 16666  | PFC/SL<br><br>13334 | CRP<br><br>16666 | PS<br><br>25000 | NAP<br><br>33334 | Pgm-Upd<br><br>MAD711       | <br>97082      |
| Stat        | 48/111<br>48/205 | St/Cty<br>48/111<br>48/111 | 940000003<br>940000003 |        | PFC/SL              | CRP              | PS              | NAP              | Pgm-Upd<br>MAD711<br>MAD711 | 97082<br>97082 |
|             | 48/111           | St/Cty<br>48/111           | 940000003              | 16666  | PFC/SL<br><br>13334 | CRP<br><br>16666 | PS<br><br>25000 | NAP<br><br>33334 | Pgm-Upd<br><br>MAD711       | <br>97082      |

These sample sections show that the producer is a multicounty combined producer. Craig Brantley is an active producer in Counties 48111, 48205, and 48421. His MCM control county is 48421.

Craig is also a member of combination 940000003, which has activity in 48111, 48205, 48303, and 48421. The 48233 record has been deleted. The control county for the combination is 48111. Updates to payment limitation amounts for any member of the combination must be performed in County 48111.

The MABDIG shown was printed in 48111, since all PLM records in the CEM set are printed in the Payment Limitation Information section, and 48111 is the control county for the CEM set. A MABDIG printed in a County that was not the control county for the set will only list the home county PLM record.

| A<br>Overview                                        |                | The KCMO mai<br>amounts vary by                                                                                                    |                                                                  | s program an                                                                | nounts when                                                                    | creating                                                      | PLM sets.                                                         | Program                                     |
|------------------------------------------------------|----------------|----------------------------------------------------------------------------------------------------|------------------------------------------------------------------|-----------------------------------------------------------------------------|--------------------------------------------------------------------------------|---------------------------------------------------------------|-------------------------------------------------------------------|---------------------------------------------|
|                                                      |                | <ul> <li>number of co</li> <li>program being</li> </ul>                                                                                               | ounties in th                                                    | he PLM set                                                                  |                                                                                |                                                               |                                                                   |                                             |
| B<br>Allocating<br>Amounts<br>PLM Sets               | in New         | Individual produ<br>producer becom<br>combination, the<br>by the number o<br>The resulting fig<br>is active.                                          | es multicou<br>e KCMO m<br>f FSA, CM                             | anty, or beco<br>a frame div<br>A, and LSA                                  | mes a memb<br>vides the \$75<br>counties in v                                  | per of a m<br>5,000 PS m<br>which the                         | ulticounty<br>maximum<br>producer                                 | allocation is active.                       |
| C<br>Example of<br>Allocating<br>Amounts<br>PLM Sets | g PS<br>in New | Vandy is a non-<br>combination. V<br>PCCA transmits<br>information to th<br>cotton producer,<br>PS program amo<br>and LSA countie<br>following table. | andy decide<br>Vandy's II<br>he KCMO<br>the KCMO<br>ounts have b | es to let PCC<br>D number alo<br>mainframe.<br>D mainframe<br>been defaulto | A market he<br>ong with othe<br>After ensuring<br>creates a ne<br>ed according | er cotton.<br>er relevan<br>ng that V<br>w MCM<br>g to the nu | PCCA is<br>at producer<br>andy is an<br>PLM set for<br>unber of F | a CMA.<br>eligible<br>or Vandy.<br>SA, CMA, |
| STAT                                                 | IDNUM          | КСАССТ                                                                                                    | STCTY                                                            | PFC/NL                                                                      | PFC/SL                                                                         | PS                                                            | NAP                                                               | CNTRL                                       |

**Note:** The mainframe determined the control county to be 48341 for the PLM set. A CMA county cannot be the control county for a multicounty producer.

Continued on the next page

| D<br>Allocating<br>Non-PS Amounts<br>in New PLM Sets                  | Individual producers are limited to \$40,000 in PFC/SL program payments. When<br>a producer becomes multicounty, or becomes a member of a multicounty<br>combination, the KCMO mainframe divides the \$40,000 PFC/SL maximum<br>allocation by the number of FSA counties in which the producer is active. CMA<br>and LSA counties are excluded from the count. The resulting number is placed in<br>the PFC/SL field in each county in which the producer is active.<br><b>Note:</b> See subparagraph 146 B for other non-PS program amount maximums.                               |
|-----------------------------------------------------------------------|----------------------------------------------------------------------------------------------------|
| E<br>Example of<br>Allocating<br>PFC/SL<br>Amounts in New<br>PLM Sets | <ul> <li>Calder (ID 21000000) is a non-multicounty sorghum producer in 48111. He is combined with Rick (ID 220000000) in 48111, who is also non-multicounty. Calder becomes active on a farm in 48205 in 1995.</li> <li>County 48205 transmits Calder's ID number along with other relevant producer information to the KCMO mainframe. The KCMO mainframe creates a new CEM PLM set for Calder and Rick. PFC/SL program amounts have been defaulted according to the number of FSA counties that are included in the set. The results are shown in the following table.</li> </ul> |

| STAT | IDNUM     | KCACCT    | STCTY | PFC/NL | PFC/SL | PS    | NAP   | CNTRL |
|------|-----------|-----------|-------|--------|--------|-------|-------|-------|
|      | 21000000  | 930000009 | 48111 | 25000  | 20000  | 37500 | 50000 | 48111 |
|      | 21000000  | 930000009 | 48205 | 25000  | 20000  | 37500 | 50000 | 48111 |
|      | 220000000 | 930000009 | 48111 | 25000  | 20000  | 37500 | 50000 | 48111 |

**Note:** The KCMO account number and the CEM PLM control county are placed in the new PLM set.

Par. 165

| Α                                    |                                                                                                    |
|--------------------------------------|----------------------------------------------------------------------------------------------------|
| Overview                             | Counties receive PLM downloads after a subsidiary file upload and download cycle has been completed. The number of PLM records received depends upon whether the County receiving the producer record is the control county for that producer.                        |
| В                                    |                                                                                                    |
| Which Records<br>Are Downloaded      | The KCMO mainframe downloads all PLM records that changed during the previous subsidiary file cycle. Changed PLM records include:                                                                                                    |
|                                      | <ul> <li>newly created PLM sets</li> <li>added PLM records</li> <li>deleted PLM records</li> <li>PLM records for which 1 or more of the PLM amounts have changed</li> <li>PLM records for which a control county change has been made.</li> </ul>                     |
| C<br>Where to<br>Download<br>Records | <ul><li>The KCMO mainframe downloads PLM records to the:</li><li>control county</li><li>home county.</li></ul>                                                                                                    |
|                                      | <b>Note:</b> Records are not downloaded to CMA or LSA counties. The control county and the mainframe hold CMA and LSA member information.                                                                                                    |
|                                      | The control county for a producer or combination receives PLM records from all counties in which that producer or combination is active. The home county receives only those PLM records with a State and county code equal to the home county State and county code. |

| D                     |                                                                             |
|-----------------------|-----------------------------------------------------------------------------|
| Example of            | The PLM section of the following MABDIG is for Tom, a multicounty producer  |
| <b>Control County</b> | who is not involved in a combination. It is printed in Tom's control county |
| Download              | (48341).                                                                    |
| Receipt               |                                                                             |
| _                     |                                                                             |

| Ind  |        | Cntrl  |              |        |        |       | NOITATION | INFORMA | FION    |       |
|------|--------|--------|--------------|--------|--------|-------|-----------|---------|---------|-------|
| Stat | St/Cty | St/Cty | KCMO Accnt # | PFC/NL | PFC/SL | CRP   | PS        | NAP     | Pgm-Upd | Date  |
|      |        |        |              |        |        |       |           |         |         |       |
|      | 06/017 | 48/341 |              | 10000  | 8000   | 10000 | 15000     | 20000   | MAD711  | 97100 |
|      | 48/111 | 48/341 |              | 10000  | 8000   | 10000 | 15000     | 20000   | MAD711  | 97100 |
|      | 48/205 | 48/341 |              | 10000  | 8000   | 10000 | 15000     | 20000   | MAD711  | 97100 |
|      | 48/341 | 48/341 |              | 10000  | 8000   | 10000 | 15000     | 20000   | MAD711  | 97100 |
|      | 48/421 | 48/341 |              | 10000  | 8000   | 10000 | 15000     | 20000   | MAD711  | 97100 |

All counties where Tom is active are printed on the control county MABDIG. Because 48341 is the control county for the PLM set, it receives all PLM records in the PLM set from KCMO.

#### E Example of Home County Download Receipt

The PLM section of the following MABDIG is also for Tom. It is printed in 48421, a County that is not the control county for the PLM set.

| Ind  |        | Cntrl  |              |        | PAYI   | MENT LIN | IITATION | INFORMA | FION    |        |
|------|--------|--------|--------------|--------|--------|----------|----------|---------|---------|--------|
| Stat | St/Cty | St/Cty | KCMO Accnt # | PFC/NL | PFC/SL | CRP      | PS       | NAP     | Pgm-Upd | Date   |
|      | 48/421 | 48/341 |              | 10000  | 8000   | 10000    | 15000    | 20000   | MAD711  | 971001 |

Only the home county record for Tom is printed in 48421. Because 48421 is not Tom's control county, it only receives a home county record from KCMO.

167-176 (Reserved)

12-16-97

2-PL (Rev. 1) Amend. 1

Page 4-50 (through 4-82)

#### Section 3 Using PLM Software

#### \*--Subsection 1 Revising PLM Amounts--\*

#### **177** General Information

#### A Summary of Uses

County Offices can use PLM software to:

- revise program allocation amounts
- change the control county for PLM sets
- view program allocation amounts.

Through actions performed in farm, permitted entity, or joint operation maintenance, County Offices cause the KC-ITSDO mainframe to:

- create new PLM sets
- add producers to existing PLM sets
- delete producers from existing sets
- delete PLM sets.

#### **B** Updating PLM Records

\*--Only the PLM control County Office for a producer or combination may update the PLM--\* records for that producer or combination.

PLM software provides a validation that ensures that the total PLM amounts for a PLM set do not exceed the program maximum.

#### C Notifying Control County Office of Need for Re-Allocation

PLM noncontrol County Offices, CMA's, DMA,s and LSA's must contact a producer's PLM control County Office to obtain a re-allocation of program amounts. This can be accomplished through:

- CCC-527 for PLM non-control County Offices
- CCC-732 for CMA's, DMA's, and LSA's according to 1-CMA, paragraphs 158 and 159.

If the request is approved, the control PLM County Office will proceed with re-allocating program amounts.

If follow up is necessary, use either telephone call or memorandum.

**Note:** See paragraph 107 to complete CCC-527.--\*

#### A Overview

PLM software allows only the control county for a PLM set to update amounts in the PLM set. County Offices must know the control county for the PLM set to update program amounts in the PLM set.

#### **B** Using MABDIG to Determine Control County

County Offices can use MABDIG to obtain the control county for a producer in need of program amount re-allocation. If a producer is active in a county, the Payment Limitation Information section of an applicable year MABDIG will reveal the control county for the producer. This applies to members of combinations as well.

\*--The following section of the MABDIG printed in County 48/233 for a combined producer illustrates the control county for the entire combination to which the producer belongs.

|             | PAYMENT | LIMITATION      | INFORMATION: |        |        |        |        |     |         |        |
|-------------|---------|-----------------|--------------|--------|--------|--------|--------|-----|---------|--------|
| Ind<br>Stat | St/Cty  | Cntrl<br>St/Cty | KCMO Accnt # | DIR    | DIR/PN | CC     | CC/PN  |     | Pgm-Upd | Date   |
|             |         |                 |              |        |        |        |        |     |         |        |
|             | 48/233  | 48/205          | 94000003     | 20000  |        | 32500  |        |     | MAD740  | 021001 |
|             |         |                 |              | PFC/SL | CRP    | REG/PS | OTH/PS | NAP | Pgm-Upd | Date   |
|             | 48/233  | 48/205          | 94000003     | 20000  | 25000  | 37500  | 37500  |     | MAD740  | 021001 |

County 48/233 must contact control County 48/205 to reallocate program--\* amounts in its counties.

| C<br>Using MABDIG<br>to Determine<br>Producer ID<br>* * * | If a producer is multi-county, but is not a member of a combination, the control *county uses the ID number of the producer to update PLM allocations*<br>Quite often, members of combinations are not active in the combination's control county. To update program amounts for any member of a multi-county combination, the control county must access a member of the combination that is active <b>in the control county</b> . |
|-----------------------------------------------------------|----------------------------------------------------------------------------------------------------|
|                                                           | To determine the ID to access to update program amounts for members of the CEM PLM set:                                                                                                    |
|                                                           | • determine the control county for the CEM PLM set according to subparagraph B                                                                                                    |
|                                                           | • using the Combined Producer Information section of the MABDIG printed according to subparagraph B, locate a member of the combination that is active in the control county; this member will have a county in the "St/Cty" field that matches the "Cntrl St/Cty" county of all records in the Payment Limitation Information section                                                                                              |
|                                                           | •*access the PLM update screen for the member of the combination that is*                                                                                                    |

\*--access the PLM update screen for the member of the combination that is--\*
active in the control county for the CEM PLM set, and update program
amounts as applicable.

#### Α

Accessing PLMAccess the payment limitation maintenance software according to the following<br/>table.Maintenancetable.SoftwareImage: Software according to the following table.

| Step | Menu     | Acti                                                                | Action                                                                              |  |  |  |  |
|------|----------|---------------------------------------------------------------------|-------------------------------------------------------------------------------------|--|--|--|--|
| 1    | FAX250   | ENTER "3" or "4", "Application Process                              | ENTER "3" or "4", "Application Processing", as applicable.                          |  |  |  |  |
| 2    | FAX09002 | If option 4 was selected on Menu FAX25                              | 50, then select the appropriate county.                                             |  |  |  |  |
| 3    | FAX07001 | ENTER "9", "Common Provisions".                                     |                                                                                     |  |  |  |  |
| 4    | MA0000   | ENTER "4", "Subsidiary Files Maintenance".                          |                                                                                     |  |  |  |  |
| 5    | MAD000   | ENTER "10", "Payment Limitation Maintenance Menu".                  |                                                                                     |  |  |  |  |
| 6    | MAD700   | IF                                                                  | THEN                                                                                |  |  |  |  |
|      |          | updating payment limitation allocations for a multi-county producer | ENTER "1". See paragraph 180 for additional information.                            |  |  |  |  |
|      |          | changing the control county for combined producers                  | ENTER "2". See paragraphs 191 and 207 for additional information.                   |  |  |  |  |
|      |          | viewing home county payment<br>limitation records                   | ENTER "3". See paragraph 180 for additional information on accessing producer data. |  |  |  |  |

#### B Ever

Example of Menu MAD700 The following is an example of Payment Limitation Menu MAD700.

| COMMAND           | MENU: MAD700<br>- Payment Limitation Menu                                                                                                    | E2 |
|-------------------|----------------------------------------------------------------------------------------------------|----|
|                   | - Payment Limitation Menu                                                                                                    |    |
| 2.                | Control County Update of Payment Limitation<br>Change Control County for Combined Producers<br>View Home County Payment Limitation Records                      |    |
| 21.<br>22.<br>23. | Return to Application Primary Menu<br>Return to Application Selection Menu<br>Return to Office Selection Screen<br>Return to Primary Selection Menu<br>Sign Off |    |
| Cmd3=Previous Men | · · · · · · · · · · · · · · · · · · ·                                                                                                    |    |
| Ready for option  | number or command                                                                                                    |    |

| A<br>Introduction | To update program allocation amounts, control County Offices shall:                                                                                                    |  |  |  |  |
|-------------------|----------------------------------------------------------------------------------------------------|--|--|--|--|
|                   | <ul> <li>access Menu MAD700 according to subparagraph 179 A</li> <li>ensure that an amount is available to be allocated to the requesting county.</li> </ul>                                                                                                    |  |  |  |  |
|                   | If all amounts have been allocated, amounts can be reduced from another county<br>to increase an amount in another county. Before reducing the amount in another<br>county, the control County Office shall obtain a payment history print for the<br>applicable program and "person" to determine the amount of the allocation<br>available for reallocation. |  |  |  |  |
|                   | Under no circumstance shall a PLM amount for a program be reduced to an amount less than the total payments issued to the "person" in that county.                                                                                                    |  |  |  |  |
|                   | <b>Note:</b> When updating the PLM amount for 2002 DIR, the PLM amount shall not be updated to an amount less than the sum of the following:                                                                                                    |  |  |  |  |
|                   | <ul> <li>total 2002 DCP direct payments issued to the "person"</li> <li>total 2002 PFC payments issued to the "person".</li> </ul>                                                                                                    |  |  |  |  |
| B                 |                                                                                                    |  |  |  |  |

Updating PLMCounty Offices shall update PLM allocation amounts according to the following<br/>table.Recordstable.

| Step | Action                                                                              | Result                         |
|------|-------------------------------------------------------------------------------------|--------------------------------|
| 1    | Access the payment limitation maintenance software according to subparagraph 179 A. |                                |
| 2    | ENTER "1", "Control County Update of Payment Limitation".                           | Menu MAD709 will be displayed. |

--\*

B Updating PLM Records (Continued)

| Step |           | Acti                                                                                            | ion                                                                                                    | Result                                          |
|------|-----------|-------------------------------------------------------------------------------------------------|----------------------------------------------------------------------------------------------------|-------------------------------------------------|
| 3    |           | D709 allows the users to seled<br>d be updated. Select the appring.                             |                                                                                                    |                                                 |
|      | Option    | Program Area                                                                                    | Applicable Programs                                                                                                    |                                                 |
|      | 1         | Production Flexibility<br>Program                                                               | <ul><li> 2001 and 2002 PFC</li><li> 2001 MLA</li></ul>                                                                      | Screen MAD01101 will<br>be displayed to allow   |
|      | 2         | DCP                                                                                             | • direct and counter-cyclical for covered commodities DCP                                                                   | the user to select the applicable program year. |
|      |           |                                                                                                 | • direct and counter-cyclical for peanuts                                                                                   |                                                 |
|      | 3         | Price Support Programs                                                                          | regular price support for covered commodities                                                                               |                                                 |
|      |           |                                                                                                 | • price support for wool, mohair, peanuts, and honey                                                                        |                                                 |
|      | 4         | Conservation Programs                                                                           | CRP                                                                                                    |                                                 |
|      | 5         | Disaster Assistance<br>Programs                                                                 | <ul><li>NAP</li><li>ad-hoc disaster programs</li></ul>                                                                      |                                                 |
| 4    | On Screen | MAD01101, select the appli                                                                      | icable program year to be updated.                                                                                          | Screen MAD70101 will be displayed.              |
|      | "1        | the program is not effective f<br>No Payment Limitation file av<br>splayed.                     |                                                                                                    |                                                 |
| 5    | On Screen | following and PRESS "Enter":                                                                    | If the ID number and                                                                                                    |                                                 |
|      | • produ   | digits of the producer's ID m<br>cer ID number and ID type ir<br>cer's last name in the "Last N | type for the selected<br>producer are found on<br>the payment limitation<br>file, then the applicable<br>payment limitation |                                                 |
|      | m         |                                                                                                 | nd on the name and address file<br>hen Screen MACR04-01 will be<br>select the desired producer.                             | update screen will displayed.                   |

--\*

B Updating PLM Records (Continued)

| Step |                                                                                                    | Action                                                                                                    | Result                                                                                                    |
|------|----------------------------------------------------------------------------------------------------|----------------------------------------------------------------------------------------------------|----------------------------------------------------------------------------------------------------|
| 6    | <ul> <li>one of the following s</li> <li>MAD70102 for p</li> <li>MAD70105 for F</li> <li>MAD70501 for I</li> <li>MAD70601 for p</li> <li>MAD70201 for c</li> </ul> | DCP                                                                                                    |                                                                                                    |
|      | IF                                                                                                    | THEN                                                                                                    |                                                                                                    |
|      | an amount is<br>unallocated for the<br>program that needs<br>to be updated                                                                                         | <ul> <li>the unallocated amount can be attributed to 1 or more counties until the unallocated amount is exhausted</li> <li>ENTER "U" in the "Update" field and PRESS "Enter".</li> </ul>                                                                                                    | <ul> <li>The message, "Payment<br/>Limitation set has been updated",<br/>will be displayed. PRESS:</li> <li>"Cmd4" to update the PLM<br/>records for another producer<br/>for the same program</li> <li>"Cmd7" to select another<br/>program or exit the update</li> </ul> |
|      | the entire program<br>allocation is<br>attributed to 1 or<br>more counties                                                                                         | <ul> <li>reduce the amount for the county that has an unused PLM amount</li> <li>increase the amount for the county that needs an additional allocation</li> <li>ENTER "U" in the "Update" field and PRESS "Enter".</li> <li>Reminder: Before reducing the allocation for a county, verify that the amount is unused by obtaining a payment history print from the applicable County Office.</li> </ul> | process. Note: If the allocation amount attributed to all counties exceeds the applicable program limitation, then the message, "Payment Limitation exceeds maximum", will be displayed and the record will not be updated.                                                |

\_\_\*

AutomaticA change by control county to the producer's CY-1 PS PLM amount will result in<br/>an automatic reallocation of the producer's corresponding CY PS PLM amount.<br/>This is an automatic process that is invoked when the producer's CY-1 and<br/>CY PS PLM amount records match.

If a change is made to a producer's current year PS PLM amount, only the current year PS PLM amount is changed. No adjustment will occur to the CY-1 PS PLM amount.

The system 36 software will process PS PLM changes according to the following table.

| IF a change is made to the producer's                                                                                             | THEN                                                                          | AND                                                                 |
|----------------------------------------------------------------------------------------------------|-------------------------------------------------------------------------------|---------------------------------------------------------------------|
| CY-1 PS PLM amount                                                                                                    | a like adjustment will<br>automatically be applied to<br>the CY PS PLM amount | no action is required by the County Office.                         |
| CY PS PLM amount                                                                                                    | an adjustment to the CY-1 PS<br>PLM amount will not occur                     |                                                                     |
| farming operation, such as number of<br>counties increase or decrease in the<br>producer's multi-county combined<br>producer file | an adjustment will not be<br>made to the CY PS PLM<br>amount                  | the CY PS PLM amount<br>must be manually<br>adjusted, as necessary. |

--\*

Continued on the next page

С

#### D

Example of Screen MAD70102 The following is an example of Payment Limitation File Update Screen MAD70102 which displays PLM allocation amounts for all programs effective for FY 2001.

| Common Provis:<br>Payment Limita |              |          | Vers  | ion: AE52 | ate 1<br>09/25/20 | 02 08:11 Term E2 |  |
|----------------------------------|--------------|----------|-------|-----------|-------------------|------------------|--|
| Producer Selec<br>Program Year:  |              | ACKERMAN |       |           |                   | D: 505-64-0035 S |  |
| St/Cty                           |              |          | Amou  | nts       |                   |                  |  |
|                                  | PFC/SL       |          |       |           |                   |                  |  |
| 31/001                           | 20000        | 25000    | 75000 | 50000     | 20000             |                  |  |
| 31/181                           |              |          |       |           |                   |                  |  |
| Unalloc:                         | 0            | 0        | 0     | 0         | 0                 |                  |  |
| Cmd4=Previous                    | Screen Cmd7= | End      |       |           | En                | ter=(U)pdate     |  |

#### E Example of Screen MAD70105

The following is an example of Payment Limitation File Update Screen MAD70105 which displays PLM allocation amounts for PFC for FY 2002.

|                                                           | Version: AE52 09/25/2002 08:15 Term E2          |
|-----------------------------------------------------------|-------------------------------------------------|
| Producer Selected: MARILYN ACKERMAN<br>Program Year: 2002 | Producer ID: 505-64-0035 S<br>KCMO Account No.: |
| St/Cty<br>Code PFC/SL                                     | Amounts                                         |
| 31/001 40000<br>31/181 0                                  |                                                 |
| Unalloc: 0                                                |                                                 |
| Cmd4=Previous Screen Cmd7=End                             | Enter=(U)pdate                                  |

F Example of Screen MAD70201

The following is an example of Payment Limitation File Update Screen MAD70201 which displays PLM allocation amounts for conservation programs, such as CRP, for FY 2002 and future years.

|                                                          | Update MAD70201<br>Version: AE52 09/25/2002 08:33 Term E2 |
|----------------------------------------------------------|-----------------------------------------------------------|
| Producer Selected: MARILYN ACKERMA<br>Program Year: 2002 |                                                           |
| St/Cty<br>Code CRP                                       | Amounts                                                   |
| 31/001 25000<br>31/181 25000                             |                                                           |
|                                                          |                                                           |
| Unalloc: 0                                               |                                                           |
| Cmd4=Previous Screen Cmd7=End                            | Enter=(U)pdate                                            |

#### G Example of Screen MAD70501

The following is an example of Payment Limitation File Update Screen MAD70501 which displays PLM allocation amounts for DCP for FY 2002 and future years.

| roducer Selecte<br>rogram Year: 20 |            | ACKERMAN |       | Pr<br>KCMO Ac | oducer ID: 505-64-0035 S<br>count No.: |
|------------------------------------|------------|----------|-------|---------------|----------------------------------------|
| t/Cty                              |            |          | Amoun | ts            |                                        |
| Code                               | DIR        | DIR/PN   | CC    | CC/PN         |                                        |
| 1/001                              | 20000      | 40000    | 32500 | 65000         |                                        |
| 1/181                              | 20000      | 0        | 32500 | 0             |                                        |
|                                    |            |          |       |               |                                        |
| nalloc:                            | 0          | 0        | 0     | 0             |                                        |
| md4=Previous Sc                    | reen Cmd7: | =End     |       |               | Enter=(U)pdate                         |

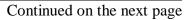

H Example of Screen MAD70601

The following is an example of Payment Limitation File Update Screen MAD70601 which displays PLM allocation amounts for price support for FY 2002 and future years.

| -                                        | File Update          | Update MAD70601<br>Version: AE52 09/25/2002 08:37 Term E2 |
|------------------------------------------|----------------------|-----------------------------------------------------------|
| Producer Selected:<br>Program Year: 2002 |                      | N Producer ID: 505-64-0035 S<br>KCMO Account No.:         |
|                                          | REG/PS OTH/PS        | Amounts                                                   |
|                                          | 37500375003750037500 |                                                           |
|                                          |                      |                                                           |
| Unalloc:                                 | 0 0                  |                                                           |
| Cmd4=Previous Scree                      | en Cmd7=End          | Enter=(U)pdate                                            |

#### I Example of Screen MAD70801

The following is an example of Payment Limitation File Update Screen MAD70801 which displays PLM allocation amounts for disaster programs, such as NAP, for FY 2002 and future years.

| Common Provisions 001-ADAMS<br>Payment Limitation File Update | Update MAD70801<br>Version: AE52 09/25/2002 08:38 Term E2 |
|---------------------------------------------------------------|-----------------------------------------------------------|
| Producer Selected: MARILYN ACKERMAN<br>Program Year: 2002     | Producer ID: 505-64-0035 S<br>KCMO Account No.:           |
| St/Cty<br>Code NAP                                            | Amounts                                                   |
| 31/0015000031/18150000                                        |                                                           |
|                                                               |                                                           |
|                                                               |                                                           |
| Unalloc: 0                                                    |                                                           |
| Cmd4=Previous Screen Cmd7=End                                 | Enter=(U)pdate                                            |
|                                                               |                                                           |

#### 181-190 (Reserved)

•

### Subsection 2 Changing the Control County for MCM PLM Sets

| 191 General Info                | ormation                                                                                                    |
|---------------------------------|----------------------------------------------------------------------------------------------------|
| A<br>Background                 | County Offices can change the control county for a:                                                                                                    |
|                                 | <ul><li>MCM PLM set</li><li>CEM PLM set.</li></ul>                                                                                                    |
|                                 | A county-initiated change to the control county in an MCM PLM set is necessary<br>when the producer that makes up the MCM PLM set has requested a change in his<br>or her control county. |
| B<br>Changing<br>Control County | County software enables only the control county for the MCM set (the MCM PLM control county) to change the control county for the multicounty producer.                                   |
|                                 | <b>Note:</b> See paragraph 209 for information on changing the control county for members of a CEM PLM set.                                                                               |

| <b>Overview</b> This paragraph explains how to access the control county producer record change the MCM PLM control county. | This paragraph explains how to access the control county producer record to change the MCM PLM control county. |  |  |  |  |  |  |
|----------------------------------------------------------------------------------------------------|----------------------------------------------------------------------------------------------------|--|--|--|--|--|--|
| В                                                                                                    |                                                                                                    |  |  |  |  |  |  |
| <b>Multi-County</b> To change the control county for a multicounty producer, ENTER "3",                                     | "Multiple                                                                                                    |  |  |  |  |  |  |
|                                                                                                    | -                                                                                                    |  |  |  |  |  |  |
| Main MenuCounty Producers", on Menu MAD000. Menu MAD200 will be displa                                                      | iyed.                                                                                                    |  |  |  |  |  |  |
| MAD200                                                                                                    |                                                                                                    |  |  |  |  |  |  |
| **************************************                                                                                      | ****<br>W6 *                                                                                                   |  |  |  |  |  |  |
| **                                                                                                    | *<br>*                                                                                                    |  |  |  |  |  |  |
| * 1. Display Multi County Producers                                                                                         | *                                                                                                    |  |  |  |  |  |  |
| <ul> <li>* 2. Update Control County for Multi County Producer</li> <li>* 3. Print Multi County Producers</li> </ul>         | 'S *<br>*                                                                                                    |  |  |  |  |  |  |
| * S. Time nater county floadeerb                                                                                            | *                                                                                                    |  |  |  |  |  |  |
| *                                                                                                    | *                                                                                                    |  |  |  |  |  |  |
| *                                                                                                    | *                                                                                                    |  |  |  |  |  |  |
| *                                                                                                    | *                                                                                                    |  |  |  |  |  |  |
| <ul> <li>* 20. Return to Application Primary Menu</li> <li>* 21. Return to Application Selection Screen</li> </ul>          | *                                                                                                    |  |  |  |  |  |  |
| * 22. Return to Office Selection Screen                                                                                     | *                                                                                                    |  |  |  |  |  |  |
| * 23. Return to Primary Selection Menu                                                                                      | *                                                                                                    |  |  |  |  |  |  |
| * 24. Sign Off                                                                                                    | *                                                                                                    |  |  |  |  |  |  |
| Cmd3=Previous Menu                                                                                                    | *                                                                                                    |  |  |  |  |  |  |
| * Enter option and press "Enter".                                                                                           | *                                                                                                    |  |  |  |  |  |  |

ENTER "2", "Update Control County for Multi County Producers", on Menu MAD200.

Continued on the next page

\*

# C

Validations

After the applicable year and producer has been selected, the software performs a validation to ensure that the home county, which is the county displayed at the top of the screen, is the control county. If the home county is:

- not the control county, the message, "Only the Control county can change the control county designation." will be displayed on Screen MAD20301, and the user will not be allowed to continue
- the control county, Screen MAD20302 will be displayed as follows.

| Common Provisions 205-HARTLEY<br>Multi County Producer Maintenance |      | U<br>Version:  | IPDATE<br>AB86 |                | 020302<br>10:45 | Term | We |
|--------------------------------------------------------------------|------|----------------|----------------|----------------|-----------------|------|----|
| Program Year: 98 Control County:                                   | TEX  | AS             | HARTL          | EY             |                 |      |    |
| ID Number: 555-55-5555 Type S                                      | Ctrl |                |                |                |                 |      |    |
| Producer Name                                                      | Cty  | State          | C              | ounty          |                 |      |    |
| KENNETH ANDERSON<br>KENNETH ANDERSON                               | Y    | TEXAS<br>TEXAS |                | ARTLEY<br>OORE |                 |      |    |
| KENNETH ANDERSON                                                   |      | TEXAS          | M              | OORE           |                 |      |    |
|                                                                    |      |                |                |                |                 |      |    |
|                                                                    |      |                |                |                |                 |      |    |
|                                                                    |      |                |                |                |                 |      |    |
|                                                                    |      |                |                |                |                 |      |    |
|                                                                    |      |                |                |                |                 |      |    |
|                                                                    |      |                |                |                |                 |      |    |
| Cmd2=Return to Selection Screen                                    |      |                |                |                |                 |      |    |

А

**Control County Change**  To change the control county to 1 of the other counties displayed on Screen MAD20302, remove "Y" from the current control county and ENTER "Y" in the "Ctrl Cty" field next to the county requested, as shown in the following example.

| Common Provisions 205-HARTLEY                                        |      | U        | PDATE | MA       | D20302 |         |
|----------------------------------------------------------------------|------|----------|-------|----------|--------|---------|
| Multi County Producer Maintenance                                    |      | Version: | AB86  | 10/02/97 | 10:48  | Term W6 |
| Program Year: 98 Control County:                                     | TEX  | AS       | HARTL | EY       |        |         |
|                                                                      |      |          |       |          |        |         |
| ID Number: 555-55-5555 Type S                                        |      |          |       |          |        |         |
|                                                                      | Ctrl |          |       |          |        |         |
| Producer Name                                                        | Cty  | State    | C     | ounty    |        |         |
| KENNETH ANDERSON                                                     |      | TEXAS    | Н     | ARTLEY   |        |         |
| KENNETH ANDERSON                                                     | Y    | TEXAS    | M     | IOORE    |        |         |
|                                                                      |      |          |       |          |        |         |
|                                                                      |      |          |       |          |        |         |
|                                                                      |      |          |       |          |        |         |
|                                                                      |      |          |       |          |        |         |
|                                                                      |      |          |       |          |        |         |
|                                                                      |      |          |       |          |        |         |
|                                                                      |      |          |       |          |        |         |
|                                                                      |      |          |       |          |        |         |
|                                                                      |      |          |       |          |        |         |
|                                                                      |      |          |       |          |        |         |
| Guilo Datum ta Galantian Gausan                                      |      |          |       |          |        |         |
| Cmd2=Return to Selection Screen<br>Control county change request has |      |          |       |          |        |         |

Note: A cooperative county cannot be assigned as the control county.

| A<br>Overview                                                                      | This paragraph describes the impact that changes to the MCM PLM control county have on PLM records in affiliated MCM PLM and MCM CEM sets.                                                                                                    |
|------------------------------------------------------------------------------------|----------------------------------------------------------------------------------------------------|
| B<br>Impact of MCM<br>PLM Control<br>County Change<br>on Records in<br>MCM PLM Set | When County Offices change the control county for a multicounty producer, the control county in both the MCM and PLM file is updated. These updates are made only after the KCMO mainframe has verified that the multicounty producer is active in the county requested to be the control county.                                                                                                    |
| WCW PLW Set                                                                        | If KCMO finds the control county change to be valid, a new MCM PLM control county will be assigned to the MCM set. <b>If the producer is not a member of a combination</b> , a changed set of PLM records will be downloaded to the new MCM PLM control county. All non-home county PLM records will be deleted from the previous MCM PLM control county.                                                                   |
| C<br>Impact of MCM<br>PLM Control<br>county Change<br>on CEM PLM<br>Set            | If a multicounty producer is also a member of a combination, the control county for the combination is considered the "true" control county for the multicounty producer. Though a producer may elect to change his or her MCM control county, <b>the CEM PLM control county will not be affected by this change</b> . No PLM records will be downloaded to the new MCM control county for a multicounty combined producer. |
|                                                                                    | <b>Note:</b> See paragraph 209 for information on changing the control county for members of a CEM PLM set.                                                                                                    |

| A<br>Overview | This example illustrates the county and mainframe processing resulting from a county-initiated change in the MCM PLM control county for a producer. |
|---------------|----------------------------------------------------------------------------------------------------|
| B<br>County   | Clive (ID 33333333) is a multicounty producer with farming interests in 3                                                                           |

Processing

Clive (ID 33333333) is a multicounty producer with farming interests in 3 counties. He has requested a control county change from 48205 to 48111. The original subsidiary file records are shown in the following tables.

|      | We will all countres and on the Maintaine |       |       |  |  |  |  |  |  |  |  |
|------|-------------------------------------------|-------|-------|--|--|--|--|--|--|--|--|
| STAT | IDNUM                                     | STCTY | CNTRL |  |  |  |  |  |  |  |  |
|      | 33333333                                  | 48111 | 48205 |  |  |  |  |  |  |  |  |
|      | 33333333                                  | 48205 | 48205 |  |  |  |  |  |  |  |  |
|      | 33333333                                  | 48341 | 48205 |  |  |  |  |  |  |  |  |

#### MCM in All Counties and on the Mainframe

#### PLM in County 48111

| STAT | IDNUM     | KCACCT    | STCTY | PFC/NL | PFC/SL | PS | NAP   | CNTRL |
|------|-----------|-----------|-------|--------|--------|----|-------|-------|
|      | 333333333 | 000000000 | 48111 | 10000  | 10000  | 0  | 50000 | 48205 |

#### PLM in County 48205 (Control) and on the Mainframe

| STAT | IDNUM     | KCACCT    | STCTY | PFC/NL | PFC/SL | PS | NAP   | CNTRL |
|------|-----------|-----------|-------|--------|--------|----|-------|-------|
|      | 333333333 | 000000000 | 48111 | 10000  | 10000  | 0  | 50000 | 48205 |
|      | 333333333 | 000000000 | 48205 | 25000  | 20000  | 0  | 25000 | 48205 |
|      | 333333333 | 000000000 | 48341 | 15000  | 10000  | 0  | 25000 | 48205 |

#### PLM in County 48341

| STAT | IDNUM     | KCACCT    | STCTY | PFC/NL | PFC/SL | PS | NAP   | CNTRL |
|------|-----------|-----------|-------|--------|--------|----|-------|-------|
|      | 333333333 | 000000000 | 48341 | 15000  | 10000  | 0  | 25000 | 48205 |

# CMainframeIn County 48205, Clive's MCM control county is changed from 48205 to 48111.ProcessingThe requested change in the MCM control county is uploaded to the mainframe.Using the uploaded MCM recent requesting a sharper in the MCM control county.

Using the uploaded MCM record requesting a change in the MCM control county, mainframe will:

- determine that 48111 is still an active State and county code in the MCM set
- change Clive's MCM control county to 48111, as shown in this table

| STAT | IDNUM    | STCTY | CNTRL |  |
|------|----------|-------|-------|--|
|      | 33333333 | 48111 | 48111 |  |
|      | 33333333 | 48205 | 48111 |  |
|      | 33333333 | 48341 | 48111 |  |

#### **Updated MCM on the Mainframe**

• change Clive's MCM PLM control county to 48111, as shown in this table.

#### Updated PLM on the Mainframe

| STAT | IDNUM     | KCACCT    | STCTY | PFC/NL | PFC/SL | PS | NAP   | CNTRL |
|------|-----------|-----------|-------|--------|--------|----|-------|-------|
|      | 333333333 | 000000000 | 48111 | 10000  | 10000  | 0  | 50000 | 48111 |
|      | 333333333 | 000000000 | 48205 | 25000  | 20000  | 0  | 25000 | 48111 |
|      | 333333333 | 000000000 | 48341 | 15000  | 10000  | 0  | 25000 | 48111 |

#### **195** Example of County-Initiated Change in MCM PLM Control County (Continued)

D

CountyNew control County 48111 will receive a complete MCM PLM set for Clive, asDownloadshown in this table.ProcessingImage: State of the state of the state of

| STAT | IDNUM     | KCACCT    | STCTY | PFC/NL | PFC/SL | PS | NAP   | CNTRL |
|------|-----------|-----------|-------|--------|--------|----|-------|-------|
|      | 333333333 | 000000000 | 48111 | 10000  | 10000  | 0  | 50000 | 48111 |
|      | 333333333 | 000000000 | 48205 | 25000  | 20000  | 0  | 25000 | 48111 |
|      | 333333333 | 000000000 | 48341 | 15000  | 10000  | 0  | 25000 | 48111 |

Previous control County 48205 and other County 48341 receive only a home county PLM record. The downloaded home county PLM records contain the new control county for the MCM PLM set.

County software in 48205, upon receipt of the PLM record containing the new control county, will delete all other county PLM records. Only County 48111 can update program amounts for Clive.

#### A Ove

Overview

This example illustrates a system-initiated change in the MCM control county for Felix (ID 22222222), a multicounty producer who recently stopped farming in control County 48205.

Felix's original subsidiary file records before becoming inactive in 48205 are shown in the following tables.

County 48205 removes Felix from the farm producer file. During end-of-day processing in County 48205, Felix's:

- active producer flag in NAM is updated from "Y" to "N"
- MCM records will be deleted
- PLM records will **not** be deleted.

#### MCM in All Counties and on the Mainframe

| STAT | IDNUM    | STCTY | CNTRL |  |
|------|----------|-------|-------|--|
|      | 22222222 | 48111 | 48205 |  |
|      | 22222222 | 48205 | 48205 |  |
|      | 22222222 | 48341 | 48205 |  |

#### PLM in County 48111

| STAT | IDNUM     | KCACCT    | STCTY | PFC/NL | PFC/SL | PS | NAP   | CNTRL |
|------|-----------|-----------|-------|--------|--------|----|-------|-------|
|      | 222222222 | 000000000 | 48111 | 10000  | 10000  | 0  | 25000 | 48205 |

#### PLM in County 48205 (Control) and on the Mainframe

| STAT | IDNUM     | KCACCT    | STCTY | PFC/NL | PFC/SL | PS | NAP   | CNTRL |
|------|-----------|-----------|-------|--------|--------|----|-------|-------|
|      | 222222222 | 000000000 | 48111 | 10000  | 10000  | 0  | 50000 | 48205 |
|      | 222222222 | 000000000 | 48205 | 25000  | 20000  | 0  | 25000 | 48205 |
|      | 222222222 | 000000000 | 48341 | 15000  | 10000  | 0  | 25000 | 48205 |

#### PLM in County 48341

| STAT | IDNUM     | KCACCT    | STCTY | PFC/NL | PFC/SL | PS | NAP   | CNTRL |
|------|-----------|-----------|-------|--------|--------|----|-------|-------|
|      | 222222222 | 000000000 | 48341 | 15000  | 10000  | 0  | 25000 | 48205 |

#### 196 Example of System-Generated Change in MCM PLM Control County (Continued)

# BMainframeUsing the changed NAM record received, mainframe will:Processing

- delete Felix's 48205 MCM record because he is no longer active in County 48205
- not delete Felix's 48111 or 48341 MCM records because the MCM set is still valid
- determine the new MCM control county for Felix's MCM set to be 48341, as shown in this table

| STAT | IDNUM     | STCTY | CNTRL |  |
|------|-----------|-------|-------|--|
|      | 222222222 | 48111 | 48341 |  |
| D    | 222222222 | 48205 | 48341 |  |
|      | 222222222 | 48341 | 48341 |  |

#### Updated MCM on the Mainframe

- delete the 48205 PLM record from the MCM PLM set
- update the control county field in Clive's PLM record from 48205 to 48341, as shown in this table.

| STAT | IDNUM     | KCACCT    | STCTY | PFC/NL | PFC/SL | PS | NAP   | CNTRL |
|------|-----------|-----------|-------|--------|--------|----|-------|-------|
|      | 222222222 | 000000000 | 48111 | 10000  | 10000  | 0  | 50000 | 48341 |
| D    | 222222222 | 000000000 | 48205 | 25000  | 20000  | 0  | 25000 | 48341 |
|      | 222222222 | 000000000 | 48341 | 15000  | 10000  | 0  | 25000 | 48341 |

#### Updated PLM on the Mainframe

#### 196 **Example of System-Generated Change in MCM PLM Control County (Continued)**

С County Download

New control County 48341 will receive a new MCM PLM set for Felix, as shown in this table.

#### Processing

| STAT | IDNUM     | KCACCT    | STCTY | PFC/NL | PFC/SL | PS | NAP   | CNTRL |
|------|-----------|-----------|-------|--------|--------|----|-------|-------|
|      | 222222222 | 000000000 | 48111 | 10000  | 10000  | 0  | 50000 | 48341 |
| D    | 222222222 | 000000000 | 48205 | 25000  | 20000  | 0  | 25000 | 48341 |
|      | 222222222 | 000000000 | 48341 | 15000  | 10000  | 0  | 25000 | 48341 |

Previous control County 48205 and other County 48111 receive only a home county PLM record. The downloaded home county PLM record contains the new control county for the MCM PLM set.

County software in 48205, upon receipt of the PLM record containing the new control county, deletes all other county PLM records. Only County 48341 can update program amounts for Felix.

(Reserved) 197-206

•

## Subsection 3 Changing the Control County for Multicounty Combinations

| 207 General Information         |                                                                                                    |  |  |  |  |
|---------------------------------|----------------------------------------------------------------------------------------------------|--|--|--|--|
| A<br>Background                 | County Offices can change the control county for:                                                                                                    |  |  |  |  |
|                                 | <ul> <li>multicounty producers (an MCM PLM set)</li> <li>members of multicounty combinations (a CEM PLM set).</li> </ul>                                                                                                    |  |  |  |  |
|                                 | Changing the control county in a CEM PLM set is necessary when all members of the CEM set have requested a change in their control county.                                                                                                    |  |  |  |  |
|                                 | <b>Note:</b> See Subsection 2 for more detailed information on changing the control county for a multicounty producer.                                                                                                    |  |  |  |  |
| B<br>Changing<br>Control County | County software enables only the control county for the CEM set (the CEM PLM control county) to change the control county for members of the combination.                                                                                                    |  |  |  |  |
|                                 | To change the control county, County Office employees in the control county for the combination must access through PLM maintenance a member of the combination <b>who is an active producer in the control county</b> . The record of this member is called the control county producer record. |  |  |  |  |
|                                 |                                                                                                    |  |  |  |  |

Α To access Payment Limitation File Update Screen MAD70402, ENTER "10", **Subsidiary Main** Menu MAD000 "Payment Limitation", on Menu MAD000. \*\*\*\*\*\* COMMAND D5 \* MAD000 Common Provision - Subsidiary Main Menu -----\_\_\_\_\_ 1. Power of Attorney Foduciary
 Multiple County Producers
 Combined Producers \* 5. Eligibility
 6. Joint Operations Print Producer Subsidiary File Data 10. Payment Limitation Maintenance Menu 23. Return To Application Selection Menu 24. Return To Primary Selection Menu \*=Option currently not available. Cmd3=Previous Menu Ready for option number or command 10 \*\*\*\*\* B **Payment** Menu MAD700 will be displayed. ENTER "2", "Change Control County for Combined Producers". Limitation Menu MAD700 \*\*\*\*\* \* COMMAND MAD700 D5 \* Common Provision - Payment Limitation Menu Control County Update of Payment Limitation
 Change Control County for Combined Producers
 View Home County Payment Limitation Records 23. Return To Application Selection Menu 24. Return To Primary Selection Menu Cmd3=Previous Menu Ready for option number or command

|   | raymone Dimieación rite |                     |
|---|-------------------------|---------------------|
| * |                         | *                   |
| * |                         | *                   |
| * |                         | *                   |
| * | SELECT Y                | EAR *               |
| * |                         | *                   |
| * |                         | *                   |
| * | 1. 1998                 | *                   |
| * |                         | *                   |
| * | 2. 1997                 | *                   |
| * |                         | *                   |
| * | 3. 1996                 | *                   |
| * |                         | *                   |
| * |                         | *                   |
| * |                         | *                   |
| * |                         | *                   |
| * |                         | *                   |
| * |                         | *                   |
| * |                         | *                   |
| * |                         | *                   |
| * |                         | *                   |
| * | Cmd7-End                | Enter-Selection 2 * |
| * |                         | *                   |
| * | ******                  | *****               |

#### D Producer Selection Screen MAD70101

To access Screen MAD70402, enter the ID number of a member of the CEM PLM set that is active in the control county for the CEM PLM set.

\*\*\*\*\*\*\*\*\*\* \* Common Provisions 111-DALLAM MAD70101 Selection \* Payment Limitation File Version AB37 10/02/97 13:57 Term W6\* ÷ \_ \* To select a particular entity please enter the full ID Number and Type. If full ID is unknown, enter the last four digits of the ID or last name (partial last name accepted). Last Four of ID: 8888 ID Number: Type: Last Name: \* Cmd7=End Enter-Continue \*\*\*\*\*\*\*

Continued on the next page

| E               |                                              |                |                                        |                                                                    |
|-----------------|----------------------------------------------|----------------|----------------------------------------|--------------------------------------------------------------------|
| Payment         | If the combi                                 | ned produc     | er ID selecte                          | ed is active in the control county for the                         |
| Limitation File | combination                                  | , Screen M     | IAD70402 w                             | vill be displayed.                                                 |
| Update Screen   |                                              |                |                                        |                                                                    |
| MAD70402        | *                                            |                | ************************************** | **************************************                             |
|                 | *<br>* Producer Se<br>* Program Yea<br>*     |                | MA DANIELS                             | *<br>Producer ID: 888-88-8888 S *<br>KCMO Account No.: 940021211 * |
|                 | * St/Cty<br>* Code<br>*                      | PLM<br>Control | State                                  | County *                                                           |
|                 | * 48/111<br>* 48/205<br>* 48/341<br>* 48/803 | Y              | TEXAS<br>TEXAS<br>TEXAS<br>TEXAS       | DALLAM *<br>HARTLEY *<br>MOORE *<br>PLAINS COTTON COOP *           |
|                 | *<br>*<br>*                                  |                |                                        | * * * *                                                            |
|                 | * * *                                        |                |                                        | * *                                                                |
|                 | * Cmd4=Previ                                 | ous Screen     | Cmd7=End                               | *<br>Enter=(U)pdate *                                              |

#### F Validations

If the combined producer ID selected is **not** active in the control county for the combination, Screen MAD70101 will be redisplayed with the message, "Producer not active on the Payment Limitation file for the year selected". The user must find the member of the combination that is active in the CEM control county to access the Control County Update Screen. See subparagraph 164 G for more information on determining the correct member of the CEM set to access to update the CEM control county.

If the combined producer ID selected is not active in the combination for the **year** requested, the following message will be displayed:

#### MAD704

CANNOT CHANGE PAYMENT LIMITATION RECORDS FOR THE YEAR REQUESTED

SYS-3726 Options (0 ) Pause--RETURNING TO THE MENU.

Entering "0" will return the user to Menu MAD700.

\* \* \*

\*

\*

\* 48/111 \* 48/205 \* 48/341

\* 48/803

| A<br>Overview                            | This paragraph explains how the control county for a multicounty combination can change the CEM PLM control county.        |                                                                                                    |  |  |  |  |  |  |
|------------------------------------------|----------------------------------------------------------------------------------------------------|----------------------------------------------------------------------------------------------------|--|--|--|--|--|--|
| В                                        |                                                                                                    |                                                                                                    |  |  |  |  |  |  |
| Changing CEM<br>PLM Control<br>County on | After Screen MAD70402 is displaye combination:                                                                             | ed, to change the control county for the                                                                                                    |  |  |  |  |  |  |
| Screen<br>MAD70402                       | <ul> <li>space through the "Y" entry in th</li> <li>ENTER "Y" in the "PLM Contro<br/>this case is County 48341.</li> </ul> | e previous control county<br>ol" field of the new control county, which in                                                                    |  |  |  |  |  |  |
|                                          | <pre>************************************</pre>                                                                            | UPDATE MAD70402 *<br>Version: AB37 10/02/97 10:45 Term W6 *<br>Producer ID: 888-88-8888 S *<br>KCMO Account No.: 950021211 *<br>*<br>County * |  |  |  |  |  |  |

TEXAS

TEXAS

TEXAS

TEXAS

Control county change request has been generated.

Y

Cmd4=Previous Screen Cmd7=End

**Note:** County Offices will be unable to change the control county to a CMA or LSA county. CMA and LSA counties cannot be the control county for a multicounty producer or multicounty combination.

DALLAM

HARTLEY

MOORE PLAINS COTTON COOP

Continued on the next page

Enter=(U)pdate

\*\*\*\*\*

\*

\*

\*

\*\*\*\*\*

CReaccessingWhen County 48111 reaccesses Screen MAD70402, it will appear that the controlScreencounty did not change. Screen MAD70402 still shows County 48111, which isMAD70402the previous control county, as the control county for the CEM set.

County 48111 will remain the control county for the CEM PLM set until the KCMO mainframe has validated the change and downloaded the changed PLM records to the applicable counties.

When the downloaded changed PLM record is received in all counties in the CEM PLM set, County Office 48341 will be able to access Screen MAD70402 if the control county request was validated by the KCMO mainframe. County 48111 will no longer have access to Screen MAD70402.

| Common Pro |               | 05-HARTLEY     | UPDATE MAD70402                   |     |
|------------|---------------|----------------|-----------------------------------|-----|
| Payment Li | mitation File | Update         | Version: AB37 10/02/97 10:48 Term | We  |
|            |               |                |                                   |     |
| Droduger 9 | elected: WIL  | MA DANTETO     | Producer ID: 888-88-8888          |     |
| Program Ye |               | MA DANIELS     | KCMO Account No.: 950021211       | ) 6 |
| riogram ic | ar. 1990      |                | Keno Account No.: 950021211       |     |
| St/Cty     | PLM           |                |                                   |     |
| Code       | Control       | State          | County                            |     |
|            |               |                |                                   |     |
| 48/111     | Y             | TEXAS          | DALLAM                            |     |
| 48/205     |               | TEXAS          | HARTLEY                           |     |
| 48/341     |               | TEXAS          | MOORE                             |     |
| 48/803     |               | TEXAS          | PLAINS COTTON COOP                |     |
|            |               |                |                                   |     |
|            |               |                |                                   |     |
|            |               |                |                                   |     |
|            |               |                |                                   |     |
|            |               |                |                                   |     |
|            |               |                |                                   |     |
|            |               |                |                                   |     |
| Cmd4-Prev  | ious Screen   | Cmd7=End       | Enter=(U)pdate                    |     |
| C          | TOUD DELECH   | cilia / = Ella | Bileer = (0) pdace                |     |

| D                    |                                                                                  |
|----------------------|----------------------------------------------------------------------------------|
| Canceling            | Control County Offices can cancel a control county change request by reaccessing |
| <b>Previous CEM</b>  | Screen MAD70402, and entering "U" to update. The control county change           |
| PLM Control          | request will be canceled, as shown in this example.                              |
| <b>County Change</b> |                                                                                  |
| • •                  | * * * * * * * * * * * * * * * * * * * *                                          |
|                      | * Common Provisions 205-HARTLEY UPDATE MAD70402 *                                |
|                      | * Payment Limitation File Update Version: AB37 10/02/97 10:59 Term W6 *          |
|                      | *                                                                                |
|                      | * *                                                                              |
|                      | * Producer Selected: WILMA DANIELS Producer ID: 888-88-8888 S *                  |
|                      | * Program Year: 1998 KCMO Account No.: 950021211 *                               |
|                      | *                                                                                |
|                      | * St/Cty PLM *                                                                   |
|                      | * Code Control State County *                                                    |

TEXAS

TEXAS

TEXAS

TEXAS

Cmd4=Previous Screen Cmd7=End Enter=(U) Prior Control county change requested this session has been removed.

#### 210 Impact of CEM PLM Control County Change

48/111

48/205

48/341

48/803

Y

#### Α

**Overview** 

A KCMO-validated CEM PLM control county change will cause all counties involved in the multicounty combination to receive PLM records containing the control county change.

DALLAM

HARTLEY

PLAINS COTTON COOP

Enter=(U)pdate

MOORE

#### B

**Impact of CEM PLM Control** county Change on Records in **CEM PLM Set** 

When County Offices change the control county for a multicounty combination, the control county in the PLM file is updated. This update is made only after the KCMO mainframe has verified that members of the combination are active in the county requested to be the control county.

If KCMO finds the control county change to be valid, a new CEM PLM control county will be assigned to the CEM PLM set. A changed set of PLM records will be downloaded to the new CEM PLM control county. All nonhome county PLM records will be deleted from the previous CEM PLM control county.

# A Overview The following table describes a county-initiated change in the CEM PLM control county for a multicounty combination.

#### B CEM PLM Control County Change

All members of combination 939999999 have agreed to change the CEM PLM control county from 48205 to 48111. County 48205 shall perform the following steps.

| Step | Action                                                                                 |
|------|----------------------------------------------------------------------------------------|
| 1    | ENTER "10", "Payment Limitation Maintenance Menu", on Menu MAD000.                     |
| 2    | Select the applicable year.                                                            |
| 3    | Enter ID number of member of combination that is active in the CEM PLM control county. |
| 4    | Choose the new control county for the CEM PLM set.                                     |
| 5    | ENTER "U" to update.                                                                   |

The changed control county record is uploaded to the KCMO mainframe during the next transmission cycle. If KCMO validates the control county change, in about 2 weeks County 48341 will receive:

- a complete CEM PLM set for the combination
- the ability to update program amounts for the combination
- control county responsibility for the combination.

#### 212 Example of System-Generated Change in CEM PLM Control County

#### A

Overview

This example illustrates a system-initiated change in the MCM control county for Duane (ID 16000000). Duane is:

- a member of a multicounty combination for the current program year
- the only member of the combination that is an active producer in the CEM PLM control county (48111).

#### B Original Records

**Records** The original subsidiary file records for the combination are shown in the following tables.

#### MCM in All Counties and on the Mainframe

| STAT | IDNUM    | STCTY | CNTRL |
|------|----------|-------|-------|
|      | 16000000 | 48111 | 48111 |
|      | 16000000 | 48205 | 48111 |

#### MCM in All Counties and on the Mainframe

| STAT | IDNUM    | STCTY | CNTRL |  |
|------|----------|-------|-------|--|
|      | 17000000 | 48205 | 48205 |  |
|      | 17000000 | 48341 | 48205 |  |

#### **CEM in All Counties and Mainframe**

| STAT | IDNUM    | STCTY | КСАССТ    |
|------|----------|-------|-----------|
|      | 16000000 | 48111 | 930000016 |
|      | 16000000 | 48205 | 930000016 |
|      | 17000000 | 48205 | 930000016 |
|      | 17000000 | 48341 | 930000016 |
|      | 18000000 | 48341 | 930000016 |

# B

Original Records

#### (Continued)

#### PLM in County 48111 (Control) and on the Mainframe

| STAT | IDNUM     | KCACCT    | STCTY | PFC/NL | PFC/SL | PS | NAP   | CNTRL |
|------|-----------|-----------|-------|--------|--------|----|-------|-------|
|      | 160000000 | 930000016 | 48111 | 25000  | 10000  | 0  | 50000 | 48111 |
|      | 160000000 | 930000016 | 48205 | 10000  | 20000  | 0  | 25000 | 48111 |
|      | 17000000  | 930000016 | 48205 | 10000  | 20000  | 0  | 25000 | 48111 |
|      | 170000000 | 930000016 | 48341 | 15000  | 10000  | 0  | 25000 | 48111 |
|      | 170000000 | 930000016 | 48341 | 15000  | 10000  | 0  | 25000 | 48111 |

#### PLM in County 48205

| STAT | IDNUM     | KCACCT    | STCTY | PFC/NL | PFC/SL | PS | NAP   | CNTRL |
|------|-----------|-----------|-------|--------|--------|----|-------|-------|
|      | 16000000  | 930000016 | 48205 | 10000  | 20000  | 0  | 25000 | 48111 |
|      | 170000000 | 930000016 | 48205 | 10000  | 20000  | 0  | 25000 | 48111 |

#### PLM in County 48341

| STAT | IDNUM     | KCACCT    | STCTY | PFC/NL | PFC/SL | PS | NAP   | CNTRL |
|------|-----------|-----------|-------|--------|--------|----|-------|-------|
|      | 170000000 | 930000016 | 48341 | 15000  | 10000  | 0  | 25000 | 48111 |
|      | 17000000  | 930000016 | 48341 | 15000  | 10000  | 0  | 25000 | 48111 |

C County Processing

Duane sells his interest in the only farm he was active on in County 48111 in the CY.

Following end-of-day processing, Duane's:

- CY active producer flag in the NAM file is updated to "N"
- changed NAM record is placed in a holding file for uploading to KCMO.

#### 212 Example of System-Generated Change in CEM PLM Control County (Continued)

#### D Mainframe Processing

Mainframe processing uses the changed NAM record received to:

- delete Producer ID 160000000's 48111 CEM record because the producer is no longer active in County 48111
- not delete the other records in the CEM set because the CEM set is still valid
- delete Producer ID 160000000's 48111 MCM record because the producer is no longer active in County 48111
- delete Producer ID 160000000's 48205 MCM record because the MCM set is no longer valid
- change the MCM control county from 48111 to 48205 because Producer ID 160000000 is no longer active in 48111.

| STAT | IDNUM     | STCTY | KCACCT    |
|------|-----------|-------|-----------|
| D    | 16000000  | 48111 | 930000016 |
|      | 16000000  | 48205 | 93000016  |
|      | 170000000 | 48205 | 930000016 |
|      | 170000000 | 48341 | 930000016 |
|      | 180000000 | 48341 | 930000016 |

#### Updated CEM on the Mainframe

#### Updated MCM on the Mainframe

| STAT | IDNUM    | STCTY | CNTRL |  |  |  |  |  |  |  |
|------|----------|-------|-------|--|--|--|--|--|--|--|
| D    | 16000000 | 48111 | 48205 |  |  |  |  |  |  |  |
| D    | 16000000 | 48205 | 48205 |  |  |  |  |  |  |  |

#### D Mainframe Processing (Continued)

The KCMO mainframe determines that no other member of the combination is active in County 48111, and assigns a new CEM PLM control county to the set (48205).

| STAT | IDNUM     | KCACCT    | STCTY | PFC/NL | PFC/SL | PS | NAP   | CNTRL |
|------|-----------|-----------|-------|--------|--------|----|-------|-------|
| D    | 16000000  | 930000016 | 48111 | 25000  | 10000  | 0  | 50000 | 48205 |
|      | 160000000 | 930000016 | 48205 | 10000  | 20000  | 0  | 25000 | 48205 |
|      | 17000000  | 930000016 | 48205 | 10000  | 20000  | 0  | 25000 | 48205 |
|      | 17000000  | 930000016 | 48341 | 15000  | 10000  | 0  | 25000 | 48205 |
|      | 170000000 | 930000016 | 48341 | 15000  | 10000  | 0  | 25000 | 48205 |

#### Updated PLM on the Mainframe

E

CountyNew controlDownloadtable.Processing

New control County 48205 will receive a new CEM PLM set, as shown in this table.

| STAT | IDNUM     | KCACCT    | STCTY | PFC/NL | PFC/SL | PS | NAP   | CNTRL |
|------|-----------|-----------|-------|--------|--------|----|-------|-------|
| D    | 160000000 | 930000016 | 48111 | 25000  | 10000  | 0  | 50000 | 48205 |
|      | 160000000 | 930000016 | 48205 | 10000  | 20000  | 0  | 25000 | 48205 |
|      | 170000000 | 930000016 | 48205 | 10000  | 20000  | 0  | 25000 | 48205 |
|      | 170000000 | 930000016 | 48341 | 15000  | 10000  | 0  | 25000 | 48205 |
|      | 17000000  | 930000016 | 48341 | 15000  | 10000  | 0  | 25000 | 48205 |

Previous control County 48111 and other County 48341 receive only a home county PLM record. The downloaded home county PLM record contains the new control county for the CEM PLM set.

County software in 48111, upon receipt of the PLM record containing the new control county, will delete all other county PLM records.

Following the download, only County 48205 can update program amounts for the combination.

#### 213-222 (Reserved)

### Subsection 4 Adding Records to MCM PLM Sets

| 223 General Info               | ormation                                                                                                    |
|--------------------------------|----------------------------------------------------------------------------------------------------|
| A<br>Overview                  | <ul> <li>This subsection contains examples that illustrate how:</li> <li>PLM records are added to MCM PLM sets</li> <li>the KCMO mainframe allocates program amounts for added PLM records.</li> </ul>                                                            |
| B<br>Adding MCM<br>PLM Records | County Offices cannot create MCM PLM records. Actions performed during subsidiary file maintenance may cause the KCMO mainframe to add MCM PLM records, however. See paragraphs 158 and 159 for information on subsidiary file processes that affect PLM records. |
|                                | When the KCMO mainframe adds:                                                                                                    |
|                                | • an FSA county PLM record to a PLM set, any unallocated program (except PS) amount will be added to the new FSA county PLM record                                                                                                    |
|                                | • a CMA or LSA PLM record to a PLM set, only the PS program for the CMA or LSA PLM record will be allocated a program amount even if no unallocated amount is available. PS amounts in the existing PLM records will be lowered if necessary.                     |

# Α

Overview

This example describes subsidiary file processing when a multicounty producer with no unallocated PFC/SL program amount available becomes an active producer in a third FSA county.

#### В

**Original Records** The original subsidiary file records are shown in the following tables.

#### MCM in All Counties and on the Mainframe

| STAT | IDNUM     | STCTY | CNTRL |  |  |
|------|-----------|-------|-------|--|--|
|      | 777777777 | 48111 | 48111 |  |  |
|      | 777777777 | 48205 | 48111 |  |  |

#### PLM in County 48111 (Control) and on the Mainframe

| STAT | IDNUM     | KCACCT    | STCTY | PFC/NL | PFC/SL | PS | NAP   | CNTRL |
|------|-----------|-----------|-------|--------|--------|----|-------|-------|
|      | 777777777 | 000000000 | 48111 | 10000  | 20000  | 0  | 25000 | 48111 |
|      | 777777777 | 000000000 | 48205 | 10000  | 20000  | 0  | 25000 | 48111 |

#### PLM in County 48205

| STAT | IDNUM     | KCACCT    | STCTY | PFC/NL | PFC/SL | PS | NAP   | CNTRL |
|------|-----------|-----------|-------|--------|--------|----|-------|-------|
|      | 777777777 | 000000000 | 48205 | 10000  | 20000  | 0  | 25000 | 48111 |

С

**Initiating County** Producer ID 777777777 becomes an active producer in County 48341 (active producer flag in NAM updated from "N" to "Y") for the CY. Processing

#### 224 Example of FSA County Addition to Existing MCM Set - Zero Unallocated PFC/SL (Continued)

#### D

MainframeUsing the chaProcessingrecord to the e

Using the changed NAM record received, mainframe will add a CY 48341 MCM record to the existing MCM set for Producer ID 77777777.

|      | Opuated MCM |       |       |  |
|------|-------------|-------|-------|--|
| STAT | IDNUM       | STCTY | CNTRL |  |
|      | 777777777   | 48111 | 48111 |  |
|      | 777777777   | 48205 | 48111 |  |
|      | 777777777   | 48341 | 48111 |  |

#### Updated MCM on the Mainframe

Mainframe will add a 48341 PLM record to the existing MCM PLM set. The new 48341 PLM record will receive a PFC/SL amount of 0, since the existing PLM records in the set already exhausted the \$40,000 allocation.

**Updated PLM on the Mainframe** 

| STAT | IDNUM     | KCACCT    | STCTY | PFC/NL | PFC/SL | PS | NAP   | CNTRL |
|------|-----------|-----------|-------|--------|--------|----|-------|-------|
|      | 777777777 | 000000000 | 48111 | 10000  | 20000  | 0  | 25000 | 48111 |
|      | 777777777 | 000000000 | 48205 | 10000  | 20000  | 0  | 25000 | 48111 |
|      | 777777777 | 000000000 | 48341 | 30000  | 0      | 0  | 50000 | 48111 |

#### 224 Example of FSA County Addition to Existing MCM Set - Zero Unallocated PFC/SL (Continued)

#### E

County Download Processing in County 48111 

| STAT | IDNUM     | KCACCT    | STCTY | PFC/NL | PFC/SL | PS | NAP   | CNTRL |
|------|-----------|-----------|-------|--------|--------|----|-------|-------|
|      | 777777777 | 000000000 | 48111 | 10000  | 20000  | 0  | 25000 | 48111 |
|      | 777777777 | 000000000 | 48205 | 10000  | 20000  | 0  | 25000 | 48111 |
|      | 777777777 | 000000000 | 48341 | 30000  | 0      | 0  | 50000 | 48111 |

F

County Download Processing in County 48341 Home County 48341 will receive the new Producer ID 777777777 County 48341 PLM record. Control County 48111's updated MCM PLM set for Producer ID 777777777 is shown in this table.

| STAT | IDNUM                                   | KCACCT    | STCTY | PFC/NL | PFC/SL | PS | NAP   | CNTRL |
|------|-----------------------------------------|-----------|-------|--------|--------|----|-------|-------|
|      | 777777777777777777777777777777777777777 | 000000000 | 48341 | 30000  | 0      | 0  | 50000 | 48111 |

G

County Download Processing in County 48205

County 48205 will not receive the added 48341 PLM record, since County 48205 is neither the control county nor the home county for the added record.

#### Par. 225 225 Example of FSA County Addition to Existing MCM Set - Unallocated PFC/NL Amount Available

| Α        |                                                                                                    |
|----------|----------------------------------------------------------------------------------------------------|
| Overview | This example describes subsidiary file processing when a multicounty producer, with an unallocated PFC/NL program amount available, becomes an active producer in a third FSA county. |
|          |                                                                                                    |

#### B

**Original Records** The original subsidiary file records are shown in the following tables.

#### MCM in All Counties and on the Mainframe

| STAT | IDNUM     | STCTY | CNTRL |  |  |
|------|-----------|-------|-------|--|--|
|      | 888888888 | 48111 | 48111 |  |  |
|      | 888888888 | 48205 | 48111 |  |  |

#### PLM in County 48111 (Control) and on the Mainframe

| STAT | IDNUM     | KCACCT    | STCTY | PFC/NL | PFC/SL | PS | NAP   | CNTRL |
|------|-----------|-----------|-------|--------|--------|----|-------|-------|
|      | 888888888 | 000000000 | 48111 | 25000  | 20000  | 0  | 25000 | 48111 |
|      | 888888888 | 000000000 | 48205 | 15000  | 20000  | 0  | 75000 | 48111 |

#### PLM in County 48205

| STAT | IDNUM     | KCACCT    | STCTY | PFC/NL | PFC/SL | PS | NAP   | CNTRL |
|------|-----------|-----------|-------|--------|--------|----|-------|-------|
|      | 888888888 | 000000000 | 48205 | 15000  | 20000  | 0  | 75000 | 48111 |

С

Initiating County Pro Processing pro

Producer ID 888888888 becomes an active producer in County 48341 (active producer flag in NAM updated from "N" to "Y") for the CY.

#### D

MainframeUsing the changed NAM record received, mainframe will add a CY 48341 MCMProcessingrecord to the existing MCM set for Producer ID 888888888.

888888888

 Updated MCM on the Mainframe

 STAT
 IDNUM
 STCTY
 CNTRL

 888888888
 48111
 48111

 888888888
 48205
 48111

Mainframe will add a 48341 PLM record to the existing MCM PLM set. The new 48341 PLM record will receive a \$10,000 PFC/NL amount, since a \$10,000 unallocated amount is available.

48341

**Updated PLM on the Mainframe** 

| STAT | IDNUM     | KCACCT    | STCTY | PFC/NL | PFC/SL | PS | NAP   | CNTRL |
|------|-----------|-----------|-------|--------|--------|----|-------|-------|
|      | 888888888 | 000000000 | 48111 | 25000  | 20000  | 0  | 25000 | 48111 |
|      | 888888888 | 000000000 | 48205 | 15000  | 20000  | 0  | 75000 | 48111 |
|      | 888888888 | 000000000 | 48341 | 10000  | 0      | 0  | 0     | 48111 |

Continued on the next page

48111

#### Par. 225 225 Example of FSA County Addition to Existing MCM Set - Unallocated PFC/NL Amount Available (Continued)

#### E

CountyControl County 48111Download48341 PLM record. CProcessing inID 888888888 is showCounty 48111

Control County 48111 will receive the new Producer ID 8888888888 County 48341 PLM record. Control County 48111's updated MCM PLM set for Producer ID 8888888888 is shown in this table.

| STAT | IDNUM     | KCACCT    | STCTY | PFC/NL | PFC/SL | PS | NAP   | CNTRL |
|------|-----------|-----------|-------|--------|--------|----|-------|-------|
|      | 888888888 | 000000000 | 48111 | 25000  | 20000  | 0  | 25000 | 48111 |
|      | 888888888 | 000000000 | 48205 | 15000  | 20000  | 0  | 75000 | 48111 |
|      | 888888888 | 000000000 | 48341 | 10000  | 0      | 0  | 0     | 48111 |

F

County Download Processing in County 48341 Home County 48341 will receive the new Producer ID 888888888 County 48341 PLM record. Control County 48111's updated MCM PLM set for Producer ID 888888888 is shown in this table.

| STAT | IDNUM     | KCACCT    | STCTY | PFC/NL | PFC/SL | PS | NAP | CNTRL |
|------|-----------|-----------|-------|--------|--------|----|-----|-------|
|      | 888888888 | 000000000 | 48341 | 10000  | 0      | 0  | 0   | 48111 |

G

County Download Processing in County 48205

County 48205 will not receive the added 48341 PLM record, since County 48205 is neither the control county nor the home County for the added record.

#### A

Overview

This example describes subsidiary file processing when a multicounty producer, with an unallocated PS program amount available, becomes an active producer in a CMA county.

#### B

**Original Records** The original subsidiary file records are shown in the following tables.

#### MCM in All Counties and on the Mainframe

| STAT | IDNUM     | STCTY | CNTRL |  |  |
|------|-----------|-------|-------|--|--|
|      | 999999999 | 48111 | 48111 |  |  |
|      | 999999999 | 48205 | 48111 |  |  |

#### PLM in County 48111 (Control) and on the Mainframe

| STAT | IDNUM      | KCACCT    | STCTY | PFC/NL | PFC/SL | PS | NAP   | CNTRL |
|------|------------|-----------|-------|--------|--------|----|-------|-------|
|      | 9999999999 | 000000000 | 48111 | 25000  | 20000  | 0  | 25000 | 48111 |
|      | 9999999999 | 000000000 | 48205 | 25000  | 20000  | 0  | 75000 | 48111 |

#### PLM in County 48205

| STAT | IDNUM      | KCACCT    | STCTY | PFC/NL | PFC/SL | PS | NAP   | CNTRL |
|------|------------|-----------|-------|--------|--------|----|-------|-------|
|      | 9999999999 | 000000000 | 48205 | 25000  | 20000  | 0  | 75000 | 48111 |

С

Initiating County Processing Producer ID 9999999999 becomes an active producer in CMA County 48803 through CMA membership upload in the CY. Active producer flag in NAM is updated from "N" to "Y".

#### D

Mainframe Processing record to the existing MCM set for Producer ID 999999999.

Using the newly created CMA NAM record, mainframe will add a 48803 MCM

# Updated MCM on the Mainframe

| STAT | IDNUM     | STCTY | CNTRL |  |
|------|-----------|-------|-------|--|
|      | 999999999 | 48111 | 48111 |  |
|      | 999999999 | 48205 | 48111 |  |
|      | 999999999 | 48803 | 48111 |  |

Mainframe will add a 48803 PLM record to the existing MCM PLM set. The new 48341 PLM record will receive a PS amount of \$75,000, since the existing PLM records in the set have PS program amounts of 0.

#### Updated PLM on the Mainframe

| STAT | IDNUM      | KCACCT    | STCTY | PFC/NL | PFC/SL | PS    | NAP   | CNTRL |
|------|------------|-----------|-------|--------|--------|-------|-------|-------|
|      | 9999999999 | 000000000 | 48111 | 25000  | 20000  | 0     | 25000 | 48111 |
|      | 9999999999 | 000000000 | 48205 | 25000  | 20000  | 0     | 75000 | 48111 |
|      | 9999999999 | 000000000 | 48803 | 0      | 0      | 75000 | 0     | 48111 |

#### Par. 226 226 Example of CMA County Addition to Existing MCM Set - No Recalculation of Existing PS Amounts Required (Continued)

#### E

CountyControl County 48111 will receive the new Producer ID 999999999 CountyDownload48803 PLM record. Control County 48111's updated MCM PLM set for ProducerProcessing in<br/>County 48111ID 99999999 is shown in this table.

| STAT | IDNUM      | KCACCT    | STCTY | PFC/NL | PFC/SL | PS    | NAP   | CNTRL |
|------|------------|-----------|-------|--------|--------|-------|-------|-------|
|      | 9999999999 | 000000000 | 48111 | 25000  | 20000  | 0     | 25000 | 48111 |
|      | 9999999999 | 000000000 | 48205 | 25000  | 20000  | 0     | 75000 | 48111 |
|      | 9999999999 | 000000000 | 48803 | 0      | 0      | 75000 | 0     | 48111 |

F

CountyNo download will be received in County:Download• 48803 because PLM records are not downloaded to CMA and LSA countiesCounties 48205• 48205 because County 48205 is neither the home County nor the control<br/>county for the MCM PLM set.

#### A

Overview

This example describes subsidiary file processing when a multicounty producer, with zero PS program amount available, becomes an active producer in a second CMA county.

#### B

**Original Records** The original subsidiary file records are shown in the following tables.

#### MCM in All Counties and on the Mainframe

| STAT | IDNUM    | STCTY | CNTRL |
|------|----------|-------|-------|
|      | 10000000 | 48111 | 48111 |
|      | 10000000 | 48805 | 48111 |

#### PLM in County 48111 (Control) and on the Mainframe

| STAT | IDNUM     | KCACCT    | STCTY | PFC/NL | PFC/SL | PS    | NAP    | CNTRL |
|------|-----------|-----------|-------|--------|--------|-------|--------|-------|
|      | 100000000 | 000000000 | 48111 | 50000  | 40000  | 5000  | 100000 | 48111 |
|      | 100000000 | 000000000 | 48803 | 0      | 0      | 70000 | 0      | 48111 |

#### PLM in County 48803

There are no PLM records in 48803.

С

Initiating CountyProducer ID 10000000 becomes an active producer in CMA County 48805Processingthrough CMA membership upload. Active producer flag in NAM is updated from<br/>"N" to "Y".

#### D

Mainframe

Processing

Using the newly created CMA NAM record, mainframe will add a 48805 MCM record to the existing MCM set for Producer ID 100000000.

| opuated wew on the maintaine |          |       |       |  |  |
|------------------------------|----------|-------|-------|--|--|
| STAT                         | IDNUM    | STCTY | CNTRL |  |  |
|                              | 10000000 | 48111 | 48111 |  |  |
|                              | 10000000 | 48803 | 48111 |  |  |
|                              | 10000000 | 48805 | 48111 |  |  |

#### **Updated MCM on the Mainframe**

Mainframe will:

- add a 48805 PLM record to the existing MCM PLM set
- determine that no allocated PS amount is available for the new 48805 PLM record
- recalculate all PS amounts for all records in the MCM PLM set by dividing the maximum program amount (\$75,000) by the number of counties in the MCM PLM set (3)
- place the reallocated amount (\$25,000) in PLM records in the MCM PLM set that previously contained an amount greater than \$25,000.

| STAT | IDNUM     | KCACCT    | STCTY | PFC/NL | PFC/SL | PS    | NAP    | CNTRL |
|------|-----------|-----------|-------|--------|--------|-------|--------|-------|
|      | 100000000 | 000000000 | 48111 | 50000  | 40000  | 5000  | 100000 | 48111 |
|      | 100000000 | 000000000 | 48803 | 0      | 0      | 25000 | 0      | 48111 |
|      | 100000000 | 000000000 | 48805 | 0      | 0      | 25000 | 0      | 48111 |

#### Updated PLM on the Mainframe

#### Par. 227 227 Example of CMA County Addition to Existing MCM Set - Recalculation of Existing PS Amounts Required (Continued)

#### E

CountyControl County 48111 will receive the new Producer ID 10000000 CountyDownload48805 PLM record as well as the updated County 48803 PLM record. ControlProcessing in<br/>County 48111County 48111's updated MCM PLM set for Producer ID 100000000 is shown in<br/>this table.

| STAT | IDNUM    | KCACCT    | STCTY | PFC/NL | PFC/SL | PS    | NAP    | CNTRL |
|------|----------|-----------|-------|--------|--------|-------|--------|-------|
|      | 10000000 | 000000000 | 48111 | 50000  | 40000  | 5000  | 100000 | 48111 |
|      | 10000000 | 00000000  | 48803 | 0      | 0      | 25000 | 0      | 48111 |
|      | 10000000 | 00000000  | 48805 | 0      | 0      | 25000 | 0      | 48111 |

F County Download Processing in Counties 48803 and 48805

No download will be received in Counties 48803 and 48805 because PLM records are not downloaded to CMA and LSA counties.

228-237 (Reserved)

•

| 238                                | General Infor <u>mation</u>                                                                                                    |
|------------------------------------|----------------------------------------------------------------------------------------------------|
| A<br>Overvie                       | <ul> <li>w This subsection contains examples that illustrate how:</li> <li>PLM records are added or deleted from CEM PLM sets</li> <li>the KCMO mainframe allocates program amounts for added CEM PLM records.</li> </ul>                                                                                                 |
| B<br>Adding<br>Deleting<br>Records | <b>PLM</b> subsidiary file maintenance may cause the KCMO mainframe to add or delete                                                                                                    |
|                                    | <ul> <li>PS) amount will be added to the new FSA county PLM record</li> <li>a CMA or LSA PLM record to a PLM set, the PS amount for the CMA or LSA PLM record will be given a program amount, even if no unallocated amount is available. PS amounts in the existing PLM records will be lowered if necessary.</li> </ul> |

#### A O---

Overview

This example describes subsidiary file processing when a multicounty combined producer becomes an active producer in an FSA county already containing a member of the CEM PLM set.

#### B

**Original Records** The original subsidiary file records are shown in the following tables.

| STAT | IDNUM    | STCTY | CNTRL |
|------|----------|-------|-------|
|      | 19000000 | 48111 | 48111 |
|      | 19000000 | 48205 | 48111 |

#### MCM in All Counties and on the Mainframe

#### **CEM in All Counties and on the Mainframe**

| STAT | IDNUM    | STCTY | КСАССТ    |
|------|----------|-------|-----------|
|      | 19000000 | 48111 | 930000019 |
|      | 19000000 | 48205 | 930000019 |
|      | 20000000 | 48111 | 930000019 |

#### PLM in County 48111 (Control) and on the Mainframe

| STAT | IDNUM     | KCACCT    | STCTY | PFC/NL | PFC/SL | PS   | NAP   | CNTRL |
|------|-----------|-----------|-------|--------|--------|------|-------|-------|
|      | 190000000 | 930000019 | 48111 | 20000  | 20000  | 3000 | 25000 | 48111 |
|      | 190000000 | 930000019 | 48205 | 10000  | 10000  | 0    | 75000 | 48111 |
|      | 20000000  | 930000019 | 48111 | 20000  | 10000  | 3000 | 0     | 48111 |

#### PLM in County 48205

| STAT | IDNUM    | KCACCT    | STCTY | PFC/NL | PFC/SL | PS | NAP   | CNTRL |
|------|----------|-----------|-------|--------|--------|----|-------|-------|
|      | 19000000 | 930000019 | 48205 | 10000  | 10000  | 0  | 75000 | 48111 |

| С                        |                                                                               |
|--------------------------|-------------------------------------------------------------------------------|
| <b>Initiating County</b> | In County 48205, Producer ID 20000000 becomes active (active producer flag in |
| Processing               | NAM updated from "N" to "Y").                                                 |
|                          |                                                                               |

#### D

Mainframe Processing Using the changed NAM record received, mainframe will:

• create an MCM set for Producer ID 200000000 and determine an MCM control county; in this case, assume that County 48111 is determined to be the MCM control county

| STAT | IDNUM    | STCTY | CNTRL |  |
|------|----------|-------|-------|--|
|      | 20000000 | 48111 | 48111 |  |
|      | 20000000 | 48205 | 48111 |  |

#### New MCM Set on the Mainframe

• add a 48205 CEM record for Producer ID 200000000 to the existing CEM set.

| Updated | CEM | on | the | Μ | ain | frame |
|---------|-----|----|-----|---|-----|-------|
|---------|-----|----|-----|---|-----|-------|

| STAT | IDNUM    | STCTY | KCACCT    |
|------|----------|-------|-----------|
|      | 19000000 | 48111 | 930000019 |
|      | 19000000 | 48205 | 930000019 |
|      | 20000000 | 48111 | 930000019 |
|      | 20000000 | 48205 | 930000019 |

D Ma

Mainframe

Processing (Continued) Mainframe will determine that:

- the existing CEM PLM set already contains a 48205 CEM PLM record, so the added 48205 Producer ID 190000000 CEM PLM record is given the program amounts contained in the existing 48205 CEM PLM record
- unallocated amounts are available in PFC/SL, but not necessary for reason stated in previous bullet.

| STAT | IDNUM     | KCACCT    | STCTY | PFC/NL | PFC/SL | PS   | NAP   | CNTRL |
|------|-----------|-----------|-------|--------|--------|------|-------|-------|
|      | 190000000 | 930000019 | 48111 | 20000  | 20000  | 3000 | 25000 | 48111 |
|      | 190000000 | 930000019 | 48205 | 10000  | 10000  | 0    | 75000 | 48111 |
|      | 200000000 | 930000019 | 48111 | 20000  | 10000  | 3000 | 0     | 48111 |
|      | 200000000 | 930000019 | 48205 | 10000  | 10000  | 0    | 75000 | 48111 |

#### Updated PLM on the Mainframe

#### Par. 239 239 Example of FSA County Addition to Existing CEM PLM Set - Same County (Continued)

County Control County 48111 will receive the added 48205 Producer ID 20000000 record. County 48111's updated CEM PLM set is shown in this table. Download **Processing in County 48111** 

| STAT | IDNUM     | KCACCT    | STCTY | PFC/NL | PFC/SL | PS   | NAP   | CNTRL |
|------|-----------|-----------|-------|--------|--------|------|-------|-------|
|      | 190000000 | 930000019 | 48111 | 20000  | 20000  | 3000 | 25000 | 48111 |
|      | 190000000 | 930000019 | 48205 | 10000  | 10000  | 0    | 75000 | 48111 |
|      | 200000000 | 930000019 | 48111 | 20000  | 10000  | 3000 | 0     | 48111 |
|      | 20000000  | 930000019 | 48205 | 10000  | 10000  | 0    | 75000 | 48111 |

F

County Download **Processing in County 48205**  Home County 48205 will receive only the added 48205 Producer ID 20000000 CEM PLM record, as shown in this table.

| STAT | IDNUM    | KCACCT    | STCTY | PFC/NL | PFC/SL | PS | NAP   | CNTRL |
|------|----------|-----------|-------|--------|--------|----|-------|-------|
|      | 20000000 | 930000019 | 48205 | 10000  | 10000  | 0  | 75000 | 48111 |

#### N

**Overview** This example describes subsidiary file processing when a multicounty combined producer becomes an active producer in an FSA county not already containing a member of the CEM PLM set.

#### B

**Original Records** The original subsidiary file records are shown in the following tables.

F

# MCM in All Counties and on the MainframeTIDNUMSTCTYCN'

| STAT | IDNUM    | STCTY | CNTRL |
|------|----------|-------|-------|
|      | 20000000 | 48111 | 48111 |
|      | 20000000 | 48205 | 48111 |

#### **CEM in All Counties and on the Mainframe**

| STAT | IDNUM     | STCTY | КСАССТ   |
|------|-----------|-------|----------|
|      | 20000000  | 48111 | 93000020 |
|      | 20000000  | 48205 | 93000020 |
|      | 210000000 | 48111 | 93000020 |

#### PLM in County 48111 (Control) and on the Mainframe

| STAT | IDNUM    | KCACCT    | STCTY | PFC/NL | PFC/SL | PS   | NAP   | CNTRL |
|------|----------|-----------|-------|--------|--------|------|-------|-------|
|      | 20000000 | 930000020 | 48111 | 40000  | 20000  | 3000 | 25000 | 48111 |
|      | 20000000 | 930000020 | 48205 | 10000  | 10000  | 0    | 75000 | 48111 |
|      | 21000000 | 930000020 | 48111 | 40000  | 10000  | 3000 | 25000 | 48111 |

#### PLM in County 48205

| STAT | IDNUM    | KCACCT   | STCTY | PFC/NL | PFC/SL | PS | NAP   | CNTRL |
|------|----------|----------|-------|--------|--------|----|-------|-------|
|      | 20000000 | 93000020 | 48205 | 10000  | 10000  | 0  | 75000 | 48111 |

Continued on the next page

71

#### 240 Example of FSA County Addition to Existing CEM PLM Set - Allocation of PFC/SL Required (Continued)

#### С

Initiating CountyIn County 48341, Producer ID 20000000 becomes active (active producer flag in<br/>NAM updated from "N" to "Y").

#### D

Mainframe Processing Using the changed NAM record received, mainframe will:

• add a 48341 MCM record to the existing MCM set for Producer ID 200000000 and determine an MCM control county

| <b>b</b> | Updated WICWI Set on the Mainframe |       |       |  |  |  |  |  |  |  |
|----------|------------------------------------|-------|-------|--|--|--|--|--|--|--|
| STAT     | IDNUM                              | STCTY | CNTRL |  |  |  |  |  |  |  |
|          | 20000000                           | 48111 | 48111 |  |  |  |  |  |  |  |
|          | 20000000                           | 48205 | 48111 |  |  |  |  |  |  |  |
|          | 20000000                           | 48341 | 48111 |  |  |  |  |  |  |  |

#### Updated MCM Set on the Mainframe

• add a 48341 CEM record for Producer ID 200000000 to the existing CEM set.

#### Updated CEM on the Mainframe

| STAT | IDNUM     | STCTY | KCACCT   |
|------|-----------|-------|----------|
|      | 20000000  | 48111 | 93000020 |
|      | 20000000  | 48205 | 93000020 |
|      | 20000000  | 48341 | 93000020 |
|      | 210000000 | 48111 | 93000020 |

#### 240 Example of FSA County Addition to Existing CEM PLM Set - Allocation of PFC/SL Required (Continued)

| D<br>Mainframe<br>Processing<br>(Continued) | <ul> <li>Mainframe will:</li> <li>add a 48341 CEM PLM record to combination 930000020 for Producer<br/>ID 200000000</li> </ul>                                                                              |
|---------------------------------------------|----------------------------------------------------------------------------------------------------|
|                                             | • determine that the existing CEM PLM set does not contain a 48341 CEM PLM record, so the added 48341 Producer ID 200000000 CEM PLM record shall be allocated any non-PS program amounts that are available |

- determine that unallocated amounts are available in PFC/SL
- allocate \$20,000 to the Producer ID 200000000's 48341 CEM PLM record.

| STAT | IDNUM     | KCACCT    | STCTY | PFC/NL | PFC/SL | PS   | NAP   | CNTRL |
|------|-----------|-----------|-------|--------|--------|------|-------|-------|
|      | 200000000 | 930000020 | 48111 | 40000  | 20000  | 3000 | 25000 | 48111 |
|      | 20000000  | 930000020 | 48205 | 10000  | 10000  | 0    | 75000 | 48111 |
|      | 20000000  | 930000020 | 48341 | 0      | 10000  | 0    | 0     | 48111 |
|      | 21000000  | 93000020  | 48111 | 40000  | 10000  | 3000 | 25000 | 48111 |

Updated PLM on the Mainframe

#### Par. 240 240 Example of FSA County Addition to Existing CEM PLM Set - Allocation of PFC/SL Required (Continued)

E

CountyControl County 48111 will receive the added 48341 Producer ID 20000000Downloadrecord. County 48111's updated CEM PLM set is shown in this table.Processing in<br/>County 48111

| STAT | IDNUM     | KCACCT    | STCTY | PFC/NL | PFC/SL | PS   | NAP   | CNTRL |
|------|-----------|-----------|-------|--------|--------|------|-------|-------|
|      | 200000000 | 930000020 | 48111 | 40000  | 20000  | 3000 | 25000 | 48111 |
|      | 20000000  | 930000020 | 48205 | 10000  | 10000  | 0    | 75000 | 48111 |
|      | 20000000  | 930000020 | 48341 | 0      | 10000  | 0    | 0     | 48111 |
|      | 21000000  | 930000020 | 48111 | 40000  | 10000  | 3000 | 25000 | 48111 |

F

County Download Processing in County 48341 Home County 48341 will receive only the added 48341 Producer ID 200000000 CEM PLM record, as shown in this table.

| STAT | IDNUM    | KCACCT    | STCTY | PFC/NL | PFC/SL | PS | NAP | CNTRL |
|------|----------|-----------|-------|--------|--------|----|-----|-------|
|      | 20000000 | 930000020 | 48341 | 0      | 10000  | 0  | 0   | 48111 |

G

CountyNo records from the changed CEM PLM set are received in County 48205Downloadbecause:Processing in• County 48205 is not the control county for the CEM PLM set

• no changes occurred to the 48205 CEM PLM record.

#### 241 Example of CMA County Addition to Existing CEM PLM Set - Recalculation of PS Required

#### A

**Overview** This example describes subsidiary file processing when a multicounty combined producer becomes an active producer in a CMA county.

#### B

**Original Records** The original subsidiary file records are shown in the following tables.

| We with the country and on the maintaine |          |       |       |  |  |  |
|------------------------------------------|----------|-------|-------|--|--|--|
| STAT                                     | IDNUM    | STCTY | CNTRL |  |  |  |
|                                          | 21000000 | 48111 | 48111 |  |  |  |
|                                          | 21000000 | 48205 | 48111 |  |  |  |

#### MCM in All Counties and on the Mainframe

#### **CEM in All Counties and on the Mainframe**

| STAT | IDNUM     | STCTY | KCACCT    |  |
|------|-----------|-------|-----------|--|
|      | 21000000  | 48111 | 93000021  |  |
|      | 210000000 | 48205 | 930000021 |  |
|      | 220000000 | 48111 | 930000021 |  |

#### PLM in County 48111 (Control) and on the Mainframe

| STAT | IDNUM     | KCACCT    | STCTY | PFC/NL | PFC/SL | PS    | NAP   | CNTRL |
|------|-----------|-----------|-------|--------|--------|-------|-------|-------|
|      | 210000000 | 930000021 | 48111 | 40000  | 20000  | 20000 | 25000 | 48111 |
|      | 21000000  | 930000021 | 48205 | 10000  | 10000  | 37500 | 75000 | 48111 |
|      | 220000000 | 930000021 | 48111 | 40000  | 20000  | 20000 | 25000 | 48111 |

#### PLM in County 48205

| STAT | IDNUM    | KCACCT    | STCTY | PFC/NL | PFC/SL | PS    | NAP   | CNTRL |
|------|----------|-----------|-------|--------|--------|-------|-------|-------|
|      | 21000000 | 930000021 | 48205 | 10000  | 10000  | 37500 | 75000 | 48111 |

#### 241 Example of CMA County Addition to Existing CEM PLM Set - Recalculation of PS **Required** (Continued)

#### С

| Initiating County | In CMA County 48803, Producer ID 210000000 becomes an active producer |
|-------------------|-----------------------------------------------------------------------|
| Processing        | through CMA membership upload.                                        |

#### D

Mainframe Processing

Using the changed NAM record received, mainframe will:

add a 48803 MCM record to the existing MCM set for Producer • ID 21000000

| T    | Updated MCM Set on the Mainframe |       |       |  |  |  |  |
|------|----------------------------------|-------|-------|--|--|--|--|
| STAT | IDNUM                            | STCTY | CNTRL |  |  |  |  |
|      | 210000000                        | 48111 | 48111 |  |  |  |  |
|      | 210000000                        | 48205 | 48111 |  |  |  |  |
|      | 210000000                        | 48803 | 48111 |  |  |  |  |

## 

add a 48803 CEM record to the existing CEM set for Producer ID 210000000 ٠

#### **Updated CEM on the Mainframe**

| STAT | IDNUM     | STCTY | КСАССТ    |
|------|-----------|-------|-----------|
|      | 210000000 | 48111 | 930000021 |
|      | 21000000  | 48205 | 930000021 |
|      | 210000000 | 48803 | 93000021  |
|      | 220000000 | 48111 | 930000021 |

#### 241 Example of CMA County Addition to Existing CEM PLM Set - Recalculation of PS Required (Continued)

PS, but only \$17,500 is available

| D<br>Mainframe<br>Processing<br>(Continued) | • add a 48803 PLM record to the existing CEM PLM set                                                                                                    |
|---------------------------------------------|----------------------------------------------------------------------------------------------------|
|                                             | • default the 48803 CEM PLM record's PFC/SL and all other non-PS programs amount to 0, since CMA and LSA counties receive PS amounts only               |
|                                             | • determine that not enough allocated PS amount is available for the new 48803 PLM record; the new 48803 CEM PLM record should be allocated \$25,000 in |

- recalculate all PS amounts for all records in the CEM PLM set by dividing the maximum program amount (\$75,000) by the number of counties in the CEM PLM set (3)
- place the reallocated amount (\$25,000) in PLM records in the CEM PLM set that previously contained an amount greater than \$25,000.

| STAT | IDNUM     | KCACCT    | STCTY | PFC/NL | PFC/SL | PS    | NAP   | CNTRL |
|------|-----------|-----------|-------|--------|--------|-------|-------|-------|
|      | 21000000  | 930000021 | 48111 | 40000  | 20000  | 20000 | 25000 | 48111 |
|      | 21000000  | 930000021 | 48205 | 10000  | 10000  | 25000 | 75000 | 48111 |
|      | 21000000  | 930000021 | 48803 | 0      | 10000  | 25000 | 0     | 48111 |
|      | 220000000 | 930000021 | 48111 | 40000  | 20000  | 20000 | 25000 | 48111 |

#### Updated PLM on the Mainframe

**Note:** The total PS amount (70,000) does not equal the maximum (75,000). This is intentional.

## 241 Example of CMA County Addition to Existing CEM PLM Set - Recalculation of PS Required (Continued)

E

CountyControl County 48111 will receive the added 48803 Producer ID 210000000Downloadrecord. County 48111's updated CEM PLM set is shown in this table.Processing in<br/>County 48111

| STAT | IDNUM     | KCACCT    | STCTY | PFC/NL | PFC/SL | PS    | NAP   | CNTRL |
|------|-----------|-----------|-------|--------|--------|-------|-------|-------|
|      | 210000000 | 930000021 | 48111 | 40000  | 20000  | 20000 | 25000 | 48111 |
|      | 21000000  | 930000021 | 48205 | 10000  | 10000  | 25000 | 75000 | 48111 |
|      | 21000000  | 930000021 | 48803 | 0      | 10000  | 25000 | 0     | 48111 |
|      | 220000000 | 930000021 | 48111 | 40000  | 20000  | 20000 | 25000 | 48111 |

F

CountyCounty 48205 does not receive a download of the added 48803 ProducerDownloadID 210000000 record because County 48205 is not the control county for theProcessing inCEM PLM set. County 48205 does receive the 48205 Producer ID 210000000County 48205CEM PLM record including the changed PS amount, as shown in this table.

| STAT | IDNUM    | KCACCT    | STCTY | PFC/NL | PFC/SL | PS    | NAP   | CNTRL |
|------|----------|-----------|-------|--------|--------|-------|-------|-------|
|      | 21000000 | 930000021 | 48205 | 10000  | 10000  | 25000 | 75000 | 48111 |

G

County Download Processing in County 48803 No download is received in County 48803 because County 48803 is a CMA county.

#### A Overview

This example describes the joining of 2 combinations. When 2 combined sets are combined, mainframe software:

- determines a CEM PLM control county for the resulting combination
- keeps only 1 of the KCMO account numbers from the original CEM sets for use in the resulting combination
- "levels" program amounts for same county CEM PLM records.

## **B Original Records** The original subsidiary file records are shown in the following tables.

## MCM in All Counties and on the Mainframe

| STAT | IDNUM     | STCTY | CNTRL |  |
|------|-----------|-------|-------|--|
|      | 220000000 | 48111 | 48111 |  |
|      | 220000000 | 48205 | 48111 |  |

## **CEM in All Counties and on the Mainframe**

| STAT | IDNUM     | STCTY | KCACCT    |
|------|-----------|-------|-----------|
|      | 220000000 | 48111 | 930000022 |
|      | 220000000 | 48205 | 930000022 |
|      | 230000000 | 48111 | 930000022 |

PLM in County 48111 (Control) and on the Mainframe

| STAT | IDNUM     | KCACCT    | STCTY | PFC/NL | PFC/SL | PS   | NAP   | CNTRL |
|------|-----------|-----------|-------|--------|--------|------|-------|-------|
|      | 220000000 | 930000022 | 48111 | 40000  | 20000  | 3000 | 25000 | 48111 |
|      | 220000000 | 930000022 | 48205 | 10000  | 10000  | 0    | 75000 | 48111 |
|      | 230000000 | 930000022 | 48111 | 40000  | 20000  | 3000 | 25000 | 48111 |

## PLM in County 48205

| STAT | IDNUM     | KCACCT    | STCTY | PFC/NL | PFC/SL | PS | NAP   | CNTRL |
|------|-----------|-----------|-------|--------|--------|----|-------|-------|
|      | 220000000 | 930000022 | 48205 | 10000  | 10000  | 0  | 75000 | 48111 |

## B Original Records (Continued

#### MCM in All Counties and on the Mainframe

| STAT | IDNUM    | STCTY | CNTRL |
|------|----------|-------|-------|
|      | 24000000 | 48205 | 48341 |
|      | 24000000 | 48341 | 48341 |

## CEM in All Counties and on the Mainframe

| STAT | IDNUM     | STCTY | KCACCT    |
|------|-----------|-------|-----------|
|      | 24000000  | 48205 | 930000024 |
|      | 24000000  | 48341 | 930000024 |
|      | 250000000 | 48341 | 930000024 |

## PLM in County 48341 (Control) and on the Mainframe

| STAT | IDNUM     | KCACCT    | STCTY | PFC/NL | PFC/SL | PS    | NAP   | CNTRL |
|------|-----------|-----------|-------|--------|--------|-------|-------|-------|
|      | 24000000  | 930000024 | 48205 | 40000  | 15000  | 10000 | 50000 | 48341 |
|      | 24000000  | 93000024  | 48341 | 10000  | 25000  | 0     | 50000 | 48341 |
|      | 250000000 | 93000024  | 48341 | 40000  | 15000  | 0     | 50000 | 48341 |

## PLM in County 48205

| STAT | IDNUM     | KCACCT    | STCTY | PFC/NL | PFC/SL | PS    | NAP   | CNTRL |
|------|-----------|-----------|-------|--------|--------|-------|-------|-------|
|      | 240000000 | 930000024 | 48205 | 40000  | 15000  | 10000 | 50000 | 48111 |

С

Initiating County Processing In County 48341, Producer ID 23000000, with a State and county code of 48111, is added to combination 930000024.

## D

Mainframe Processing

Using the uploaded CEM record containing account number 930000024, mainframe will:

- determine that Producer ID 230000000 is already active in CEM account number 930000022
- add all of the records in CEM 930000024 to CEM account number 930000022
- delete CEM account number 930000024

| STAT | IDNUM     | STCTY | KCACCT    |  |  |  |  |
|------|-----------|-------|-----------|--|--|--|--|
| D    | 24000000  | 48205 | 93000024  |  |  |  |  |
| D    | 24000000  | 48341 | 930000024 |  |  |  |  |
| D    | 250000000 | 48341 | 930000024 |  |  |  |  |

## Updated CEM on the Mainframe

## Updated CEM on the Mainframe

| STAT | IDNUM     | STCTY | KCACCT    |
|------|-----------|-------|-----------|
|      | 220000000 | 48111 | 930000022 |
|      | 220000000 | 48205 | 930000022 |
|      | 230000000 | 48111 | 930000022 |
|      | 24000000  | 48205 | 930000022 |
|      | 24000000  | 48341 | 930000022 |
|      | 250000000 | 48341 | 930000022 |

## D Mainframe Processing Continued

- add the 3 PLM records with KCMO account 930000024 to the CEM PLM set with KCMO account 930000022
- default the program amounts for the added CEM PLM records to 0
- change the KCMO account number for the 3 added PLM records from 930000024 to 930000022, reflecting the new CEM set
- change the CEM PLM control county for the 3 added PLM records from 48341 to 48111, since only the combination with a control county of 48111 remains active
- determine that 1 of the added records has a State and county code (48205) matching an existing PLM record; copy the program amounts from the existing PLM record to the added PLM record with a matching State and county code
- determine that the 2 remaining added PLM records have State and county codes (48341) that do not match any existing PLM records
- determine that an unallocated PFC/SL amount of \$10,000, and an unallocated PS amount of \$72,000 exists for the CEM PLM set
- add the unallocated amount to the PFC/SL field in both of the 48341 added records; do not add the unallocated PS amount to the added records because the added records are not CMA or LSA records.

| STAT | IDNUM     | KCACCT    | STCTY | PFC/NL | PFC/SL | PS   | NAP   | CNTRL |
|------|-----------|-----------|-------|--------|--------|------|-------|-------|
|      | 220000000 | 930000022 | 48111 | 40000  | 20000  | 3000 | 25000 | 48111 |
|      | 220000000 | 930000022 | 48205 | 10000  | 10000  | 0    | 75000 | 48111 |
|      | 230000000 | 930000022 | 48111 | 40000  | 20000  | 3000 | 25000 | 48111 |
|      | 24000000  | 930000022 | 48205 | 10000  | 10000  | 0    | 75000 | 48111 |
|      | 24000000  | 930000022 | 48341 | 0      | 10000  | 0    | 0     | 48111 |
|      | 25000000  | 930000022 | 48341 | 0      | 10000  | 0    | 0     | 48111 |

Updated PLM on the Mainframe

ECountyControl County 48111 will receive the 3 added PLM records formerly in<br/>combination 930000024. The revised CEM PLM set is shown in this table.Processing in<br/>County 48111County 48111

| STAT | IDNUM     | KCACCT    | STCTY | PFC/NL | PFC/SL | PS   | NAP   | CNTRL |
|------|-----------|-----------|-------|--------|--------|------|-------|-------|
|      | 220000000 | 930000022 | 48111 | 40000  | 20000  | 3000 | 25000 | 48111 |
|      | 220000000 | 930000022 | 48205 | 10000  | 10000  | 0    | 75000 | 48111 |
|      | 230000000 | 930000022 | 48111 | 40000  | 20000  | 3000 | 25000 | 48111 |
|      | 24000000  | 930000022 | 48205 | 10000  | 10000  | 0    | 75000 | 48111 |
|      | 24000000  | 930000022 | 48341 | 0      | 10000  | 0    | 0     | 48111 |
|      | 25000000  | 930000022 | 48341 | 0      | 10000  | 0    | 0     | 48111 |

F

# CountyFormer control County 48341 will receive the 2 records from the new CEM PLMDownloadset with a home County of 48341. County software will delete the other countyProcessing inrecords present in 48341. The revised CEM PLM records for 48341 are shown inCounty 48341this table.

| STAT | IDNUM     | KCACCT    | STCTY | PFC/NL | PFC/SL | PS    | NAP   | CNTRL |
|------|-----------|-----------|-------|--------|--------|-------|-------|-------|
| D    | 24000000  | 930000024 | 48205 | 10000  | 10000  | 25000 | 75000 | 48341 |
|      | 24000000  | 930000022 | 48341 | 40000  | 15000  | 0     | 50000 | 48111 |
|      | 250000000 | 930000022 | 48341 | 40000  | 15000  | 0     | 50000 | 48111 |

G

| U                   |                                                                               |
|---------------------|-------------------------------------------------------------------------------|
| County              | Noncontrol County 48205 will receive a downloaded home county PLM record      |
| Download            | for Producer ID 240000000, since the control county and non-PS fields for the |
| Processing in       | 48205 record changed during mainframe processing.                             |
| <b>County 48205</b> |                                                                               |

## 243-252 (Reserved)

## Subsection 6 Deletions From MCM PLM Sets

| 253 General Info             | rmation                                                                                                    |
|------------------------------|----------------------------------------------------------------------------------------------------|
| A<br>Overview                | This subsection contains an example that illustrates how a MCM PLM set is deleted.                                                                                                    |
|                              | Note: See paragraph 196 for an example in which PLM records are deleted from a MCM PLM set, but the entire MCM PLM set is not deleted.                                                                                                    |
| B<br>Deleting PLM<br>Records | County Offices cannot delete PLM records. Actions performed during subsidiary file maintenance may cause the KCMO mainframe to delete PLM records, however. See paragraphs 158 and 159 for information on subsidiary file processes that affect PLM records. |

## Α

**Overview** In this example, a multicounty producer becomes inactive in a county. Mainframe processing determines that the producer is no longer multicounty and deletes all records in the MCM PLM set for the producer.

## B

**Original Records** The original subsidiary file records are shown in the following tables.

| MCM i | n All | Counties | and on | the N | lainfram | e |
|-------|-------|----------|--------|-------|----------|---|
|       |       |          |        |       |          |   |
|       |       |          |        |       |          |   |

| STAT | IDNUM    | STCTY | CNTRL |  |
|------|----------|-------|-------|--|
|      | 11111111 | 48111 | 48205 |  |
|      | 11111111 | 48205 | 48205 |  |

#### PLM in County 48111

| STAT | IDNUM     | KCACCT    | STCTY | PFC/NL | PFC/SL | PS | NAP   | CNTRL |
|------|-----------|-----------|-------|--------|--------|----|-------|-------|
|      | 111111111 | 000000000 | 48111 | 25000  | 10000  | 0  | 50000 | 48205 |

#### PLM in County 48205 (Control) and on the Mainframe

| STAT | IDNUM     | KCACCT    | STCTY | PFC/NL | PFC/SL | PS | NAP   | CNTRL |
|------|-----------|-----------|-------|--------|--------|----|-------|-------|
|      | 111111111 | 000000000 | 48111 | 25000  | 10000  | 0  | 50000 | 48205 |
|      | 111111111 | 000000000 | 48205 | 25000  | 40000  | 0  | 50000 | 48205 |

С

Initiating CountyIn County 48111, Producer ID 111111111 becomes inactive (active producer flag<br/>in NAM updated from "Y" to "N").

During end-of-day processing in County 48111:

- both of the producer's MCM records will be deleted
- the PLM record will not be deleted.

## 254 Example of Inactive MCM Producer - MCM PLM Set Deleted (Continued)

## D Mainframe Processing

Using the changed NAM record received, mainframe will delete Producer ID 111111111's:

- 48111 MCM record because the producer is no longer active in county 48111
- 48205 MCM record because the MCM set is no longer valid (now has only 1 record)

| STAT | IDNUM     | STCTY | CNTRL |
|------|-----------|-------|-------|
| D    | 111111111 | 48111 | 48205 |
| D    | 111111111 | 48205 | 48205 |

#### **Updated MCM on the Mainframe**

• 48111 and 48205 PLM records, since the producer is no longer multicounty, as shown in this table.

| STAT | IDNUM     | KCACCT    | STCTY | PFC/NL | PFC/SL | PS | NAP   | CNTRL |
|------|-----------|-----------|-------|--------|--------|----|-------|-------|
| D    | 111111111 | 000000000 | 48111 | 25000  | 10000  | 0  | 50000 | 48205 |
| D    | 111111111 | 000000000 | 48205 | 25000  | 40000  | 0  | 50000 | 48205 |

#### **Updated PLM on the Mainframe**

E

CountyBoth control County 48205 and noncontrol County 48111 will receive deletedDownloadhome county PLM records. County software in 48205 will delete the noncontrolProcessingcounty PLM record existing on the system.

255-264 (Reserved)

•

## Subsection 7 Deletions From CEM PLM Sets

| 265 General Info             | ormation                                                                                                    |
|------------------------------|----------------------------------------------------------------------------------------------------|
| A<br>Overview                | <ul> <li>This subsection contains examples that illustrate how:</li> <li>PLM records are deleted from PLM sets</li> <li>the KCMO mainframe recalculates the control county for changed CEM PLM sets.</li> </ul>                                                                                                    |
| B<br>Deleting PLM<br>Records | County Offices cannot delete PLM records. Actions performed during subsidiary file maintenance may cause the KCMO mainframe to add or delete PLM records, however. See paragraphs 158 and 159 for information on subsidiary file processes that affect PLM records.<br>When the KCMO mainframe deletes:                                                                                      |
|                              | <ul> <li>a noncontrol county PLM record from a CEM PLM set, the control county for the CEM PLM set remains unchanged</li> <li>a control county PLM record from a CEM PLM set, and no other PLM record in the set is a control county PLM record, the control county for the CEM PLM set is recalculated.</li> <li>When a CEM PLM set containing multicounty producers is deleted:</li> </ul> |
|                              | <ul> <li>the CEM PLM set is split into separate MCM PLM sets; 1 MCM PLM set per multicounty producer</li> <li>mainframe processing assigns the MCM control county for each multicounty producer as the control county for new MCM PLM sets.</li> </ul>                                                                                                    |

## A

**Overview** In this example, 1 member of a 2 member multicounty combination becomes inactive. This results in a deletion of the entire PLM CEM set for both producers.

**Note:** Neither producer is multicounty. Membership in the combination makes the CEM set multicounty.

## B

**Original Records** The original subsidiary file records are shown in the following tables.

| CENT III AII Counties and Maintraine |           |       |           |  |  |  |  |  |  |
|--------------------------------------|-----------|-------|-----------|--|--|--|--|--|--|
| STAT                                 | IDNUM     | STCTY | KCACCT    |  |  |  |  |  |  |
|                                      | 14000000  | 48111 | 930000014 |  |  |  |  |  |  |
|                                      | 150000000 | 48205 | 930000014 |  |  |  |  |  |  |

## **CEM in All Counties and Mainframe**

#### PLM in County 48111 (Control) and on the Mainframe

| STAT | IDNUM     | KCACCT    | STCTY | PFC/NL | PFC/SL | PS | NAP   | CNTRL |
|------|-----------|-----------|-------|--------|--------|----|-------|-------|
|      | 140000000 | 930000014 | 48111 | 25000  | 20000  | 0  | 50000 | 48111 |
|      | 150000000 | 930000014 | 48205 | 25000  | 20000  | 0  | 50000 | 48111 |

#### PLM in County 48205

| STAT | IDNUM     | KCACCT    | STCTY | PFC/NL | PFC/SL | PS | NAP   | CNTRL |
|------|-----------|-----------|-------|--------|--------|----|-------|-------|
|      | 150000000 | 930000014 | 48205 | 25000  | 20000  | 0  | 50000 | 48111 |

С

Initiating CountyIn County 48205, Producer ID 150000000 becomes inactive (active producer flag<br/>in NAM updated from "Y" to "N").

During end-of-day processing in County 48205, the CEM set will be deleted because it now contains only 1 producer.

## 266 Example of Inactive CEM Producer - CEM and PLM Sets Deleted (Continued)

## D Mainframe

Using the changed NAM record received, mainframe will delete:

Processing

Using the changed walvi record received, mainfaine will delete.

- Producer ID 150000000's 48205 CEM record because the producer is no longer active in County 48205
- Producer ID 140000000's 48111 CEM record because the CEM set is no longer valid (now has only 1 producer)

| STAT | IDNUM    | STCTY | KCACCT    |
|------|----------|-------|-----------|
| D    | 14000000 | 48111 | 930000014 |
| D    | 15000000 | 48205 | 930000014 |

#### Updated CEM on the Mainframe

- Producer ID 150000000's 48205 PLM record because the producer is no longer active in County 48205
- Producer ID 140000000's 48111 PLM record because the CEM PLM set is no longer valid (now has only 1 producer).

#### Updated PLM on the Mainframe

| STAT | IDNUM     | KCACCT    | STCTY | PFC/NL | PFC/SL | PS | NAP   | CNTRL |
|------|-----------|-----------|-------|--------|--------|----|-------|-------|
| D    | 140000000 | 000000000 | 48111 | 25000  | 20000  | 0  | 50000 | 48111 |
| D    | 150000000 | 000000000 | 48205 | 25000  | 20000  | 0  | 50000 | 48111 |

| E<br>County<br>Download<br>Processing in<br>County 48111 | Control County 48111 will receive a deleted PLM record for Producer ID 140000000 and Producer ID 150000000, causing county software to delete the entire CEM PLM set. |
|----------------------------------------------------------|----------------------------------------------------------------------------------------------------|
| F<br>County<br>Download<br>Processing in                 | Noncontrol County 48205 will receive a deleted home county CEM PLM record for Producer ID 150000000.                                                                  |

12-16-97

## A

**Overview** In this example, 1 member of a 2 member multicounty combination becomes inactive. This does not result in the deletion of the entire PLM CEM set for both producers, since both producers are still active, and active in different counties.

## B

**Original Records** The original subsidiary file records are shown in the following table.

| Ment in Am country and on the Mainfaire |          |       |       |  |  |  |  |  |
|-----------------------------------------|----------|-------|-------|--|--|--|--|--|
| STAT                                    | IDNUM    | STCTY | CNTRL |  |  |  |  |  |
|                                         | 15000000 | 48111 | 48111 |  |  |  |  |  |
|                                         | 15000000 | 48205 | 48111 |  |  |  |  |  |

## MCM in All Counties and on the Mainframe

## **CEM in All Counties and Mainframe**

| STAT | IDNUM     | STCTY | КСАССТ    |  |
|------|-----------|-------|-----------|--|
|      | 150000000 | 48111 | 930000015 |  |
|      | 150000000 | 48205 | 930000015 |  |
|      | 16000000  | 48205 | 930000015 |  |

## PLM in County 48111 (Control) and on the Mainframe

| STAT | IDNUM     | KCACCT    | STCTY | PFC/NL | PFC/SL | PS    | NAP   | CNTRL |
|------|-----------|-----------|-------|--------|--------|-------|-------|-------|
|      | 150000000 | 930000015 | 48111 | 10000  | 15000  | 10000 | 50000 | 48111 |
|      | 150000000 | 930000015 | 48205 | 40000  | 25000  | 0     | 50000 | 48111 |
|      | 160000000 | 930000015 | 48205 | 40000  | 25000  | 0     | 50000 | 48111 |

## PLM in County 48205

| STAT | IDNUM     | KCACCT    | STCTY | PFC/NL | PFC/SL | PS | NAP   | CNTRL |
|------|-----------|-----------|-------|--------|--------|----|-------|-------|
|      | 150000000 | 930000015 | 48205 | 40000  | 25000  | 0  | 50000 | 48111 |
|      | 160000000 | 930000015 | 48205 | 40000  | 25000  | 0  | 50000 | 48111 |

## 267 Example of Inactive Producer - CEM and PLM Sets Still Valid (Continued)

| C<br>Initiating County<br>Processing | In County 48205, Producer ID 150000000 becomes inactive (active producer flag in NAM is updated from "Y" to "N"). |
|--------------------------------------|----------------------------------------------------------------------------------------------------|
|                                      |                                                                                                    |

#### D

Mainframe Processing Using the changed NAM record received, mainframe will:

- delete Producer ID 150000000's 48205 CEM record because the producer is no longer active in County 48205
- not delete the other records in the CEM set because the CEM set is still valid
- delete Producer ID 150000000's 48205 MCM record because the producer is no longer active in County 48205
- delete Producer ID 150000000's 48111 MCM record because the MCM set is no longer valid

| STAT | IDNUM    | STCTY | KCACCT    |  |
|------|----------|-------|-----------|--|
|      | 15000000 | 48111 | 930000015 |  |
| D    | 15000000 | 48205 | 930000015 |  |
|      | 16000000 | 48205 | 930000015 |  |

#### **Updated CEM on the Mainframe**

## MCM in All Counties and on the Mainframe

| STAT | IDNUM     | STCTY | CNTRL |  |
|------|-----------|-------|-------|--|
| D    | 15000000  | 48111 | 48111 |  |
| D    | 150000000 | 48205 | 48111 |  |

## 267 Example of Inactive Producer - CEM and PLM Sets Still Valid (Continued)

#### D

Mainframe Processing (Continued) • delete Producer ID 150000000's 48205 CEM PLM record, since the producer was no longer active in 48205.

## Updated PLM on the Mainframe

| STAT | IDNUM     | KCACCT    | STCTY | PFC/NL | PFC/SL | PS    | NAP   | CNTRL |
|------|-----------|-----------|-------|--------|--------|-------|-------|-------|
|      | 150000000 | 930000015 | 48111 | 10000  | 15000  | 10000 | 50000 | 48111 |
| D    | 150000000 | 000000000 | 48205 | 40000  | 25000  | 0     | 50000 | 48111 |
|      | 160000000 | 930000015 | 48205 | 40000  | 25000  | 0     | 50000 | 48111 |

E

County Download Processing in County 48111 Control County 48111 will receive the deleted Producer ID 150000000 CEM PLM record. The updated CEM PLM set in 48111 is shown in this table.

| STAT | IDNUM     | KCACCT    | STCTY | PFC/NL | PFC/SL | PS    | NAP   | CNTRL |
|------|-----------|-----------|-------|--------|--------|-------|-------|-------|
|      | 150000000 | 930000015 | 48111 | 10000  | 15000  | 10000 | 50000 | 48111 |
| D    | 150000000 | 000000000 | 48205 | 40000  | 25000  | 0     | 50000 | 48111 |
|      | 160000000 | 930000015 | 48205 | 40000  | 25000  | 0     | 50000 | 48111 |

F

County Download Processing in County 48205 Noncontrol County 48205 will receive a deleted home county CEM PLM record. Only Producer ID 160000000's home county CEM PLM record will remain active on the file.

#### Par. 268 268 Example of Decombination - CEM Set Deleted but PLM Remains Active; Change in PLM Control County

## A

Overview In this example, a county-initiated decombination results in the deletion of a CEM set. Both members of the CEM set are multicounty. As a result, mainframe processing splits the PLM CEM set into two MCM PLM sets for each producer. The control county for each producer becomes the control County for the respective MCM PLM set.

## B Original Records

The original subsidiary file records are shown in the following tables.

| MCM in | All Counties | and on the | Mainframe |
|--------|--------------|------------|-----------|
|        |              |            |           |
|        |              |            |           |

| STAT | IDNUM     | STCTY | CNTRL |  |
|------|-----------|-------|-------|--|
|      | 130000000 | 48111 | 48205 |  |
|      | 130000000 | 48205 | 48205 |  |

## MCM in All Counties and on the Mainframe

| STAT | IDNUM     | STCTY | CNTRL |  |
|------|-----------|-------|-------|--|
|      | 14000000  | 48111 | 48111 |  |
|      | 140000000 | 48205 | 48111 |  |

## B

Original Records

(Continued)

#### **CEM in All Counties and Mainframe** STCTY KCACCT STAT **IDNUM** 13000000 48111 930000013 48205 13000000 93000013 14000000 48111 93000013 14000000 48205 93000013

## PLM in County 48111 (Control) and on the Mainframe

| STAT | IDNUM     | KCACCT    | STCTY | PFC/NL | PFC/SL | PS    | NAP   | CNTRL |
|------|-----------|-----------|-------|--------|--------|-------|-------|-------|
|      | 130000000 | 930000013 | 48111 | 10000  | 10000  | 10000 | 50000 | 48111 |
|      | 130000000 | 930000013 | 48205 | 40000  | 30000  | 0     | 50000 | 48111 |
|      | 14000000  | 930000013 | 48111 | 10000  | 10000  | 10000 | 50000 | 48111 |
|      | 14000000  | 930000013 | 48205 | 40000  | 30000  | 0     | 50000 | 48111 |

## PLM in County 48205

| STAT | IDNUM     | KCACCT    | STCTY | PFC/NL | PFC/SL | PS | NAP   | CNTRL |
|------|-----------|-----------|-------|--------|--------|----|-------|-------|
|      | 130000000 | 930000013 | 48205 | 40000  | 30000  | 0  | 50000 | 48111 |
|      | 140000000 | 930000013 | 48205 | 40000  | 30000  | 0  | 50000 | 48111 |

#### Par. 268 268 Example of Decombination - CEM Set Deleted but PLM Remains Active; Change in PLM Control County (Continued)

| C<br>Initiating County<br>Processing | Using the combined producer software, County 48111 decombines Producer ID 130000000, which results in the deletion of the entire CEM account.                |
|--------------------------------------|----------------------------------------------------------------------------------------------------|
| D<br>Mainframe<br>Processing         | <ul> <li>Using the uploaded decombined CEM record, mainframe:</li> <li>decombines Producer ID 130000000 and enters "D" in the status code of both</li> </ul> |

of Producer ID 130000000's CEM records

• deletes the remaining records in the CEM account because the CEM account is now invalid (only contains 1 producer)

| STAT | IDNUM    | STCTY | KCACCT    |
|------|----------|-------|-----------|
| D    | 13000000 | 48111 | 930000013 |
| D    | 13000000 | 48205 | 930000013 |
| D    | 14000000 | 48111 | 930000013 |
| D    | 14000000 | 48205 | 930000013 |

**Updated CEM on the Mainframe** 

| СМ |
|----|
|    |
| (  |

• assigns the MCM control county for each producer as the control county for the MCM PLM sets.

Note: This results in a different control county for Producer ID 130000000.

| STAT | IDNUM     | KCACCT    | STCTY | PFC/NL | PFC/SL | PS    | NAP   | CNTRL |
|------|-----------|-----------|-------|--------|--------|-------|-------|-------|
|      | 140000000 | 000000000 | 48111 | 10000  | 10000  | 10000 | 50000 | 48205 |
|      | 140000000 | 000000000 | 48205 | 40000  | 30000  | 0     | 50000 | 48205 |

## New 48205 (Control County) MCM PLM Set on the Mainframe

## New 48111 (Control County) MCM PLM Set on the Mainframe

| STAT | IDNUM     | KCACCT    | STCTY | PFC/NL | PFC/SL | PS    | NAP   | CNTRL |
|------|-----------|-----------|-------|--------|--------|-------|-------|-------|
|      | 140000000 | 000000000 | 48111 | 10000  | 10000  | 10000 | 50000 | 48111 |
|      | 14000000  | 000000000 | 48205 | 40000  | 30000  | 0     | 50000 | 48111 |

#### Ε

CountyNew MCM PLM control county for Producer ID 13000000 will receive aDownloadcomplete MCM PLM set, as shown in the following table. County 48205 willProcessing innow be able to update program amounts for Producer ID 130000000's MCM PLMCounty 48205record.

The new MCM PLM set for Producer ID 130000000 is shown in this table.

| STAT | IDNUM     | KCACCT    | STCTY | PFC/NL | PFC/SL | PS    | NAP   | CNTRL |
|------|-----------|-----------|-------|--------|--------|-------|-------|-------|
|      | 130000000 | 000000000 | 48111 | 10000  | 10000  | 10000 | 50000 | 48205 |
|      | 130000000 | 000000000 | 48205 | 40000  | 30000  | 0     | 50000 | 48205 |

County 48205 will also receive a home county Producer ID 140000000 PLM record.

## F

CountyControl County 48111 will receive PLM records that cause county PLM softwareDownloadto delete Producer ID 130000000's 48205 PLM record, since County 48111 is noProcessing inlonger the control county for Producer ID 130000000. The new MCM PLM setCounty 48111for Producer ID 140000000 is shown in this table.

| STAT | IDNUM     | KCACCT    | STCTY | PFC/NL | PFC/SL | PS    | NAP   | CNTRL |
|------|-----------|-----------|-------|--------|--------|-------|-------|-------|
|      | 130000000 | 000000000 | 48111 | 10000  | 10000  | 10000 | 50000 | 48111 |
|      | 130000000 | 000000000 | 48205 | 40000  | 30000  | 0     | 50000 | 48111 |

269-278 (Reserved)

•

## Subsection 8 Using CY Minus 2 PLM File

| 279 General   | Information                                                                                                    |
|---------------|----------------------------------------------------------------------------------------------------|
| A<br>Overview | This subsection explains how to:                                                                                             |
|               | <ul> <li>access the CY minus 2 Screen MAD70103</li> <li>revise program amounts on the CY minus 2 Screen MAD70103.</li> </ul> |
|               | * * *                                                                                                    |
| B<br>Rules    | *CY-2 process has the same functionality as CY and CY-1 in the PLM file.                                                     |
|               | CY minus 2 PLM records may be:*                                                                                              |
|               | <ul><li>added</li><li>deleted.</li></ul>                                                                                     |
|               |                                                                                                    |

\* \* \*

## A

**Overview** This paragraph explains how to access Screen MAD70103 for CY minus 2 records.

```
* * *
```

## B

Subsidiary Main Menu MAD000 To access Screen MAD70103, ENTER "10", "Payment Limitation", on Menu MAD000.

| COMMAND       |            | MAD000                                      | D |
|---------------|------------|---------------------------------------------|---|
| Common Provis | sions - Su | ıbsidiary Main Menu                         |   |
|               |            |                                             |   |
|               |            | Power of Attorney                           |   |
|               | 2.3.       | Fiduciary                                   |   |
|               | 3.         | 1 1                                         |   |
|               |            | Eligibility                                 |   |
|               | 5.         |                                             |   |
|               |            | Entity File and Payment Limitation Register |   |
|               |            | Print Producer Subsidiary File Data         |   |
|               | 0.         | fille fiodacer Substataty file baca         |   |
|               | 10.        | Payment Limitation                          |   |
|               | 10.        | raymente Bimitacion                         |   |
|               |            |                                             |   |
|               |            |                                             |   |
|               | 23.        | Return To Application Selection Menu        |   |
|               | 24.        |                                             |   |
| Cmd3=Previous | s Menu     | *=Option currently not available.           |   |
|               |            |                                             |   |
| Ready for opt | tion numbe | er or command                               |   |
| 10            |            |                                             |   |
|               |            |                                             |   |
|               |            |                                             |   |

| Doumont Lim                                     | 00 will be displayed. ENTER "1", "Control County Up                                                                   | odate c  |
|-------------------------------------------------|----------------------------------------------------------------------------------------------------|----------|
| 700                                             | itation".                                                                                                    |          |
| *********                                       | **********                                                                                                    | ******   |
| * COMMAND<br>* Common Provi                     | MAD700<br>sions - Payment Limitation Menu                                                                             | D5 *     |
| *                                               |                                                                                                    | *        |
| *                                               | 1. Control County Update of Payment Limitation                                                                        | *        |
| *                                               | <ol> <li>Change Control County for Combined Producers</li> <li>View Home County Payment Limitation Records</li> </ol> | *        |
| *                                               |                                                                                                    | *        |
| *                                               |                                                                                                    | *        |
| *                                               |                                                                                                    | ł        |
| * *                                             |                                                                                                    | r<br>F   |
| *                                               |                                                                                                    | i<br>i   |
| *                                               | 23. Return To Application Selection Menu                                                                              | r<br>F   |
| * Cmd3=Previou                                  | 24. Return To Primary Selection Menu<br>s Menu                                                                        | ŕ        |
| *<br>* Ready for op                             | tion number or command                                                                                                | t<br>t   |
| * 1 ~ ~ ~                                       |                                                                                                    | اد<br>اد |
| *                                               |                                                                                                    |          |
|                                                 |                                                                                                    |          |
| Vear Screen MAD                                 | 01101 will be displayed ENTER "3"                                                                                     |          |
|                                                 | 01101 will be displayed. ENTER "3".                                                                                   |          |
| ereen **********************************        | *****                                                                                                    | ****     |
| 01     ************************************     |                                                                                                    | *        |
| 01     ************************************     | **************************************                                                                                | *        |
| 01     ************************************     | **************************************                                                                                | *        |
| 01     ************************************     | **************************************                                                                                | *        |
| 01     ************************************     | **************************************                                                                                | *        |
| 01 * Common Provis                              | ions 073 Ranson County Selection MAD01101<br>ar Selection Version AB77 10/02/97 13:07 Term<br>SELECT YEAR             | *        |
| 01 * Common Provis                              | ions 073 Ranson County Selection MAD01101<br>ar Selection Version AB77 10/02/97 13:07 Term<br>SELECT YEAR<br>1. 20xx  | *        |
| 01 * Common Provis                              | ions 073 Ranson County Selection MAD01101<br>ar Selection SELECTYEAR<br>1. 20xx<br>2. 20xx                            | *        |
| 01 * Common Provis                              | ions 073 Ranson County Selection MAD01101<br>ar Selection SELECTYEAR<br>1. 20xx<br>2. 20xx                            | *        |
| 01 * Common Provis                              | ions 073 Ranson County Selection MAD01101<br>ar Selection SELECTYEAR<br>1. 20xx<br>2. 20xx                            | *        |
| 01 * Common Provis                              | ions 073 Ranson County Selection MAD01101<br>ar Selection SELECTYEAR<br>1. 20xx<br>2. 20xx                            | *        |
| reen<br>01 ************************************ | ions 073 Ranson County Selection MAD01101<br>ar Selection SELECTYEAR<br>1. 20xx<br>2. 20xx                            | *        |

--\* Continued on the next page

| ction Screen<br>IAD70101                     | Users may access the CY minus 2 Screen MAD70103 for <b>any</b> patheter the control county. To access Screen MAD70103 for enter the ID number of the producer to be updated.                    |                                        |
|----------------------------------------------|----------------------------------------------------------------------------------------------------|----------------------------------------|
|                                              | **************************************                                                                                                    | 0101 *                                 |
|                                              | * SELECT PRODUCER<br>*<br>*                                                                                                    | *<br>*<br>*<br>*                       |
|                                              | <ul> <li>To select a Multi-County Producer</li> </ul>                                                                                                    | *                                      |
|                                              | * Enter Last Four positions of ID number 9463                                                                                                    | *                                      |
|                                              | OR OR                                                                                                    | *                                      |
|                                              | *<br>* ID Number Type                                                                                                    | *                                      |
|                                              | *<br>* OR                                                                                                    | *                                      |
|                                              | * Last Name                                                                                                    | *                                      |
|                                              | *                                                                                                    | *                                      |
|                                              | *                                                                                                    | *                                      |
|                                              | *                                                                                                    | *                                      |
| mont                                         | * Cmd7=End, Cmd3-Previous Enter-Co                                                                                                    | *<br>*****                             |
| ment<br>itation File<br>ate Screen<br>D70103 | * Cmd7=End, Cmd3-Previous Enter-Co                                                                                                    | ************************************** |
| itation File                                 | If a producer with an active home county PLM record is selected<br>Screen MAD70101, Screen MAD70103 will be displayed.                                                                          | ************************************** |
| itation File<br>ate Screen                   | <ul> <li>*</li> <li>If a producer with an active home county PLM record is selected Screen MAD70101, Screen MAD70103 will be displayed.</li> <li>************************************</li></ul> | ************************************** |
| itation File<br>ate Screen                   | * * * * * * * * * * * * * * * * * * *                                                                                                    | ************************************** |
| itation File<br>ate Screen                   | <ul> <li>*</li> <li>If a producer with an active home county PLM record is selected Screen MAD70101, Screen MAD70103 will be displayed.</li> <li>************************************</li></ul> | ************************************** |
| itation File<br>ate Screen                   | <ul> <li>*</li> <li>If a producer with an active home county PLM record is selected Screen MAD70101, Screen MAD70103 will be displayed.</li> <li>************************************</li></ul> | ************************************** |
| itation File<br>ate Screen                   | * * * * * * * * * * * * * * * * * * *                                                                                                    | ************************************** |
| itation File<br>ate Screen                   | * * * * * * * * * * * * * * * * * * *                                                                                                    | ************************************** |
| itation File<br>ate Screen                   | * * * * * * * * * * * * * * * * * * *                                                                                                    | ************************************** |

- 281 (Withdrawn--Amend. 3)
- 282-291 (Reserved)

## 292 Payment Limitation Download Report

| A<br>Overview        | Report MAD712-R001, Payment Limitation Download Report, is the only payment limitation report associated with payment limitation files. It is printed automatically during payment limitation file download processing.                                                                                                    |
|----------------------|----------------------------------------------------------------------------------------------------|
| B<br>Report Contents | Report MAD712-R001:                                                                                                    |
|                      | <ul> <li>shows changes occurring since the last subsidiary file processing cycle for all<br/>PLM records contained in home county PLM files</li> </ul>                                                                                                    |
|                      | • lists any new PLM records created during the last subsidiary file processing cycle that will be written to the home county PLM files.                                                                                                    |
| C<br>Report Sample   | <ul> <li>The following example is page 1 of the Payment Limitation Download Report for Livingston County, New York. The report shows that Producer:</li> <li>ID 111111111 is a multicounty producer that does not belong to a combination; Livingston County is not the control county for Producer ID 111111111's MCM PLM set</li> <li>ID's 22222222 and 333333333 are members of a multicounty combination. Livingston County is the CEM PLM control county.</li> </ul> |
|                      | Livingston County is the CEM PLM control county.                                                                                                    |

C Report Sample (Continued)

| LIVIN | ORK<br>GSTON<br>t ID: MAD712-R00 | PAYMENT LIMITAT | SDA-FSA<br>FION DOWNLOF<br>or 1998 | AD REPORT  | PREPARI                                            | ED 10-02-9<br>Page:                         |
|-------|----------------------------------|-----------------|------------------------------------|------------|----------------------------------------------------|---------------------------------------------|
|       |                                  |                 |                                    |            |                                                    |                                             |
| STAT  | ID AND TYPE                      | KCMO ACCT #     | ST/CTY                             | CNTRL CNTY | AMOUNT                                             | PROGRAM                                     |
|       | 111111115                        |                 | 36/051                             | 36/101     | 0<br>0<br>0<br>0<br>0                              | PFC/NL<br>PFC/SL<br>CRP<br>PS<br>NAP<br>MLA |
|       | 222222228                        | 940021122       | 36/051                             | 36/051     | 12500<br>10000<br>15000<br>20000<br>25000<br>10000 | PFC/SL                                      |
|       | 222222228                        | 940021122       | 36/093                             | 36/051     | 12500<br>10000<br>20000<br>25000<br>10000          | PFC/SL<br>CRP<br>PS<br>NAP                  |
|       | 333333338                        | 940021122       | 36/051                             | 36/051     | 12500<br>10000<br>12500<br>15000<br>25000<br>10000 | PFC/SL                                      |
|       | 333333333                        | 940021122       | 36/045                             | 36/051     | 12500<br>10000<br>22500<br>25000<br>10000          | PFC/NL<br>PFC/SL<br>CRP<br>PS<br>NAP<br>MLA |

293-302 (Reserved)

## Part 5 Combined Producer File

#### Section 1 General Information

#### **303** Using the Combined Producer File

## A

Introduction

This part includes the following topics:

- general information about combined producer records
- how to create and display a combined producer record
- how to update, delete, and decombine a combined producer record
- combined producer reports.

Combined producer requirements are in both 5-CM and this handbook. This part contains the instructions for this handbook only.

## B

Why This Part Is Important This information in this part is important because automated payment limitation processes use combined producer data in the combined producer file to issue payments.

| A<br>Rule                                             | All combinations must be loaded into the combined producer file as a combined producer account.                                                                                                    |
|-------------------------------------------------------|----------------------------------------------------------------------------------------------------|
| B<br>Definition of<br>Combined<br>Producer            | <u>Combined producers</u> are individuals or entities that are determined by COC to be combined as 1 "person" for payment limitation purposes.                                                                                              |
| C<br>Definition of<br>Combination                     | When COC combines 2 or more producers for payment limitation purposes in the combined producer file, a <u>combination</u> is created.                                                                                                    |
| D<br>Definition of<br>Combined<br>Producer<br>Account | A <u>combined producer account</u> lists all members of a particular combination.<br>Payment software charges payments made to members of the combination against<br>the payment limitation assigned to the combination in the home county. |
| E<br>CEM PLM<br>Control County                        | All multicounty combinations are assigned a control county by the KCMO mainframe. Only the control county for the combination (CEM PLM control county) can set payment limitation program amounts for members of the combination.           |
| F<br>Year-Specific<br>File                            | The combined producer file (CEM) is a year-specific file. County Offices must be sure to select the appropriate year(s) when accessing and updating a CEM account.                                                                          |

| Par. | 305 |
|------|-----|
|------|-----|

| A<br>Overview              | County Offices shall follow the guidelines in this paragraph when creating or updating a combination.                                                                                      |
|----------------------------|----------------------------------------------------------------------------------------------------|
|                            | <b>Note:</b> See paragraph 317 for information on creating a combination.                                                                                                    |
| B<br>Rule                  | To create a combination, all member ID numbers in the new account must be<br>loaded in the name and address file. In addition, all members of the combination<br>must be active producers. |
| C<br>Valid<br>Combinations | <ul><li>For a combination to be valid, there must be:</li><li>at least 2 active producers with different ID numbers in the account</li></ul>                                               |
|                            | • an "E", "I", or "S" in the ID Type field for the producers to be combined                                                                                                    |
|                            | • at least 1 active home county producer in the county performing the combination                                                                                                    |
|                            | • verification by the KCMO mainframe that the account is valid.                                                                                                    |
|                            | Because of the need for verification, once loaded in the home county, the combination cannot be reaccessed until the record has been uploaded to and downloaded from the mainframe.        |
|                            | <b>Note:</b> Home county automated payment processes will accept the combination as valid <b>immediately</b> after the user has created the combination.                                   |

| D<br>Combination<br>Result       | Once the combination has been validated, producers will have a combined account number assigned by the KCMO mainframe. KCMO will download the combined producer account to all counties with producers contained in the combination. County Offices must verify receiving the validated combination through Report MAD314-R001, which is discussed in subparagraph 353 B. |
|----------------------------------|----------------------------------------------------------------------------------------------------|
| E<br>Who Performs<br>Combination | <ul> <li>Any county may create a combination if:</li> <li>all members of the combination are active in the combining county's name and address file</li> </ul>                                                                                                    |
|                                  | • COC has approved the combination.                                                                                                    |
|                                  | Once a combination has been created and validated, the KCMO mainframe will assign a control county for the combination.                                                                                                    |
|                                  |                                                                                                    |

306-315 (Reserved)

## Section 2 Creating and Displaying Combined Producer Records

## 316 Accessing Combined Producer Files

| A<br>Overview   | Once an account has been validated and downloaded by the KCMO mainframe,<br>County Offices can select the combined producer account. Combined producer<br>accounts can be updated, displayed, and printed. |                          |  |  |  |  |
|-----------------|----------------------------------------------------------------------------------------------------|--------------------------|--|--|--|--|
| В               |                                                                                                    |                          |  |  |  |  |
| Accessing Files | To access Combined Producer Main Menu MAD300, EN<br>Producers", on Menu MAD000. Menu MAD300 will be c                                                                                                    | ,                        |  |  |  |  |
|                 | **************************************                                                                                                    | ****************<br>X5 * |  |  |  |  |
|                 | * Common Provisions - Combined Producer Main Menu                                                                                                    | *                        |  |  |  |  |
|                 | *                                                                                                    | *                        |  |  |  |  |
|                 | * 1. Update Combined Producers                                                                                                    | *                        |  |  |  |  |
|                 | * 2. Display Combined Producers                                                                                                    | *                        |  |  |  |  |
|                 | * 3. Print Combined Producers                                                                                                    | *                        |  |  |  |  |
|                 | *                                                                                                    | *                        |  |  |  |  |
|                 | *                                                                                                    | *                        |  |  |  |  |
|                 | *                                                                                                    | *                        |  |  |  |  |
|                 | * 20. Return to Application Primary Mer                                                                                                    | *<br>*                   |  |  |  |  |
|                 | * 21. Return to Application Selection S                                                                                                    | Screen *                 |  |  |  |  |
|                 | * 22. Return to Office Selection Screen                                                                                                    |                          |  |  |  |  |
|                 | * 23. Return to Primary Selection Menu                                                                                                    | *                        |  |  |  |  |
|                 | * 24. Sign Off                                                                                                    | *                        |  |  |  |  |
|                 | * Cmd3=Previous Menu                                                                                                    | *                        |  |  |  |  |
|                 | *                                                                                                    | *                        |  |  |  |  |
|                 | * Enter option and press "Enter".                                                                                                    | *                        |  |  |  |  |
|                 | *                                                                                                    | *                        |  |  |  |  |
|                 | *                                                                                                    | *                        |  |  |  |  |
|                 | *****************                                                                                                    | *****                    |  |  |  |  |

ASelecting the<br/>Update OptionTo create a new combination, ENTER "1", "Update Combined Producers", on<br/>Menu MAD300. Subsidiary Year Selection Screen MAD01001 will be displayed.<br/>Select the appropriate year.

| *****                                             | *****                           | ******                               | *******              |
|---------------------------------------------------|---------------------------------|--------------------------------------|----------------------|
| * Common Provisions<br>* Subsidiary Year Selectio | 341-K MOORE DARIN<br>n Version: | SELECTION MAD<br>AC30 10/02/97 14:34 | 001001 *<br>Term F3* |
| *<br>* SELECT S<br>*                              | UBSIDIARY YEAR                  | TO PROCESS                           | *<br>*<br>*          |
| *<br>*<br>*                                       | 1. 1998                         |                                      | *                    |
| * *                                               | 2. 1997<br>3. 5-CM(1988)        |                                      | *<br>*               |
| *                                                 | 5. 5 CM(1900)                   |                                      | *<br>*               |
| * *                                               |                                 |                                      | *                    |
| *<br>*<br>*                                       |                                 |                                      | *<br>*               |
| *<br>*<br>* Cmd7=End                              |                                 | Enter-Sele                           | *<br>*               |
| *                                                 | ****                            |                                      | *                    |

B Selecting the Producer

After selecting the appropriate year for the new combination, select the first producer to include in the combination on Screen MAD30101.

|   | *******                                                           | * * *  |
|---|-------------------------------------------------------------------|--------|
|   | Common Provisions 341-K MOORE DARIN SELECTION MAD30101            | *      |
| * | Combined Producer Maintenance Version: AC30 10/02/97 14:35 Term 1 | F3*    |
| ž |                                                                   | *<br>- |
| ÷ |                                                                   | ÷      |
| * |                                                                   | *      |
| * | To select a particular entity please enter                        | *      |
| * | the full ID Number and Type.                                      | *      |
| * |                                                                   | *      |
| * | If full ID is unknown, enter the last four digits of              | *      |
| * | the ID or last name (partial last name accepted).                 | *      |
| * |                                                                   | *      |
| * |                                                                   | *      |
| * |                                                                   | *      |
| * | Last Four of ID                                                   | *      |
| ž | ID Number Type                                                    | *      |
| ÷ | ID Number Type                                                    | ÷      |
| * | Last Name                                                         | *      |
| * |                                                                   | *      |
| * |                                                                   | *      |
| * |                                                                   | *      |
| * | Cmd7=End Enter-Continue                                           | *      |
| * |                                                                   | *      |
| * | ***************************************                           | * * *  |

C Choosing the Update Option: Producer Active in Home County

After selecting the producer, the automated system checks the name and address file to determine whether the producer selected is an active producer in the county for that year. If the producer is active for that year, Screen MAD30201 will be displayed.

|        |                | 341-K MOORE DARIN<br>cenance |           | UPDATE<br>1: AC01 | MAD3<br>10/02/97 |            | F |
|--------|----------------|------------------------------|-----------|-------------------|------------------|------------|---|
|        |                |                              |           |                   |                  |            |   |
| Progr  | am year: 98    |                              | KCMO      | Account           | Number:          | 000000000  |   |
|        | Member's ID    |                              |           |                   |                  | Reason     |   |
| Status | ID Number Type | e Member's Name              |           |                   | St/Cty           | Comb       |   |
|        | 75-9228653 E   | ROONE TESTERMAN              |           |                   | 48/341           | 04         |   |
|        |                |                              |           |                   |                  |            |   |
|        |                |                              |           |                   |                  |            |   |
|        |                |                              |           |                   |                  |            |   |
|        |                |                              |           |                   |                  |            |   |
|        |                |                              |           |                   |                  |            |   |
|        |                |                              |           |                   |                  |            |   |
|        |                |                              |           |                   |                  |            |   |
|        |                |                              |           |                   |                  |            |   |
|        | Enter a        | valid Reason Code            | for the r | nember jı         | ist added        |            |   |
|        |                |                              |           |                   |                  |            |   |
|        | Help=Help Te   | ext                          |           | roducer v         |                  | r-Continue |   |

## D

Choosing the Update Option: Producer Not Active in Home County and Not in Name and Address File If the producer is **not** an active producer in the home county, and is not loaded in the home county name and address file, Screen MAD30101 will be displayed with the message, "Name and Address Record Not on File", at the bottom of the screen.

County Offices should refer to subparagraph 305 E before attempting to add the producer to the combination.

E Choosing the Update Option: Producer Not Active in Home County but Is in Name and Address File

If the producer selected is not active in the home county name and address file, but has a record loaded in the name and address file, Screen MAD30203 will be displayed. The user must enter the State and county code where the producer is active. This will allow the producer to be added to the combined account the user is creating.

This is an example of Screen MAD30203.

| <pre>* Combined Producer Maintenance Version: ACOl 10/02/97 14:36 Term f3* * * * * * * * * * * * * * * * * * *</pre>                               | ****        | *****          | ********* | ******* | ********* | *******       |
|----------------------------------------------------------------------------------------------------|-------------|----------------|-----------|---------|-----------|---------------|
| <pre>* Please Enter a Valid State and County * Where the Producer has an Interest in * an Active Farm. * * * * * * * * * * * * * * * * * * *</pre> |             |                |           |         |           | *<br>Term f3* |
| <pre>* Where the Producer has an Interest in * an Active Farm. * * * * * * * * * * * * * * * * * * *</pre>                                         | *           |                |           |         |           | *             |
| * County Code: * * * * * * * * * * * * * * * * * * *                                                                                               | * Where     | the Producer h |           |         |           | *<br>*<br>*   |
| * County Code: * * * * * * * * * * * * * * * * * * *                                                                                               | *<br>*<br>* |                |           |         |           | *<br>*<br>*   |
| * * * * * * * * * * * * * * * * * * *                                                                                                    | *           |                |           |         |           | * *           |
| * * * * * * * * * * * * * * * * * * *                                                                                                    | * *         | coue.          |           |         |           | *             |
| -                                                                                                    | * * *       |                |           |         |           | * *           |
| * Cmd2=Return to Selection Screen Cmd7=End Enter-Continue *                                                                                        | *<br>*<br>* |                |           |         |           | *<br>*<br>*   |
| ***************************************                                                                                                    | *           |                |           | ******  |           | *             |

## F Combination Rejection

If the producer is not active in the name and address record in another county, county software will allow the combination to be performed, but the KCMO mainframe will **reject** the combination, as it is not considered valid. In the next KCMO download, deleted combined producer records are downloaded to the county where the combination was created.

The county performing the erroneous combination will receive Report MAD314-R003, which will list the members of the rejected combination. Any combined producer records that have been rejected by the mainframe will be deleted from county files.

| G<br>Determining<br>Control County<br>for Combination     | <ul> <li>Once a multicounty combination has been validated, the KCMO mainframe assigns a control county for the combination. The assigned control county will be:</li> <li>the only county able to change the control county for the combination</li> <li>responsible for administering payment limitation for the combination.</li> </ul> |
|-----------------------------------------------------------|----------------------------------------------------------------------------------------------------|
|                                                           | <b>Note:</b> See Part 4 for more information on the control county for multicounty combinations.                                                                                                    |
| H<br>Accessing the<br>Reason for<br>Combination<br>Screen | Screen MAD30201 instructs the user to enter a valid reason code for the member just added to the combination. Pressing "Help" on Screen MAD30201 brings up Screen MAD30201H02, which provides the user the reason codes acceptable for a given combination.                                                                                |
| MAD30201H02                                               | The following table provides the reason codes for 1-PL, as well as the paragraph references in 1-PL that contain the reasons for the combinations. The table closely resembles Help Screen MAD30201H02.                                                                                                    |

| Code | Reason                                                                             | Paragraph |
|------|------------------------------------------------------------------------------------|-----------|
| 1    | Husband and wife                                                                   | 253       |
| 2    | Minor child and parent                                                             | 254       |
| 3    | Multiple corporation, limited partnership, and trust interest                      | 313, 363  |
| 4    | Majority limited partnership, corporation, or trust interest and separate interest | 313, 363  |
| 5    | Irrevocable trust and sole beneficiary of trust                                    | 363       |
| 6    | Estate or heir of estate                                                           | 332       |
| 7    | Cash-rent tenant (not applicable for 1990 and later years)                         | 171       |
| 8    | Organization or parent organization and State, subdivisions, and agencies          | 256       |
| 9    | Assumed name operations (sole proprietorship/doing business as)                    | 113       |
| 10   | Revocable trust or grantor of revocable trust                                      | 363       |
| 12   | Members of a "1 person" joint operation                                            | 293       |

#### I

Completing the Combination

After selecting the appropriate reason code for the producer, Screen MAD30201 will be redisplayed with new options on the bottom of the screen.

|         | Provisions<br>d Producer M |         |          |           |          |          |           | D30201   |       |
|---------|----------------------------|---------|----------|-----------|----------|----------|-----------|----------|-------|
| Compine | a Producer M               | laintei | nance    |           | version  | 1: ACUI  | 10/02/9/  | 14:38 16 | erm E |
| Progr   | am year: 98                |         |          |           | KCMO     | Account  | Number:   | 00000000 | 00    |
|         |                            |         |          |           |          |          |           |          |       |
|         | Member's                   | ID      |          |           |          |          |           | Reason   |       |
| Status  | ID Number                  | Type    | Member'  | s Name    |          |          | St/Cty    | Comb     |       |
|         |                            |         |          |           |          |          |           |          |       |
|         | 75-9228653                 | Е       | ROONE T  | ESTERMAN  |          |          | 48/341    | 04       |       |
|         |                            |         |          |           |          |          |           |          |       |
|         |                            |         |          |           |          |          |           |          |       |
|         |                            |         |          |           |          |          |           |          |       |
|         |                            |         |          |           |          |          |           |          |       |
|         |                            |         |          |           |          |          |           |          |       |
|         |                            |         |          |           |          |          |           |          |       |
|         |                            |         |          |           |          |          |           |          |       |
|         |                            |         |          |           |          |          |           |          |       |
|         |                            |         |          |           |          |          |           |          |       |
|         | Ent                        | er 'D   | ' next t | o the Mem | ber to I | Decombin | e         |          |       |
|         |                            |         |          |           |          |          |           |          |       |
| Cmd2=Re | turn to Sele               | ection  | Screen   | Cmd5=Com  | plete Tı | ransacti | on Cmd7=1 | End Cmd1 | L6=Ac |

If more producers must be added to the combination, PRESS "Cmd16", and enter the ID number of the producer to be added on Screen MAD30101. Continue with the instructions in this paragraph, repeating until all members have been added.

When the last member of the combination has been added, PRESS "Cmd5" to update the combination. "Cmd5" must be pressed for the combination to be successfully loaded on the automated system and uploaded to the KCMO mainframe for validation.

**Note:** See subparagraph 336 B for instructions on using the decombination command.

#### 318 Example of Combining Non-Multicounty Producers Active in the Same County

#### A Overview

The example in this subparagraph illustrates the cycle of events involved in combining 2 non-multicounty producers who are active in the same county.

Gerald and Lisa bought land as joint tenants in the CY. After they notify their local FSA office and file CCC-502A, the office will add both to the:

- name and address file
- farm producer file as owners.

#### **B** Next EOD

During the next EOD \* \* \* Gerald and Lisa's CY active producer flags in the name and address file will be updated to "Y".

The County Office will combine Gerald and Lisa in the combined producer file for the CY.

Note: See paragraph 317 for information on loading the new combination.

#### C Next Upload

During the next weekly transmission of subsidiary files, Gerald and Lisa's:

- changed name and address records will be uploaded to the mainframe in Kansas City
- new combined producer records will be uploaded to the mainframe in Kansas City.

### 318 Example of Combining Non-Multicounty Producers Active in the Same County (Continued)

#### **D** KCMO Action

The mainframe in Kansas City will:

- determine whether the new combination is valid
- if valid, add Gerald and Lisa's new combined producer records to the mainframe file and assign a KCMO account number to the combination
- not determine a control county for the new combination, since the combination is not multicounty (the control county is the county where Gerald and Lisa are active producers)
- download Gerald or Lisa's new combined producer record to their county to show that the combination is valid. To save transmission cost, only 1 record is sent back to the county. If the account is determined invalid, all records will be sent back to the home county and will print as a rejected combination.

#### **E** County Processing

After the county receives Gerald's or Lisa's new CY combined producer record, verified by the mainframe in Kansas City, the following will happen:

- it will be written to the county's CY combined producer file as a valid account
- the other record (Gerald or Lisa's) will be added to the KCMO account received
- the new CY combined producer account can be accessed and updated.

Par. 318

#### A

Accessing Files To access Menu MAD300, ENTER "4", "Combined Producers", on Menu MAD000. Menu MAD300 will be displayed.

| COMMAND                     | MAD300                                 | X5 |
|-----------------------------|----------------------------------------|----|
| Common Provisions - Combine | d Producer Main Menu                   |    |
|                             |                                        |    |
| -                           | Indete Carbined Durchesson             |    |
|                             | Update Combined Producers              |    |
|                             | Display Combined Producers             |    |
| 3.                          | Print Combined Producers               |    |
|                             |                                        |    |
|                             |                                        |    |
|                             |                                        |    |
|                             |                                        |    |
| 20                          | Return to Application Primary Menu     |    |
|                             | Return to Application Selection Screen |    |
|                             | Return to Office Selection Screen      |    |
|                             | Return to Primary Selection Menu       |    |
| 23.<br>24.                  |                                        |    |
| 24.                         | Sigii Oli                              |    |
| Cmd3=Previous Menu          |                                        |    |
| Chido=FICVIOus Mellu        |                                        |    |
| Enter option and press "Ent | er"                                    |    |
| Encer operon and press Enc  |                                        |    |
|                             |                                        |    |
|                             |                                        |    |

# B<br/>Selecting the<br/>Display OptionTo display an existing combination, ENTER "2", "Display Combined Producers",<br/>on Menu MAD300. Screen MAD01001 will be displayed. Select the appropriate<br/>year. For an example of Screen MAD01001, see subparagraph 317 A.C<br/>Selecting the<br/>ProducerAfter selecting the appropriate year for the combination to be displayed, select a<br/>producer within the combination on Screen MAD30101. For an example of<br/>Screen MAD30101, see subparagraph 317 B.

D

Choosing the Display Option: Producer Active in Home County After selecting the producer, the automated system checks the name and address file to determine whether the producer selected is an active producer in the county for that year. If the producer is active for that year, Screen MAD30502 will be displayed.

|         |              |            | 1-K MOORE DARIN                    |         | SELECTI |                  |                |   |
|---------|--------------|------------|------------------------------------|---------|---------|------------------|----------------|---|
| Combine | d Producer M | lainte     | nance                              | Versior | n: AC01 | 10/02/97         | 9:01 Term      | F |
| Progr   | am year: 98  |            |                                    | KCMO    | Account | Number:          | 931313240      |   |
| Status  |              | ID<br>Type | Member's Name                      |         |         | St/Cty           | Reason<br>Comb |   |
|         | 177-09-1054  | S          | GRADY WILKINSON<br>GRADY WILKINSON |         |         | 48/205<br>48/369 | 01             |   |
|         |              |            | ALMA WILKINSON<br>ALMA WILKINSON   |         |         | 48/205<br>48/205 |                |   |
|         |              |            |                                    |         |         |                  |                |   |
|         |              |            |                                    |         |         |                  |                |   |
|         |              |            |                                    |         |         |                  |                |   |
| Cmd2=Re | turn to Entr | y Scr      | een Cmd7=End                       |         |         |                  |                |   |

#### E

Choosing the Display Option: Producer Not Active in Home County If the producer is **not** an active producer in the home county, and is not loaded in the home county name and address file, Screen MAD30101 will be displayed with the message, "Name and Address Record Not on File", at the bottom of the screen.

The producer ID selected will not be displayed since the producer is not in the home county name and address file.

**Note:** The producer may be a member of a combination in the county, but not directly accessible through combined producer maintenance. If the producer selected is not in the home county name and address file, the user will not be able to access the combination using that producer's ID number. Access the combination using the ID number of a member who is active in the home county name and address file.

#### 320-329 (Reserved)

#### Section 3 Updating, Deleting, and Decombining Combined Producer Records

| 330 Updating                         | pdating Combined Producer Records                                                                                                    |  |  |  |  |  |
|--------------------------------------|----------------------------------------------------------------------------------------------------|--|--|--|--|--|
| A<br>Review                          | <ul><li>Updating a combined producer record is very similar to creating a combination.<br/>See paragraphs 316 and 317 if more information is required.</li><li>Note: See Part 4, Section 3, Subsection 3 for information on changing the controlcounty for multicounty combinations.</li></ul> |  |  |  |  |  |
| B<br>Adding<br>Combined<br>Producers | <ul><li>To combine producers:</li><li>all producers in the combined account must be active on the name and address file</li></ul>                                                                                                    |  |  |  |  |  |

• take the following actions.

| Step | Menu or Screen  | Entry                                                 |  |
|------|-----------------|-------------------------------------------------------|--|
| 1    | Menu MAD300     | ENTER "1", "Update Combined Producers".               |  |
| 2    | Screen MAD01001 | Enter the subsidiary file.                            |  |
| 3    | Screen MAD30101 | Enter the producer to update.                         |  |
| 4    | Screen MAD30201 | Enter the reason for the combination.                 |  |
|      |                 | • PRESS "Cmd16" to add a producer to the combination. |  |
|      |                 | • Repeat step 3 for additional producers.             |  |
|      |                 | • When completed, PRESS "Cmd5" to update the record.  |  |

If 1 of the producers being combined is not an active producer in the home county, Screen MAD30203 will be displayed and the user must enter the State and county code where the producer is active. This will allow the producer to be added to the combined account.

| Par. | 331 |
|------|-----|
|------|-----|

| A<br>Background                   | If combined producers are already active in 1 county and become multicounty, no updating of the combined producer file or multicounty file is necessary from the second county. The only action necessary from the second county is to load the producers in the name and address file and the farm producer file. |
|-----------------------------------|----------------------------------------------------------------------------------------------------|
| B<br>Addition of a<br>New County  | This example illustrates the cycle of events involved when members of a combination become multicounty.                                                                                                    |
|                                   | Gerald and Lisa from paragraph 318 become active in County 2 after the combined producer account from County 1 is validated. No action is necessary by either County 1 or County 2 in the combined producer or multicounty file.                                                                                   |
| C<br>What Occurs in<br>New County | <ul><li>County 2 must load Gerald and Lisa in the:</li><li>name and address file</li></ul>                                                                                                    |
|                                   | <ul> <li>farm producer file as owners.</li> <li>After making these additions, during the next EOD:</li> </ul>                                                                                                    |
|                                   | <ul> <li>Gerald and Lisa's CY active producer flag in the name and address file will be<br/>updated to "Y"</li> </ul>                                                                                                    |
|                                   | • 2 new eligibility records will be built for Gerald and Lisa.                                                                                                    |
| D<br>Next Upload                  | During the next upload, Gerald and Lisa's added name and address record with a CY active producer flag of "Y" will be uploaded to the mainframe in Kansas City.                                                                                                    |

#### E

**KCMO Action** After receiving the new records from County 2, the mainframe in Kansas City will:

- determine that Gerald and Lisa are multicounty producers for CY and create a CY MCM set for Gerald and Lisa
- determine the MCM control county for Gerald and Lisa (assume County 1)
- determine that Gerald and Lisa are active in an existing CY combined producer account
- add Gerald and Lisa's County 2 records to the existing CY combined producer account
- create CY payment limitation records for Gerald and Lisa
- determine the CEM PLM control county for Gerald and Lisa (assume County 1)
- download:
  - Gerald and Lisa's new multicounty producer records to both County 1 and County 2
  - Gerald and Lisa's added County 2 CY combined producer records to County 1
  - Gerald and Lisa's new CY payment limitation set to the CEM PLM control county (County 1)
  - Gerald and Lisa's new CY County 1 PLM record to County 1
- the entire CY combined producer account, which includes Gerald and Lisa's County 1 and County 2 records, to County 2 because this combination is new in County 2.

#### 331 Example of Combining Newly Multicounty Producers (Continued)

FDownloadProcessing in<br/>County 1 and<br/>County 2During the download process in County 1 and County 2:• Gerald and Lisa's new CY multicounty and payment limitation records will be<br/>written to the files (noncontrol County 2 will receive only County 2 PLM<br/>records for Gerald and Lisa)• Gerald and Lisa's County 2 CY combined producer member records will be<br/>added to the existing CY combined entity account in County 1

• Gerald and Lisa's new CY combined producer account with 4 records will be written to the CY combined producer file in County 2.

| Α                    |                                                                                      |
|----------------------|--------------------------------------------------------------------------------------|
| <b>Definition of</b> | An <u>auto-delete</u> is the automatic deletion of a record because of a change in a |
| Auto-Delete          | producer's activity status.                                                          |
|                      |                                                                                      |
|                      |                                                                                      |

#### B

Types of Auto Deletes The following table describes the different steps in the auto-delete process that can occur because of a producer's activity status change.

| Step | Action                                                                                                    | Description             |
|------|----------------------------------------------------------------------------------------------------|-------------------------|
| 1    | Non-multicounty producer 1 is involved in a combination with non-multicounty producer 2. Producer 1 is removed from the farm for the CY.                                      | County Office action    |
| 2    | During EOD, producer 1's:                                                                                                    |                         |
|      | • CY active producer flag is updated to "N"                                                                                                    | System-generated change |
|      | • eligibility <b>and combined producer</b> records are deleted.                                                                                                    | Auto-delete             |
| 3    | During EOD, the entire combined producer<br>account will be deleted from the combined<br>producer file, since only 1 active member<br>(producer 2) exists in the combination. | Auto-delete             |

#### C Rule

Deletions to the year-specific combined producer file will occur automatically during EOD when a producer becomes inactive in a county for the corresponding year.

#### 333 Example of Auto-Deletion Resulting in Deletion of Combined Producer Account

| A<br>Producer<br>Becomes Inactive | Gerald and Lucille are single county producers who were married, but are now divorced. Both were active producers and combined for the CY.                                                                                                    |
|-----------------------------------|----------------------------------------------------------------------------------------------------|
|                                   | Gerald buys Lucille's interest in the farming operation. Lucille is removed from<br>the farm producer file and is no longer an active producer. She had no individual<br>farming interest.                                                                                |
| B<br>Next EOD                     | During the next EOD in County 1:                                                                                                    |
|                                   | • Lucille's CY active producer flag is changed from "Y" to "N"                                                                                                    |
|                                   | • Lucille's eligibility record will be deleted                                                                                                    |
|                                   | • Lucille's combined producer record will be deleted because Lucille is no longer active for the CY                                                                                                    |
|                                   | • Gerald's combined producer record will be deleted because there is only 1 record remaining in the combined producer account                                                                                                    |
|                                   | • Lucille and Gerald's CY combined producer flag will be updated to "N" because the ID's are no longer active in the CY combined producer file.                                                                                                    |
| C<br>Next Upload                  | During the next upload, Lucille's changed name and address record will be<br>uploaded to the mainframe in Kansas City. Only changes to the active producer<br>flags require a name and address transmission, so Gerald's name and address<br>record will not be uploaded. |

## **333** Example of Auto-Deletion Resulting in Deletion of Combined Producer Account (Continued)

#### D

**KCMO Action** After the upload, the mainframe in Kansas City will:

- use the changed CY active producer flag to delete Lucille's CY combined producer record
- delete Gerald's CY combined producer record because there must be at least 2 active records in the combined producer account
- not download any of the changed records because neither of the individuals were active in any other county.

#### 334 Example of Auto-Deletion Not Resulting in Deletion of Combined Producer Account

| A<br>Overview                                                        | The example in this subparagraph describes a situation in which an auto-delete is performed on a combination, but the combined producer account is not deleted.                                                                                       |
|----------------------------------------------------------------------|----------------------------------------------------------------------------------------------------|
| B<br>Auto-Deletion<br>That Does Not<br>Result in<br>Account Deletion | Hillis, the grantor, and Don's Revocable Trust are combined and active in both County 1 and County 2. Hillis does not have an individual farming interest in either County 1 or County 2. County 1 is the CEM PLM control county for the combination. |
|                                                                      | Don's Revocable Trust sells the land owned in County 1. The Trust is deleted from the CY entity file and removed from the farm producer file.                                                                                                    |
|                                                                      | Because Hillis is only the grantor of the Trust, not an individual producer, Hillis automatically becomes inactive in County 1 when the Trust is deleted from the entity file.                                                                        |
|                                                                      | Continued on the next page                                                                                                    |

# **334** Example of Auto-Deletion Not Resulting in Deletion of Combined Producer Account (Continued)

| C<br>What Occurs<br>During EOD | During the next EOD in County 1, the following will occur for Hillis and Don's Revocable Trust:                                      |  |  |  |  |
|--------------------------------|----------------------------------------------------------------------------------------------------|--|--|--|--|
|                                | • CY active producers flags will be updated to "N"                                                                                   |  |  |  |  |
|                                | • the Trust's eligibility records will be deleted                                                                                    |  |  |  |  |
|                                | • the CY multicounty records will be deleted because the producers are no longer active in County 1                                  |  |  |  |  |
|                                | • the County 1 CY combined producer records will be deleted                                                                          |  |  |  |  |
|                                | • the County 2 CY combined producer records will be deleted because there are no active home county records remaining in the account |  |  |  |  |
|                                | • CY multicounty and CY combined producer flags in the name and address file for Hillis and the Trust will be updated to "N".        |  |  |  |  |
| D<br>Next Upload               | During the next upload to the mainframe in Kansas City:                                                                              |  |  |  |  |
|                                | • the changed name and address records for Hillis and the Trust will be uploaded                                                     |  |  |  |  |
|                                | • the Trust's deleted eligibility record will be uploaded because the Trust was multicounty.                                         |  |  |  |  |

# **334** Example of Auto-Deletion Not Resulting in Deletion of Combined Producer Account (Continued)

| E<br>KCMO Action | After receiving the upload, the mainframe in KCMO will:                                                                                                   |
|------------------|----------------------------------------------------------------------------------------------------|
|                  | • delete the Trust's EFM record because a deleted record was uploaded                                                                                     |
|                  | • delete the County 1 CY multicounty and combined producer records for Hillis and the Trust because Hillis and the Trust are no longer active in County 1 |
|                  | • delete the County 2 CY multicounty records for the Trust and Hillis because<br>County 2 is the only county remaining in the CY multicounty set          |
|                  | • delete the CY CEM PLM set since the combination is no longer multicounty                                                                                |
|                  | • not delete the County 2 CY combined producer records for Hillis and the Trust because there are 2 active producers remaining in the account             |
|                  | • download the Trust's deleted County 1 CY eligibility record to County 2                                                                                 |
|                  | • download the deleted County 1 CY multicounty and combined producer records for the Trust and Hillis to County 2                                         |
|                  | • download the deleted CY CEM PLM set to CEM PLM control County 1                                                                                         |
|                  | <ul> <li>download the deleted County 2 CY PLM records for Hillis and the Trust to<br/>County 2.</li> </ul>                                                |

# **334** Example of Auto-Deletion Not Resulting in Deletion of Combined Producer Account (Continued)

| F<br>Download<br>Processing in | When the deleted eligibility, multicounty, and combined producer records for County 1 are received in County 2, the download software will:                  |  |  |  |  |  |
|--------------------------------|----------------------------------------------------------------------------------------------------|--|--|--|--|--|
| County 2                       | • delete the Trust's County 1 eligibility record; the Trust is still active in County 2, therefore no deletion of the County 2 record will occur in County 2 |  |  |  |  |  |
|                                | • delete the County 1 CY multicounty and combined producer records for Hillis and the Trust because deleted records were received                            |  |  |  |  |  |
|                                | • delete the multicounty records for Hillis and the Trust because Hillis and the Trust are only active in County 2                                           |  |  |  |  |  |
|                                | • not delete County 2 CY combined producer records for Hillis and the Trust.<br>The combined producer account is still valid in County 2 because:            |  |  |  |  |  |
|                                | <ul> <li>there are still 2 active producers in the account</li> <li>at least 1 of the records is a home county producer.</li> </ul>                          |  |  |  |  |  |
|                                |                                                                                                    |  |  |  |  |  |

County 2 also receives the deleted County 2 payment limitation records for Hillis and the Trust. The deleted records are written to the CY PLM file.

| A<br>Overview                                            | The decombine option is used to remove a member from the combined producer record. It can result in the auto-deletion of an entire combined producer account.                                                                                                |
|----------------------------------------------------------|----------------------------------------------------------------------------------------------------|
| B<br>When<br>Decombination<br>Is Performed               | County Offices perform a decombination when a producer is removed from an existing combination.                                                                                                    |
| C<br>How<br>Decombination<br>Differs From<br>Auto-Delete | Confusion can occur when attempting to understand the difference between a decombination and an auto-delete. It is important to realize that though interrelated, the 2 processes are entirely different. The following table illustrates these differences. |

| Auto-Delete                                                                    | Decombination                                                      |
|--------------------------------------------------------------------------------|--------------------------------------------------------------------|
| caused by a change in producer activity status, such as being taken off a farm | menu option resulting from COC determination (based on 1-PL rules) |
| never results in a decombination                                               | can result in an auto-delete of a combined producer account        |
| occurs in a number of subsidiary files                                         | specific to the combined producer file                             |

#### D Rules

To decombine a producer in the CEM file, the producer must have an active producer flag of "Y" for the corresponding year.

If a decombination results in an invalid combination, the entire account will be deleted. See subparagraph 305 C for information on valid combinations.

A decombination will result in the CEM record decombination in every county in which the producer is active. Because of this, only 1 County needs to perform the decombination.

Do not use the decombination software to delete inactive producers from the combined producer file. Producers will be auto-deleted from the file when removed from the farm producer, joint operation, or entity files.

#### A Ove

Overview

When a producer ceases to be a member of a combination, County Offices must access the decombination screens to decombine that producer.

#### B

```
Performing the Decombination
```

The decombination screen is the same screen used to update and create combined producer accounts. To access the screen and decombine a producer, take the following actions.

| Step | Menu or Screen  | Entry                                                                                                    |  |
|------|-----------------|----------------------------------------------------------------------------------------------------|--|
| 1    | Menu MAD300     | ENTER "1", "Update Combined Producers".                                                                                         |  |
| 2    | Screen MAD01001 | Enter the subsidiary file year.                                                                                                 |  |
| 3    | Screen MAD30101 | Enter the producer to decombine.                                                                                                |  |
| 4    | Screen MAD30201 | ENTER "D" next to the member to decombine.                                                                                      |  |
|      |                 | <b>Note:</b> The system will allow the user to decombine only members who are active in the home county.                        |  |
| 5    |                 | PRESS "Cmd5" to complete the transaction.                                                                                       |  |
|      |                 | Note: If the account is no longer valid, Screen<br>MAB30201 will be redisplayed. PRESS<br>"Cmd24" to delete the entire account. |  |

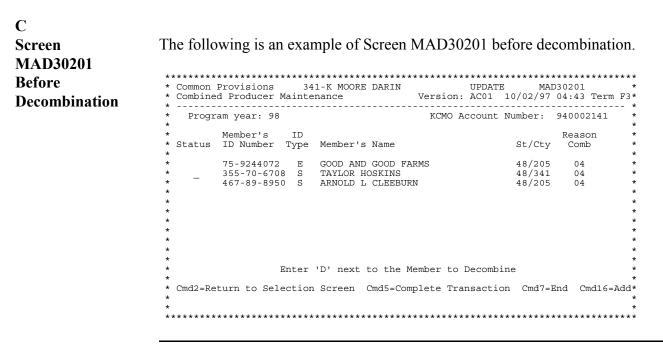

#### D

**Result of the**When a successful decombination occurs, the automated system will return the**Decombination**user to Menu MAD300.

If the producer to be decombined renders the combined producer account invalid, Screen MAD30201 will be redisplayed with an additional message and option for the user, which is shown in this example.

| Combine      | d Producer 1 | Mainte | nance    |           | Versio | n: AA01     | 10/02/97  |               | n F3  |
|--------------|--------------|--------|----------|-----------|--------|-------------|-----------|---------------|-------|
| Progr        | am year: 98  |        |          |           | КСМО   | Account     |           | 940002141     |       |
|              | Member's     | ID     |          |           |        |             |           | Reason        |       |
| Status       | ID Number    | Type   | Member's | Name      |        |             | St/Cty    | Comb          |       |
|              |              |        |          |           |        |             |           |               |       |
|              | 75-9244072   |        |          |           | MS     |             | 48/205    |               |       |
|              | 355-70-6708  |        |          |           |        |             | 48/341    |               |       |
|              | 467-89-8950  | 0 S    | ARNOLD L | CLEEBURN  |        |             | 48/205    | 04            |       |
|              |              |        |          |           |        |             |           |               |       |
|              |              |        |          |           |        |             |           |               |       |
|              |              |        |          |           |        |             |           |               |       |
|              |              |        |          |           |        |             |           |               |       |
|              |              |        |          |           |        |             |           |               |       |
|              |              |        |          |           |        |             |           |               |       |
|              |              |        |          |           |        |             |           |               |       |
|              | ,            | Entor  | 'D' next | to the Me | mbor t | o Dogomb    | inc       |               |       |
|              | 1            | sincer | D. Hext  | to the Me | uber t | o Decollib. | llie      |               |       |
| Cmd2-Re      | turn to Sele | action | Screen   | Cmd5-Comp | loto T | rangacti    | on Cmd7-1 | Fnd Cmd16-    | - Nda |
| ciliaz – icc | curn co bero |        |          | Delete En |        |             |           | Sila Cillaro- | -nut  |

The automated system is warning the user that the desired decombination will cause an auto-delete of the home county combined producer account. PRESS "Cmd24" to perform a decombination that produces an auto-delete of the home county combined producer account.

#### 337 Example of Decombination That Leaves an Active Combined Producer Account

| Α                                               |                                                                                                    |
|-------------------------------------------------|----------------------------------------------------------------------------------------------------|
| Overview                                        | The example in this paragraph illustrates the cycle of events involved in the decombination of 1 member of a 3 member combination that does not result in an auto-deletion of the combined producer account. |
|                                                 | Gordon and Ethel are married and have a minor child, Abby, who earns FSA payments.                                                                                                    |
|                                                 | Gordon, Ethel, and Abby are active producers in County 1 and County 2.                                                                                                    |
|                                                 | Gordon, Ethel, and Abby are in the combined producer file in both County 1 and County 2, but only 1 county had to combine them.                                                                              |
|                                                 | Abby becomes 18 and is therefore no longer a minor child.                                                                                                    |
|                                                 | County 2 decombines Abby from the combined producer file.                                                                                                    |
| -                                               |                                                                                                    |
| B<br>What Occurs<br>During the<br>Decombination | When County 2 decombines Abby from the combined producer file, the records for Gordon and Ethel are not changed because their combined producer account is still valid.                                      |
|                                                 | The account is still valid because:                                                                                                    |
|                                                 | • there are still 2 active producers in the account                                                                                                    |
|                                                 | • there is at least 1 home county record in the account. Both Gordon and Ethel are active in County 2.                                                                                                    |
|                                                 | Abby's CY combined producer flag in the name and address file will be updated to "N".                                                                                                    |
|                                                 |                                                                                                    |
| C<br>Next EOD                                   | In this situation, nothing will occur during EOD because the combined producer account is still valid.                                                                                                    |
|                                                 |                                                                                                    |

| (Continued)                      |                                                                                                    |
|----------------------------------|----------------------------------------------------------------------------------------------------|
| D<br>Next Upload                 | During the next biweekly upload, Abby's decombined CY combined producer record will be uploaded to the mainframe in Kansas City.                 |
| E<br>KCMO Action                 | The mainframe in Kansas City will:                                                                                                    |
|                                  | • decombine Abby's County 2 CY combined producer record because a deleted record was received from County 2                                      |
|                                  | • decombine Abby's County 1 CY combined producer record because a decombination will decombine all of Abby's records                             |
|                                  | <ul> <li>download Abby's County 2 decombined CY combined producer record to<br/>County 1.</li> </ul>                                             |
|                                  |                                                                                                    |
| F<br>What Happens<br>in County 1 | When Abby's County 2 decombined CY combined producer record is received in County 1:                                                             |
|                                  | • Abby's County 2 CY combined producer record will be decombined because the decombined record was downloaded                                    |
|                                  | • Abby's County 1 CY combined producer record will be decombined because a decombination in 1 county will decombine the producer in all counties |
|                                  | • Gordon and Ethel's CY combined producer account will not be changed because the combined producer account is still valid                       |
|                                  | • Abby's CY combined producer flag in the name and address file will be updated to "N".                                                          |
|                                  | The account is still valid because:                                                                                                    |
|                                  | <ul> <li>there are 2 active producers remaining in the account</li> <li>there is still 1 home county record in the account.</li> </ul>           |
|                                  |                                                                                                    |

Example of Decombination That Leaves an Active Combined Producer Account

337

| A<br>Overview    | The example in this paragraph illustrates the cycle of events involved in the decombination of 1 member of a 2 member combination that results in the auto-<br>deletion of the entire combined producer account.                                                                   |
|------------------|----------------------------------------------------------------------------------------------------|
|                  | Conrad and Lisa are parent and minor child. They have been active producers in County 1 since 1980. They were entered in the combined producer file as parent and minor child.                                                                                                    |
|                  | Lisa becomes an adult for legal purposes in the CY. Lisa has an individual farming interest. Because Lisa is now considered an adult, Lisa now wants to have a separate "person" determination from Conrad. County 1 decombines Conrad from Lisa in the CY combined producer file. |
| B<br>Next EOD    | During the next EOD after the decombination of Conrad from Lisa, nothing will occur because Conrad is still on the farm producer file and is therefore active.                                                                                                    |
| C<br>Next Upload | During the next upload to the mainframe in Kansas City, Conrad's CY decombined producer record will be uploaded.                                                                                                    |
| D<br>KCMO Action | The mainframe in Kansas City will:                                                                                                    |
|                  | • decombine Conrad from the CY combined producer file                                                                                                    |
|                  | • delete Lisa's CY combined producer record because the account is no longer valid                                                                                                    |
|                  | • not download any records because the producers were not multicounty.                                                                                                    |

#### 339-348 (Reserved)

•

#### Section 4 Combined Producer Reports

| 349 General Info      | prmation                                                                                                    |
|-----------------------|----------------------------------------------------------------------------------------------------|
| A<br>Overview         | <ul> <li>This section includes the following topics:</li> <li>Combined Producer File Report options</li> <li>County Office reports</li> <li>*KC-ITSDO download reports*</li> </ul>                                                              |
| B<br>Purpose          | <ul> <li>There are a number of combined producer reports that County Offices should be familiar with. These reports:</li> <li>provide a snapshot of combined producer accounts</li> <li>document combined producer activity.</li> </ul>         |
| C<br>Report Retention | <ul> <li>For information on report retention, see 25-AS, Exhibit 29. Relevant subjects include:</li> <li>CM 2-1, Download Reports <ul> <li>***</li> <li>CM 2-3, Start-of-Day/End-of-Day</li> <li>CM 7, Subsidiary Files.</li> </ul> </li> </ul> |

# Purpose

County Offices requiring general information for combined producers may print a Combined Producer Report. An individual account or the entire combined producer file for a particular year may be printed.

#### В

Α

Generating Combined Producer Reports

Use the following table to generate a printout of either an individual account or a printout of the entire combined producer file.

| Step | Menu or Screen  | Entry                                             |
|------|-----------------|---------------------------------------------------|
| 1    | Menu MAD300     | ENTER "3", "Print Combined Producers".            |
| 2    | Screen MAD01001 | Enter the subsidiary file year to update.         |
| 3    | Screen MBAPRT01 | Enter the printer on which you want to print.     |
| 4    | Screen MAD30601 | ENTER:                                            |
|      |                 | • "1" to print a single account                   |
|      |                 | • "2" to print the entire combined producer file. |

#### С

**Single Account** Report

The following is an example of a printout for an individual combined producer account.

| MISSOURI<br>Howard | USDA-FSA<br>Combined Producer Report | Prepared: 1    | 10/02/97 |
|--------------------|--------------------------------------|----------------|----------|
| Report MAD306-R001 | Single Account Report                | Page:          | 1        |
| Program Year: 98   | KCMO Accou                           | nt Number: 930 | 0000036  |
| Member's ID        |                                      |                | Reason   |
| ID Number Type     | Member's Name                        | St/Cty         | Comb     |
| 464-68-8021 S      | IMA L HRDINA                         | 29/089         | 06       |
|                    | IMA L HRDINA                         | 29/101         | 06       |
| 76-5210163 E       | J Y HRDINA EST                       | 29/089         | 04       |

The report shows the 2 producers who are combined and the counties in which they are active.

#### D

Master FileThe following is an example of a printout for an entire year-specific combinedReportproducer account.

| NEW YORK<br>Niagara<br>Report MAD306-R002 | USDA-FSA<br>Combined Producer Report<br>Master File Report | Prepared: 10/02/97<br>Page: 1       |
|-------------------------------------------|------------------------------------------------------------|-------------------------------------|
| Program Year: 98                          | KCMO Accou                                                 | nt Number: 930001121                |
| Member's ID<br>ID Number Type             | Member's Name                                              | Reason<br>St/Cty Comb               |
| 178-28-2147 S                             | GENE BLUM<br>GENE BLUM                                     | 36/063 01<br>36/065 01              |
| 231-21-5901 S                             | MOLLY BLUM<br>MOLLY BLUM<br>MOLLY BLUM                     | 36/063 01<br>36/065 01<br>36/029 01 |
|                                           |                                                            | 36/029 01                           |

The example illustrates 1 page of the complete Niagara County CY combined producer file. The information contained in the printout is identical to that of the individual combined producer report.

#### 351 MABDIG Report

#### A

Overview

MABDIG, or Subsidiary File Diagnostic Listing, can be used to determine producer subsidiary file information. Unlike other reports, which provide a compilation of monthly or yearly producer activity, the MABDIG provides a snapshot of year-specific producer information.

#### B

Generating theTo generate a MABDIG report, ENTER "8", "Print Producer Subsidiary FileMABDIG ReportData", on Menu MAD000.

\*--Note: See subparagraph 130 C to print MABDIG.--\*

#### C MABDIG Combined Producer Section

The Combined Production Information section on the MABDIG report shows the combined producer account. The producer whose MABDIG this section is taken from (ID 474563256S) is active only in 1 county but the producer who he is combined with is active in 2 counties.

| Ind  |                |            | COMBINED P    | RODUCER INFORMATION |            |              |
|------|----------------|------------|---------------|---------------------|------------|--------------|
| Stat | Combination Id | St and Cty | Name Comb     | Reason Comb         | Decomb Ind | KCMO Accnt # |
|      | 474563256S     | 29/205     | NELSON TURNER | 01                  |            | 930000074    |
|      | 490507306S     | 29/205     | JUDY TURNER   | 01                  |            | 930000074    |
|      | 490507306S     | 29/041     | JUDY TURNER   | 01                  |            | 930000074    |

The following table describes the sections in the combined producer account displayed on MABDIG.

| Section        | Definition                                                                                                    |
|----------------|----------------------------------------------------------------------------------------------------|
| Combination Id | These are the ID numbers of the combined producers.<br>There will always be at least two ID's for this to be an<br>active account.                                     |
| St and Cty     | This shows the State and counties in which the combined producers are active.                                                                                          |
| Name Comb      | These are the names of the producers who are in the combined account.                                                                                                  |
| Reason Comb    | This lists the reason code for the combination. Reason codes may be shown by pressing the "HELP" key on Screen MAD30201.                                               |
| Decomb Ind     | This section indicates if the producer has been decombined.                                                                                                    |
| KCMO Accnt #   | This is the account number that KCMO has assigned to the combined producers. The first 2 numbers on the account describe the subsidiary file year for the combination. |

#### A Ov

Overview

County software generates a number of reports to inform personnel of changes to home county producer records.

#### B

County Office Upload Report MAD331-R001 Report MAD331-R001 is a year-specific report which shows changes made to the combined producer file since the last queuing of files. The report is printed during the queuing of subsidiary records. This is an example of the report.

| TEXAS<br>MOORE DARIN<br>Report MAD331- | USDA-FSA<br>1998 Combined Producer Upl<br>R001 |            | epared:<br>Page: | 10/02/97<br>0001 |
|----------------------------------------|------------------------------------------------|------------|------------------|------------------|
| ID and Type                            | Name                                           | State/Cour | ty<br>           |                  |
| 190-60-6767 S                          | OTIS HELMSLEY                                  | 48/341     |                  | COMBINED         |
| 216-09-0987 S                          | THELMA MERCKLE                                 | 48/341     |                  | COMBINED         |
| 471-91-9401 S                          | TOM TYLER                                      | 48/341     |                  | DECOMBINED       |
| 472-38-0912 S                          | JUANITA ROBLES                                 | 48/341     |                  | COMBINED         |
| 512-76-9121 S                          | SLIM TIMLER                                    | 48/341     |                  | DECOMBINED       |
| 671-32-3123 S                          | MARY ELLEN GRAZIADO                            | 48/341     |                  | DECOMBINED       |
| 481-09-2378 S                          | SOFU KIRATSU                                   | 48/341     |                  | DECOMBINED       |
|                                        |                                                |            |                  |                  |

CSOD/EODReport MAD004-R02 is a combined producer report that prints during any EODReportprocess. This report:

lists combined producer records that were automatically deleted during EOD
 \*--is printed for CY, CY-1, and CY-2.--\*

The following is an example of this report.

**Note:** If the County Office does not run EOD on a particular day, the reports will be printed out during the SOD run the following day.

| TEXAS<br>MOORE DARIN<br>Report ID: MAD004-R02 | USDA-FSA<br>Subsidiary Start of Day Repor<br>Auto Delete of Combined Produce |                       |
|-----------------------------------------------|------------------------------------------------------------------------------|-----------------------|
| The Following IDs                             | were Automatically Deleted at S                                              | Start of Day for 1998 |
| 391-90-6300 S                                 | EVERETT OLB                                                                  |                       |
| 398-12-1253 S                                 | MYERS TURNCOTT                                                               |                       |
| 571-00-0210 S                                 | JENNIFER PILE                                                                |                       |
|                                               |                                                                              |                       |

#### A

Purpose

The mainframe in Kansas City processes records that are sent by the County Offices. After processing these records, the mainframe in Kansas City downloads the reports to the producer's "other" County Office. This allows County Offices to be aware of and make payments based on the changes made to "other" counties' records.

#### B Types of Reports

Reports MAD314-R001, MAD314-R002, and MAD314-R003 are the 3 \*--KC-ITSDO download reports directly related to the multicounty producer--\* file.

#### Report MAD314-R001:

- shows combined producer records that have been added or changed since the last upload
- shows the control county for a producer
- •\*--is printed for CY, CY-1, and CY-2.--\*

This is an example of the report.

| NEW YORK<br>LIVINGSTON<br>Report ID: MAB314-R001 |                 | U.S. Department of Agriculture<br>Farm Service Agency<br>1998 Combined Producer Down Load Report |                                           | Prepared: 1<br>Page:                             | 0/02/97<br>1 |        |
|--------------------------------------------------|-----------------|--------------------------------------------------------------------------------------------------|-------------------------------------------|--------------------------------------------------|--------------|--------|
|                                                  |                 | Added And                                                                                        | Changed Produc                            | cers                                             |              |        |
| ID and Type N                                    | ame             | Stat                                                                                             | te                                        | County                                           |              |        |
| 176-06-7346 S                                    | ARNOLD RIGGINGS |                                                                                                  | YORK<br>YORK                              | HERKIMER<br>SUFFOLK                              | CONTROL      | COUNTY |
| 228-75-0110 S                                    | JULIE SCUTTI    |                                                                                                  | YORK<br>YORK                              | ST LAWRENCE<br>WYOMING                           | CONTROL      | COUNTY |
| 74-18311121 E                                    | HANDI PRO FARMS | NEW<br>NEW<br>NEW                                                                                | YORK<br>YORK<br>YORK<br>YORK<br>NSYLVANIA | BROOME<br>SENECA<br>CLINTON<br>GENESEE<br>WARREN | CONTROL      | COUNTY |

#### B Types of Reports Report MAD314-R002: (Continued)

shows combined producer records that have been deleted since the last upload
\*--is printed for CY, CY-1, and CY-2.--\*

This is an example of the report.

| NEW YORK<br>LIVINGSTON<br>Report ID: MAB314-R00 |                 | U.S. Department of Agriculture<br>Farm Service Agency<br>1998 Combined Producer Down Load Report |            | Prepared: 10/<br>Page: | 02/97<br>1 |
|-------------------------------------------------|-----------------|--------------------------------------------------------------------------------------------------|------------|------------------------|------------|
|                                                 |                 | Deleted Produ                                                                                    | cers       |                        |            |
| ID and Type Name                                | 2               | State                                                                                            | County     |                        |            |
| 226-16-7266 S SA                                | LVATORE MEDICI  | NEW YORK                                                                                         | WAYNE      |                        |            |
| 231-22-9198 S TO                                | M ATKINS        | NEW YORK                                                                                         | CHENANGO   |                        |            |
| 71-90124867 E ED                                | SALL FARM TRUST | NEW YORK                                                                                         | RENSSELAER |                        |            |
|                                                 |                 |                                                                                                  |            |                        |            |

\*--Report MAD314-R003 shows records that have been rejected by KC-ITSDO because they are not valid.--\*

354-363 (Reserved)

#### Part 6 Entity File

#### Section 1 Entity File General Information

| 364 Using En | tity F <u>iles</u>                                                                                                    |
|--------------|----------------------------------------------------------------------------------------------------|
| Α            |                                                                                                    |
| Introduction | The entity and joint operation files are 1 physical file, but are accessed and<br>updated separately because of the different payment limitation rules that apply to<br>entities and joint operations. For information on accessing and updating joint<br>operations, see Part 7. |
|              | The entity file is used to record and maintain data for:                                                                                                    |
|              | • payment limitation determinations according to 1-PL, Part 2, Section 9                                                                                                    |
|              | • entities recorded on FCI-12, which is used to satisfy the Risk Management requirement for recording significant beneficial interest                                                                                                    |
|              | • entities receiving NAP benefits.                                                                                                    |

| A<br>Introduction                              | The automated system organizes entities in a manner that reflects 1-PL policy.<br>This paragraph defines entity and other terms that are used when discussing<br>permitted entity payment limitation.                                                                                                    |
|------------------------------------------------|----------------------------------------------------------------------------------------------------|
| B<br>Definition of<br>Entity                   | An <u>entity</u> is a corporation, joint stock company, association, limited partnership, limited liability company, irrevocable trust, revocable trust, estate, charitable organization, or other similar organization, including any organization participating in the farming operation as a partner in a general partnership, a participant in a joint venture, a grantor of a revocable trust, or as a participant in a similar organization. |
| C<br>Definition of<br>Senior Payment<br>Entity | A <u>senior payment entity</u> is an entity that has an embedded entity as a member.<br>Program payments are earned by and issued to this entity.                                                                                                    |
| D<br>Definition of<br>Embedded<br>Entity       | An <u>embedded entity</u> is an entity that has an interest, directly or indirectly, in another entity that is earning payments.                                                                                                    |
| E<br>Definition of<br>Permitted Entity         | A <u>permitted entity</u> is an entity that is designated by 1 or more individuals and that is to receive a payment, loan, or benefit under a program subject to permitted entity provisions.                                                                                                    |
| F<br>Definition of<br>Member                   | Subsidiary applications define a <u>member</u> as any entity, joint operation, or individual that is loaded into the entity or joint operation file as a component of that entity or joint operation.                                                                                                    |
|                                                | Continued on the next page                                                                                                    |

| G<br>Definition of<br>Producer                              | Subsidiary applications define a <u>producer</u> as any entity, joint operation, or individual that is loaded in the farm producer file as an owner, operator, or other producer on a farm.                                                                                                    |
|-------------------------------------------------------------|----------------------------------------------------------------------------------------------------|
| H<br>Definition of<br>Substantial<br>Beneficial<br>Interest | <ul> <li>To have a <u>substantial beneficial interest</u> is to have an ownership interest of 10 percent or more in an entity. A member with a substantial beneficial interest in an entity must either select or decline that entity for payment.</li> <li>Note: In some cases ownership interest of less than 10 percent can be considered substantial beneficial interest, if determined by COC. This is determined on a case-by-case basis.</li> </ul> |
| I<br>Definition of<br>Actual Share                          | A member's <u>actual share</u> is found in the member level entity record and contains<br>the percent of ownership share from CCC-502C or CCC-502D, item 5. The user<br>can adjust this value. See subparagraph 379 E for share loading information.                                                                                                    |
| J<br>Definition of<br>Permitted Share                       | Like the member's actual share, a member's <u>permitted share</u> is found in the<br>member level entity record. This value is not directly linked to CCC-502 or CCC-<br>502D and cannot be directly adjusted by the user. The permitted share reflects the<br>share the member has in the senior payment entity to which the member belongs.                                                                                                    |
| K<br>Definition of<br>Entity Permitted<br>Share             | <u>Entity permitted share</u> is used by payment processes to calculate the payment for the entity. Entity permitted share amounts are determined by the number of members selecting the entity for payment.                                                                                                    |
|                                                             | Continued on the next page                                                                                                    |

#### L Definition of Permitted Flag

The <u>permitted flag</u> enables the automated system to monitor the number of permitted entities a producer has selected for payment. County Offices must set an entity member's permitted flag when creating an entity and must update the flag when necessary.

The following table lists the different types of flags found in the "Permitted Flag" field in the Permitted Entity Member section of MABDIG.

| Flag    | Definition                                                                                                    | Who Sets |
|---------|----------------------------------------------------------------------------------------------------|----------|
| Y       | The member has selected the entity as a permitted entity.                                                                                                    | User     |
| "blank" | The member has not made a permitted entity designation.                                                                                                    | User     |
| D       | The member declines the entity as a permitted entity<br>or must decline payment because of a 6-CP<br>compliance violation.                                    | User     |
| Ι       | The member does not have a substantial beneficial interest in the entity.                                                                                     | User     |
| С       | The member is combined with the payment entity (not an embedded entity).                                                                                      | Software |
| S       | The member is a multicounty producer who is<br>determined to have exceeded the 3 permitted entity<br>rule and has been suspended by the KCMO<br>mainframe.    | Software |
| R       | The member is an embedded entity that contains 1 or<br>more members that have declined payment from the<br>senior payment entity through the embedded entity. | Software |

See subparagraph 379 E for permitted flag loading information.

#### **366 Rules and Policies**

#### A Introduction

This paragraph provides the rules and policies that must be followed to record payment limitation information in the entity file.

#### **B** Permitted Entity Rules

The following table explains the permitted entity rule for individuals who earn payments subject to permitted entity provisions.

|                                                                                            | THEN the individual may not receive<br>additional payments, directly or<br>indirectly, from holding substantial |
|--------------------------------------------------------------------------------------------|----------------------------------------------------------------------------------------------------|
| IF an individual                                                                           | interest in more than                                                                                           |
| receives program payments as an individual<br>or a member of a joint operation             | 2 entities that also receive payments.                                                                          |
| does <b>not</b> receive program payments as an individual or a member of a joint operation | 3 entities that receive payments.                                                                               |

#### **C** When to Update Entity Files

\*--County Offices shall update the entity files for **all** producers who file:

- CCC-502B, CCC-502C, or CCC-502D
- CCC-501A for the purposes of participating in NRCS-administered programs such as EQIP and WHIP.
  - **Note:** Entity files shall be updated even if permitted entity rules do **not** apply to the program for which the producer is applying.
- **Note:** If the entity is a multi-county producer who is participating in a program that issues web-based payments, then the County Office shall ensure that the entity is loaded into the entity file in the control county even if the producer did **not** apply for the program in the control county. The control county can be found by looking at the recording county in the multi-county producer section of the MABDIG.--\*

# **366** Rules and Policies (Continued)

# **D** Entity Types

The following is a list of entity types.

| Entity Type | Business Type                                 |
|-------------|-----------------------------------------------|
| 04          | Corporation/Limited Liability Company         |
| 05          | Limited Partnership                           |
| 06          | Estate                                        |
| 07          | Trust - Revocable                             |
| 08          | Federal Owned                                 |
| 09          | State and Local Government * * *              |
| *10         | Church, Charity, and Non-Profit Organization* |
| 13          | Public School                                 |
| 17          | Trust - Irrevocable                           |
| 18          | Individual Operating as a Small Business      |
| 99          | Unknown                                       |

Note: See 1-CM, Exhibit 11 for further information on recording business types.

#### **366** Rules and Policies (Continued)

#### **E** Rules for Loading Entities

The rules and policies for recording payment limitation information in the entity files are:

- the entity must be active in NAM to be loaded as an entity in the entity file
- •\*--all entities shall be loaded in the entity file, including individual operating as a small business
  - **Exception:** Entities with a business type of federal owned, State and local government, or public school cannot be loaded in the entity file as an--\* entity; however, they may be loaded as a member of an entity.
- every entity must have at least 1 member contained within it to be loaded in the entity file
- each member of the entity must be active in NAM
- entities on a farm in a particular county but not earning payment in that county do not need to be loaded in that county's entity file for the applicable year
- entities with ID type "E" are accepted when entered in the entity file
- members with ID types "S", "E", "T", "F", or "I" are accepted when entered in the entity file
- members of entities may be any entity type
- the actual shares of the members of the entities must total 1.0000.

#### **367** Related Information

#### **A** Introduction

This paragraph provides important information for County Offices planning to revise or load members in the entity file.

#### **B** Source Documents

The following table explains which forms will be necessary for loading data into the entity file.

| Entity Type                                                    | Source Document |
|----------------------------------------------------------------|-----------------|
| General partnerships and joint ventures                        | • CCC-502B      |
|                                                                | • CCC-503A      |
| Corporations, limited partnerships, and other similar entities | • CCC-502C      |
|                                                                | • CCC-501A      |
|                                                                | • CCC-501B      |
|                                                                | • CCC-503A      |
| Estates and trusts                                             | • CCC-502D      |
|                                                                | • CCC-501A      |
|                                                                | • CCC-501B      |
|                                                                | • CCC-503A      |

#### \*--C ID Number Changes

IRS has many rules about changes in entities and whether that change requires a new employer ID number. See Exhibit 10 for additional information about employer ID numbers.--\*

#### 368-377 (Reserved)

# Section 2 Creating, Revising, and Deleting Entities

| <b>378</b> Accessing | Entity Files                                                                                                    |               |  |  |  |
|----------------------|----------------------------------------------------------------------------------------------------|---------------|--|--|--|
| A<br>Introduction    | Once an entity and the prospective members have been loaded in NAM, County Offices can select the entity.                                                    |               |  |  |  |
|                      | <b>Note:</b> The name and address records for entity and members mus                                                                                         | st be active. |  |  |  |
| B                    |                                                                                                    |               |  |  |  |
| Accessing Files      | To access the entity file Menu MAB440B, ENTER "7", "Entity Fi<br>Limitation Register", on Menu MAD000. Entity/Pay Limit Regist<br>MAB440B will be displayed. | ter Menu      |  |  |  |
|                      | * COMMAND MENU: MAB440B<br>* Entity/Pay Limit Register                                                                                                    | F4 *          |  |  |  |
|                      | *                                                                                                    | *             |  |  |  |
|                      | * 1. Create/Revise/Delete Entity Record                                                                                                    | *             |  |  |  |
|                      | * 2. Print Entity And Joint Operation Reports                                                                                                    | *             |  |  |  |
|                      | * 3. Payment Limitation Review Register                                                                                                    | *             |  |  |  |
|                      | *                                                                                                    | *             |  |  |  |
|                      | *                                                                                                    | *             |  |  |  |
|                      | *                                                                                                    | *             |  |  |  |
|                      | *                                                                                                    | *             |  |  |  |
|                      | *                                                                                                    | *             |  |  |  |
|                      | *                                                                                                    | *             |  |  |  |
|                      | * 23. Return To Application Selection Menu                                                                                                    | *             |  |  |  |
|                      | * 24. Return To Primary Selection Menu                                                                                                    | *             |  |  |  |
|                      | *<br>* Cmd3-Previous Menu                                                                                                    | *             |  |  |  |
|                      | *                                                                                                    | *             |  |  |  |
|                      | * Ready for option number or command                                                                                                    | *             |  |  |  |
|                      | * 1                                                                                                    | *             |  |  |  |
|                      | *                                                                                                    | *             |  |  |  |
|                      | *<br>************************************                                                                                                    | *******       |  |  |  |

ASelecting theTo add an entity to the entity file, ENTER "1", "Create/Revise/Delete EntityUpdate OptionRecord", on Menu MAB440B. Select Entity Year Screen MAB44000 will be<br/>displayed. Select the appropriate year.

|               | 341-K MOORE | Selection MAB44000                |   |
|---------------|-------------|-----------------------------------|---|
| Entity Record |             | Version AC69 10/02/97 07:45 Term  | D |
|               |             |                                   |   |
|               | SELECT EN   | TITY YEAR                         |   |
|               |             |                                   |   |
|               |             |                                   |   |
|               | 1. 19       | 98                                |   |
|               |             |                                   |   |
|               | 2. 19       | 97                                |   |
|               | 2 10        | 0.6                               |   |
|               | 3.19        | 96                                |   |
|               |             |                                   |   |
|               |             |                                   |   |
|               |             |                                   |   |
|               |             |                                   |   |
|               |             |                                   |   |
|               |             |                                   |   |
|               |             |                                   |   |
|               |             |                                   |   |
|               |             | nter the number of your selection |   |
| Cmd7=End      | a           | nd press the "ENTER" key          |   |

#### B Selecting the Entity

After selecting the appropriate year for the new entity, select the producer to be loaded into the entity file on Screen MAB44001.

341-K MOORE \* Entity File Selection MAB44001 Version AA01 10/02/97 07:45 Term D \* -----\* To select a particular entity please enter the full ID Number and Type. If full ID is unknown, enter the last four digits of the ID or last name (partial last name accepted). Last Four of ID ID Number Туре Last Name \* Cmd3=Previous Menu Enter-Continue

Note: See Section 3 if selecting an embedded entity to update.

After selecting the producer, the automated system checks NAM to determine whether the entity selected is active on NAM. If the entity is not active, the message, "No Producer Selected. Please select again." will be displayed. See subparagraph 378 A for further information.

If the entity is active in NAM, Screen MAB44002 will be displayed. Enter the effective date from the appropriate CCC-502, item 4, Date Entity Formed, and PRESS "Enter" to update.

Note: See paragraph 393 for instructions on loading embedded entities.

\* 341-K MOORE DARIN Selection MAB44002 \* Entity File Version AA01 10/02/97 08:40 Term F3 \* E N T E R E F F E C T I V E D A T E T O C R E A T E \* ID: 75-9876543 E NAVAN ARMORY 14 KETCHUP ST ROCHESTER NY 14611 \* Joint Operation - Type: Partnership Effective Year: 95 \* Enter new effective date from CCC-502 / / (MM/DD/YY) \* Cmd3=Previous Menu Enter-Continue

#### D Meaning of

**Fields** 

С

Entering

CCC-502 Effective Date

**f** The following table identifies and defines fields shown on Screen MAD501E1.

| Field          | Definition                                                                                                    |
|----------------|----------------------------------------------------------------------------------------------------|
| Share          | Reflects the cumulative permitted share of the program payment selected by the members of the entity, and is reduced when members of the entity fail to designate the entity for payment. |
| Effective Date | *Date entity was formed or last revised*                                                                                                    |
| Year           | Year of file accessed.                                                                                                    |
| #              | Line number of member, which is used to access a member to update.                                                                                                    |
| Prmtd          | Member permitted flag designation.                                                                                                    |
| Entity         | Entity type of member.                                                                                                    |

Е

Loading EntityOnce the effective date has been entered, load the entity members by pressing "A"Memberson Screen MAD501E1. This is an example of Screen MAD501E1.

Note: See subparagraph 366 E for rules regarding entity loading.

|   |                | 341-K MOORE             |                  | Modify       | MAD501E1     |           |
|---|----------------|-------------------------|------------------|--------------|--------------|-----------|
| F | Intity File    |                         | Version          | n AA01 10/   | 02/97 08:41  | Term X5   |
|   | MEM            | BERS OF THE             | ENTITY           |              |              |           |
|   |                | Intity - Name: SAX FARM | ITNG INC         |              |              |           |
|   |                | Intity - Type: Corporat |                  |              | TD: 75958750 | 03 E      |
|   | -              |                         | 0 Effective - 1  |              |              |           |
|   |                | 514201 01000            |                  | Juco. 01 /   | Shai         |           |
|   | # Prmtd        | Member Name             | TD N             | umber Ent    | ity Actual   |           |
|   | # IIIIICU      | Member Mame             | ID IN            | ander Bire   | ity Actual   | I I IIICU |
|   |                |                         |                  |              |              |           |
|   |                |                         |                  |              |              |           |
|   |                |                         |                  |              |              |           |
|   |                |                         |                  |              |              |           |
|   |                |                         |                  |              |              |           |
|   |                |                         |                  |              |              |           |
|   |                |                         |                  |              |              |           |
|   |                |                         |                  |              |              |           |
|   |                |                         |                  |              |              |           |
|   |                |                         |                  | Tot          | <u>_</u> ].  |           |
|   |                |                         |                  | 100          | al:          |           |
|   | Cmd7-End       | Cmd3-Select new entity  | - Enter          | # of Mombo   | r to Modify  |           |
|   | Cilla / - Ella |                         |                  |              |              |           |
|   |                | (U)pdale to r           | ecord changes (A | A, uu, Or (L | Verece EUCI  | LY        |

After pressing "A" on Screen MAD501E1 to add new members to the entity, Member Record Select Screen MAD50201 will be displayed. Select the producers to add as members of the entity.

| *                | ************************************** | **************************************          | **********<br>Version | ***********<br>Create<br>AA01 10/0 | MAD50201<br>02/97 08:33 | ********<br>Term F3* |
|------------------|----------------------------------------|-------------------------------------------------|-----------------------|------------------------------------|-------------------------|----------------------|
| *<br>*<br>*<br>* |                                        | S E L E C T<br>a new member please<br>and Type. |                       |                                    |                         | *<br>*<br>*<br>*     |
| *<br>*<br>*<br>* |                                        | is unknown, enter t<br>last name (partial       |                       |                                    | of                      | *<br>*<br>*<br>*     |
| *<br>*<br>*      |                                        | Last Four of ID<br>ID Number                    | Туре                  |                                    |                         | *<br>*<br>*          |
| *<br>*<br>*<br>* |                                        | Last Name                                       |                       |                                    |                         | * * * *              |
| *                | 13=Previous Screen                     | ****                                            | * * * * * * * * * *   | * * * * * * * * * * *              | Enter-Conti             | *                    |

| E<br>Loading Entity<br>Members<br>(Continued) | After selecting the members to add, the automated system checks NAM to determine whether the member selected is loaded on NAM. If the producer is not loaded on NAM, the message, "No ID selectedPlease Reenter.", will be displayed. See subparagraph 378 A for further information. |
|-----------------------------------------------|----------------------------------------------------------------------------------------------------|
|                                               | If the producer is loaded in NAM, Member Information Screen MAD501E3 will<br>be displayed. Set the actual share value for the member, as well as the permitted<br>flag, to update the record successfully.                                                                            |
|                                               | The actual share for a member can range in value from zero to 100 percent.<br>Obtain the share from CCC-502C or CCC-502D, item 5.                                                                                                    |
|                                               | <b>Note:</b> Actual shares of members in an entity must add up to 100 percent (1.0000) for the automated system to accept the record update.                                                                                                    |
|                                               | The permitted flag contains a value that represents the choice the member has<br>made in selecting permitted entities. The following table lists acceptable<br>user-entered permitted flag values.                                                                                    |

| Flag    | Value         | Description                                                                                                    |
|---------|---------------|----------------------------------------------------------------------------------------------------|
| Y       | Selected      | Entity is 1 of the 3 permitted entities selected for payment.                                                                                                    |
| D       | Declined      | Entity is <b>not</b> 1 of the 3 permitted entities selected<br>for payment; for embedded entities, entity is not<br>designated by any of the embedded entity's<br>members. |
| "Blank" | Pending       | Determination pending.                                                                                                    |
| Ι       | Insubstantial | Member interest in entity is less than 10 percent,<br>and COC has not determined interest to be<br>substantial.                                                            |

**Note:** See subparagraphs 365 I and L for further information on loading actual share and permitted flag entries.

| Iembers<br>Continued) | ************************************** | **************************************          |                                                                      |       | ************************************** |        |
|-----------------------|----------------------------------------|-------------------------------------------------|----------------------------------------------------------------------|-------|----------------------------------------|--------|
|                       |                                        | y - Name: SAX FARM<br>y - Type: Corporat        |                                                                      |       | ID: 75-95                              |        |
|                       | * MEMBER<br>*<br>*<br>*                | ID and Type:<br>Entity Type:<br>Name & Address: | 441-98-8534<br>Individual<br>STACK PRENLH<br>HC 1 BOX 118<br>WALMART |       | 9 79022                                |        |
|                       | * MEMBER<br>*                          | Actual Share:<br>Permitted Flag:                | 0.5000<br>Y                                                          |       |                                        |        |
|                       | *<br>*<br>*                            | -                                               | -                                                                    |       |                                        |        |
|                       | * Cmd3-Previous<br>*                   | Screen                                          |                                                                      | Press | Enter to co                            | ntinue |

The individual shown in this example has a 50 percent share in Sax Farming, Inc., and has selected Sax Farming as 1 of his permitted entities.

**Note:** Permitted Entity Flag Help Screen MAD501E3H01, accessed by pressing "Help" while the cursor rests on the "Permitted Flag" field on Entity/Joint Operation Member Information Screen MAD501E3, is obsolete. Use this subparagraph for assistance in selecting permitted flags.

After updating the member, Screen MAD501E1 will be redisplayed showing the added member.

| Entity File               | 341-K MOORE DAR                                      | IN Modify MAD501E1<br>Version AA01 10/02/97 09:02 5                             | Term F3 |
|---------------------------|------------------------------------------------------|---------------------------------------------------------------------------------|---------|
|                           | tity - Name: SAX FARMING<br>tity - Type: Corporation | N T I T Y<br>INC ID: 759587503<br>ffective - Date: 01 / 23 / 95 Year:<br>Share: | 98      |
| <pre># Prmtd 001 Y </pre> | Member Name<br>STACK PRENLEN                         | ID Number Entity Actual P<br>441-98-8534 01 0.5000 0                            | rmtd    |
| *                         |                                                      | Total: 0.5000 0                                                                 | .5000   |
| Cmd7-End C                |                                                      | Enter # of Member to Modify<br>d changes (A)dd, or (D)elete Entity              |         |

ELoading EntityIf there are more members to ad<br/>and ENTER "A" to add another<br/>the same steps used to load the<br/>member loaded correctly, Screet

If there are more members to add, position the cursor in the last field on the screen and ENTER "A" to add another member. Another member may be loaded using the same steps used to load the first member. If the member is valid and the member loaded correctly, Screen MAD501E1 will be displayed with the additional member included.

|             | 341-K MOORE DARIN            | Modify MAD501E1                     |   |
|-------------|------------------------------|-------------------------------------|---|
| Entity File |                              | Version AA01 10/02/97 09:02 Term    | F |
| мемв        | ERS OF THE END               |                                     |   |
| En          | tity - Name: SAX FARMING INC |                                     |   |
|             | tity - Type: Corporation     | ID: 759587503 E                     |   |
|             |                              | ctive - Date: 01 / 23 / 95 Year: 98 |   |
|             |                              |                                     |   |
| # Prmtd     | Member Name                  | ID Number Entity Actual Prmtd       |   |
| 001 Y       |                              | 441-98-8534 01 0.5000 0.500         |   |
| 002 Y       | SIDWELL HAWKINS              | 450-42-5066 01 0.5000 0.500         |   |
| 002 1       |                              | 150 12 5000 01 015000 01500         | 0 |
|             |                              |                                     |   |
|             |                              |                                     |   |
|             |                              |                                     |   |
|             |                              |                                     |   |
|             |                              |                                     |   |
|             |                              |                                     |   |
|             |                              |                                     |   |
|             |                              | Total: 1.0000 1.000                 | 0 |
|             |                              | 10001. 1.0000 1.000                 | č |
| Cmd7-End C  | md3-Select new entity        | Enter # of Member to Modify         |   |
|             |                              | hanges (A)dd, or (D)elete Entity    |   |
|             | (U)pdale to record (         | manges (A)dd, or (D)elete Entity    |   |

Continue to add members to the entity as needed, readjusting the actual shares and permitted flag as applicable.

If there are no more members to add, ENTER "U" to update the entity file, and PRESS "Cmd3" to select a new entity or "Cmd7" to end.

**Note:** The user will be prompted to combine a member with an entity if a share greater than 50 percent is entered for a member. See Part 5 for additional information on performing combinations.

| A<br>Introduction                                             | When changes to an entity member's "Actual Share" field, "Permitted Flag" field, or both fields are necessary, the member level entity record must be revised. The entity record itself is not revised; it is the members of the entity whose records are revised. |
|---------------------------------------------------------------|----------------------------------------------------------------------------------------------------|
| B<br>Importance of<br>Keeping Entity<br>Records<br>Up-to-Date | The entity file must be kept up-to-date because the entity file is 1 of the "drivers" for determining whether a producer is an active producer.                                                                                                    |

#### С

Revising Member Records in an Entity Revise member records in an entity according to this table.

| Step | Screen          | Entry                                                                                                    |
|------|-----------------|----------------------------------------------------------------------------------------------------|
| 1    | Screen MAD501E1 | Enter the member number in the "Enter # of Member to Modify" field.                                                                                                    |
| 2    | Screen MAD501E3 | <ul> <li>Enter modifications to either of the following fields:</li> <li>the "Actual Share" field, if shares have changed</li> <li>the "Permitted Flag" field, if designation of permitted entities has changed.</li> </ul> |
| 3    | Screen MAD501E1 | ENTER "U" to update.                                                                                                    |

\* \*

> \* \*

| D                      |                                                                                                    |
|------------------------|----------------------------------------------------------------------------------------------------|
| Example of             | In this example, ID 441-98-8534 has been selected for revision.                                                                                                    |
| <b>Revising Entity</b> |                                                                                                    |
| Records                | * 341-K MOORE DARIN Modify MAD501E1 *<br>* Entity File Version AA01 10/02/97 09:02 Term F3*<br>*                                                                                                    |
|                        | <pre>* MEMBERS OF THE ENTITY * * Entity - Name: SAX FARMING INC * * Entity - Type: Corporation ID: 759587503 E * * Share: 1.0000 Effective - Date: 01 / 23 / 95 Year: 98 * *Shares *</pre>                                                                                                    |
|                        | *         # Prmtd         Member Name         ID Number         Entity         Actual         Prmtd         *           *         001 Y         STACK PRENLEN         441-98-8534         01         0.7500         0.7500         *           *         002 Y         SIDWELL HAWKINS         450-42-5066         01         0.2500         * |

After the member to revise has been selected and entered, Screen MAD501E3 will be displayed. Now the "Actual Share" field, "Permitted Flag" field, or both fields in the member record may be updated.

(U)pdate to record changes (A)dd, or (D)elete Entity \*\*\*\*\*

Cmd7-End Cmd3-Select new entity Enter # of Member to Modify 001

In the following example, the member accessed is declining payment through the corporation. Only the permitted flag should be updated for the share reduction update to take place, since the member's actual share is still 50 percent.

| ntity File    | 341-K MOOR        | E DARIN  | Vor    |                    | odify  |          | 501E3<br>09:00 Te | ~~~ 1   |
|---------------|-------------------|----------|--------|--------------------|--------|----------|-------------------|---------|
| AICTCY FILE   |                   |          | VEL    | STOIL M            | HOI IN | 5/02/97  | 09.00 10          | _ III J |
|               | MEMBER            | т м ғ    | 0 8 1  | л д т <sup>.</sup> | T O N  |          |                   |         |
| Entity        | - Name: SAX FARM  |          | 0 10 1 |                    |        |          |                   |         |
|               | - Type: Corporat: |          |        |                    |        | TD· 75-  | 9587503           | E       |
| 2110107       | Share: 1.00       |          | tive · | - Date             | · 01 / |          |                   | _       |
|               | bilaro: 1100      | D1100    | 0110   | Duco               | ••••   | 25 / 55  | 10411             | 20      |
| MEMBER        | ID and Type:      | 441-98-8 | 534 S  |                    |        |          |                   |         |
|               | Entity Type:      |          |        |                    |        |          |                   |         |
|               | Name & Address:   |          |        |                    |        |          |                   |         |
|               |                   | HC 1 BOX | 118    |                    |        |          |                   |         |
|               |                   | WALMART  |        |                    | ND 7   | 79022    |                   |         |
|               |                   |          |        |                    |        |          |                   |         |
|               |                   |          |        |                    |        |          |                   |         |
| MEMBER        | Actual Share:     | 0.5000   |        |                    |        |          |                   |         |
|               |                   |          |        |                    |        |          |                   |         |
|               | Permitted Flag:   | D        |        |                    |        |          |                   |         |
|               | Permitted Share:  | 1.0000   |        |                    |        |          |                   |         |
|               |                   |          |        |                    |        |          |                   |         |
|               |                   |          |        |                    |        |          |                   |         |
|               | -                 |          | _      |                    |        |          | (=) -             |         |
| Cmd3-Previous | Screen            |          | Press  | Enter              | to com | ntinue o | r (D)ele          | te      |
|               |                   |          |        |                    |        |          |                   |         |

Continued on the next page

Total: 1.0000 1.0000

| D                      |                                                                             |
|------------------------|-----------------------------------------------------------------------------|
| Example of             | After making the desired changes, PRESS "Enter" to return to Screen         |
| <b>Revising Entity</b> | MAD501E1. ENTER "U" to update the entity to reflect the changed member      |
| Records                | record. The following sample screen demonstrates a correctly updated entity |
| (Continued)            | record. Notice that:                                                        |
|                        |                                                                             |

- the permitted share of the member revised has been adjusted
- the share of the corporation has been reduced to reflect the declined member share.

| F | Inti | tv F   | 'ile  | 341-K MOORE D           |                 | Modii   | Ey<br>10/02 |      | 09.02 |        |
|---|------|--------|-------|-------------------------|-----------------|---------|-------------|------|-------|--------|
|   |      |        |       |                         |                 |         |             |      |       |        |
|   |      | ΜE     | МВ    | ERS OF THE              | ΕΝΤΙΤΥ          |         |             |      |       |        |
|   |      |        | Ent   | tity - Name: SAX FARMIN | IG INC          |         |             |      |       |        |
|   |      |        | Ent   | tity - Type: Corporatio | n               |         | ID:         | 759  | 58750 | 3 E    |
|   |      |        |       |                         | Effective - Da  | ate: 01 | 1 / 23      | / 95 | Year  | 98     |
|   |      |        |       |                         |                 |         | _ , ,       |      |       | es     |
|   | #    | Prm    | td    | Member Name             | ID Nur          | nher    | Entity      |      |       |        |
|   | 001  |        | icu   | STACK PRENLEN           |                 | 3-8534  |             |      |       | 0.0000 |
|   | 002  | _      |       | SIDWELL HAWKINS         |                 |         | 01          |      |       |        |
|   | 002  | 1      |       | SIDWEED HAWKINS         | 100 12          | 2 2000  | 01          | 0.2  | 0000  | 0.5000 |
|   |      |        |       |                         |                 |         |             |      |       |        |
|   |      |        |       |                         |                 |         |             |      |       |        |
|   |      |        |       |                         |                 |         |             |      |       |        |
|   |      |        |       |                         |                 |         |             |      |       |        |
|   |      |        |       |                         |                 |         |             |      |       |        |
|   |      |        |       |                         |                 |         |             |      |       |        |
|   |      |        |       |                         |                 |         |             |      |       |        |
|   |      |        |       |                         |                 |         | _           |      |       |        |
|   |      |        |       |                         |                 |         | Total:      | 1.0  | 0000  | 0.5000 |
|   |      |        |       | e has been updated      |                 |         |             |      |       |        |
|   | Cmd  | 7 - En | ld Cn | nd3-Select new entity   | Enter           |         |             |      |       |        |
|   |      |        |       | (U)pdate to rec         | ord changes (A) | dd, o   | r (D)ele    | ete  | Entit | y      |
|   |      |        |       |                         | -               |         |             |      |       |        |

**Note:** The updated member record will be recorded **only** if "U" is entered to update on Screen MAD501E1. The message, "Entity file has been updated", will be displayed after "U" is entered.

| A<br>Introduction                    | <ul> <li>members and the entity itself may be deleted. This paragraph explains both typ of deletions.</li> <li>to Delete County Offices should delete an entity from the applicable year entity file when</li> </ul> |                 |                                    |  |  |  |  |  |
|--------------------------------------|----------------------------------------------------------------------------------------------------|-----------------|------------------------------------|--|--|--|--|--|
| B<br>When to Delete<br>Entire Entity |                                                                                                    |                 |                                    |  |  |  |  |  |
|                                      | <b>Example:</b> Estates of duration greater than 2 program years after the program year in which the grantor dies should, unless circumstances warrant, be deleted from the entity file.                             |                 |                                    |  |  |  |  |  |
| C<br>Deleting Entire<br>Entity       | To delete an entire entity, take the following steps.                                                                                                    |                 |                                    |  |  |  |  |  |
|                                      | Step                                                                                                    | Screen          | Entry                              |  |  |  |  |  |
|                                      | 1                                                                                                    | Screen MAD501E1 | ENTER "D" to delete the entity.    |  |  |  |  |  |
|                                      | 2                                                                                                    | Screen MAD501E1 | ENTER "U" to confirm the deletion. |  |  |  |  |  |

D

# Example of Deleting Entire Entity

In this example, removal of the sole member of the revocable trust will cause the entire trust to be deleted in the CY entity file.

To delete the entire entity, ENTER "D" at the cursor and PRESS "Enter".

|                                                             | 1        |
|-------------------------------------------------------------|----------|
| Entity File Version AA01 10/02/97 09:1                      | 3 Term F |
| MEMBERS OF THE ENTITY                                       |          |
| Entity - Name: BAIRD TRUST                                  |          |
| Entity - Type: Revocable Trust ID: 7477277                  | 07 E     |
| Share: 1.0000 Effective - Date: 05 / 08 / 80 Yea:           | r: 98    |
| Sha:                                                        |          |
| # Prmtd Member Name ID Number Entity Actual                 |          |
| 001 Y JACK BAIRD 436-22-0966 01 1.0000                      |          |
|                                                             | 1.0000   |
|                                                             |          |
|                                                             |          |
|                                                             |          |
|                                                             |          |
|                                                             |          |
|                                                             |          |
|                                                             |          |
|                                                             |          |
| Total: 1.0000                                               | 1 0000   |
| 10ta1: 1.0000                                               | 1.0000   |
| and and and alert new entity. Enter # of Member to Media    |          |
| Cmd7-End Cmd3-Select new entity Enter # of Member to Modify |          |
| (U)pdate to record changes (A)dd, or (D)elete Enti          | LY D     |

D Example of The entity and its member are not deleted until "U" is entered to update on the same screen. The following sample screen shows the result of entering "U" to update. (Continued)

| Entity File 341-K MOORE DARIN           | Modify MAD501E1<br>Version AA01 10/02/97 09:18 Term F3 |
|-----------------------------------------|--------------------------------------------------------|
| MEMBERS OF THE ENT                      | Т Ү                                                    |
| Entity - Name: BAIRD TRUST              |                                                        |
| Entity - Type: Revocable Trust          | ID: 747727707 E                                        |
| Share: 1.0000 Effect                    | ive - Date: 05 / 08 / 80 Year: 98                      |
|                                         | Shares                                                 |
| # Prmtd Member Name                     | ID Number Entity Actual Prmtd                          |
| 001 * Y JACK BAIRD                      | 436-22-0966 01 1.0000 1.0000                           |
|                                         |                                                        |
|                                         |                                                        |
|                                         |                                                        |
|                                         |                                                        |
|                                         |                                                        |
|                                         |                                                        |
|                                         |                                                        |
|                                         |                                                        |
|                                         |                                                        |
| Member deleted - to reactivate, enter # | or Add ID Total: 0.0000 0.0000                         |
| Entity file has been updated            |                                                        |
| Cmd7-End Cmd3-Select new entity         |                                                        |
| (U)pdate to record cha                  | nges (A)dd, or (D)elete Entity D                       |
|                                         |                                                        |

Note the following:

- asterisk by the member, indicating a deleted member
- highlighted "Entity file has been updated" message
- new value in the "Total" field for actual and permitted share.

#### E

Deleting Members of Entity Delete members of an entity according to this table.

# StepScreenEntry1Screen MAD501E1Enter the number of the member to be deleted<br/>in the "Enter # of Member to Modify" field<br/>and PRESS "Enter".2Screen MAD501E3ENTER "D" to delete the member from the<br/>entity.3Screen MAD501E1ENTER "U" to update.

**Note:** Remember that all entities should have an actual share equal to 1.0000. After deletion, the shares of the remaining members of the entity must be updated to ensure that the actual share equals 1.0000.

#### F Example of Deloting En

Deleting Entity Records In the following example, member 001 of Brockman & Co. has sold her stock in Latham & Co. to member 002. First, select the member to modify, which in this case is member 001.

|   |        |        | 341-K MOORE DARIN            | Modi          |          | MAD501E  |        |
|---|--------|--------|------------------------------|---------------|----------|----------|--------|
| Ε | Entity | File   | 2                            | Version AA01  | 10/02,   | /97 09:2 | 6 Term |
|   |        |        |                              |               |          |          |        |
|   | M      |        | BERS OF THE ENTI             | Л. Х          |          |          |        |
|   |        |        | Entity - Name: BROCKMAN & CO |               | TD       | 8800086  | 10 0   |
|   |        | E      | Intity - Type: Corporation   |               | •        | 7709976  |        |
|   |        |        | Share: 1.0000 Effect         | ive - Date: 0 | 5 / 01 , |          |        |
|   |        |        | Manula and Manua             | TD Number     | <b>B</b> |          | res    |
|   | # P1   |        |                              |               |          | Actual   |        |
|   |        | Y      |                              | 545-11-9412   |          | 0.1429   |        |
|   |        | Y<br>Y | DOROTHEA MARTIN BROCKMAN     | 118-45-9183   |          | 0.1428   |        |
|   | 000    | -      |                              | 171-21-0673   |          | 0.1429   |        |
|   | 001    | Y      |                              | 011-87-3839   |          | 0.1428   |        |
|   |        | Y      |                              | 910-21-7591   |          | 0.1429   |        |
|   |        | Y      | NASHIQUA BAILOR BROCKMAN     |               |          | 0.1428   |        |
|   | 007    | Y      | TUCKER QUINN                 | 119-43-9215   | 01       | 0.1429   | 0.1429 |
|   |        |        |                              |               |          |          |        |
|   |        |        |                              |               |          |          |        |
|   |        |        |                              |               |          |          |        |
|   |        |        |                              |               | Total:   | 1.0000   | 1.0000 |
|   |        |        |                              |               |          |          |        |
|   | Cmd7-1 | End    | Cmd3-Select new entity       |               |          |          |        |
|   |        |        | (U)pdate to record cha       | nges (A)dd, o | r (D)ele | ete Enti | ty     |
|   |        |        |                              |               |          |          |        |

Continued on the next page

....Shares....

\* \*

| F                                                                                    |                              |                                         |                  |                               |          |  |  |
|--------------------------------------------------------------------------------------|------------------------------|-----------------------------------------|------------------|-------------------------------|----------|--|--|
| <b>Example of</b> After selecting the member, Screen MAD501E3 will be displayed. ENT |                              |                                         |                  |                               |          |  |  |
| <b>Deleting Entity</b>                                                               | at the cursor to de          | elete the member.                       |                  |                               |          |  |  |
| Records                                                                              |                              |                                         |                  |                               |          |  |  |
| (Continued)                                                                          | *************                | * * * * * * * * * * * * * * * * * * * * | *****            | * * * * * * * * * * * * * * * | *****    |  |  |
| (Continueu)                                                                          | *                            | 341-K MOORE DARIN                       |                  | MAD501E3                      | *        |  |  |
|                                                                                      | * Entity File                |                                         | Version AA01 1   | 0/02/97 09:27                 | Term F3* |  |  |
|                                                                                      | *                            |                                         |                  |                               | *        |  |  |
|                                                                                      | *                            | MEMBER INFO                             | ORMATION         |                               | *        |  |  |
|                                                                                      | <ul> <li>* Entity</li> </ul> | - Name: Brockman & CO                   |                  |                               | *        |  |  |
|                                                                                      | * Entity                     | - Type: Corporation                     |                  | ID: 770997617                 |          |  |  |
|                                                                                      | *                            | Share: 1.0000 Effect:                   | ive - Date: 05 / | 01 / 47 Year:                 | : 98 *   |  |  |
|                                                                                      | <u>ب</u>                     |                                         |                  | Cherry                        |          |  |  |

ID and Type. Entity Type: Individual Name & Address: MELANIE GLICK RR #2

Permitted Flag: Y Permitted Share: .1429

WARSAW

MEMBER ID and Type:

MEMBER Actual Share:

Cmd3-Previous Screen

The member is not deleted until "U" is entered to update on Screen MAD501E1. The following screen shows the result of entering "U" to update.

TX 79021

Press Enter to continue or (D)elete D

|   |          |           | 341-K MOORE DARIN                                     | Modii           | Ey       | MAD501E  | 1      |
|---|----------|-----------|-------------------------------------------------------|-----------------|----------|----------|--------|
| ł | Entity H | File      |                                                       | Version AA01    | 10/02/   | /97 09:2 | 6 Term |
|   | м и      | <br>Е М В | ERS OF THE ENT                                        | <br>I Т Ү       |          |          |        |
|   |          | Ent       | ity - Name: BROCKMAN & CO                             |                 |          |          |        |
|   |          | Ent       | ity - Type: Corporation                               |                 | ID:      | 7709976  | 17 E   |
|   |          |           | Share: 0.8571 Effec                                   | tive - Date: 05 | 5 / 01 / | / 48 Yea | r: 98  |
|   |          |           |                                                       |                 |          | Sha      | res    |
|   | # Prr    | ntd       | Member Name                                           | ID Number       | Entity   | Actual   | Prmtd  |
|   | 001 * 1  | Y         | MELANIE GLICK                                         | 545-11-9412     | 01 -     | 0.1429   | 0.1429 |
|   | 002      | Y         | DOROTHEA MARTIN BROCKMAN                              | 118-45-9183     | 01       | 0.1428   | 0.1428 |
|   | 003 3    | Y         | URIAH BROCKMAN                                        | 171-21-0673     | 01       | 0.1429   | 0.1429 |
|   | 004 3    | Y         | MARTIN BROCKMAN                                       | 011-87-3839     | 01       | 0.1428   | 0.1428 |
|   | 005 3    | Y         | KENNEDY MEYER                                         | 910-21-7591     | 01       | 0.1429   | 0.1429 |
|   | 006 3    | Y         | NASHIQUA BAILOR BROCKMAN                              | 811-01-4254     | 01       | 0.1428   | 0.1428 |
|   | 007      | Y         | TUCKER QUINN                                          | 119-43-9215     | 01       | 0.1429   | 0.1429 |
|   |          |           |                                                       |                 |          |          |        |
|   |          |           |                                                       |                 |          |          |        |
|   |          |           |                                                       |                 |          |          |        |
|   |          |           |                                                       |                 | Total:   | 0.8571   | 0.8571 |
|   |          |           |                                                       |                 |          |          |        |
|   | Cmd7-Er  | nd Cm     | d3-Select new entity                                  |                 |          |          |        |
|   |          |           | (U)pdate to record cha<br>must equal 1.0000 before up |                 |          | ete Enti | ty     |

The automated system will not allow the record to be updated until the actual shares of the entity equal 100 percent. In this case, member 002's actual shares are updated to reflect the increase in her stock in the corporation.

**Note:** It is also possible to add another member to the entity, allocating the previous member's shares to the new member.

| F                      |                                                                                                    |
|------------------------|----------------------------------------------------------------------------------------------------|
| Example of             | Select member 002 and follow the steps in subparagraph 396 D to revise the                                                                                     |
| <b>Deleting Entity</b> | member record.                                                                                                    |
| Records                |                                                                                                    |
| (Continued)            | The update is not complete until the message, "Entity file has been updated", is displayed on Members of the Entity Screen MAD501E1, as shown in this example. |

|      |         | 341-K MOORE DARIN             | Modif           | y        | MAD501E  | 1      |
|------|---------|-------------------------------|-----------------|----------|----------|--------|
| Inti | ty File |                               | Version AA01    | 10/02    | /97 09:2 | 6 Term |
|      | м е м в | ERS OF THE ENT                | <br>т т ү       |          |          |        |
|      | En      | tity - Name: BROCKMAN & CO    |                 |          |          |        |
|      |         | tity - Type: Corporation      |                 | ID:      | 7709976  | 17 E   |
|      |         | Share: 1.0000 Effect          | tive - Date: 05 | 5 / 01   | / 48 Yea | r: 98  |
|      |         |                               |                 | , ,      |          | res    |
| #    | Prmtd   | Member Name                   | ID Number       | Entity   | Actual   | Prmtd  |
| 001  | * Y     | MELANIE GLICK                 | 545-11-9412     | 01       | 0.1429   | 0.1429 |
| 002  | Y       | DOROTHEA MARTIN BROCKMAN      | 118-45-9183     | 01       | 0.2857   | 0.2857 |
| 003  | Y       | URIAH BROCKMAN                | 171-21-0673     | 01       | 0.1429   | 0.1429 |
| 004  | Y       | MARTIN BROCKMAN               | 011-87-3839     | 01       | 0.1428   | 0.1428 |
| 005  | Y       | KENNEDY MEYER                 | 910-21-7591     | 01       | 0.1429   | 0.1429 |
| 006  | Y       | NASHIQUA BAILOR BROCKMAN      | 811-01-4254     | 01       | 0.1428   | 0.1428 |
| 007  | Y       | TUCKER QUINN                  | 119-43-9215     | 01       | 0.1429   | 0.1429 |
|      |         |                               |                 |          |          |        |
|      |         |                               |                 |          |          |        |
|      |         |                               |                 |          |          |        |
|      |         | eleted - to reactivate, enter | # or Add ID     | Total:   | 1.0000   | 1.0000 |
|      |         | e has been updated            |                 |          |          |        |
| Cmd  | 7-End C | md3-Select new entity         |                 |          |          |        |
|      |         | (U)pdate to record cha        | anges (A)dd, oı | c (D)ele | ete Enti | ty     |

Note the:

- updated permitted shares for the entity
- message, "Entity file has been updated"
- asterisk in the "Prmtd" column for the deleted member
- **nonupdated** actual and permitted shares for the deleted member; these values, though visible, are not included in the share calculation. The member will not appear when the entity is accessed again.

382-391 (Reserved)

# Section 3 Creating, Revising, and Deleting Embedded Entities

# 392 Embedded En<u>tity General Information</u>

| A<br>Overview                                      | An embedded entity is added to the entity file in much the same way as an nonembedded entity is added. It is important, however, to be aware of the differences between the 2 processes.                            |
|----------------------------------------------------|----------------------------------------------------------------------------------------------------|
| B<br>Embedded<br>Versus<br>Nonembedded<br>Entities | <ul><li>Embedded entities are members of other entities. County software allows access to the embedded entity:</li><li>directly, to revise or view data pertaining to the embedded entity and its members</li></ul> |
|                                                    | <b>Note:</b> When adding a member to an embedded entity, the user is able to designate or decline <b>all</b> entities in which the added producer has just become a member.                                         |
|                                                    | • indirectly, by accessing the entity the embedded entity is a member of, to revise or view data for the embedded entity and its members' relationship to the senior payment entity.                                |

#### A Introduction

To add an embedded entity to the entity file, all entities and their members must be loaded on and active in NAM for the applicable year.

# B

Accessing Entity File Access the entity file according to this table.

| Step | Menu or Screen  | Entry                                                             |
|------|-----------------|-------------------------------------------------------------------|
| 1    | Menu MA0000     | ENTER "4", "Subsidiary Files".                                    |
| 2    | Menu MAD000     | ENTER "7", "Entity File and Payment Limitation Register".         |
| 3    | Menu MAB440B    | ENTER "1", "Create/Revise/Delete Entity Record".                  |
| 4    | Screen MAB44000 | Enter the entity year.                                            |
| 5    | Screen MAB44001 | Enter 1 of the following:                                         |
|      |                 | • the ID number and type of the <b>entity to be embedded</b>      |
|      |                 | • the last 4 digits of the ID number of the entity to be embedded |
|      |                 | • the name of the <b>entity to be embedded</b> .                  |

Note: See paragraphs 378 and 379 for examples of the screens listed in this table.

Continued on the next page

Par. 393

#### C Loc

Loading Embedded Entity After accessing the entity to be embedded according to subparagraph B, load the entity according to the following table.

| Step | Screen          | Entry                                                                                                    |
|------|-----------------|----------------------------------------------------------------------------------------------------|
| 1    | Screen MAB44002 | Enter the effective date from the appropriate CCC-502, item 4, Date Entity Formed, and PRESS "Enter" to update.                      |
| 2    | Screen MAD501E1 | ENTER "A" to add a producer.                                                                                                    |
| 3    | Screen MAD50201 | Enter the ID number or name as requested.<br>PRESS "Enter". When the member has been<br>selected, Screen MAD501E3 will be displayed. |

**Note:** See subparagraph 379 E for an example of Screen MAD501E3.

#### D

LoadingScreen MAD501E3 displays the member selected for loading into the embeddedMembers ofentity. Enter information on Screen MAD501E3 relating to the embedded entityEmbeddedand its member according to the following table.EntityEntity

| Step |                                                                                                    | Action                                                                                                    |  |
|------|----------------------------------------------------------------------------------------------------|----------------------------------------------------------------------------------------------------|--|
| 1    | Enter the member's percent of ownership share from CCC-502C or CCC-502D, item 5.                                                                             |                                                                                                    |  |
|      | Example: ENTER ".50                                                                                                    | 00" for a 50 percent share.                                                                                                    |  |
| 2    | Set the member's permitted flag to 1 of the following:                                                                                                    |                                                                                                    |  |
|      | • "Y", if the member wants to select the entity to be embedded as 1 of the 3 permitted end designations                                                      |                                                                                                    |  |
|      | • "D", if the member wants to decline the entity to be embedded as 1 of the 3 permit<br>entity designations                                                  |                                                                                                    |  |
|      | • "I", if interest is less than 10 percent and COC determines interest is not substantial beneficial interest                                                |                                                                                                    |  |
|      | • "blank", if the determination is pending.                                                                                                    |                                                                                                    |  |
| 3    | PRESS "Enter" to accept the member selected and the information entered. After "Enter pressed, Screen MAD501E3 will be redisplayed showing the added member. |                                                                                                    |  |
| 4    | IF there are                                                                                                    | THEN                                                                                                    |  |
|      | more members to add                                                                                                    | position the cursor in the last field and ENTER "A" to add another<br>member to the embedded entity. Repeat the steps in this paragraph<br>for each member to add to the embedded entity. |  |
|      | no more members to add                                                                                                    | position the cursor in the last field and ENTER "U" to update the entity file.                                                                                                    |  |

D Loading Members of Embedded Entity (Continued)

| Step | Action                                                                                             |                      |  |
|------|----------------------------------------------------------------------------------------------------|----------------------|--|
| 5    | PRESS "Cmd4" to select the senior payment entity that the entity just loaded is to be embedded in. |                      |  |
| 6    | IF the senior payment entity                                                                       | THEN                 |  |
|      | must be loaded                                                                                     | go to paragraph 395. |  |
|      | already exists                                                                                     | go to paragraph 394. |  |

E

Updating Permitted Flags for Members of Embedded Entities When entering an embedded entity in the entity file, update the permitted flag for members of the embedded entity to:

- "D", if the embedded entity will not be earning a direct payment, or the entity is earning payment, but the embedded entity member chooses not to designate the embedded entity for payment
  - **Note:** Members of the embedded entity usually do not designate the embedded entity for payment, but earn instead the share of the senior payment entity's payment through the embedded entity.
- "Y", if the embedded entity will be earning a direct payment, and the embedded entity member chooses to designate the embedded entity for payment
- nothing, if the determination is pending or unknown.

| E                                                                                                    |                                                                                                    |  |
|----------------------------------------------------------------------------------------------------|----------------------------------------------------------------------------------------------------|--|
| Updating                                                                                                    | Screen MAD501E5 will be displayed once for each entity in which the embedded                                                                                  |  |
| <b>Permitted Flags</b> member has become a member. This enables the user to designate or d member's interest in all entities the member has become involved in with the formed and the second second |                                                                                                    |  |
|                                                                                                    |                                                                                                    |  |
|                                                                                                    |                                                                                                    |  |
| (Continued)                                                                                                    | Common Provisions001-ADAMSUpdateMAD501E5Entity UpdateVersion: AA0110/02/9710:18 Term E2                                                                       |  |
|                                                                                                    | Year: 98                                                                                                    |  |
|                                                                                                    | The Permitted Flag for 188777666 S is blank as a member of 761111111 E thru 756555453 E Please enter a new flag or press Cmd8 to bypass updating this record. |  |
|                                                                                                    | The actual share of 188777666 S in 761111111 E is 0.1677                                                                                                    |  |
|                                                                                                    | Permitted Flag: _                                                                                                    |  |
|                                                                                                    | Enter=Continue Cmd8=Bypass Record                                                                                                    |  |
|                                                                                                    |                                                                                                    |  |

#### F Important Reminders

When the embedded entity is accessed directly, rather than through the senior payment entity, the member information entered on Screen MAD501E3 relates directly to the embedded entity.

Note: Enter permitted flag values for members of the embedded entity when first creating the embedded entity, **not** when entering the embedded entity as a member of the senior payment entity.

When accessing the embedded entity directly, the actual share information entered for embedded entity members must reflect the member's share in the embedded entity, not the senior payment entity.

Senior Payment

Entity

| A<br>Introduction  | After loading the entity to be embedded into the entity file, embed the entity in the senior payment entity. This will enable the software to correctly monitor permitted entity designations for members of permitted entities. |
|--------------------|----------------------------------------------------------------------------------------------------|
| B<br>Selecting the | Follow this table to select the senior payment entity.                                                                                                    |

**Note:** See paragraph 393 for information on accessing the entity file or to load embedded entities if this has not already been done.

| Step | Screen          | Enter                                                                |
|------|-----------------|----------------------------------------------------------------------|
| 1    | Screen MAB44000 | Enter the entity year of the senior payment entity to be accessed.   |
| 2    | Screen MAB44001 | Enter 1 of the following:                                            |
|      |                 | • the senior payment entity ID number and type                       |
|      |                 | • the last 4 digits of the <b>senior payment</b><br>entity ID number |
|      |                 | • the senior payment entity name.                                    |

**Note:** If the senior payment entity has not been loaded in the entity file, see paragraph 395.

#### С

**Embedding the** 

Follow this table to embed the entity into the senior payment entity.

# Entity

| Step | Screen          | Entry                                                                                                    |
|------|-----------------|----------------------------------------------------------------------------------------------------|
| 1    | Screen MAB44002 | PRESS "Enter" to proceed to the next screen.                                                                                                    |
| 2    | Screen MAD501E1 | ENTER "A" to add a producer.                                                                                                    |
| 3    | Screen MAD50201 | Enter the <b>embedded entity</b> ID number or<br>name as requested. PRESS "Enter". When the<br>embedded entity has been selected, Screen<br>MAD501E3 will be displayed. |
| 4    | Screen MAD501E3 | PRESS "Enter" to continue. Screen<br>MAD504E1 will be displayed.                                                                                                    |

**Note:** See subparagraph 379 E for an example of Screen MAD501E3.

# D

Embedded **Entity Members Update Screen MAD504E1** 

Screen MAD504E1 displays the members of the embedded entity. Enter information about the embedded entity members' relationship with the senior payment entity on this screen.

|                   | 999-TRAINING  | COUNTY |           | Modify  | 7      | MAD504E  | 1        |
|-------------------|---------------|--------|-----------|---------|--------|----------|----------|
| Entity File       |               |        | Version   | AA01    | 10/02  | /97 16:2 | 3 Term 3 |
| мемв              | ERSOFT        | HE EN  | <br>ивер: |         | EN'    | <br>гттү |          |
| Member - Name: RA |               |        |           |         |        |          |          |
| Member - Type: Es |               |        |           | TD: 75  | -65554 | 53 E     |          |
|                   | Share: 0.3333 | Effect | ve - Da   | te: 05  | / 01   | / 94 Yea | r: 98    |
|                   |               |        |           |         | , -    |          |          |
| # Prmtd Name      |               |        | ID Num    | ber 1   | Intity | Share    | Prmtd    |
| 001 KENNETH       | THOMAS        |        | 188-77    |         |        | 0.1677   |          |
| 002 MORRIS K      | ATZER         |        | 282-82    | -8282   | 01     | 0.1667   | 0.1667   |
| 003 DUNCAN D      | ARK           |        | 353-43    | -5353   | 01     | 0.1666   | 0.1666   |
|                   |               |        |           |         |        |          |          |
|                   |               |        |           |         |        |          |          |
|                   |               |        |           |         |        |          |          |
|                   |               |        |           |         |        |          |          |
|                   |               |        |           |         |        |          |          |
|                   |               |        |           |         |        |          |          |
|                   |               |        |           |         |        |          |          |
|                   |               |        |           |         | Fotal: | 0.5000   | 0.3333   |
|                   |               |        |           |         |        |          |          |
|                   |               |        |           |         |        | o Proces |          |
| Cmd3-Previous Scr | een           |        | or (U)    | pdate 1 | to rec | ord chan | ges      |
|                   |               |        |           |         |        |          |          |

# ESettingSet the permitted flags for the members of the embedded entity onEmbeddedScreen MAD504E1. These flags determine whether the members of theEntity Memberembedded entity are selecting the senior payment entity for payment.InformationInformation

| Step | Action                                                                                                    |
|------|----------------------------------------------------------------------------------------------------|
| 1    | Set the embedded member's permitted flag to 1 of the following:                                                                                                    |
|      | • "Y", if the senior payment entity is 1 of the 3 permitted entities selected for payment                                                                                           |
|      | • "D", if the senior payment entity is declined as 1 of the 3 permitted entities or must decline payment because of a 6-CP compliance violation                                     |
|      | • "I", if the cumulative embedded member interest in the senior payment entity is less than 10 percent and no determination of substantial beneficial interest has been made by COC |
|      | <b>Note:</b> See subparagraph 398 C for an example of determining substantial beneficial interest for members of embedded entities.                                                 |
|      | • "blank", if the determination is pending.                                                                                                    |
| 2    | ENTER "U" to update the entity file, and PRESS "Cmd3" to select a new entity or "Cmd7" to end.                                                                                      |

Do **not** set the members' percent of ownership share on Screen MAD504E1. The figure shown in the "Share" field in subparagraph D is calculated by the software, and reflects the embedded member's share in senior payment entity through the embedded entity. See subparagraph 396 B for information on adjustments that affect embedded entity member shares in the senior payment entity.

#### A Overview

- This paragraph provides instructions for County Offices that have created an entity to be embedded in a senior payment entity, but find that the senior payment entity is not yet loaded into the applicable year JOP/PEM file. This paragraph explains how to:
  - build the senior payment entity
  - designate actual shares for the direct members of the senior payment entity
  - designate permitted entity selections for direct or indirect members of the senior payment entity
  - update the senior payment entity.

#### B Reminder

To add a senior payment entity to the entity file, the entity and its members must be loaded on and active in NAM for the applicable year.

С

Accessing the Entity File Access the entity file according to this table.

\_\_\_\_\_

| Step | Menu or Screen  | Entry                                                                       |
|------|-----------------|-----------------------------------------------------------------------------|
| 1    | Menu MA0000     | ENTER "4", "Subsidiary Files".                                              |
| 2    | Menu MAD000     | ENTER "7", "Entity File and Payment Limitation Register".                   |
| 3    | Menu MAB440B    | ENTER "1", "Create/Revise/Delete Entity Record".                            |
| 4    | Screen MAB44000 | Enter the entity year.                                                      |
| 5    | Screen MAB44001 | Enter 1 of the following:                                                   |
|      |                 | <ul> <li>the ID number and type of the senior<br/>payment entity</li> </ul> |
|      |                 | • the last 4 digits of the ID number of the senior payment entity           |
|      |                 | • the name of the <b>senior payment entity</b> .                            |

Note: See paragraphs 378 and 379 for examples of the screens listed in this table.

#### D

Loading the Senior Payment Entity Load a senior payment entity into the entity file according to this table.

#### Step Screen Entry 1 Screen MAB44002 Enter the effective date from the appropriate CCC-502, item 4, Date Entity Formed, and PRESS "Enter" to update. 2 Screen MAD501E1 ENTER "A" to add a producer. 3 Screen MAD50201 Enter the ID number or name as requested. PRESS "Enter". When the member has been selected, Screen MAD501E3 will be displayed. Note: The member to be added must be active in NAM to be loaded in the entity file.

Note: See subparagraph E for an example of Screen MAD501E3.

#### E Loading Members of the Senior Payment Entity

Screen MAD501E3 displays the member selected for loading into the senior payment entity. Different information must be updated on Screen MAD501E3, depending on the type of member selected for membership in the senior payment entity.

If the member loaded is:

- a "warm body", that is, has an entity type of 01, 07(S), 08, 09, 11 through 16, or 99, the following version of Screen MAD501E3 will be shown when the member is added to the senior payment entity
- not a "warm body", that is, has an entity type of 02 through 09 (excluding 07 S), 10, 17, or 18, see subparagraph 393 D for setting embedded entity member information.

| Entity    | Filo      | 9       | 999-TRAINI | NG COUNTY  | Version  | Modify<br>AA01 |          | AD501E3<br>/ 13:10 Term | *<br>1 F4* |
|-----------|-----------|---------|------------|------------|----------|----------------|----------|-------------------------|------------|
|           |           |         |            |            |          |                |          |                         | *          |
|           |           | MI      | EMBER      | TNF        | ORMA     | יסדד           | 4        |                         | +          |
|           | Entitv    | - Name  | HAGGARD    | FARMS, INC |          |                |          |                         | *          |
|           |           |         | Corporat   |            |          |                | ID: 76   | -1111111 E              | ,          |
|           | 1         |         |            |            | ive - Da | te: 05         | / 01 / 9 | 4 Year: 9               | )8 *       |
|           |           |         |            |            |          |                |          |                         | *          |
|           | MEMBER    | ID and  | Type:      | 019-29-39  | 49 S     |                |          |                         | *          |
|           |           | Entity  | Type:      | Individua  | 1        |                |          |                         | *          |
|           |           | Name &  | Address:   | JIM LINDI  | EY       |                |          |                         | *          |
|           |           |         |            | 9100 QUAK  |          |                |          |                         | *          |
|           |           |         |            | WEBSTERS   | CROSSING | NY             | 14321    |                         | *          |
|           |           |         |            |            |          |                |          |                         | *          |
|           |           |         |            |            |          |                |          |                         | *          |
|           | MEMBER    | Actual  | Share:     | .5000      |          |                |          |                         | *          |
|           |           |         |            |            |          |                |          |                         | *          |
|           |           | Permitt | ed Flag:   | Y          |          |                |          |                         | *          |
|           |           |         |            |            |          |                |          |                         | *          |
|           |           |         |            |            |          |                |          |                         | *          |
|           |           |         |            |            |          |                |          |                         | *          |
| G., 10 T  |           | a       |            |            |          | D              | <b>R</b> |                         | *          |
| Cma 3 – F | revious a | Screen  |            |            |          | Press          | Enter to | o continue              | *          |

County Offices must enter data in both the "Actual Share" and "Permitted Flag" fields of the individual to update the record.

| Ε              |                                      |
|----------------|--------------------------------------|
| Loading        | Do the following on Screen MAD501E3. |
| Members of the |                                      |
| Senior Payment |                                      |
| Entity         |                                      |
| (Continued)    |                                      |

| Step | Action                                                                                                    |                                                                                                    |  |  |  |  |
|------|----------------------------------------------------------------------------------------------------|----------------------------------------------------------------------------------------------------|--|--|--|--|
| 1    | Enter the member's percent of ownership share from CCC-502C or CCC-502D, item 5.                                                                                 |                                                                                                    |  |  |  |  |
|      | <b>Example:</b> ENTER                                                                                                    | <b>Example:</b> ENTER ".5000" for a 50 percent share.                                                                                                    |  |  |  |  |
| 2    | Set the member's pe                                                                                                    | rmitted flag to 1 of the following:                                                                                                    |  |  |  |  |
|      | • "Y", if the member wants to select the senior payment entity as 1 of the 3 permitted entity designations                                                       |                                                                                                    |  |  |  |  |
|      | • "D", if the member wants to decline the senior payment entity as 1 of the 3 permitted entity designations                                                      |                                                                                                    |  |  |  |  |
|      | • "I", if cumulative interest in the senior payment entity is less than 10 percent and COC determines interest is not substantial beneficial interest            |                                                                                                    |  |  |  |  |
|      | "blank", if the determination is pending.                                                                                                    |                                                                                                    |  |  |  |  |
| 3    | PRESS "Enter" to accept the member selected and the information entered. After "Enter" is pressed, Screen MAD501E3 will be redisplayed showing the added member. |                                                                                                    |  |  |  |  |
| 4    | IF there are                                                                                                    | THEN                                                                                                    |  |  |  |  |
|      | more members to add                                                                                                    | position the cursor in the last field and ENTER "A" to add another<br>member to the senior payment entity. Repeat the steps in this<br>paragraph for each member to add to the senior payment entity. |  |  |  |  |
|      | no more members to add                                                                                                    | position the cursor in the last field and ENTER "U" to update the entity file.                                                                                                    |  |  |  |  |
| 5    | PRESS "Cmd3" to s                                                                                                    | elect another entity to process or "Cmd7" to exit.                                                                                                    |  |  |  |  |

| To Be Embedded<br>in the Senior | shown.                                                                 |                                                                                                    |
|---------------------------------|------------------------------------------------------------------------|----------------------------------------------------------------------------------------------------|
| Payment Entity                  | * 999-TRAINI<br>* Entity File                                          | **************************************                                                                                                    |
|                                 | * M E M B E R<br>* Entity - Name: HAGGARD<br>* Entity - Type: Corporat | INFORMATION       *         FARMS, INC       *         ion       ID: 76-1111111       *         00       Effective - Date: 05 / 01 / 94       Year: 98       * |
|                                 | * MEMBER ID and Type:<br>* Entity Type:<br>* Name & Address:<br>*<br>* | * * * * * * * * * * * * * * * * * * *                                                                                                    |
|                                 | * MEMBER Actual Share:<br>*<br>*<br>*<br>*                             | *<br>.5000 *<br>*<br>*<br>*<br>*                                                                                                    |
|                                 | *<br>* Cmd3-Previous Screen                                            | * Press Enter to continue *                                                                                                    |
|                                 | *<br>*************                                                     | *<br>*********                                                                                                    |
|                                 | permitted entity designations fo                                       | D501E3 to bring up Screen MAD504E1. The<br>or the embedded entity members is entered on this<br>E for information on which designation to set for              |
| G<br>Important<br>Reminder      | entity, the member information<br>the senior payment entity.           | eccessed indirectly through the senior payment<br>entered on Screen MAD504E1 relates directly to<br>atity is selecting the senior payment entity as 1 of       |
|                                 |                                                                        | s, update the "Permitted Flag" field to "Y" for that                                                                                                    |

If the member to be loaded is an entity, this version of Screen MAD501E3 will be

F

**Loading Entities** 

| A<br>Introduction                                                                    | <ul> <li>County software enables the user to revise embedded entity records to reflect changes in:</li> <li>the actual member share in the embedded entity</li> <li>the permitted entity designation of the embedded member.</li> </ul>                                                                                                    |
|--------------------------------------------------------------------------------------|----------------------------------------------------------------------------------------------------|
| B<br>Determining<br>Embedded<br>Member's Actual<br>Share in Senior<br>Payment Entity | The actual share an embedded member has in the senior payment entity can be determined by accessing the embedded member through the senior payment entity. Screen MAD504E1 will list the actual and permitted share the embedded member has in the senior payment entity, as well as whether the embedded member has designated the senior payment entity for payment.                                                                                                    |
| C<br>Example of<br>Embedded<br>Member Actual<br>Share                                | <ul> <li>The following example demonstrates how embedded member actual share is determined by the system.</li> <li>Wayne is an embedded member of Haggard Farms, Inc., through the Rachel Tenbrook Estate. Shares in the 2 organizations are as follows:</li> <li>Wayne has a 40 percent share in the Rachel Tenbrook Estate</li> <li>the Rachel Tenbrook Estate has a 50 percent share in Haggard Farms, Inc.</li> <li>The actual share Wayne has in Haggard Farms, Inc., through the Rachel Tenbrook Estate is .4000 x .5000, or .2000. Wayne has a 20 percent share in Haggard Farms, Inc.</li> </ul> |

DRevisingThe permitted flag for embedded members of the senior payment entity must be<br/>updated manually. Follow these tables to update the permitted flag for embedded<br/>members of the senior payment entity.Permitted EntityFollow these tables to update the permitted flag for embedded<br/>members of the senior payment entity.Embedded<br/>Member of<br/>Senior Payment<br/>EntityAccess the entity file according to this table.

| Step | Menu or Screen  | Entry                                                                                                    |
|------|-----------------|----------------------------------------------------------------------------------------------------|
| 1    | Menu MA0000     | ENTER "4", "Subsidiary Files".                                                                                                    |
| 2    | Menu MAD000     | ENTER "7", "Entity File and Payment Limitation Register".                                                                                                    |
| 3    | Menu MAB440B    | ENTER "1", "Create/Revise/Delete Entity Record".                                                                                                    |
| 4    | Screen MAB44000 | Enter the entity year.                                                                                                    |
| 5    | Screen MAB44001 | Enter 1 of the following:                                                                                                    |
|      |                 | <ul> <li>the ID number and type of the senior payment entity</li> <li>the last 4 digits of the ID number of the senior payment entity</li> <li>the name of the senior payment entity.</li> </ul> |
| 6    | Screen MAB44002 | PRESS "Enter" to continue.                                                                                                    |
| 7    | Screen MAD501E1 | Enter the number of the member to modify.                                                                                                    |
| 8    | Screen MAD501E3 | PRESS "Enter" to continue.                                                                                                    |
|      |                 | <b>Note:</b> See subparagraph 395 E to update actual shares of the embedded entity.                                                                                                    |

D

Revising Permitted Entity Designation for Embedded Member of Senior Payment Entity (Continued)

| Step | Menu or Screen  | Entry                                                                                                    |
|------|-----------------|----------------------------------------------------------------------------------------------------|
| 9    | Screen MAD504E1 | Move the cursor to the "Permitted Flag" field of the member to modify. Set the member's permitted flag to 1 of the following:                         |
|      |                 | • "Y", if the member wants to select the senior payment entity as 1 of the 3 permitted entity designations                                            |
|      |                 | • "D", if the member wants to decline the senior payment entity as 1 of the 3 permitted entity designations                                           |
|      |                 | • "I", if cumulative interest in the senior payment entity is less than 10 percent and COC determines interest is not substantial beneficial interest |
|      |                 | • "blank", if the determination is pending.                                                                                                    |
|      |                 | ENTER "U" to update the record.                                                                                                    |

D After updating the member of the embedded entity, Screen MAD501E1 will be Revising displayed. Notice that: **Permitted Entity Designation for** Embedded "R" has been placed in the "Permitted Flag" field for the embedded entity Member of **Senior Payment** the permitted share of the embedded entity in the senior payment entity has • been reduced by the amount of the declined embedded entity member share Entity (Continued) (0.1667)

• the actual share of the embedded entity in the senior payment entity is unchanged.

This indicates that the embedded entity now has a reduced share in the senior payment entity, because 1 of the embedded entity's members declined payment from the senior payment entity through the embedded entity.

999-TRAINING COUNTY Modify MAD501E1

Entity File Version AA01 10/02/97 16:23 Term F3\*

M E M B E R S O F T H E E N T I T Y
Entity - Name: HAGGARD FARMS, INC
Entity - Type: Corporation ID: 75-6555453 E
Permitted - Flag: Share: 0.8333 Effective - Date: 05 / 01 / 94 Year: 98
# Prmtd Name ID Number Entity Share Prmtd
001 Y JIM LINDLEY 019-29-3949 01 0.5000 0.3333
002 R RACHEL TENBROOK ESTATE 75-6555453 06 0.5000 0.3333
Total: 1.0000 0.8333
Cmd7-End Cmd3-Select new entity Enter # of Member to Modify
(U)pdate to record changes (A)dd, or (D)elete Entity

| D                       |                                                                                                    |
|-------------------------|----------------------------------------------------------------------------------------------------|
| Revising                | Complete the update by positioning the cursor at the bottom right corner of Screen                                                                                                    |
| <b>Permitted Entity</b> | MAD501E1. ENTER "U" to update the record. The following is updated Screen                                                                                                    |
| Designation for         | MAD501E1.                                                                                                    |
| Embedded                |                                                                                                    |
| Member of               | **************************************                                                                                                    |
| Senior Payment          | * Entity File Version AA01 10/02/97 16:23 Term F3*                                                                                                    |
| Entity                  | * MEMBERS OF THE ENTITY *<br>* Entity - Name: HAGGARD FARMS, INC *                                                                                                    |
| (Continued)             | * Entity - Type: Corporation ID: 75-6555453 E *     * Permitted - Flag: Share: 0.8333 Effective - Date: 05 / 01 / 94 Year: 98     *                                                                   |
|                         | * # Prmtd Name ID Number Entity Share Prmtd * * 001 Y JIM LINDLEY 019-29-3949 01 0.5000 0.5000 * * 002 R RACHEL TENBROOK ESTATE 75-6555453 06 0.5000 0.3333 * * * * * * * * * * * * * * * * * *       |
|                         | <pre>* * * Total: 1.0000 0.8333 * * Entity file has been updated * * * Cmd7-End Cmd3-Select new entity Enter # of Member to Modify * * (U)pdate to record changes (A)dd, or (D)elete Entity * *</pre> |
|                         | ~<br>************************************                                                                                                    |

#### **397** Adding New Members to Embedded Entities

## A

#### Introduction

County software enables the user to set permitted entity designations for all entities without having to access the entities directly. After the user designates the producer's share in the embedded entity, a screen will be displayed to designate the producer's share in the senior payment entity.

BExample ofThis example describes how to designate or decline all entities in which a memberAdding Newis involved by accessing only 1 entity.Members toAccess the entity file according to this table.EntityEntity

| Step | Menu or Screen  | Entry                                                                                                    |
|------|-----------------|----------------------------------------------------------------------------------------------------|
| 1    | Menu MA0000     | ENTER "4", "Subsidiary Files".                                                                                                    |
| 2    | Menu MAD000     | ENTER "7", "Entity File and Payment Limitation Register".                                                                                                    |
| 3    | Menu MAB440B    | ENTER "1", "Create/Revise/Delete Entity Record".                                                                                                    |
| 4    | Screen MAB44000 | Enter the entity year.                                                                                                    |
| 5    | Screen MAB44001 | Enter 1 of the following:                                                                                                    |
|      |                 | <ul> <li>the ID number and type of the embedded entity</li> <li>the last 4 digits of the ID number of the embedded entity</li> <li>the name of the embedded entity.</li> </ul> |
| 6    | Screen MAB44002 | PRESS "Enter" to go to the next screen.                                                                                                    |
| 7    | Screen MAD501E1 | ENTER "A" to add a producer.                                                                                                    |
| 8    | Screen MAD50201 | Enter the <b>embedded member's</b> ID number or name as requested.<br>PRESS "Enter". When the embedded member has been selected,<br>Screen MAD501E3 will be displayed.         |
| 9    | Screen MAD501E3 | Enter the actual share for the added embedded member.                                                                                                    |
|      |                 | Enter the permitted flag value according to subparagraph 379 E.                                                                                                    |
| 10   | Screen MAD501E1 | ENTER "U" to update.                                                                                                    |
| 11   | Screen MAD501E5 | Enter the permitted flag value, which indicates whether the embedded member is designating the entity for payment.                                                             |
| 12   | Screen MAD501E1 | ENTER "U" to update.                                                                                                    |

# 398 Determining Substantial Beneficial Interest for Embedded Members

| 0                                        |                                                                                                    |
|------------------------------------------|----------------------------------------------------------------------------------------------------|
| Α                                        |                                                                                                    |
| Overview                                 | Substantial beneficial interest, as described in 1-PL, subparagraph 184 A, is defined as an ownership interest of either of the following:                                                                                                    |
|                                          | • 10 percent or more in any entity                                                                                                    |
|                                          | <b>Note:</b> In determining whether this interest equals at least 10 percent, all interests in the entity that are owned by an individual or entity, directly or indirectly, shall be taken into consideration.                                                                                                    |
|                                          | • less than 10 percent, if determined on a case-by-case basis by COC.                                                                                                    |
|                                          | County software validates the rule by prohibiting the user from entering "I", indicating less than 10 percent interest, as a permitted flag designation for any member with a 10 percent or greater interest in an entity.                                                                                                    |
|                                          | County software does not validate substantial beneficial interest in certain cases involving embedded entities, as described in subparagraphs B and C. As shown in subparagraph C, county software allows entering "I" in the "Permitted Flag" field for a member of an entity, which should either select or decline the entity for payment. In these cases, County Offices are responsible for manually determining substantial beneficial interest for the member. |
| В                                        |                                                                                                    |
| When Manual<br>Substantial<br>Beneficial | A user-assisted substantial beneficial interest determination is required when a member of a particular entity meets all of the following:                                                                                                    |
| Interest<br>Determination Is             | • is a direct member of the entity                                                                                                    |
| Required                                 | • is an indirect (embedded) member of the same entity                                                                                                    |
|                                          | • has a cumulative actual share in the senior payment entity of 10 percent or greater. A cumulative actual share is obtained by multiplying the direct actual share the member has in the senior payment entity by the indirect actual share the member has in the senior payment entity.                                                                                                    |
|                                          | The product obtained is the cumulative actual share; if 10 percent or greater, designate or decline 1 of the shares for the member.                                                                                                    |

# **398** Determining Substantial Beneficial Interest for Embedded Members (Continued)

| C<br>Example of                                        | In this example, the County Office must manually determine whether a member                                                                                                    |
|--------------------------------------------------------|----------------------------------------------------------------------------------------------------|
| Example of<br>Embedded<br>Entity Member                | has a substantial beneficial interest in an entity.                                                                                                    |
| Substantial<br>Beneficial<br>Interest<br>Determination | Laura has no individual interest in farming and is combined with no one who does. She is therefore allowed to designate 3 entities for payment, according to 1-PL, subparagraph 183 B.                                                                                                    |
|                                                        | Laura has an 8 percent direct interest in Trust R and a 25 percent direct interest in Corporation A.                                                                                                    |
|                                                        | Corporation A has a 10 percent direct interest in Trust R.                                                                                                    |
|                                                        | Laura has an indirect interest of 2.5 percent in Trust R through Corporation A (.2500 x .1000).                                                                                                    |
|                                                        | Laura has 3 separate designations to make, based on her interest:                                                                                                    |
|                                                        | <ul> <li>directly, in Corporation A (25 percent share)</li> <li>directly, in Trust R (8 percent share)</li> <li>indirectly, in Trust R, through Corporation A (2.5 percent).</li> </ul>                                                                                                    |
|                                                        | At first glance it may appear that Laura must only designate 1 of the 3 permitted<br>entities, since in only 1 of the 3 is her interest 10 percent or greater. Pay attention<br>to the fact that 2 of these interests are in the same entity, Trust R. The note in<br>1-PL, subparagraph 184 A, repeated in subparagraph A, reminds the user to take<br>all interest in an entity into consideration when making a substantial beneficial |

interest determination.

Since the cumulative share Laura has in Trust R is 10.5 percent, Laura must \*--designate both interests in the Trust for the Trust to receive payment for her cumulative share in the Trust. Because she has an interest in the Trust at different levels, she cannot claim that her share in the Trust through the corporation is insubstantial.

Laura must use 3 permitted entity designations to select the 3 interests listed in--\* this example.

| A<br>Introduction            | County Offices can delete embedded entity records in much the same way as<br>nonembedded entity records are deleted. County Offices must be certain to<br>distinguish between methods to:                                                                   |
|------------------------------|----------------------------------------------------------------------------------------------------|
|                              | <ul> <li>delete an embedded entity member</li> <li>delete an entire embedded entity</li> <li>delete the senior payment entity.</li> </ul>                                                                                                    |
| B<br>Methods for<br>Deletion | Of the 3 types of deletion, 2 must be performed by accessing the senior payment<br>entity. Only when deleting a specific embedded entity member is the user unable<br>to perform the deletion by accessing the member through the senior payment<br>entity. |

С

DeletingFollow these tables to delete an embedded entity member.EmbeddedAccess the entity file according to this table.

| Step | Menu or Screen  | Entry                                                                                                    |
|------|-----------------|----------------------------------------------------------------------------------------------------|
| 1    | Menu MA0000     | ENTER "4", "Subsidiary Files".                                                                                                    |
| 2    | Menu MAD000     | ENTER "7", "Entity File and Payment Limitation Register".                                                                                                    |
| 3    | Menu MAB440B    | ENTER "1", "Create/Revise/Delete Entity Record".                                                                                                    |
| 4    | Screen MAB44000 | Enter the entity year.                                                                                                    |
| 5    | Screen MAB44001 | Enter 1 of the following:                                                                                                    |
|      |                 | <ul> <li>the ID number and type of the embedded entity</li> <li>the last 4 digits of the ID number of the embedded entity</li> <li>the name of the embedded entity.</li> </ul> |
| 6    | Screen MAB44000 | PRESS "Enter" to continue.                                                                                                    |
| 7    | Screen MAD501E1 | Enter the number of the member to modify.                                                                                                    |
| 8    | Screen MAD501E3 | ENTER "D" to delete.                                                                                                    |
| 9    | Screen MAD501E1 | Enter 1 of the following 3 options:                                                                                                    |
|      |                 | • "A" to add another member to the entity                                                                                                    |
|      |                 | Note: See subparagraph 393 D to add the member.                                                                                                    |
|      |                 | • the number of the member to modify; add the remaining shares to the member, and ENTER "U" to update the record                                                               |
|      |                 | • the number of the deleted member to reactivate the record.                                                                                                    |
|      |                 | After all changes have been made to the record, ENTER "U" to update the record.                                                                                                |

D

Deleting EntireFollow these tables to delete an entire embedded entity.EmbeddedAccess the entity file according to this table.

| Step | Menu or Screen  | Entry                                                                                                    |
|------|-----------------|----------------------------------------------------------------------------------------------------|
| 1    | Menu MA0000     | ENTER "4", "Subsidiary Files".                                                                                                    |
| 2    | Menu MAD000     | ENTER "7", "Entity File and Payment Limitation Register".                                                                                                    |
| 3    | Menu MAB440B    | ENTER "1", "Create/Revise/Delete Entity Record".                                                                                                    |
| 4    | Screen MAB44000 | Enter the entity year.                                                                                                    |
| 5    | Screen MAB44001 | Enter 1 of the following:                                                                                                    |
|      |                 | <ul> <li>the ID number and type of the senior payment entity</li> <li>the last 4 digits of the ID number of the senior payment entity</li> <li>the name of the senior payment entity.</li> </ul> |
| 6    | Screen MAB44000 | PRESS "Enter" to continue.                                                                                                    |
| 7    | Screen MAD501E1 | Enter the number of member to modify.                                                                                                    |
| 8    | Screen MAD501E3 | ENTER "D" to delete.                                                                                                    |
| 9    | Screen MAD501E1 | <ul><li>Enter 1 of the following 3 options:</li><li>"A" to add another member to the entity</li></ul>                                                                                            |
|      |                 | <ul> <li>Note: See subparagraph 395 E to add the member.</li> <li>the number of the member to modify; add the remaining shares to</li> </ul>                                                     |
|      |                 | the member, and ENTER "U" to update the record                                                                                                    |
|      |                 | • the number of the deleted member to reactivate the record.                                                                                                    |
|      |                 | After all changes have been made to the record, ENTER "U" to update the record.                                                                                                    |
|      |                 | PRESS "Cmd7" to end process or "Cmd3" to select another entity to process.                                                                                                    |

# E<br/>Deleting Senior<br/>Payment EntityThe user can elect to delete the senior payment entity. This process deletes not<br/>only the senior payment entity from the entity file, but also removes any<br/>embedded entities and their members from the file.For example, if the Timberman Corporation, a senior payment entity containing<br/>embedded entities, were to be dissolved, the county software would allow the

embedded entities, were to be dissolved, the county software would allow the direct deletion of the Timberman Corporation from the entity file. All direct and embedded members of the corporation do not have to be deleted before the corporation's deletion.

Follow these tables to delete the senior payment entity.

Access the entity file according to this table.

| Step | Menu or Screen  | Entry                                                                                                    |
|------|-----------------|----------------------------------------------------------------------------------------------------|
| 1    | Menu MA0000     | ENTER "4", "Subsidiary Files".                                                                                                    |
| 2    | Menu MAD000     | ENTER "7", "Entity File and Payment Limitation Register".                                                                                                    |
| 3    | Menu MAB440B    | ENTER "1", "Create/Revise/Delete Entity Record".                                                                                                    |
| 4    | Screen MAB44000 | Enter the entity year.                                                                                                    |
| 5    | Screen MAB44001 | Enter 1 of the following:                                                                                                    |
|      |                 | <ul> <li>the ID number and type of the senior payment entity</li> <li>the last 4 digits of the ID number of the senior payment entity</li> <li>the name of the senior payment entity.</li> </ul> |

E Deleting Senior Payment Entity (Continued)

| Step | Menu or Screen  | Entry                                                                                                    |
|------|-----------------|----------------------------------------------------------------------------------------------------|
| 6    | Screen MAB44000 | PRESS "Enter" to continue.                                                                                                    |
| 7    | Screen MAD501E1 | ENTER "D" to delete.                                                                                                    |
| 8    | Screen MAD501E1 | Enter 1 of the following 4 options:                                                                                           |
|      |                 | • "U" to confirm deletion of the senior payment entity, and PRESS<br>"Cmd7" to end process or "Cmd3" to select another entity |
|      |                 | • "A" to reactivate the senior payment entity by adding members to the entity                                                 |
|      |                 | <b>Note:</b> See subparagraph 395 E to add additional members.                                                                |
|      |                 | • "Cmd7" to end process without deleting the senior payment entity                                                            |
|      |                 | • "Cmd3" to select a new entity to process without deleting the senior payment entity.                                        |
|      |                 | PRESS "Cmd7" to end process or "Cmd3" to select another entity to process.                                                    |

400-409 (Reserved)

| A<br>Definition of<br>Suspended<br>Producer | <ul> <li>A <u>suspended producer</u> is either of the following:</li> <li>a multicounty producer who has designated more than the allowable<br/>3 permitted designations</li> <li>a non-multicounty producer, combined with a producer in another county, who<br/>together have designated more than the allowable 3 permitted designations.</li> </ul>                                                                                                    |
|---------------------------------------------|----------------------------------------------------------------------------------------------------|
|                                             | <b>Note:</b> In all cases except this one, county level software does not allow a producer who is not multicounty to select more than 3 permitted entities.                                                                                                    |
| B<br>Suspension<br>Process<br>Summary       | <ul> <li>KCMO mainframe software ultimately determines whether a multicounty producer shall be suspended. For each producer on an uploaded record, the software counts all permitted entities using all available records to determine whether a change in a multicounty producer record has led to a suspension. If a suspension is merited, the mainframe updates all applicable producer records and downloads the records to the appropriate counties.</li> <li>Note: It is possible for a non-multicounty producer to become suspended, as described in subparagraph A. The KCMO mainframe handles suspensions in these cases in much the same way as multicounty producer suspensions. As a result, non-multicounty producer suspensions will be considered the</li> </ul> |

#### С

**How Producer Is** The following table describes the suspension process for multicounty producers. **Suspended** 

| Step | Action                                                                                                    |
|------|----------------------------------------------------------------------------------------------------|
| 1    | A multicounty producer adds to his or her designation count, through 1 or more of the following actions:                                                                                                    |
|      | <ul> <li>becoming a producer on a farm, and earning an individual payment on that farm</li> <li>becoming a member of a joint operation</li> <li>selecting a permitted entity for payment.</li> </ul>                  |
| 2    | The changed record is uploaded to the KCMO mainframe.                                                                                                    |
| 3    | KCMO performs a permitted entity count on the producers linked to the changed records.<br>This includes the producer who was originally updated at the county level and any producers<br>combined with that producer. |
| 4    | If KCMO determines that any of the producers have selected more than the allowed 3 designations, KCMO places an "S" flag in the:                                                                                      |
|      | • "Permitted Flag" field in the JOP/PEM record, if applicable, of the original producer and any combined producers                                                                                                    |
|      | • "Actively Engaged" field in the eligibility record, if present, of the original producer and any combined producers.                                                                                                |
|      | If KCMO determines that no suspension has occurred, go to step 5.                                                                                                    |
| 5    | KCMO downloads the changed records to all counties where the original producer and any combined producers are active.                                                                                                 |
| 6    | All States containing counties affected by the suspension receive Multicounty Entity<br>Members Suspended Report MGRC60R1, if applicable.                                                                             |
|      | Note: See subparagraph 417 B for information on suspended producer reports.                                                                                                    |
| 7    | All counties where the suspended producer is active receive Multicounty Entity Members Download Report MAB480-R002, indicating that 4 or more entities were selected by the suspended producer.                       |

# A

Overview

It is the responsibility of the suspended producer's control county to:

• determine how the producer was suspended

Follow this table to correct suspensions.

• instruct the applicable counties on how to modify the selection of entities.

# B

Correcting Suspensions

| Step | Action                                                                                                    |
|------|----------------------------------------------------------------------------------------------------|
| 1    | The control county:                                                                                                    |
|      | • determines why the producer was suspended                                                                                |
|      | • notifies producer if producer selected more than 3 permitted entities for payment                                        |
|      | • modifies the producer's permitted entity selection, if necessary                                                         |
|      | • instructs applicable noncontrol County Offices to modify the producer's permitted entity selection, if necessary.        |
|      | <b>Note:</b> This includes updating county actively engaged and permitted entity flags from "S" to the chosen designation. |
| 2    | All updated records are uploaded to the mainframe in Kansas City during normal upload cycle.                               |
|      | <b>Note:</b> Records not changed before the upload will not be uploaded.                                                   |

**Note:** The State Office acts as coordinator, working with all counties to obtain the proper designation and remove the suspension.

### B Correcting Suspensions (Continued)

| Step |                                  | Action                                                                                                    |  |  |
|------|----------------------------------|----------------------------------------------------------------------------------------------------|--|--|
| 3    |                                  | e performs permitted entity count on uploaded changed "S" records.                                                                                                    |  |  |
| 4    | IF the count                     | THEN the KCMO mainframe                                                                                                    |  |  |
|      | is within the designation limit  | updates the now nonsuspended records, except<br>nonuploaded "S" records, and downloads to the<br>applicable counties.                                                                                                    |  |  |
|      | exceeds the<br>designation limit | <ul> <li>downloads:</li> <li>the re-suspended records to all applicable counties, including counties containing suspended producers that were not uploaded</li> <li>a State Suspended Report to the States of the re-suspended producers.</li> </ul> |  |  |

**Note:** It is no longer necessary for all counties involved in a particular suspension to upload the changes in the same cycle.

# 412 Counting Permitted Entities

# A

Overview

Exhibit 11 provides instructions for determining the permitted entity count for producers. The examples in this exhibit illustrate cases in which the user must determine how many and which permitted entity designations should be selected for a producer.

# B

# Using MABDIG

MABDIG, or Subsidiary File Diagnostic Report, is the most effective tool for counting permitted entity designations. It is used in Exhibit 11 exclusively for illustrating producer information.

# A

**Introduction** This section includes the following topics:

|                       | <ul> <li>entity file report options</li> <li>system-generated entity report</li> <li>MABDIG reports</li> <li>County Office reports</li> <li>KCMO download reports</li> <li>State Suspended Reports.</li> </ul>                                                                        |
|-----------------------|----------------------------------------------------------------------------------------------------|
| B<br>Purpose          | <ul> <li>County Offices should be familiar with several entity file reports. These reports:</li> <li>provide a snapshot of entity and member accounts</li> <li>document multicounty producer activity.</li> </ul>                                                                     |
| C<br>Report Retention | <ul> <li>For information on report retention, see 25-AS, Exhibit 29. Relevant subjects include:</li> <li>CM 2-1, Download Reports</li> <li>CM 2-2, Upload Reports</li> <li>CM 2-3, Start-of-Day/End-of-Day</li> <li>CM 2-4, State Reports</li> <li>CM 7, Subsidiary Files.</li> </ul> |

| A<br>Purpose                 | For general information on entities or their members, access Scree<br>These reports:                                                                                                    | en MAB44201.                                     |
|------------------------------|----------------------------------------------------------------------------------------------------|--------------------------------------------------|
|                              | • contain specific data that is recorded in the entity file                                                                                                    |                                                  |
|                              | • are particularly useful during subsidiary file rollover, as they perform the record of producer data.                                                                                                    | provide a year-                                  |
| В                            |                                                                                                    |                                                  |
| Accessing Screen<br>MAB44201 | To access Screen MAB44201, ENTER "7", "Entity File and Payn Register", on Menu MAD000.                                                                                                    | nent Limitation                                  |
|                              | **************************************                                                                                                    | F3 *<br>*                                        |
|                              | <ul> <li>* 1. Power of Attorney</li> <li>* 2. Fiduciary</li> <li>* 3. Multiple County Producers</li> <li>* 4. Combined Producers</li> <li>* 5. Eligibility</li> <li>* 6. Joint Operations</li> <li>* 7. Entity File and Payment Limitation Register</li> <li>* 8. Print Producer Subsidiary File Data</li> </ul> | · *<br>*<br>*<br>*<br>*<br>*<br>*<br>*<br>*<br>* |
|                              | * 10. Payment Limitation Maintenance Menu<br>*                                                                                                    | *<br>*<br>*                                      |
|                              | * 23. Return To Application Selection Menu<br>* 24. Return To Primary Selection Menu<br>* Cmd3=Previous Menu *=Option currently not availab                                                                                                    | *<br>*<br>ble. *                                 |
|                              | * Ready for option number or command<br>*<br>*<br>*<br>*                                                                                                    | ~<br>*<br>*<br>*<br>*                            |

```
B
Accessing Screen
MAB44201
(Continued)

COMMAND

COMMAND

COMMAND

COMMAND

COMMAND

COMMAND

COMMAND

COMMAND

COMMAND

COMMAND

COMMAND

COMMAND

COMMAND

COMMAND

COMMAND

COMMAND

COMMAND

COMMAND

COMMAND

COMMAND

COMMAND

COMMAND

COMMAND

COMMAND

COMMAND

COMMAND

COMMAND

COMMAND

COMMAND

COMMAND

COMMAND

COMMAND

COMMAND

COMMAND

COMMAND

COMMAND

COMMAND

COMMAND

COMMAND

COMMAND

COMMAND

COMMAND

COMMAND

COMMAND

COMMAND

COMMAND

Command

COMMAND

COMMAND

COMMAND

COMMAND

COMMAND

COMMAND

COMMAND

Command

COMMAND

COMMAND

COMMAND

COMMAND

COMMAND

COMMAND

COMMAND

COMMAND

COMMAND

COMMAND

COMMAND

COMMAND

COMMAND

COMMAND

COMMAND

COMMAND

COMMAND

COMMAND

COMMAND

COMMAND

COMMAND

COMMAND

COMMAND

COMMAND

COMMAND

COMMAND

COMMAND

COMMAND

COMMAND

COMMAND

COMMAND

COMMAND

COMMAND

COMMAND

COMMAND

COMMAND

COMMAND

COMMAND

COMMAND

COMMAND

COMMAND

COMMAND

COMMAND

COMMAND

COMMAND

COMMAND

COMMAND

COMMAND

COMMAND

COMMAND

COMMAND

COMMAND

COMMAND

COMMAND

COMMAND

COMMAND

COMMAND

COMMAND

COMMAND

COMMAND

COMMAND

COMMAND

COMMAND

COMMAND

COMMAND

COMMAND

COMMAND

COMMAND

COMMAND

COMMAND

COMMAND

COMMAND

COMMAND

COMMAND

COMMAND

COMMAND

COMMAND

COMMAND

COMMAND

COMMAND

COMMAND

COMMAND

COMMAND

COMMAND

COMMAND

COMMAND

COMMAND

COMMAND

COMMAND

COMMAND

COMMAND

COMMAND

COMMAND

COMMAND

COMMAND

COMMAND

COMMAND

COMMAND

COMMAND

COMMAND

COMMAND

COMMAND

COMMAND

COMMAND

COMMAND

COMMAND

COMMAND

COMMAND

COMMAND

COMMAND

COMMAND

COMMAND

COMMAND

COMMAND

COMMAND

COMMAND

COMMAND

COMMAND

COMMAND

COMMAND

COMMAND

COMMAND

COMMAND

COMMAND

COMMAND

COMMAND

COMMAND

COMMAND

COMMAND

COMMAND

COMMAND

COMMAND

COMMAND

COMMAND

COMMAND

COMMAND

COMMAND

COMMAND

COMMAND

COMMAND

COMMAND

COMMAND

COMMAND

COMMAND

COMMAND

COMMAND

COMMAND

COMMAND

COMMAND

COMMAND

COMMAND

COMMAND

COMMAND

COMMAND

COMMAND

COMMAND

COMMAND

COMMAND

COMMAND

COMMAND

COMMAND

COMMAND

COMMAND

COMMAND

COMMAND

COMMAND

COMMAND

COMMAND
```

Select the applicable year for the producer on Screen MAD01001. Screen MAB44201 will be displayed after the year is selected.

|                |       | 205-J HARTLEY DARIN Selection MAB44201                  |
|----------------|-------|---------------------------------------------------------|
| Entity And Joi | nt Op | eration Reports Version AC28 10/02/97 15:29 Term        |
|                |       |                                                         |
|                |       | REPORTS SELECTION                                       |
|                |       | REPORTS SELECTION                                       |
|                | 1     | Print Interest Report                                   |
|                |       | Print Alien Report                                      |
|                |       | Print Member Interest in two or more                    |
|                | 5.    | Entities and Joint Operations with less than 10% Report |
|                | 4     | Print Total Alien Report                                |
|                |       | Print Multiple County Report                            |
|                |       | Print Pending/Exception Report                          |
|                |       | Print Ownership Report                                  |
|                |       | Print Payment Reduction Report                          |
|                |       | Print Individual Entity and Joint Operation Report      |
|                |       |                                                         |
|                | 23.   | Return to Application Selection Menu                    |
|                |       | Return to Primary Selection Menu                        |
|                |       | •                                                       |
|                |       |                                                         |
|                |       |                                                         |
| 2md3-Previous  | Menu  | Enter-Selection 5                                       |
|                |       |                                                         |

| C<br>Selecting Entity<br>Report | A total of 9 different entity reports can be printed from Screen MAB44201, each listing a particular set of data obtained from the JOP/PEM file. |
|---------------------------------|----------------------------------------------------------------------------------------------------|
| D                               | The latenant Demont anists a list of each manufaction in the inist encoding an article                                                           |

**Interest Report** The Interest Report prints a list of each member in the joint operation or entity files. It identifies each joint operation or entity in which a member has an interest.

> Note: This is a lengthy report. It will print all producers that are in the County's joint operation and entity file. The following sample is just 1 page of the entire report.

| TEXAS<br>K MOORE DARIN              | U.S. Department of Agricul<br>Farm Service Agency  | ture     | P             | repared: 10-02-97                     |
|-------------------------------------|----------------------------------------------------|----------|---------------|---------------------------------------|
| Report ID: MAB468-R001              | Entity Interest Report for                         | 1998     |               | Page: 1                               |
| Member Name<br>Embedded Entity Name | ID and Type Member Name<br>ID and Type Entity Name | Eff Date | Act:<br>Share | Member<br>Jal Permitted<br>Share Flag |
|                                     | 451-66-0706 S JAMES W ETLIN                        | G        |               |                                       |
| JAMES W ETLING                      | 75-1059301 E J-M-J LAND CO                         | 10-22-92 | 0.0729        | 0.0729 Y                              |

# E **Alien Report**

The Alien Report shows entities that have nonresident aliens. It may be used to verify that the county has a completed FSA-153 on file for the producer. The following is a sample report.

| ( MOORE DARIN                       |                            | . Department of Agriculture<br>Farm Service Agency | -        | F            | repared      | : 10-0.        | 2-97 |
|-------------------------------------|----------------------------|----------------------------------------------------|----------|--------------|--------------|----------------|------|
| Report ID: MAB447-R002              |                            | Alien Report for 1998                              |          |              | P            | age:           | 1    |
|                                     |                            |                                                    |          |              | Mem          |                |      |
| Member Name<br>Embedded Entity Name | ID and Type<br>ID and Type | Member Name<br>Entity Name                         | Eff Date | Act<br>Share | ual<br>Share | Permit<br>Flag |      |

#### F

Member Interest in 2 or More Entities With Less Than 10 Percent Report This report lists each member of the entity file that has an interest of less that 10 percent in 2 or more entities. COC shall review this report to determine whether these interests in entities should be determined to be significant. The following is a sample report.

| TEXAS<br>K MOORE DARIN<br>Report ID: MAB447-R003 | U.S. Department of Agriculture<br>Farm Service Agency<br>Member Interest in two or more Entities<br>with less than 10% Report for 1998 | Prepared: 10-02-97<br>Page: 1                  |
|--------------------------------------------------|----------------------------------------------------------------------------------------------------|------------------------------------------------|
| Member Name<br>Embedded Entity Name              | ID and Type Member Name<br>ID and Type Entity Name Eff Date                                                                            | Member<br>Actual Permitted<br>Share Share Flag |
|                                                  | 171-91-9090 S DIGUARDI ELMS                                                                                                    |                                                |
| DIGUARDI ELMS                                    | 75-9999991 E MINITONKA REVOCABLE TRUST 02/18/<br>71-1000000 E BRATTLEBORO OYSTER, INC. 03/11/                                          |                                                |

#### G Total A

Total AlienThe TotalReportnonreside

The Total Alien Report shows joint operations and entities that have resident and nonresident aliens as members. The following is a sample report.

| TEXAS<br>K MOORE DARIN | U.S. Department of Agriculture<br>Farm Service Agency |          | Prepared: 10-02-97         |
|------------------------|-------------------------------------------------------|----------|----------------------------|
| Report ID: MAB447-R004 | Total Alien Report for 1998                           |          | Page: 1                    |
| Member Name            | ID and Type Member Name                               |          | Member<br>Actual Permitted |
| Embedded Entity Name   | ID and Type Entity Name                               | Eff Date | Share Share Flag           |
|                        | NO RECORDS FOUND                                      |          |                            |

# H Multiple County Report

This Multiple County Report prints a list of all multiple county producers that are in the joint operation and entity files. This report should be used to coordinate permitted entity selections.

**Note:** This is a lengthy report. The following sample is only 1 page of the entire report.

| TEXAS<br>K MOORE DARIN              | U.S. Department of Agriculture<br>Farm Service Agency | Prepared: 10-02-97                                      |
|-------------------------------------|-------------------------------------------------------|---------------------------------------------------------|
| Report ID: MAB447-R005              | Multiple County Report for 1998                       | Page: 1                                                 |
| Member Name<br>Embedded Entity Name | ID and Type Member Name<br>ID and Type Entity Name    | Member<br>Actual Permitted<br>Eff Date Share Share Flag |
|                                     | 447-12-0096 S BURTON HANKS                            |                                                         |
| BURTON HANKS                        | 75-1334211 E CATTLE CZAR CORP                         | 09-11-93 0.1211 0.1211 Y                                |

| I<br>Pending/       | The Pending/Exception Report:                                                                                                   |
|---------------------|----------------------------------------------------------------------------------------------------|
| Exception<br>Report | • prints a list of all members in the joint operation and entity files that have either a "blank" or "S" permitted flag setting |
|                     |                                                                                                    |

• indicates that the permitted entity designation may be pending, or that the member has been suspended.

The Pending/Exception Report can be cross-referenced with CCC-502's after program signup but before subsidiary rollover to help determine which entities should not be active for the CY. In some cases, an entity with no value in the permitted flag indicates that it is no longer on a farm and should be deleted before subsidiary rollover.

The following is an example of this report.

| TEXAS<br>K MOORE DARIN<br>Report ID: MAB449-R001 | U.S. Department of Agriculture<br>Farm Service Agency<br>Pending/Exception Report for 1998 | Prepared: 10-02-97<br>Page: 1                                            |
|--------------------------------------------------|--------------------------------------------------------------------------------------------|--------------------------------------------------------------------------|
| Id and Type Entity Name                          | ID and Type Member Name                                                                    | Reason for Exception                                                     |
| 74-2811194 E EDWARD ROLLINS EST                  | 183-99-0011 S EDDIE ROLLINS JR                                                             | Member actively engaged<br>/permitted status has<br>not been determined. |
| 77-0198253 E TACOMA RACING                       | 271-04-9234 S KENNEDY GREEN                                                                | Member is suspended<br>COC shall redetermine<br>actively engaged status. |

# J Ownership Report

The Ownership Report prints a list of all joint operations and entities recorded in the joint operation and entity files and lists the members. It can be used as a batch process to obtain all entity and member information for a particular county.

Note: This can be a lengthy report.

| TEXAS<br>K MOORE DARIN |                                |               | tment of Agriculture<br>Service Agency |          | Prepa  | ared: 10-               | 02-97        |
|------------------------|--------------------------------|---------------|----------------------------------------|----------|--------|-------------------------|--------------|
| Report ID: MAB46       | 59-R001                        |               | rship Report for 1998                  |          |        | Page:                   | 1            |
| ID and Type I          | Entity Name<br>Embedded Entity | ID and Type   | Member Name                            | Eff Date | Actual | ember<br>Permi<br>Share | tted<br>Flag |
| 71-9826791 E           | BRIGHTON LANDOWNERS            |               |                                        | 12-22-71 |        |                         |              |
|                        |                                | 124-57-0546 S | SARAH READING                          |          | 0.0729 |                         |              |
|                        |                                | 119-86-4536 S | JAMES KITTLE                           |          | 0.0625 | 0.0625                  |              |
|                        |                                | 353-24-4781 S | BRYAN REECE                            |          | 0.0625 | 0.0625                  |              |
|                        |                                | 436-91-6694 S | ABRAHAM VANLANDINGHAM                  |          | 0.0625 | 0.0625                  |              |
|                        |                                | 323-78-8432 S | KAREN TRUST                            |          | 0.1729 | 0.1729                  |              |
|                        |                                | 112-19-6452 S | THOMAS T CRAIG                         |          | 0.0625 | 0.0625                  |              |
|                        |                                | 162-90-7364 S | EDWARD CRANBERRIE                      |          | 0.1063 | 0.1063                  |              |
|                        |                                | 458-62-0903 S | MARSHALL CAPSHAW                       |          | 0.1729 | 0.1729                  |              |
|                        |                                | 48-341-0171 T | DRISCOLL BRUBAKER                      |          | 0.1000 | 0.1000                  |              |
|                        |                                | 162-18-6999 S | WALTER F TEED                          |          | 0.0625 | 0.0625                  | 5 Ү          |
|                        |                                | 169-26-9783 S | OTIS TANNEBAUM                         |          | 0.0625 | 0.0625                  | 5 Y          |

## K Reduction Payment Report

This report lists all entities having a reduced share because of members declining to select the entity as a "permitted entity". It can be cross-referenced with CCC-502 and CCC-501A to verify permitted entity designations and determinations. The following is a sample report.

| TEXAS<br>K MOORE DARIN |                                |                                                 | ment of Agriculture<br>ervice Agency                |          | Prepa                                | red: 10-                             | 02-97         |
|------------------------|--------------------------------|-------------------------------------------------|-----------------------------------------------------|----------|--------------------------------------|--------------------------------------|---------------|
| Report ID: MAH         | 3448-R002                      |                                                 | eduction Report for 1998                            |          |                                      | Page:                                | 1             |
| ID and Type            | Entity Name<br>Embedded Entity | ID and Type                                     | Member Name                                         | Eff Date | Membe<br>Actual<br>Share             |                                      | itted<br>Flag |
| 78-8615212 E           | WILLA CATHER EST               | 422-71-0026 S<br>317-99-3989 S<br>71-66583684 E | GRETA CATHER<br>THOMAS BRICING III<br>TEN PACK CORP | 10-22-92 | 1.0000<br>0.2450<br>0.5000<br>0.2500 | 0.7550<br>0.0000<br>0.5000<br>0.2500 | D<br>Y<br>Y   |
|                        | TEN PACK CORP                  | 291-76-1922 S<br>221-32-0167 S<br>166-65-7984 S | PARNELL WHITAKER<br>JOSEPH JACKSON<br>KIM TRIGGER   |          | 0.5000<br>0.1500<br>0.0500           | 0.5000<br>0.1500<br>0.0500           | Y<br>Y<br>Y   |

# L Individual Entity Report

The Individual Entity Report allows users to obtain entity information about a specific producer. The report has the following options:

- ENTER "1" to print all entities in which a member has an interest
- ENTER "2" to print the Entity Ownership Report.

These are samples of both options.

| TEXAS<br>K MOORE DARIN<br>Report ID: MAB468-R001 | U.S. Department of Agriculture<br>Farm Service Agency<br>Entity Interest Report for 1998 | Prepared: 10-02-97<br>Page: 1                           |
|--------------------------------------------------|------------------------------------------------------------------------------------------|---------------------------------------------------------|
| Report in. minist Root                           | Energy incorobe Report for 1990                                                          | rage. 1                                                 |
| Member Name<br>Embedded Entity Name              | ID and Type Member Name<br>ID and Type Entity Name                                       | Member<br>Actual Permitted<br>Eff Date Share Share Flag |
|                                                  | 177-01-0908 S BRADY ROBINSON                                                             |                                                         |
| BRADY ROBINSON                                   | 77-7173782 E CANBY ASSOCIATES                                                            | 05-03-91 0.7000 0.7000 Y                                |
| ROBINSON PARTNERSHIP                             | 38-1892038 E GROWN FARMS                                                                 | 05-18-81 0.3000 0.3000 Y                                |
| BRADY ROBINSON                                   | 64-0909398 E VINCENT D'ABRO ESTATE                                                       | 05-11-92 1.0000 1.0000 C                                |
|                                                  |                                                                                          |                                                         |
| TEXAS<br>K MOORE DARIN                           | U.S. Department of Agriculture<br>Farm Service Agency                                    | Prepared: 10-02-97                                      |
|                                                  | Farm Service Agency                                                                      | Page: 1                                                 |
| K MOORE DARIN<br>Report ID: MAB469-R002          | Farm Service Agency<br>Entity Ownership Report for 1998<br>ID and Type Member Name       | -                                                       |

TAMARA TODD

1.0000

1.0000

С

| A<br>Overview                               | MABDIG, or Subsidiary File Diagnostic Listing, can be used to determine producer subsidiary file information. Unlike other reports, which provide a compilation of monthly or yearly producer activity, MABDIG provides a snapshot of year-specific producer information. |
|---------------------------------------------|----------------------------------------------------------------------------------------------------|
| B<br>MABDIG<br>Permitted Entity<br>Sections | <ul> <li>Two areas on MABDIG are used to indicate permitted entity activity:</li> <li>Permitted Entity/Joint Operation Member Information section</li> </ul>                                                                                                    |
|                                             | <ul> <li>Permitted Entity Entity Information section.</li> <li>Each section lists unique, year-specific information for the producer for which<br/>MABDIG is being printed.</li> </ul>                                                                                    |
|                                             | <b>Notes:</b> Though joint operations are not considered entities, joint operation information may be displayed in both sections of MABDIG.                                                                                                    |
|                                             | *See subparagraph 130 C to print MABDIG*                                                                                                    |
| С                                           |                                                                                                    |
| Permitted                                   | The Permitted Entity/Joint Operation Member Information section lists producer-                                                                                                    |
| Entity/Joint<br>Operation<br>Member         | specific member information. All entities and joint operations in which the producer is a member in the applicable year will be listed in this section.                                                                                                    |
| Information                                 | The following is an example of this section.                                                                                                    |
| Ind Ent                                     |                                                                                                    |

| 503375858E 04 910401 712360985E N I 00250 05000 M/ | 3451 971112 |
|----------------------------------------------------|-------------|
| 712360985E 17 670918 N Y 05000 05000 M             | D467 970127 |
| D 751596843 E 06 871103 N D 98740 00000 N          | D323 971217 |

This sample MABDIG shows all the different types of memberships a particular producer has in the entity and joint operation file.

#### D

Meaning of<br/>Member SectionThis table describes the fields in the Permitted Entity/Joint Operation MemberInformation section of MABDIG.Fields

| Section     | Definition                                                                                                    |
|-------------|----------------------------------------------------------------------------------------------------|
| Ind Stat    | Used to determine whether the entity record is active ("Blank") or deleted ("D").                                                                                                    |
| Id and Type | Lists the ID number and type of the entity the producer is a member of.                                                                                                    |
| Ent Type    | Lists the entity type of the entity the producer is a member of.                                                                                                    |
| Date        | Lists the date the entity was created.                                                                                                    |
| Inline 1    | If data is found here, indicates that the producer is a second level embedded member<br>of the entity listed in the "Id and Type" field, which means the producer is a member<br>of the senior payment entity through the entity listed in the "Inline 1" field. |
| Inline 2    | Indicates that the producer is embedded at the third level, which means the producer is a member of the senior payment entity through both the entities listed in the "Inline 1" and "Inline 2" fields.                                                          |
| Inline 3    | Indicates that the producer is embedded at the fourth level.                                                                                                    |
| Inline 4    | Indicates that the producer is embedded at the fifth level.                                                                                                    |
| Crop        | Field not relevant for entities.                                                                                                    |
| Libl        | Relevant to limited partnerships only; indicates whether a member of a limited partnership is liable under 1-PL rules for monies owed by the limited partnership.                                                                                                |
| Succ        | Field not relevant for entities.                                                                                                    |
| КСМО        |                                                                                                    |
| Perm Flag   | Indicates the designation the producer has selected or county software has generated.                                                                                                    |
| Act Share   | Indicates the actual share the producer has in the entity.                                                                                                    |
| Perm Share  | Indicates the permitted share for the producer in the entity.                                                                                                    |
| Pgm-Upd     | Lists the last software program that updated the record.                                                                                                    |
| Date        | Lists the date the last software program updated the record.                                                                                                    |

#### E

Permitted EntityThe Permitted Entity Entity Information section lists information about the entityEntityor joint operation for which MABDIG is printed. MABDIG's printed forInformationproducers that are members of entities or joint operations, but are not entitiesSectionthemselves, will contain no data in the Entity Information section.

This is an example of the Permitted Entity Entity Information section of MABDIG.

PERMITTED ENTITY ENTITY INFORMATION Ind Ent Perm Act Perm Stat Id and Type Type Date Tax ID Levels Members Crop Flag Share Share Pgm-Upd Date 353535353E 930914 353535353E 0000 10000 10000 MAB490 930917 06 0 003

# F

Meaning of Entity Section Fields This table describes fields shown in the Permitted Entity Entity Information section of MABDIG.

| Section     | Definition                                                                                                    |
|-------------|----------------------------------------------------------------------------------------------------|
| Ind Stat    | Used to determine whether the entity record is active ("blank") or deleted ("D").                                 |
| Id and Type | Lists the ID number and type of the entity.                                                                       |
| Ent Type    | Lists the entity type of the entity.                                                                              |
| Date        | Lists the date the entity was created.                                                                            |
| Tax ID      | Field not relevant for entities.                                                                                  |
| Levels      | For entities containing embedded entities, lists the number of levels of entities embedded in the entity, if any. |
| Members     | Lists the number of direct members of the entity.                                                                 |
| Crop        | Field not relevant for entities.                                                                                  |
| Perm Flag   |                                                                                                    |
| Act Share   | Lists the possible share the members may have in the entity; always 1.0000.                                       |
| Perm Share  | Lists the total share designated by all members of the entity.                                                    |
| Pgm-Upd     | Lists the last software program that updated the record.                                                          |
| Date        | Lists the date the last software program updated the record.                                                      |

| A<br>Purpose                                    | The mainframe in Kansas City processes records that are sent I<br>After processing these records, the mainframe in Kansas City of<br>reports, through the State Office, to the producer's "other" Cou<br>allows County Offices to be aware of and make payments base<br>made to "other" counties' records. | downloads the nty Office. This |
|-------------------------------------------------|----------------------------------------------------------------------------------------------------|--------------------------------|
| B<br>Types of<br>Download<br>Reports            | The following four KCMO download reports are directly relate<br>file.<br><b>Report MAD313-R001, Change Permitted Entity Records:</b>                                                                                                    |                                |
|                                                 | <ul> <li>is triggered by a change to an entity record in a county that county for the entity</li> </ul>                                                                                                    |                                |
|                                                 | • is downloaded to the control county of the updated entity                                                                                                    |                                |
|                                                 | • is used to inform the control county of an "other" county er                                                                                                    | ntity record update.           |
|                                                 | This is an example of the report.                                                                                                    |                                |
| TEXAS<br>K MOORE DARIN<br>Report ID: MAD313-R00 | Download of Combined Producers                                                                                                    | Prepared: 10-02-97<br>Page: 1  |
|                                                 | The below listed Permitted Entity and Member records were found the changed in the new Combined Producer file downloaded from KCMO.                                                                                                    | to be                          |
| Entity ID                                       | Member ID Combined                                                                                                    |                                |
| 73-984012 E                                     | YES                                                                                                    |                                |

| В           |                                                                                   |
|-------------|-----------------------------------------------------------------------------------|
| Types of    | <b>Report MAB480-R001, Multicounty Entity Members with less than 10%</b>          |
| Download    | Interest in an Entity:                                                            |
| Reports     |                                                                                   |
| (Continued) | <ul> <li>shows members with less than 10 percent interest in an entity</li> </ul> |
|             |                                                                                   |

- shows the entity or entities the member is a less than 10 percent member of
- is printed for both CY and PY
- prints out entity or joint operation members for which activity has occurred in the last cycle (2 to 4 weeks).

This is an example of the report.

| NEW YORK<br>HERKIMER |                |        | U.S. Department of<br>Farm Service | Agency                 | Prepared: 10/02/97 |
|----------------------|----------------|--------|------------------------------------|------------------------|--------------------|
| Report ID            | : MAB480-R001  |        | MultiCounty Entity Members Do      | wnload Report for 1998 | Page: 1            |
| Ме                   | mbers with les | s than | 10% interest in an entity.         |                        |                    |
|                      | EN             | TITY   |                                    | MEMBER                 |                    |
| St/Cty               | Id and Type    |        | Name                               | Id and Type            | Name               |
|                      |                |        |                                    |                        |                    |
| 36043                | 72-1234121     | Е      | SUDETEN ARMS FARMS, INC.           | 181-71-6151 S          | EQBAL SUDETEN      |
|                      |                | _      |                                    |                        |                    |
| 26042                | 78-444444      | E      | CLAVELL BRISKETS, INC.             | 181-71-6151 S          | EQBAL SUDETEN      |
| 36043                |                |        |                                    |                        |                    |

**Note:** The "NO NAME ON MULTI COUNTY FILE" name in the entity section of Report MAB480-R001 indicates that the member but not the entity is in NAM of the county receiving the download report.

| B<br>Types of<br>Download | Report MAB480-R002, Multicounty Entity Members with 4 or more Entitie<br>Selected for Payment:       |  |  |  |
|---------------------------|----------------------------------------------------------------------------------------------------|--|--|--|
| Reports<br>(Continued)    | <ul> <li>shows members with 4 or more entities selected for payment (suspended producers)</li> </ul> |  |  |  |

- shows the entity or entities the member has selected for payment
- is printed for both CY and PY
- prints out suspended entity or joint operation members for which activity has occurred in the last cycle (2 to 4 weeks).

This is an example of the report.

| NEW YORK<br>SULLIVAN<br>Report ID | : MAB480-R002     |          | U.S. Department of<br>Farm Service A<br>MultiCounty Entity Members Dow | gency               |   |                |
|-----------------------------------|-------------------|----------|------------------------------------------------------------------------|---------------------|---|----------------|
| Ме                                | mbers with 4 o    | or more  | entities selected for payment.                                         |                     |   |                |
| St/Cty                            | EN<br>Id and Type | TITY<br> | Name                                                                   | MEMB<br>Id and Type |   | Name           |
| 36105                             | 48-0000111        | Е        | WELL TRAVELED ESTATE                                                   | 111-22-3333         | S | TIMOTHY TROTT  |
| 36105                             | 48-2143546        | Е        | HORIZON FARMS INC                                                      | 122-11-6666         | S | MELODY ROBBINS |
| 36105                             | 75-0220109        | Е        | NO NAME ON MULTI COUNTY FILE                                           | 122-11-6666         | S | MELODY ROBBINS |
| 36105                             | 48-3352543        | Е        | SHARON SPRINGS MILL INC                                                | 317-09-9080         | S | T S GORP       |
| 36105                             | 48-444444         | Е        | VIRGINIA BROOKS TRUST 1                                                | 317-09-9080         | S | T S GORP       |

**Note:** The "NO NAME ON MULTI COUNTY FILE" name in the entity section of Report MAB480-R002 indicates that the member but not the entity is in NAM of the county receiving the download report.

| В           |                                                                                      |
|-------------|--------------------------------------------------------------------------------------|
| Types of    | <b>Report MAB480-R003, Multicounty Entity Members with no violations:</b>            |
| Download    |                                                                                      |
| Reports     | <ul> <li>shows members with no violations</li> </ul>                                 |
| (Continued) |                                                                                      |
|             | <ul> <li>shows the entity or entities the member has selected for payment</li> </ul> |
|             |                                                                                      |

- is printed for both CY and PY
- prints entity or joint operation members for which activity has occurred in the last upload/download cycle.

This is an example of Report MAB480-R003.

|        | MAB480-R003        | U.S. Department of A<br>Farm Service Ag<br>MultiCounty Entity Members Do | ency          | Prepared: 10/02/97<br>Page: 1 |
|--------|--------------------|--------------------------------------------------------------------------|---------------|-------------------------------|
| Mem    | pers with no viola | lions.                                                                   |               |                               |
|        | ENTITY             |                                                                          | MEMBER        |                               |
| St/Cty | Id and Type        | Name                                                                     | Id and Type   | Name                          |
|        |                    |                                                                          |               |                               |
| 36023  | 485555555 E        | KENNELWORTH YELLOW ACRES INC                                             | 141-77-1115 S | ANTONIO MEDICI                |
| 26002  |                    |                                                                          |               |                               |
| 36023  | 487777777 E        | PALISADES PARK REV TRUST                                                 | 222-33-8765 S | MARVIN GRAVEN                 |
| 36023  | 487909003 E        | ANNIE VIVIER ESTATE                                                      | 321-06-6333 S | BLOSSOM WHICUM                |
|        |                    |                                                                          |               |                               |

#### 417 State Suspended Reports

#### A Overview

A State Suspended Report is printed in the State Office during the download process if a member of an entity in the State was suspended in the current cycle.

#### **B** Report MGRC60R1

**Report MGRC60R1**, Multi-County Entity Members Suspended Report, lists the ID's of members of entities who were suspended during the current cycle. The following is an example of the report.

```
U.S. DEPARTMENT OF AGRICULTURE
TEXAS
120993001
                                          FARM SERVICE AGENCY
                                                                                         10/02/97
                 MULTI-COUNTY ENTITY MEMBERS SUSPENDED REPORT PAGE 1
MGRC60R1
                                                                                                  _ _ _ _ _ _ _ _ _ _ _
       SUSPENDED MULTI-COUNTY MEMBERS
                ST/CTY YEAR ID AND TYPE ID AND TYPE COUNTY
                 _____ ___
                                     _ _ _ _ _ _ _ _ _ _ _ _ _ _ _ _ _
                                                                _ _ _ _ _ _ _ _ _ _ _ _ _ _ _ _ _ _ _
                                                                                          _ _ _ _ _ _ _
                48-3759475-2011159E118-27-037248-3759475-2011159E118-27-037248-3759475-2917173E118-27-037248-3759475-3633433E812-91-413248-3759475-3840381E812-91-413248-3759475-4175768E812-91-413248-3759475-3840381E812-91-4132
                                                                                         48-275
                                                                                         48-275
                                                                                         48-275
                                                                                      07-137
07-137
                                                                                         07-137
                                                                                          07-137
```

**Note:** This report is not cumulative, so every report will need to be reconciled with the counties involved.

#### 418 Special Case Entities

#### A Introduction

This paragraph addresses the following cases of entities and members of entities that require special handling when loading information into the entity file:

•\*--creating "members of" records--\*

- rules for loading States, political subdivisions, and agencies thereof into the entity file
- •\*--loading churches, charities, and nonprofit entities into the entity file--\*
- loading tax exempt entities and entities with 100 or more members into the entity file
- loading public schools into the entity file
- loading ineligible foreign persons as members of entities
- loading entities and entity members not earning payments subject to 1-PL rules.

\* \* \*

#### \*--B Creating a "Members of" Record

Entities and members with no tax ID **cannot** be loaded into the entity file. However, based on the provisions of this paragraph, there are situations where member information is not applicable, but a member record must be loaded in the entity file.

**Note:** This paragraph does not authorize individuals that do not have a Social Security number or entities that do not have an employer ID number to be loaded in the entity file. This procedure is strictly limited to the situations described in this paragraph.

To record a member record with no tax ID into the entity file, create a record in SCIMS to represent the member that has no tax ID number and enter the following data into SCIMS and the name and address file on the System 36.

| System                     | Field                  | Entry                    |
|----------------------------|------------------------|--------------------------|
| SCIMS                      | Entity Type            | General Entity Member    |
|                            | Business Name          | Members of (entity name) |
|                            | Address                | Address of the entity    |
|                            | Receive Mail Indicator | Unchecked                |
| System 36 name and address | Eligible Voter         | "N"                      |
|                            | Receive Mail           | "N"                      |

#### 418 Special Case Entities (Continued)

#### C Federal, State, Political Subdivisions, and Agencies Thereof

\*--Entity types "08", Federal; and "09", State and local Government **cannot** be loaded as entities into the entity file. They can, however, be loaded as a member of another entity.

### **D** Churches, Charities, and Non-Profit Entities

The System 36 requires a member record to be loaded for churches, charities, and non-profit entities. To ensure that the System 36 handles payments to these entities properly, County Offices shall:

- load a "members of" record according to subparagraph B
- add the church, charity, or non-profit entity into the entity file with the "members of" entity as the sole member
- update the web-based eligibility system to show that AGI eligibility has been met.--\*

# 418 Special Case Entities (Continued)

# **E** Tax Exempt Entities and Entities With More Than 100 Members

Record an entity in the entity file if it is a tax exempt entity or an entity with more than 100 members according to the following.

| IF a tax exempt entity or                                    |                                                                                                    |
|--------------------------------------------------------------|----------------------------------------------------------------------------------------------------|
| entity with more than                                        |                                                                                                    |
| 100 members has                                              | THEN record in the entity file by                                                                                                    |
| no member with more than<br>5 percent interest in the entity | •*loading a "members of" record in SCIMS according to subparagraph B                                                                                                    |
|                                                              | • recording the share of the "members of" entity at* 1.0000.                                                                                                    |
| a member with more than<br>5 percent interest                | • recording the members having more than 5 percent interest in the entity file using the members' ID numbers                                                             |
|                                                              | •*loading a "members of" record in SCIMS according to subparagraph B and assigning the shares of all members not having a 5 percent interest to the "members of" entity. |
|                                                              | <b>Note:</b> The shares of the "members of" entity* represents the difference between the members holding a 5 percent or more share and 1.0000.                          |

## 418 Special Case Entities (Continued)

### F Public Schools

\*--As provided in 1-PL, paragraph 256, some payments involving public schools are exempt from liquidation.

Load public schools in the entity file according to the following.

| IF                                                                                                    | THEN                                                                                                    |
|----------------------------------------------------------------------------------------------------|----------------------------------------------------------------------------------------------------|
| either of the following applies:                                                                                                    | record in SCIMS with business type "Public Schools"                                                                                  |
| • land for which payments are received is owned by a public school district                                                                                            | <ul> <li>payments made to these business types are not<br/>subject to a payment limitation.</li> </ul>                               |
| • land for which payments are received<br>is owned by a State and that State<br>uses the land to maintain public<br>schools                                            |                                                                                                    |
| land that is not owned by a public school<br>district or by a State and used to maintain<br>public schools, and the public school is<br>not a member of another entity | • record the public school in SCIMS using the employee ID number with business type "State and Local Government"                     |
|                                                                                                    | • combine with the State, political subdivisions, and agencies thereof.                                                              |
| a public school is an income beneficiary of another entity                                                                                                    | record the public school in the entity file as a member of that entity.                                                              |
| a public school receives payments that are<br>both subject to limitation and not subject<br>to limitation                                                              | • load an employer ID number with a business type entry of "Public Schools" in SCIMS                                                 |
|                                                                                                    | <b>Note:</b> This is required for the entity receiving payment on land not subject to limitation.                                    |
|                                                                                                    | • load an employer ID number with a business type entry of "State and Local Government" in SCIMS.                                    |
|                                                                                                    | <b>Note:</b> This is required for the entity receiving payment on land subject to limitation.                                        |
|                                                                                                    | <b>Note:</b> Failure by the public school to provide separate ID numbers will result in payments being issued subject to limitation. |

#### 418 Special Case Entities (Continued)

#### \* \* \*

#### G Entities and Entity Members Not Earning Payment \* \* \*

\*--If an entity is participating in **any program**, receiving benefits through other entities, or participating in NRCS programs, County Offices shall:--\*

- require the entity to provide members' ID numbers and shares
- record the entity and members in the entity file.

\* \* \*

#### \*--H Loading Entities That Use a Social Security Number in the Entity File

A revocable trust, estate, or LLC may use the Social Security number of the grantor or individual rather than obtaining an employer ID number, if the requirements of 1-PL, subparagraph 364 A are met. In this instance, the County Office shall:

- access the individual in SCIMS
- change the customer type from "Individual" to "Business"
- update the business type for the applicable year from "Unknown" to 1 of the following:
  - "Trust Revocable"
  - "Estate"
  - "Limited Liability Company"
- change the business name and the common name to reflect the business name properly
- update all other applicable information
- load the entity on the applicable farm
- not load the trust, estate, or LLC in the entity file.--\*

\* \* \*

### **A** Introduction

Entities are sometimes restructured from 1 business type to another, while keeping the same ID number. In these cases, SCIMS enables the user to revise the business type to reflect changes in an entity.

Follow this paragraph to revise business types when an existing entity restructures to create either of the following:

- a new entity
- a joint operation.

### **B** Rules for Making Business Type Changes

County Offices shall refer to 1-PL before making any business type revisions. All rules and regulations in 1-PL must be met before County Offices may revise a business type.

### C Overview of Revising Business Types

The following actions are required in order to revise a business type:

- delete all entity files for the ID number for the applicable year
- change the business type and make any necessary changes in SCIMS--\*
- add the new entity to the entity file and update.

\* \* \*

--

## **D** Revising the Entity Type for an Entity

Revise the entity type when an existing entity is restructured to create a new entity according to the following.

| Step | Menu or Screen      | Action                                                       |  |  |
|------|---------------------|--------------------------------------------------------------|--|--|
| 1    | MA0000,             | ENTER "4", "Subsidiary Files Maintenance", and PRESS         |  |  |
|      | Common Management   | "Enter".                                                     |  |  |
|      | Menu                |                                                              |  |  |
| 2    | MAD000, Subsidiary  | *ENTER "7", "Entity Files and Payment Limitation             |  |  |
|      | Main Menu           | Register", and PRESS "Enter"*                                |  |  |
| 3    | MAB440B, Entity/Pay | ENTER "1", "Create/Revise/Delete Entity Record", and         |  |  |
|      | Limit Register      | PRESS "Enter".                                               |  |  |
| 4    | MAB44000,           | ENTER "1", "CY Records", and PRESS "Enter".                  |  |  |
|      | Entity Record       |                                                              |  |  |
| 5    | MAB44001,           | Select the entity and PRESS "Enter".                         |  |  |
|      | Entity File         |                                                              |  |  |
| 6    | MAB44002,           | Enter the new effective date from CCC-502 and PRESS          |  |  |
|      | Entity File         | "Enter".                                                     |  |  |
| 7    | MAD501E1, Permitted | ENTER "D" to delete and PRESS "Enter".                       |  |  |
|      | Entity Update       |                                                              |  |  |
|      |                     | <b>Note:</b> An asterisk will be placed by the members name. |  |  |
|      |                     |                                                              |  |  |
|      |                     | ENTER "U" to update and PRESS "Enter".                       |  |  |
|      |                     |                                                              |  |  |
|      |                     | Note: See subparagraph 420 B.                                |  |  |
| 8    | *SCIMS Customer     | Access SCIMS according to 1-CM, subparagraphs 141 D          |  |  |
|      | Search              | through J.                                                   |  |  |
| 9    |                     | Search SCIMS for the customer to be modified according       |  |  |
|      |                     | to 1-CM, paragraph 175.                                      |  |  |
| 10   | SCIMS Business      | Change business type of the customer in SCIMS according      |  |  |
|      | Information         | to 1-CM, paragraph 196.                                      |  |  |
| 11   |                     | Submit the customer record*                                  |  |  |

| Step | Menu or Screen   | Action                                                      |  |
|------|------------------|-------------------------------------------------------------|--|
| 12   | MA0000,          | ENTER "4", "Subsidiary Files Maintenance", and PRESS        |  |
|      | Common           | "Enter".                                                    |  |
|      | Management       |                                                             |  |
|      | Menu             |                                                             |  |
| 13   | MAD000,          | ENTER "7", "Entity File and Payment Limitation Register",   |  |
|      | Subsidiary Main  | and PRESS "Enter".                                          |  |
|      | Menu             |                                                             |  |
| 14   | MAB440B,         | ENTER "1", "Create/Revise/Delete Entity Records", and       |  |
|      | Entity/Pay Limit | PRESS "Enter".                                              |  |
|      | Register         |                                                             |  |
| 15   | MAB44000,        | ENTER "1", "CY", and PRESS "Enter".                         |  |
|      | Entity Record    |                                                             |  |
| 16   | MAB44001,        | Select the entity to be updated and PRESS "Enter".          |  |
|      | Entity File      |                                                             |  |
| 17   | MAB44002,        | Enter the new effective date from CCC-502 and PRESS         |  |
|      | Entity File      | "Enter".                                                    |  |
| 18   | MAD501E1,        | ENTER "A" and PRESS "Enter". Add the members of the         |  |
|      | Permitted Entity | entity to the entity file. PRESS "Enter" twice to update.   |  |
|      | Update           | Additional information on adding members to the entity file |  |
|      |                  | can be found in paragraph 378.                              |  |

# **D** Revising the Entity Type for an Entity (Continued)

## **E** Revising the Entity Type From an Entity to a Joint Operation

Revise the entity type when an entity restructures to become a joint operation according to the following table.

| Step | Menu or Screen   | Action                                                       |  |
|------|------------------|--------------------------------------------------------------|--|
| 1    | MA0000,          | ENTER "4", "Subsidiary Files Maintenance", and PRESS         |  |
|      | Common           | "Enter".                                                     |  |
|      | Management Menu  |                                                              |  |
| 2    | MAD000,          | *ENTER "7", "Entity Files and Payment Limitation             |  |
|      | Subsidiary Main  | Register", and PRESS "Enter"*                                |  |
|      | Menu             |                                                              |  |
| 3    | MAB440B,         | ENTER "1", "Create/Revise/Delete Entity Record", and         |  |
|      | Entity/Pay Limit | PRESS "Enter".                                               |  |
|      | Register         |                                                              |  |
| 4    | MAB44000,        | ENTER "1", "CY Records", and PRESS "Enter".                  |  |
|      | Entity Record    |                                                              |  |
| 5    | MAB44001,        | Select the entity and PRESS "Enter".                         |  |
|      | Entity File      |                                                              |  |
| 6    | MAB44002,        | Enter the new effective date from CCC-502 and PRESS          |  |
|      | Entity File      | "Enter".                                                     |  |
| 7    | MAD501E1,        | ENTER "D" to delete and PRESS "Enter".                       |  |
|      | Permitted Entity |                                                              |  |
|      | Update           | <b>Note:</b> An asterisk will be placed by the members name. |  |
|      |                  |                                                              |  |
|      |                  | ENTER "U" to update and PRESS "Enter".                       |  |
|      |                  |                                                              |  |
|      |                  | Note: See subparagraph 420 B.                                |  |
| 8    | *SCIMS           | Access SCIMS according to 1-CM, subparagraphs 141 D          |  |
|      | Customer Search  | through J.                                                   |  |
| 9    |                  | Search SCIMS for the customer to be modified according       |  |
|      |                  | to 1-CM, paragraph 175.                                      |  |
| 10   | SCIMS Business   | Change business type of the customer in SCIMS according      |  |
|      | Information      | to 1-CM, paragraph 196.                                      |  |
| 11   |                  | Submit the customer record*                                  |  |

| Step | Menu or Screen  | Action                                                      |
|------|-----------------|-------------------------------------------------------------|
| 12   | MA0000,         | ENTER "4", "Subsidiary Files Maintenance", and PRESS        |
|      | Common          | "Enter".                                                    |
|      | Management      |                                                             |
|      | Menu            |                                                             |
| 13   | MAD000,         | ENTER "6", "Joint Operations", and PRESS "Enter".           |
|      | Subsidiary Main |                                                             |
|      | Menu            |                                                             |
| 14   | MAB440A,        | ENTER "1", "Create/Revise/Delete Joint Operation            |
|      | Joint Operation | Records", and PRESS "Enter".                                |
|      | File            |                                                             |
| 15   | MAB44000,       | ENTER "1", "CY", and PRESS "Enter".                         |
|      | Joint Operation |                                                             |
|      | Record          |                                                             |
| 16   | MAB44001,       | Select the joint operation to be updated and PRESS "Enter". |
|      | Joint Operation |                                                             |
|      | File            |                                                             |
| 17   | MAB44002,       | Enter the new effective date from CCC-502 and PRESS         |
|      | Joint Operation | "Enter".                                                    |
|      | File            |                                                             |
| 18   | MAD501J1,       | ENTER "A" and PRESS "Enter". Add the members of the         |
|      | Joint Operation | entity to the entity file. PRESS "Enter" twice to update.   |
|      | Update          | Additional information on adding members to the entity file |
|      |                 | can be found in paragraph 378.                              |

## **E** Revising the Entity Type from an Entity to a Joint Operation (Continued)

#### A Overview

Screen MAD501E1 lists the members of the entity. Before the entity type can be revised, the members of the entity need to be deleted.

Report MABDIG prints the entity types for CY, CY-1, and CY-2.

### B

Permitted Entity Update Screen MAD501E1 The entity and its members are not deleted until on Screen MAD501E1, "U" is selected and the user presses enter to update. The following sample screen shows the results of entering "U" to update.

| Common Provisions 073-C RANSOM<br>Permitted Entity Update Version AA | Update MAD501E1<br>.01 11/29/00 08:18 Term H4 |                              |
|----------------------------------------------------------------------|-----------------------------------------------|------------------------------|
| MEMBERS OF<br>Name: PIGG LIMITED PARTNERSHIP                         | THE ENTITY                                    |                              |
| Type: Limited Partnership                                            | ID: 202501212 E                               | Share: 0.0000                |
| •••                                                                  | ctive Date: 10/27/00                          | Year: 01                     |
|                                                                      |                                               | Shares                       |
| # Prmtd Member Name                                                  | ID Number E                                   | ntity Actual Prmtd           |
| 001 * D KIM AND BRIAN PIGG JOINT VEN                                 |                                               | 03 0.2700 0.0000             |
| 002 * KIM PIGG                                                       | 202-50-2222 S                                 | 01 0.0500 0.0000             |
| 003 * BRIAN PIGG                                                     | 202-50-3333 S                                 | 01 0.0500 0.0000             |
| 004 * LISA PIGG                                                      | 202-50-4444 S                                 | 01 0.1000 0.0000             |
| 005 * JAMES PIGG                                                     | 202-50-4555 S                                 | 01 0.0500 0.0000             |
| 006 * PIGGY FARMS PARTNERSHIP                                        | 20-2507777 E                                  | 02 0.0900 0.0000             |
| 007 * PIGG CORPORATION                                               | 20-2508888 E                                  | 04 0.1900 0.0000             |
| 008 * PIGGY FARMS CORPORATION                                        | 20-2509999 E                                  | 04 0.2000 0.0000             |
|                                                                      |                                               | Total: 1.0000 0.0000         |
| * = Member deleted: To reactivate enter # or Ad                      | d ID                                          | Enter # to modify:           |
| Cmd7=End Cmd4=Previous Screen                                        |                                               | (A)dd, (D)elete or (U)pdate: |
|                                                                      |                                               |                              |

**Notes:** If Screen MAD501E1 has updated properly, the following changes will have occurred:

- an asterisk by the member, indicating a deleted member
- a highlighted "Entity file has been updated" message
- a new value in the "Total" field for actual and permitted shares.--\*

#### \*--420 Screen MAD501E1, Screen MAB0102, and Report MABDIG (Continued)

#### C Name and Address - File Maintenance Screen MAB0102

After revising the entity type on Screen MAB0102, users will need to update NAM according to 1-CM to reflect any NAM changes that have occurred because of the entity type revision.

| 073-C RANSOM<br>Name and Address - File Maintenance            | Change<br>Version: AA01 | MAB01502<br>11/29/2000 09:03 Term |  |
|----------------------------------------------------------------|-------------------------|-----------------------------------|--|
| Basic Data Tracking Fields                                     |                         |                                   |  |
| ID Number 202507777 ID Type E<br>Name for Mail PIGGY FARMS PAR |                         | CY 04<br>CY-1 05<br>CY-2 05       |  |
| Cmd7-End, Cmd3-Previous                                        |                         | r-Continue                        |  |

**Note:** CY-1 and CY-2 still shows "05" as the entity type after the CY entity type is changed. CY-1 and CY-2 can not be accessed to make entity type revisions.

#### E

## Report MABDIG Diagnostic Listing

Report MABDIG prints CY, CY-1, and CY-2 entity types. The following is an example of Report MABDIG, Name and Address Information section after an entity change.

| NORTH DAKOTA<br>C Ransom S<br>Report ID: MABDIG-R00 |               | CTY                     | U.S. Department of Agriculture<br>Farm Service Agency<br>Diagnostic Listing for: 20-25077777 E–2001 |      |    | Prepared: 11-29-00<br>Time: 09:13<br>Page: 1 |     |        |         |            |
|-----------------------------------------------------|---------------|-------------------------|----------------------------------------------------------------------------------------------------|------|----|----------------------------------------------|-----|--------|---------|------------|
| Ν                                                   | AME & ADDRESS | INFORMATION:            |                                                                                                    |      |    |                                              |     |        |         |            |
| nd<br>Stat                                          | Id and Type   | Name                    | Туре                                                                                                |      | AP | MCM                                          | CEM | PA-DEL | Pgm-Upd | Date       |
|                                                     | 202507777 E   | Piggy Farms Partnership | 04                                                                                                  | CY   | N  | N                                            | N   | N      | MAB060  | 00112<br>9 |
|                                                     |               |                         | 05                                                                                                  | CY-1 | Ν  | Ν                                            | Ν   |        |         |            |
|                                                     |               |                         | 05                                                                                                  | CY-2 | Ν  | Ν                                            | Ν   |        |         |            |

--\*

### 421-430 (Reserved)

# Part 7 Automated Joint Operations

# Section 1 Joint Operation File General Information

| 431 Using Joint                    | Operation Files                                                                                                    |
|------------------------------------|----------------------------------------------------------------------------------------------------|
| Α                                  |                                                                                                    |
| Introduction                       | The entity and joint operation (JOP/PEM) files are 1 physical file, but are accessed and updated separately because of the different payment limitation rules that apply to entities and joint operations. For information on accessing and updating entities, see Part 6. |
|                                    | The joint operation file is used to record and maintain data for its members.<br>Payment limitation determinations are based on the individual members of the<br>joint operation rather than the joint operation itself.                                                   |
|                                    | Joint operations listed on FCI-12 and those receiving NAP benefits shall also be entered in the joint operation file.                                                                                                    |
| B<br>Why This Part Is<br>Important | The information in this part is important because automated payment processes<br>use the data in the joint operation file to issue payments.                                                                                                    |
| C<br>Important<br>Related Material | See 1-PL, Part 4, Section 3 for policies related to joint operations.                                                                                                    |
| D<br>Clarification                 | Certain reports encountered when working with joint operations occasionally use<br>the term "entity" rather than "entity and joint operation". These references refer to<br>entities <b>as well as joint operations.</b>                                                   |

| A<br>Introduction                                  | The automated system was developed to recognize that joint operations operate<br>under different payment rules than entities, according to 1-PL. The following<br>subparagraphs define joint operations and other terms that are used when<br>discussing limiting payment to members of joint operations.        |
|----------------------------------------------------|----------------------------------------------------------------------------------------------------|
| B<br>Definition of<br>Joint Operation              | A joint operation is a general partnership, joint venture, or other similar business organization in which 2 or more individuals, entities, or joint operations pool their resources, such as land, labor, capital, management, and equipment, to conduct the operation.                                         |
| C<br>Definition of<br>Senior Joint<br>Operation    | A <u>senior joint operation</u> is a joint operation that has a joint operation or entity as a member.                                                                                                    |
| D<br>Definition of<br>Embedded Joint<br>Operation  | An <u>embedded joint operation</u> is a joint operation that is a member, either directly or indirectly, in another joint operation or entity.                                                                                                    |
| E<br>Definition of<br>Member                       | Subsidiary applications define a <u>member</u> as any entity, joint operation, or individual that is loaded into the entity or joint operation file as a component of that entity or joint operation.                                                                                                    |
| F<br>Definition of<br>Permanent ID<br>Number (PID) | A <u>permanent ID number (PID)</u> is used to link a joint venture whose members<br>share differently on different farms to the employer ID number recognized by both<br>IRS and payment processes. When creating a version of a joint venture with a<br>temporary ID, PID must be entered to update the record. |
|                                                    | Continued on the next page                                                                                                    |

| G<br>Definition of<br>Producer        | Subsidiary applications define a <u>producer</u> as any entity, joint operation, or individual that is loaded in the farm producer file as an owner, operator, or other producer on a farm.                                                                                                    |
|---------------------------------------|----------------------------------------------------------------------------------------------------|
| H<br>Definition of<br>Actual Share    | A member's <u>actual share</u> is found in the member level joint operation record and contains the percent of ownership share from CCC-502C or CCC-502D, item 5. The user can adjust this value. See:                                                                                                    |
|                                       | • subparagraph 447 B for general partnership member share loading information                                                                                                    |
|                                       | • paragraph 450 for joint venture member share loading information.                                                                                                    |
|                                       | Payment processes use the actual share to compute the:                                                                                                    |
|                                       | • payment made to the joint operation                                                                                                    |
|                                       | • portion of the payment to be charged against the member's payment limitation.                                                                                                    |
| I<br>Definition of<br>Permitted Share | Like the member's actual share, a member's <u>permitted share</u> is found in the<br>member level joint operation record. This value is not directly linked to CCC-502<br>or CCC-502D and cannot be directly adjusted by the user. The permitted share<br>reflects the share the member has in the senior joint operation to which the<br>member belongs.<br>Payment processes use the value in the member's "Permitted Share" field when |

calculating a payment to that member.

#### J

Definition of Permitted Flag The <u>permitted flag</u> enables the automated system to monitor whether or not the joint operation is earning a payment. The joint operations permitted flag selection determines the number of permitted entities that the members of the joint operation may designate. See subparagraph 433 B for payment rules regarding members of joint operations.

County Offices must set all joint operation members' permitted flag to either:

- "Y", if the joint operation is earning a payment
- "N", if the joint operation is not earning a payment.

The following table lists the different types of flags in the "Permitted Flag" field in the Permitted Entity Member section of MABDIG.

**Note:** The fact that the joint operation member information is listed in the Permitted Entity Member section of MABDIG may be confusing. County Offices should remember that a joint operation is not an entity.

| Flag | Definition                                                                                                    | Who Sets |
|------|----------------------------------------------------------------------------------------------------|----------|
| Y    | The joint operation earns a payment.                                                                                               | User     |
| N    | The joint operation does not earn a payment.                                                                                       | User     |
| J    | The member is a member of an entity that is a member<br>of a joint operation. This flag is only printed on the<br>member's MABDIG. | Software |
| С    | The member of the joint operation is combined with a corporation.                                                                  | Software |

See:

- subparagraph 447 B for general partnership member permitted flag loading information
- paragraph 450 for joint venture member permitted flag loading information.

| A<br>Introduction                    | This paragraph lists the ru<br>limitation information in t | les and policies that must be followed to record payment he joint operation file.                                                                                                    |  |  |
|--------------------------------------|------------------------------------------------------------|----------------------------------------------------------------------------------------------------|--|--|
| B<br>Joint Operation<br>Rules        | itself, when limiting paym payment from the joint op       | o members of joint operations, not the joint operation<br>ent. Members of joint operations that are earning<br>eration may only receive additional payments, directly<br>g substantial interest in more than 2 entities that also |  |  |
| C<br>Joint Operation<br>Entity Types |                                                            |                                                                                                    |  |  |
|                                      | Entity Type                                                | Entity Description                                                                                                    |  |  |
|                                      | 02                                                         | General partnership                                                                                                    |  |  |
|                                      | 03                                                         | Joint venture                                                                                                    |  |  |
|                                      | 14                                                         | BIA and Indian Tribal Venture                                                                                                    |  |  |

Note: See 1-CM for further information on recording entity types.

D Rules for Loading Joint Operation Records

The following are basic rules for creating joint operation records.

- The joint operation's entity type must be "02", "03", or "14".
- The joint operation must have an active name and address record.
- Only joint operations with ID type "E" may be loaded into the joint operation file.
  - **Exception:** ID type "T" may be entered in the joint operation file for special case joint ventures according to paragraph 451, as long as they are associated with a corresponding ID type "E" joint venture.
- The members of the joint operation may be any entity type. See subparagraph 366 D for a complete list of entity types.
- The members of the joint operation may be ID type:
  - "I", "S", or "E"
  - "T" with entity type "99".
- The members of the joint operation must be active in NAM.
- The members of the joint operation must have actual shares that total 1.0000.

| Α            |                                                                                                    |
|--------------|----------------------------------------------------------------------------------------------------|
| Introduction | This paragraph provides important information on revising or loading members in the joint operation file. |

#### B Source Documents

The following table explains which forms will be necessary for loading data into the joint operation file.

| Joint Operation Type                                           | Source Document                                                                    |
|----------------------------------------------------------------|------------------------------------------------------------------------------------|
| General partnerships and joint ventures                        | <ul><li>CCC-502B</li><li>CCC-503A</li></ul>                                        |
| Corporations, limited partnerships, and other similar entities | <ul> <li>CCC-502C</li> <li>CCC-501A</li> <li>CCC-501B</li> <li>CCC-503A</li> </ul> |
| Estates and trusts                                             | <ul> <li>CCC-502D</li> <li>CCC-501A</li> <li>CCC-501B</li> <li>CCC-503A</li> </ul> |

## С

When to Update Joint Operation Files Update the joint operation files anytime a:

- joint operation files an approved CCC-502 for the CY
- joint operation or member of a joint operation files an approved CCC-502B, CCC-502C, or CCC-502D for the CY.

## 435-445 (Reserved)

•

# Section 2 Creating, Revising, and Deleting Joint Operations

## 446 General Instructions

| A<br>When to Create<br>Joint Operation<br>Records                                             | Create a joint operation record in the joint operation file when COC approves CCC-502B filed according to 1-PL, paragraph 297.                                                                                                    |
|-----------------------------------------------------------------------------------------------|----------------------------------------------------------------------------------------------------|
| B<br>Creating Joint<br>Operations With<br>Members That<br>Are Entities or<br>Joint Operations | <ul> <li>Because of differing payment limitation rules, 1-PL does not consider entities or joint operations that are members of joint operations embedded. Still, county software operates under the same rules as embedded entities when it comes to loading these cases.</li> <li>As a result, use Part 6, Section 3 for assistance in joint operations with entities or joint operations as members.</li> <li>There is, however, 1 difference when loading "embedded" joint ventures sharing differently in different crops. County software will recognize only the "ALL" version of the embedded joint venture. When the embedded joint venture is accessed through the senior payment entity or joint operation, the embedded entity members' shares listed are for the "ALL" version of the embedded joint venture. Any updates to program versions other than the "ALL" version of the embedded joint venture.</li> </ul> |

| A<br>Introduction                                      | Once a joint operation and the prospective members have been load<br>County Offices can select the joint operation.                                | ded in NAM,                               |
|--------------------------------------------------------|----------------------------------------------------------------------------------------------------|-------------------------------------------|
|                                                        | <b>Note:</b> The name and address records for joint operation and membractive.                                                                     | bersmust be                               |
| B<br>Accessing Joint<br>Operation File<br>Menu MAB440A | To access Menu MAB440A, ENTER "6", "Joint Operations", on M<br>Menu MAB440A will be displayed.                                                     |                                           |
|                                                        | **************************************                                                                                                    | *******<br>W6 *<br>*                      |
|                                                        | <pre>** * 1. Create/Revise/Delete Joint Operation Record * 2. Print Entity and Joint Operation Reports * * * * * * * * * * * * * * * * * * *</pre> | *<br>*<br>*<br>*<br>*<br>*<br>*<br>*<br>* |
|                                                        | * 23. Return To Application Selection Menu<br>* 24. Return To Primary Selection Menu<br>*                                                          | *<br>*<br>*<br>*                          |
|                                                        | * Cmd3-Previous Menu<br>*<br>* Poodu fon ontion number on command                                                                                  | *                                         |
|                                                        | * Ready for option number or command<br>*<br>*<br>*                                                                                                | ^<br>*<br>*<br>*                          |

To create a joint operation, ENTER "1", "Create/Revise/Delete Joint Operation Selecting the **Create Option** Record", on Menu MAB440A. Select Joint Operation Year Screen MAB44000 will be displayed. Select the appropriate year. Note: If subsidiary file rollover has occurred and the joint operation is effective for the previous subsidiary year, create both CY and PY joint operation records. 
 341-K MOORE
 Selection
 MAB44000

 Version AC69
 10/04/97
 07:45
 Term D \*
 Joint Operation Record SELECT JOINT OPERATION YEAR 1. 1998 2. 1997 3. 1996 Enter the number of your selection and press the "ENTER" key \* Cmd7-End \*\*\*\*\*

#### B

Α

Selecting the **Joint Operation**  After selecting the appropriate year for the new joint operation, select the producer to be loaded into the joint operation file on Screen MAB44001.

\* Joint Operation File 341-K MOORE DARIN Selection MAB44001 Version AA01 10/04/97 12:57 Term F3\* To select a particular entity please enter the full ID Number and Type. If full ID is unknown, enter the last four digits of the ID or last name (partial last name accepted). Last Four of ID ID Number Type Last Name \* Cmd3=Previous Menu Enter-Continue \*\*\*\*\*\* 

Continued on the next page

2-PL (Rev. 1) Amend. 1

After selecting the producer, the automated system checks NAM to determine **Entering the** whether the joint operation selected is active on NAM. If the joint operation is **Effective Date** not active, the message, "No Producer Selected. Please select again." will be displayed. See subparagraph 366 B for further information.

> If the joint operation is active in NAM, Screen MAB44001 will be displayed. Enter the effective date from the appropriate CCC-502B, item 4, and PRESS "Enter" to update. An entry equal to or less than the current date is required in this field.

Note: See paragraph 394 for instructions on loading entities or joint operations that are members of a joint operation.

\* 341-K MOORE DARIN Selection MAB44002 \* \* Joint Operation File Version AA01 10/04/97 12:58 Term F3\* \* ENTER EFFECTIVE DATE TO CREATE + ID: 75-9876543 E BLUE BELL JOINT VENTURE RR#109 LANCASTER PA 19991 Joint operation - Type: Joint Venture \* Effective Year: 94 Enter new effective date from CCC-502 / / (MM/DD/YY) \* Cmd3=Previous Menu Enter-Continue 

С

**CCC-502** 

ADisplaying the<br/>PartnershipScreen MAD501J1 will be displayed if the joint operation accessed according to<br/>paragraph 447 is a general partnership.

To add a member to a partnership, ENTER "A" and PRESS "Enter". Screen MAD50201 will be displayed according to subparagraph C.

|   | 341-K. MOORE (DARIN) Modify MAD501J1                        |    |
|---|-------------------------------------------------------------|----|
| Ļ | oint Operation File Version AA01 10/04/97 13:00 Term        | W6 |
|   | MEMBERS OF THE JOINT OPERATION                              |    |
|   | Joint Operation - Name: THOMAS BROTHERS FARMS               |    |
|   | Joint Operation - Type: Partnership ID: 431111111 E         |    |
|   | Share: 0.0000 Effective - Date: 12 / 12 / 90 Year: 98       |    |
|   | ShareShares                                                 |    |
|   | # Prmtd Member Name ID Number Entity Actual Prmtd           |    |
|   |                                                             |    |
|   |                                                             |    |
|   |                                                             |    |
|   |                                                             |    |
|   |                                                             |    |
|   |                                                             |    |
|   |                                                             |    |
|   |                                                             |    |
|   |                                                             |    |
|   |                                                             |    |
|   | Total:                                                      |    |
|   |                                                             |    |
|   | Cmd7-End Cmd3-Select new entity Enter # of Member to Modify |    |
|   | (U)pdate to record changes (A)dd, or (D)elete Entity        |    |

B

Meaning of

The following table identifies and defines fields shown on Screen MAD501J1.

Fields

| Field          | Definition                                                                                                    |
|----------------|----------------------------------------------------------------------------------------------------|
| Share          | Reflects the share of the program payment selected by the members of the joint operation. It should be either:            |
|                | • 1.0000, if all members have selected the joint operation for payment                                                    |
|                | • 0.0000, if the joint operation is not earning a payment, so all members have declined payment from the joint operation. |
| Effective Date | Date when CCC-502B was received or last revised.                                                                          |
| Year           | Year of file accessed.                                                                                                    |
| #              | Line number of member, used to access a member to update.                                                                 |
| Prmtd          | Member permitted flag designatio; either "Y" or "N".                                                                      |
| Entity         | Entity type of member.                                                                                                    |

| С              |                                                                              |
|----------------|------------------------------------------------------------------------------|
| Adding Members | Screen MAD50201 will be displayed if "A" is entered on Screen MAD501J1       |
| to the         | according to subparagraph A.                                                 |
| Partnership    |                                                                              |
|                | Select the member to be added to the partnership. If more than one ID number |

Select the member to be added to the partnership. If more than one ID number or name meets the selection criteria entered on Screen MAD50201, a common routine screen will be displayed to select the member.

If a member of the partnership is an entity or another joint operation, the entity or joint operation must be loaded in the JOP/PEM file separately before the ID can be made a member of the partnership.

341-K. MOORE (DARIN) Modify MAD50201
\* Member Record Version AA01 10/04/97 13:03 Term W6
\* SELECT MEMBER
\* SELECT MEMBER
\* To select a new member please enter the full
ID Number and Type.
\* If full ID is unknown, enter the last four digits of
\* the ID or last name (partial last name accepted).
\*
\* Last Four of ID
\* Last Four of ID
\*
\* Cmd3-Previous Screen Enter-Continue
\*

C Adding Members After the member to be added has been successfully selected, Screen MAD501J3 to the will be displayed. Partnership (Continued)
\* Joint Operation File
\* Version AA01 10/04/97 13:05 Term W6\*

| к.<br>к | Joint Operation | File              | Version            | AA01   | 10/04/97  | 13:05 Term |
|---------|-----------------|-------------------|--------------------|--------|-----------|------------|
|         |                 | MEMBER            | INFORMAT           | TION   | 1         |            |
|         | Joint Operation | - Name: THOMAS BI | ROTHERS FARMS      |        |           |            |
|         | Joint Operation | - Type: Partnersh | hip                |        | ID: 43-   | -1111111 E |
|         | -               |                   | 00 Effective - Dat | :e: 12 | / 12 / 90 | ) Year: 98 |
|         |                 |                   |                    |        |           |            |
|         | MEMBER          | ID and Type:      | 666-66-6666 S      |        |           |            |
|         |                 | Entity Type:      |                    |        |           |            |
|         |                 | Name & Address:   | BURT THOMAS        |        |           |            |
|         |                 |                   | 8888 TILT ST       |        |           |            |
|         |                 |                   | AMARILLO           | TX     | 79109     |            |
|         |                 |                   |                    |        |           |            |
|         |                 |                   |                    |        |           |            |
|         | MEMBER          | Actual Share:     | .0000              |        |           |            |
|         |                 |                   |                    |        |           |            |
|         |                 | Permitted Flag:   |                    |        |           |            |
|         |                 |                   |                    |        |           |            |
|         |                 |                   |                    |        |           |            |
|         |                 |                   |                    |        |           |            |
|         |                 |                   |                    |        |           |            |
|         | Cmd3-Previous & | Screen            |                    | Press  | Enter to  | continue   |
|         |                 |                   |                    |        |           |            |

In the "Actual Share" field, enter the member's actual share from CCC-502B, item 5.

In the "Permitted Flag" field, ENTER:

- "Y" if the partnership earns any payment; this will automatically:
  - count as 1 of the member's permitted entities; see 1-PL, subparagraph 218 B for further information
  - update the member's permitted share to equal the actual share
- "N" or leave the field blank if the partnership does not earn any payment. This will automatically update the member's permitted share to .0000 (zero).
- **Note:** Because the entry in the "Permitted Flag" field is based on the partnership instead of the members, the "Permitted Flag" field for all the partnership members shall be the same.

| D<br>Redisplaying the<br>Partnership | PRESS "Enter" on Screen MAD50<br>will be redisplayed showing the add            | 01J3 after entries are made. Screen MAD501J2<br>ded member. To:                                                 | 1 |
|--------------------------------------|---------------------------------------------------------------------------------|----------------------------------------------------------------------------------------------------|---|
|                                      | • add another member, ENTER                                                     | "A" and follow subparagraph B                                                                                   |   |
|                                      | • update the joint operation with ENTER "U" and PRESS "Ente                     | the member information displayed,<br>r".                                                                        |   |
|                                      | shares equal 1.0000.                                                            | be updated until the members' total actual                                                                      |   |
|                                      | * 341-K. MOORE (DA                                                              | **************************************                                                                          |   |
|                                      | * Joint Operation File<br>*                                                     | Version AA01 10/04/97 13:00 Term W6*                                                                            |   |
|                                      |                                                                                 | ERS FARMS *<br>ID: 431111111 E *<br>Efective - Date: 12 / 12 / 90 Year: 98 *                                    |   |
|                                      | *<br>* # Prmtd Member Name<br>* 001 Y BILL THOMAS<br>* 002 Y BOB THOMAS<br>*    | Shares *<br>ID Number Entity Actual Prmtd *<br>222-22-2222 01 0.5000 0.5000 *<br>444-44-4444 01 0.5000 0.5000 * |   |
|                                      | *<br>*<br>*                                                                     | * * * * *                                                                                                    |   |
|                                      | * * *                                                                           | *<br>*<br>Total: 1.0000 1.0000 *                                                                                |   |
|                                      | *                                                                               | *                                                                                                    |   |
|                                      | <ul> <li>Cmd7-End Cmd3-Select new entity</li> <li>(U)pdate to record</li> </ul> | Enter # of Member to Modify *<br>d changes (A)dd, or (D)elete Entity *                                          |   |

| A<br>Background                     | Follow the procedure in this paragraph to create a joint venture if all shares on CCC-502B apply to all crops on all farms owned or operated by the joint venture.                                                                                                    |
|-------------------------------------|----------------------------------------------------------------------------------------------------|
|                                     | *Example: Candy Farm Joint Venture consists of Bill and Bob. Bill has a .4000 share and Bob has a .6000 share of all crops on all farms owned and operated by the Candy Farm Joint Venture*                                                                                                    |
| B<br>Selecting the<br>Joint Venture | Follow subparagraph 451 C to select the joint venture to be created.                                                                                                    |
| C<br>Selecting<br>Programs          | Screen MAB44005 will be displayed if the joint operation selected is a joint venture.<br>If the members' shares apply to all crops on all farms owned or operated by the joint venture, ENTER "ALL" and PRESS "Enter".                                                                                                    |
|                                     | Common Provisions341 MOORESelectionMAB44005Joint Operation fileVersionAA0104/03/200314:15TermE2                                                                                                    |
|                                     | Name: CANDY FARM       ID: 43-777777 Type: E         ALL All Programs       CRP Conservation Reserve Program         EQIP Environmental Quality Incentive Program         Specific Crops         BARLY Barley       MUSTD Mustard         SPECIFIC Crops         BARLY Barley       MUSTD Mustard         SPECIFIC Crops         BARLY Barley       MUSTD Mustard         SPECIFIC Crops         CANOL Canola       OATS Oats         CORN Corn       PNUTS Peanuts         CRAME Crambe       RAPE Rapeseed         UPCN Upland Cotton         FLAX Flax       RICE Rice         WHEAT Wheat         SORGH Grain Sorghum       SESME Sesame         'Y' indicates shares have been recorded for this program and/or crop for members of the joint venture. Select a program or crop to REVISE or CREATE         Cmd3-Previous Screen       Enter program code |
|                                     |                                                                                                    |

D On Screen MAB44002, enter the effective date from CCC-502B, item 4. An **Entering the** CCC-502 entry equal to or less than the current date is required in this field. **Effective Date** Note: The program selected on Screen MAB44005 will be displayed next to the effective year. \* 341-K. MOORE (DARIN) Selection MAB44002 \* \* Joint Operation file Version AA01 10/04/97 12:59 Term W6\* SELECT EFFECTIVE DATE TO REVISE \* \* ID: 43-7777777 E CANDY FARM RR 5 BOX 55 \* MO 99999-9999 NASSAU \* Joint Operation - Type: Joint Venture Effective Year: 93 Program ALL \* Enter new effective date from CCC-502 / / (MM/DD/YY) \* \* Cmd3-Previous Screen Enter-Continue

\*\*\*\*\*

EDisplaying the<br/>Joint VentureScreen MAD501J1 will be displayed if the joint operation selected is a joint<br/>venture.

To add a member to the joint venture, ENTER "A" and PRESS "Enter".

**Note:** The program selected on Screen MAB44005 will be displayed above the member data.

|   | 341-K. MOORE (JANE) Modify MAD501J1                         |     |
|---|-------------------------------------------------------------|-----|
| ċ | oint Operation File Version AA01 10/04/97 13:00 Ter         | m W |
|   | MEMBERS OF THE JOINT OPERATION                              |     |
|   | Joint Operation - Name: CANDY FARM                          |     |
|   | Joint Operation - Type: Joint Venture ID: 437777777 E       |     |
|   | Share: 0.0000 Effective - Date: 12 / 12 / 90 Year: 98       |     |
|   | Program: ALLShares                                          |     |
|   | # Prmtd Member Name ID Number Entity Actual Prmt            | d   |
|   | -                                                           |     |
|   |                                                             |     |
|   |                                                             |     |
|   |                                                             |     |
|   |                                                             |     |
|   |                                                             |     |
|   |                                                             |     |
|   |                                                             |     |
|   |                                                             |     |
|   |                                                             |     |
|   | Total:                                                      |     |
|   |                                                             |     |
|   | Cmd7-End Cmd3-Select new entity Enter # of Member to Modify |     |
|   | (U)pdate to record changes (A)dd, or (D)elete Entity        |     |

Note: See subparagraph 449 B for the meaning of fields on this screen.

FAdding Members<br/>to the JointScreen MAD50201 will be displayed according to subparagraph 449 C if "A" is<br/>entered on Screen MAD501J1 according to subparagraph E.VentureAle the base of the base of the base o

After the member to be added has been successfully selected, Screen MAD501J3 will be displayed.

**Note:** The program selected on Screen MAB44005 will be displayed above the member data.

| Joint | Operation   | 341-K. MOO       |                | Modify   | Y MAD501J3<br>10/04/97 13:05 1 | Parm W      |
|-------|-------------|------------------|----------------|----------|--------------------------------|-------------|
|       |             |                  |                |          | 10/01/07 10:00                 |             |
|       |             | MEMBER           | INFORM         | атто     | ۵                              |             |
| Joint | Operation   | - Name: CANDY FA |                |          |                                |             |
|       |             | - Type: Joint Ve |                |          | ID: 43-777777                  | 7 E         |
|       | -           |                  | 00 Effective - | Date: 12 | / 12 / 90 Year                 | <b>:</b> 98 |
|       |             | Program: ALL     |                |          |                                |             |
|       | MEMBER      | ID and Type:     | 111-33-1111 S  |          |                                |             |
|       |             | Entity Type:     |                |          |                                |             |
|       |             | Name & Address:  |                |          |                                |             |
|       |             |                  | 1313 TILT ST   |          |                                |             |
|       |             |                  | AMARILLO       | TX       | 79109                          |             |
|       |             |                  |                |          |                                |             |
|       |             |                  |                |          |                                |             |
|       | MEMBER      | Actual Share:    | .0000          |          |                                |             |
|       |             | Liability Flag:  |                |          |                                |             |
|       |             | Permitted Flag:  |                |          |                                |             |
|       |             |                  |                |          |                                |             |
|       |             |                  |                |          |                                |             |
|       |             |                  |                |          |                                |             |
|       |             |                  |                |          |                                |             |
| Cmd3- | -Previous S | Screen           |                | Press    | Enter to continu               | ıe          |
|       |             |                  |                |          |                                |             |

In the "Actual Share" field, enter the member's actual share from CCC-502B, item 5.

In the "Permitted Flag" field, ENTER:

- "Y" if the joint venture earns any payment; this will automatically:
  - count as 1 of the member's permitted entities; see 1-PL, subparagraph 218 B, for further information
  - update the member's permitted share to equal the actual share
- "N" or leave the field blank if the joint venture does not earn any payment. This will automatically update the member's permitted share to .0000 (zero).
- **Note:** Because the entry in the "Permitted Flag" field is based on the joint venture instead of the members, the "Permitted Flag" field for all of the joint venture members shall be the same.

G
Redisplaying the Joint Venture
PRESS "Enter" on Screen MAD501J3 after entries are made. Screen MAD501J1 will be redisplayed showing the added member. To:
add another member, ENTER "A" and follow subparagraph F

• update the joint operation with the member information displayed, ENTER "U" and PRESS "Enter".

**Note:** The joint operation cannot be updated until the member's total actual shares equal 1.0000.

| A<br>Background                     | 1                                                                                                    | 1 0 1                                 | create a joint venture if shares on<br>s on all farms owned or operated by the                                                                       |
|-------------------------------------|----------------------------------------------------------------------------------------------------|---------------------------------------|----------------------------------------------------------------------------------------------------|
|                                     | share of whe<br>wheat and a                                                                                                    | eat and a .3000 sha                   | sists of Eric and Tom. Eric has a .6000<br>re of corn, and Tom has a .4000 share of<br>n on all farms owned and operated by                          |
| B<br>Selecting the<br>Joint Venture | Follow paragraph 450 t                                                                                                    | o select the joint ve                 | enture to be created.                                                                                                    |
| C<br>Selecting<br>Programs          | venture.<br>If the members' shares a                                                                                                    | are different for diff                | joint operation selected is a joint<br>ferent crops on all farms owned or<br>ogram for the first crop and PRESS                                      |
|                                     | share for wh * Common Provisions 341                                                                                                    | MOORE                                 | paragraph A, to assign Eric and Tom's<br>EAT" and PRESS "Enter".                                                                                     |
|                                     | Joint Operation File<br>Name: PULLMAN JOINT VENT<br>ALL All Programs<br>CRP Conservation Res<br>EQIP Environmental Qu<br>Specific Crops<br>BARLY Barley<br>CANOL Canola<br>CORN Corn<br>CRAMB Crambe<br>FLAX Flax<br>SORGH Grain Sorghum | Version<br>URE ID: 99<br>erve Program | AA01 04/03/2003 14:15 Term E2<br>-66666666 Type: E<br>m<br>SFLWR Safflower<br>SOYBN Soybeans<br>SNFLR Sunflower<br>UPCN Upland Cotton<br>WHEAT Wheat |
|                                     |                                                                                                    |                                       | s program and/or crop for<br>gram or crop to REVISE or CREATE<br>Enter program code WHEAT                                                            |
|                                     | CUICE FICKIOUS BUICELI                                                                                                    |                                       | BIEGE PLOGEAU COUC WIEAL                                                                                                    |

\_\_\*

# 451 Creating Joint Ventures if Shares Are Different for Different Crops (Continued)

| D<br>Entering the<br>CCC-502<br>Effective Date           | Screen MAB44002 will be displayed according to subparagraph 450 D. Enter the effective date from CCC-502B, item 4. |
|----------------------------------------------------------|----------------------------------------------------------------------------------------------------|
|                                                          | <b>Note:</b> The program selected on Screen MAB44005 will be displayed next to the effective year.                 |
| E<br>Adding Members<br>and Updating the<br>Joint Venture | Follow paragraph 450 to add members to the joint venture and update the joint venture.                             |
| Joint Venture                                            | On each screen, the program selected on Screen MAB44005 will be displayed, such as "WHEAT".                        |
|                                                          | Repeat the instructions in this paragraph for each crop.                                                           |

| A<br>Background                                  | <ul> <li>Follow the procedure in this paragraph to create a joint venture if shares on CCC-502B are different for different farms owned or operated by the joint venture.</li> <li>Example: The Roberson Joint Venture consists of Flo and Sam. Flo has a .7000 share of all crops on the Cook farm and a .2000 share of all crops on the Taylor farm; Sam has a .3000 share of all crops on the Cook farm and a .8000 share of all crops on the Taylor farm. The Roberson Joint Venture operates the Cook and Taylor farms.</li> </ul> |
|--------------------------------------------------|----------------------------------------------------------------------------------------------------|
| B<br>Establishing<br>Name and<br>Address Records | To create the joint venture records described in subparagraph A, establish the following 3 name and address records:                                                                                                    |
|                                                  | <ul> <li>a Roberson Joint Venture record with the joint venture's PID (ID type "E" and entity type "03")</li> <li>Note: Remember that all joint ventures entered in the joint operation file must have an employer ID number.</li> </ul>                                                                                                    |
|                                                  | • a joint venture record assigned a temporary ID number (ID type "T" and entity type "03") with the business name that distinguishes between the different farms, such as "Cook Farm"                                                                                                    |
|                                                  | • a joint venture record assigned a temporary ID number (ID type "T" and entity type "03") with the business name that distinguishes between the different farms, such as "Taylor Farm".                                                                                                    |

| С                    |                                                                            |
|----------------------|----------------------------------------------------------------------------|
| Selecting the        | Follow paragraph 448 to select 1 of the joint ventures with a temporary ID |
| <b>Joint Venture</b> | number created according to subparagraph B.                                |
|                      |                                                                            |

| D                     |                                                                                       |
|-----------------------|---------------------------------------------------------------------------------------|
| Selecting<br>Programs | Screen MAB44005 will be displayed if the joint operation selected is a joint venture. |

ENTER "ALL" or enter the program for the first crop and PRESS "Enter".

**Example:** To create joint venture records for the example in subparagraph A, the entry would be "ALL".

| ame: COOK FARM               | ID: 48                     | -341-7777 Туре: Т                                             |
|------------------------------|----------------------------|---------------------------------------------------------------|
| ALL All Programs             |                            |                                                               |
| CRP Conservation Res         |                            |                                                               |
| EQIP Environmental Qu        | ality incentive progra     | m                                                             |
| Specific Crops               |                            |                                                               |
| BARLY Barley<br>CANOL Canola | MUSTD Mustard              |                                                               |
|                              | OATS Oats<br>PNUTS Peanuts | 1                                                             |
|                              |                            | UPCN Upland Cotton                                            |
|                              | RICE Rice                  |                                                               |
| SORGH Grain Sorghum          | SESME Sesame               |                                                               |
|                              |                            |                                                               |
|                              |                            | s program and/or crop for<br>gram or crop to REVISE or CREATE |
| Cmd3-Previous Screen         |                            | Enter program code ALL                                        |

--\*

Continued on the next page

| E<br>Entering the<br>CCC-502<br>Effective Date           | <ul><li>Screen MAB44002 will be displayed. Enter the effective date from CCC-502B, item 4.</li><li>Note: The program selected on Screen MAB44005 will be displayed next to the effective year.</li></ul>                                                                                                    |
|----------------------------------------------------------|----------------------------------------------------------------------------------------------------|
| F<br>Entering the<br>Joint Venture's<br>PID              | <ul> <li>In the "PID" field on Screen MAD501J1, enter the joint venture's PID established according to subparagraph B.</li> <li>Note: This links the shares on the farm with the PID for payment purposes. The payment will be made using the permanent joint venture ID number.</li> </ul>                                                                                                    |
|                                                          | 341-K. MOORE (DARIN) Modify MADSOLJI<br>Joint Operation File Version AAO1 10/04/97 13:53 Term W6*<br>ME M B E R S O F T H E J O I N T O P E R A T I O N<br>Joint Operation - Name: COOK FARM PID:<br>Joint Operation - Type: Joint Venture ID: 48341777 T<br>Share: 0.0000 Effective - Date: 12 / 12 / 90 Year: 98<br>Program: ALLShares *<br># Prmtd Member Name ID Number Entity Actual Prmtd |
| G<br>Adding Members<br>and Updating the<br>Joint Venture | <ul><li>Follow paragraph 450 to add members to the joint venture and update the joint venture.</li><li>On each screen, the program selected on Screen MAB44005 will be displayed, such as "ALL".</li><li>Repeat the instructions in this paragraph for each farm.</li></ul>                                                                                                    |

|            | mation into the JOP/PEM file.                                                                                                    |
|------------|----------------------------------------------------------------------------------------------------|
|            | dian tribal ventures, including BIA, in NAM using entity type "14".<br>ribal ventures and their members in the JOP/PEM file according to<br>table. |
| Exception: | Do not load BIA and their members into the JOP/PEM file. Load members of BIA into NAM with a temporary ID number and entity type "15".             |
|            | Record all Ind<br>Load Indian t<br>the following                                                                                                   |

|                                                                                              | THEN                                                                                                    |
|----------------------------------------------------------------------------------------------|----------------------------------------------------------------------------------------------------|
| only lands owned or held in trust,<br>and no members have filed<br>CCC-502 for other farming | <ul> <li>do not list the members' individual shares on the Indian<br/>tribal venture's CCC-502B</li> </ul>                                                                 |
| operations                                                                                   | • load the venture with the employer ID number in the JOP/PEM file                                                                                                    |
|                                                                                              | <ul> <li>load the members using a temporary ID number assigned<br/>for "Members of (tribal venture)", with an entity code of<br/>"99", and a 100 percent share.</li> </ul> |

#### B Indian Tribal Ventures (Continued)

| IF an Indian tribal venture has                                                                                      | THEN                                                                                                    |                                                                                                    |  |  |  |
|----------------------------------------------------------------------------------------------------|----------------------------------------------------------------------------------------------------|----------------------------------------------------------------------------------------------------|--|--|--|
| only lands owned or held in trust<br>and some or all members have filed<br>CCC-502's for other farming<br>operations | <ul> <li>tribal venture's CCC-3</li> <li>load the venture with JOP/PEM file</li> <li>load the members using the second second se</li></ul> | rs' individual shares on the Indian<br>502B<br>the employer ID number in the<br>ng a temporary ID number assigned<br>al venture)", with an entity code of |  |  |  |
|                                                                                                    | IF individuals have                                                                                                    | THEN                                                                                                    |  |  |  |
|                                                                                                    | filed CCC-502's for<br>other operations                                                                                                    | load the individuals in the entity<br>file as members of the tribal<br>venture using the individual's ID<br>number and a share of .0001.                  |  |  |  |
|                                                                                                    | not filed CCC-502's for other operations                                                                                                    | enter a share for the temporary ID<br>number equal to the difference<br>between the total recorded for<br>individuals and 1.0000.                         |  |  |  |
| lands rented or otherwise acquired                                                                                   | • determinations will be made as for any other joint venture                                                                                                    |                                                                                                    |  |  |  |
|                                                                                                    | <ul> <li>load each member's individual shares on the Indian tribal venture's CCC-502B</li> </ul>                                                                                                    |                                                                                                    |  |  |  |
|                                                                                                    | • load the venture in the "14".                                                                                                    | e JOP/PEM file using entity type                                                                                                    |  |  |  |

--\*

## \*--452.5 Creating Indian Tribal Ventures in the JOP/PEM File (Continued)

C Other Special Case Joint Operations - loading ineligible foreign persons as members of joint operations

- assigning temporary ID numbers
- loading join operations and joint operation members not earning payments subject to 1-PL rules
- loading joint operations to provide CAT application linkage requirements.

See subparagraph 418 K for information on loading Indian Tribal Ventures.

Note: The same rules apply for both joint operations and entities.--\*

| A<br>Background                                        | 1-PL provides that for a joint venture to be recorded as a joint venture and receive payments, the joint venture is required to have PID.<br>This paragraph describes provisions for joint ventures that do not have PID's. |
|--------------------------------------------------------|----------------------------------------------------------------------------------------------------|
|                                                        | This paragraph deserves provisions for joint ventures that do not have The s.                                                                                                    |
| B<br>Provisions for<br>Joint Ventures<br>Without PID's | <ul><li>The following provisions apply to joint ventures that do not have PID's.</li><li>Record the joint venture in NAM using a computer-assigned temporary ID number.</li></ul>                                           |
|                                                        | • Record the joint venture members as the owner, operator, or other producer on the farm, according to 3-CM.                                                                                                    |
|                                                        | • The contract, applications, and other program forms must be signed by the members.                                                                                                    |
|                                                        | • Record members as individuals in the eligibility file for payment purposes.                                                                                                    |
|                                                        | • Issue all payments and price support loans to the members, not to the joint operation.                                                                                                    |
|                                                        | • Marketing cards are normally issued to the producers listed as the operator of the farm.                                                                                                    |
|                                                        | • Do <b>not</b> record the joint venture in the entity file.                                                                                                    |
|                                                        | • Make eligibility determinations for the members.                                                                                                    |

454-457 (Reserved)

•

## Α

Introduction

When changes to a general partnership member's "Actual Share" field, "Permitted Flag" field, or both fields are necessary, the member level partnership record must be revised.

#### B

Importance of Keeping Joint Operation Records Up-to-Date

#### С

Revising Member Records in a General Partnership operation file is 1 of the "drivers" for determining whether a producer is an active producer.

It is important to keep the joint operation file up-to-date because the joint

Revise member records in a partnership according to this table.

| Step | Screen          | Entry                                                                                                    |
|------|-----------------|----------------------------------------------------------------------------------------------------|
| 1    | Screen MAD501J1 | Enter the member number in the "Enter # of Member to Modify" field.                                                                                           |
| 2    | Screen MAD501J3 | Enter modifications to either of the following fields:                                                                                                    |
|      |                 | <ul> <li>the "Actual Share", if shares have changed</li> <li>the "Permitted Flag", if a change has occurred in the joint operation payment status.</li> </ul> |
|      |                 | Example: If the partnership is no longer<br>earning a payment, update all<br>member permitted flags to "N".                                                   |
| 3    | Screen MAD501J1 | ENTER "U" to update.                                                                                                    |

| A<br>Overview                   | The following example demonstrates revising a general partnership record.                                                                                                    |  |  |  |  |  |  |  |
|---------------------------------|----------------------------------------------------------------------------------------------------|--|--|--|--|--|--|--|
| B<br>Revising<br>Member Records | After the member to revise has been selected and entered, Screen MAD501J3 will be displayed. The user is now able to:                                                                                                    |  |  |  |  |  |  |  |
|                                 | <ul> <li>update the "Actual Share" fields in the member records</li> <li>update the "Permitted Flag" fields in the member records.</li> </ul>                                                                                         |  |  |  |  |  |  |  |
|                                 | In the following example, the member accessed is increasing his share in the partnership. No change to the permitted flag of the member will take place, since the general partnership is earning a payment.                          |  |  |  |  |  |  |  |
|                                 | <ul> <li>MEMBER INFORMATION</li> <li>Joint Operation - Name: THOMAS BROTHERS FARMS</li> <li>Joint Operation - Type: Partnership</li> <li>ID: 43-1111111 E</li> <li>Share: 1.0000 Effective - Date: 12 / 04 / 92 Year: 98 *</li> </ul> |  |  |  |  |  |  |  |
|                                 | * MEMBER ID and Type: 444-44-4444 S * * * * * * * * * * * * * * * * *                                                                                                    |  |  |  |  |  |  |  |
|                                 | * MEMBER Actual Share: 0.6000 * * * Permitted Flag: Y * * Permitted Share: 1.0000 * * *                                                                                                    |  |  |  |  |  |  |  |
|                                 | * * * * * * * * * * * * * * * * * * *                                                                                                    |  |  |  |  |  |  |  |

| В              |                                                                                      |
|----------------|--------------------------------------------------------------------------------------|
| Revising       | Update the other member's share to .4000, or 40 percent, to reflect a loss in shares |
| Member Records | of crops on the farm. County software will not allow general partnerships to be      |
| (Continued)    | updated unless actual member shares equal 100 percent.                               |
|                |                                                                                      |

After making the desired changes, PRESS "Enter" to return to Screen MAD501J1. ENTER "U" to update the general partnership to reflect the changed member records. The following example screen demonstrates a correctly updated general partnership record. Notice that the:

- permitted share of the members revised has been adjusted
- total of actual member shares in the partnership remains 1.0000.

|   | Common Provi<br>Joint Operat |                          | Update MAD501J1<br>Version AA01 10/02/97 08:33 Term |
|---|------------------------------|--------------------------|-----------------------------------------------------|
| 1 | мемв                         | ERS OF THE               | ΙΟΙΝΤ ΟΡΕΓΑΤΙΟΝ                                     |
|   |                              | tion - Name: THOMAS BROT |                                                     |
|   |                              | tion - Type: Partnership |                                                     |
|   | ooine opeia                  | Share: 1.0000            |                                                     |
|   |                              | bildroi 110000           | Shares                                              |
|   | # Prmtd                      | Member Name              | ID Number Entity Actual Prmtd                       |
|   | 001 Y                        | BILL THOMAS              | 222-22-2222 01 0.4000 0.4000                        |
|   | 002 Y                        | BOB THOMAS               | 444-44-4444 01 0.6000 0.6000                        |
|   | 002 1                        | 202 11101110             |                                                     |
|   |                              |                          |                                                     |
|   |                              |                          |                                                     |
|   |                              |                          |                                                     |
|   |                              |                          |                                                     |
|   |                              |                          |                                                     |
|   |                              |                          |                                                     |
|   |                              |                          |                                                     |
|   |                              |                          | Total: 1.0000 1.0000                                |
|   | Joint Opera                  | tion file has been updat |                                                     |
|   |                              | md4=Previous Screen      | Enter # to modify:                                  |
|   | cilia / = Bila C             | mai-rievieub bereen      | (A)dd, (D)elete or (U)pdate:                        |
|   |                              |                          | (1) dd, (b) ciece of (0) pddee.                     |

**Note:** The updated member record will be recorded **only** if "U" is entered to update on Screen MAD501J1. The message, "Entity file has been updated", will be displayed after "U" is entered.

# A

**Introduction** Unlike revisions, which involve only the members of the general partnership record, both general partnership members and the general partnership itself may be deleted. This paragraph explains both types of deletions.

#### B

Deleting an Entire General Partnership

To delete an entire general partnership, take the following steps.

| Step | Screen          | Entry                                        |
|------|-----------------|----------------------------------------------|
| 1    | Screen MAD501J1 | ENTER "D" to delete the general partnership. |
| 2    | Screen MAD501J1 | ENTER "U" to confirm the deletion.           |

#### C Example of

Deleting an Entire General Partnership In this example, ENTER "D" at the cursor, and PRESS "Enter".

|            |              | 341-K M | OORE  |          |       |       | Modi   |          | MAD501J  |           |
|------------|--------------|---------|-------|----------|-------|-------|--------|----------|----------|-----------|
| Joint Oper | ation File   |         |       |          | Ver   | sion  | AA01   | 10/04,   | /97 09:1 | .8 Term 1 |
|            |              |         |       |          |       |       |        |          |          |           |
|            | BERS C       |         |       |          |       | ΟΡ    | ERA    | ATIO     | Ν        |           |
|            | ation - Name |         |       |          | ARMS  |       |        |          |          |           |
| Joint Oper | ation - Type |         |       |          |       |       |        |          | 4311111  |           |
|            | Sh           | are: 1. | 0000  | Effecti  | ve -  | Date  | e: 12  | / 04 /   |          |           |
|            |              |         |       |          |       |       |        |          |          | ares      |
| # Prmtd    |              |         |       |          |       |       |        |          |          | Prmtd     |
| 001 Y      |              |         |       |          |       |       |        |          |          | 0.4000    |
| 002 Y      | BOB THC      | MAS     |       |          | 444   | 1-44- | 4444   | 01       | 0.6000   | 0.6000    |
|            |              |         |       |          |       |       |        |          |          |           |
|            |              |         |       |          |       |       |        |          |          |           |
|            |              |         |       |          |       |       |        |          |          |           |
|            |              |         |       |          |       |       |        |          |          |           |
|            |              |         |       |          |       |       |        |          |          |           |
|            |              |         |       |          |       |       |        |          |          |           |
|            |              |         |       |          |       |       |        |          |          |           |
|            |              |         |       |          |       |       |        |          |          |           |
|            |              |         |       |          |       |       |        | Total:   | 1.0000   | 1.0000    |
|            |              |         |       |          |       |       |        |          |          |           |
| Cmd7-End   | Cmd3-Select  | new en  | tity  |          | Ente  | er #  | of Me  | ember to | o Modify | 7         |
|            | (1           | )pdate  | to re | cord cha | inges | (A) c | ld, o: | r (D)ele | ete Enti | tv D      |
|            |              |         |       |          | 5.00  |       | , -    |          |          | -         |

C Example of The general partnership and its members are not deleted until "U" is entered to update on the same screen. The following example screen shows the result of entering "U" to update. Partnership (Continued)

| *  | · · · · · · · · · · · · · · · · · · ·                                  | *   |
|----|------------------------------------------------------------------------|-----|
| *  | MEMBERS OF THE JOINT OPERATION                                         | *   |
| *  | Joint Operation - Name: THOMAS BROTHERS FARMS                          | *   |
| *  | Joint Operation - Type: Partnership ID: 431111111 E                    | *   |
| *  | Share: 1.0000 Effective - Date: 12 / 04 / 92 Year: 98                  | *   |
| *  | Shares                                                                 | *   |
| *  | # Prmtd Member Name ID Number Entity Actual Prmtd                      | *   |
| *  | 001 * Y BILL THOMAS 222-22-222 01 0.4000 0.4000                        | *   |
| *  | 002 * Y BOB THOMAS 444-44-4444 01 0.6000 0.6000                        | *   |
| *  |                                                                        | *   |
| *  |                                                                        | *   |
| *  |                                                                        | *   |
| *  |                                                                        | *   |
| *  |                                                                        | *   |
| *  |                                                                        | *   |
| *  |                                                                        | *   |
| *  |                                                                        | *   |
| *  | Member deleted - to reactivate, enter # or Add ID Total: 0.0000 0.0000 | *   |
| *  | Entity file has been updated                                           | *   |
| *  | emay hind emab beleet new energy hinter # of hember to hourry          | *   |
| *  | (U)pdate to record changes (A)dd, or (D)elete Entity                   | *   |
| *  |                                                                        | *   |
| *: | * * * * * * * * * * * * * * * * * * * *                                | * * |

Notice the:

- asterisk by the members, indicating deleted members
- highlighted "Entity file has been updated" message
- "Actual" and "Permitted Share" fields' new values.

D

Deleting Members of a General Partnership Delete members of a general partnership according to this table.

| Step | Screen          | Entry                                                                                                    |
|------|-----------------|----------------------------------------------------------------------------------------------------|
| 1    | Screen MAD501J1 | Enter the number of the member to be deleted<br>in the "Enter # of Member to Modify" field and<br>PRESS "Enter". |
| 2    | Screen MAD501J3 | ENTER "D" to delete the member from the general partnership.                                                     |
| 3    | Screen MAD501J1 | ENTER "U" to update.                                                                                             |

**Note:** All joint operations should have an actual share equal to 1.0000. After deletion, the shares of the remaining members of the joint operation must be updated to ensure that the actual share equals 1.0000.

#### E

Example of Deleting General Partnership Member Records In the following example, member 001 of Thomas Brothers Farms is selected for deletion as a member of the partnership.

|   |                |                   | K MOORE  |               |                    |      | Modi      |           | MAD501  |               |
|---|----------------|-------------------|----------|---------------|--------------------|------|-----------|-----------|---------|---------------|
| L | Joint Oper     | ation File        |          |               | Ver                | sion | AA01      | 10/04     | /97 09: | 18 Term       |
|   | <br>M E N      | IBERS OF          | <br>тн ह | JOIN          | . – – – – .<br>T m |      | <br>די די | <br>>     | NT      |               |
|   |                | ration - Name: TH |          | 0 0 1 1       |                    | 0 F  | ыĸ        | AIIO      | 14      |               |
|   |                | ation - Type: Pa  |          |               | ALCH S             |      |           | TD.       | 431111  | 111 0         |
|   | oorne oper     |                   |          | -P<br>Effecti |                    | Dat  | o. 10     |           |         |               |
|   |                | Sliare:           | 1.0000   | FILECCI       | ve -               | Dati | e: 12     | / 04 /    |         | 1: 90<br>ares |
|   | # Prmto        | Member Name       |          |               | тр                 | Mam  | ber       | Entitu    |         | Prmtd         |
|   | 001 Y          | BILL THOMAS       |          |               |                    |      | -2222     |           | 0.4000  |               |
|   | 001 I<br>002 Y | BOB THOMAS        |          |               |                    |      |           |           | 0.4000  |               |
|   | 002 I          | BOB THOMAS        |          |               | 444                | 4-44 | -4444     | 01        | 0.6000  | 0.6000        |
|   |                |                   |          |               |                    |      |           |           |         |               |
|   |                |                   |          |               |                    |      |           |           |         |               |
|   |                |                   |          |               |                    |      |           |           |         |               |
|   |                |                   |          |               |                    |      |           |           |         |               |
|   |                |                   |          |               |                    |      |           |           |         |               |
|   |                |                   |          |               |                    |      |           |           |         |               |
|   |                |                   |          |               |                    |      |           |           |         |               |
|   |                |                   |          |               |                    |      |           | m - + - 1 | 1 0000  | 1 0000        |
|   |                |                   |          |               |                    |      |           | Total:    | 1.0000  | 1.0000        |
|   | a 15 5 1       |                   |          |               |                    |      |           |           |         |               |
|   | Cmd7-End       | Cmd3-Select new   |          |               |                    |      |           |           |         |               |
|   |                | (U)pda            | te to re | ecord cha     | inges              | (A)  | aa, o     | r (D)el   | ete Ent | ıty           |

Continued on the next page

Cmd3-Previous Screen

÷

++.

| E                |                                                                                                    |      |
|------------------|----------------------------------------------------------------------------------------------------|------|
| Example of       | After selecting the member, Screen MAD501J3 will be displayed. ENTER "D                                                                                                    | " at |
| Deleting General | the cursor to delete the member.                                                                                                    |      |
| Partnership      |                                                                                                    |      |
| Member Records   | **************************************                                                                                                    |      |
| (Continued)      | * Joint Operation File Version AA01 10/04/97 09:00 Term F3*<br>*                                                                                                    |      |
|                  | <pre>* MEMBER INFORMATION * * Joint Operation - Name: THOMAS BROTHERS FARMS * * Joint Operation - Type: Partnership ID: 43-1111111 E * * Share: 1.0000 Effective - Date: 12 / 04 / 92 Year: 98 *</pre> |      |
|                  | * MEMBER ID and Type: 222-22-222 S * * Entity Type: Individual * * Name & Address: BILL THOMAS * * 11 BEAUTIFUL DRIVE * * CHISOLM OK 80140 * *                                                         |      |
|                  | * MEMBER Actual Share: 0.4000 * *                                                                                                    |      |
|                  | * Permitted Flag: Y *<br>* Permitted Share: 1.0000 *<br>*                                                                                                    |      |
|                  | *                                                                                                    |      |

The member is not deleted until "U" is entered to update on Screen MAD501J1. The following screen shows the result of entering "U" to update.

Press Enter to continue or (D)elete D \*

341-K MOORE DARIN Modify MAD501J1

Joint Operation File Version AA01 10/04/97 09:18 Term F3\*
M E M B E R S O F T H E J O I N T O P E R A T I O N
Joint Operation - Name: THOMAS BROTHERS FARMS
Joint Operation - Type: Partnership ID: 43111111 E

M E Member Name ID Number Entity Actual Prmtd
O01 \* Y BILL THOMAS 222-22-222 01 0.4000 0.4000
O02 Y BOB THOMAS 444-44-4444 01 0.6000 0.6000
Member deleted - to reactivate, enter # or Add ID
Cmd7-End Cmd3-Select new entity Enter # of Member to Modify
(U) pdate to record changes (A)dd, or (D) elete Entity

EExample of<br/>Deleting General<br/>PartnershipCounty software will not allow 1 member of a partnership to have 100 percent<br/>interest in the partnership. Any attempt to do this will result in the message<br/>shown in this example.Member Records<br/>(Continued)Modify<br/>Yersion Add1<br/>10/04/97 09:00 Term F3\*

| *<br>* Joint Ope:<br>* | 341-K MOORF<br>ration File                                                          | E DARIN Mo<br>Version AA     | odify MAD501J3<br>A01 10/04/97 09:00 Term F          | *<br>3*<br>* |
|------------------------|-------------------------------------------------------------------------------------|------------------------------|------------------------------------------------------|--------------|
|                        | ration - Name: THOMAS BH<br>ration - Type: Partnersh                                | nip                          | I O N<br>ID: 43-1111111 E<br>: 12 / 04 / 92 Year: 98 | *<br>*<br>*  |
| *<br>* MEI<br>*        | MBER ID and Type:<br>Entity Type:                                                   |                              | . 12 / 01 / 52 Iour. 50                              | * * *        |
| *<br>*<br>*            | Name & Address.                                                                     | COFFEE COBBLE WAY<br>CHISOLM | OK 80140                                             | * * * *      |
| * MEI<br>*             | MBER Actual Share:                                                                  | 1.0000                       |                                                      | *<br>*       |
| *<br>*<br>*            | Permitted Flag:<br>Permitted Share:                                                 |                              |                                                      | *<br>*<br>*  |
|                        | vious Screen<br><b>al Share must be less th</b><br>******************************** |                              | to continue or (D)elete                              | *<br>*<br>*  |

County software recognizes that a general partnership must have at least 2 members, with a cumulative actual share of 1.0000. It will not allow the general partnership record to be updated until:

- the deleted member record is reactivated
- a new member is added to the partnership.

Once 1 of these options is taken, and the actual shares of all members totals 100 percent, the system will allow the partnership to be updated.

## A

Introduction

A joint venture may be revised to:

- change the "Actual Share" field of a member
- introduce a new type of program for the joint venture
- change the type of program for the joint venture
- allow for members who share differently on different farms.
- **Note:** Though County Offices may update the "Permitted flag" field, in nearly all cases the flag should be "Y". Updates to this field is not discussed in this section.

#### B

Importance of Keeping Joint Operation Records Up-to-Date

#### С

Adding Entities or Joint Operations as Members of Joint Ventures It is important to keep the joint operation file up-to-date because the joint operation file is 1 of the "drivers" for determining whether a producer is an active producer.

Entities and joint operations may only added as members of joint ventures whose members share equally in all crops and all farms owned or operated by the joint venture. County software will not allow an entity or joint operation to be loaded as a member of a multiple version joint venture.

## A

Overview N

Most joint venture members share the same in all crops on all farms. There are certain joint ventures, however, that share:

- differently for different crops
- differently on different farms.

This paragraph describes how to access the correct joint venture record to revise.

#### B Determining the Correct Joint Venture Record

Use this table to determine the correct joint venture record to revise.

| IF the members of the joint venture      | THEN go to subparagraph |
|------------------------------------------|-------------------------|
| share equally for all crops on all farms | С.                      |
| share differently for different crops    | D.                      |
| share differently on different farms     | Е.                      |

C Accessing Joint Venture Whose Members Share Equally for All Crops on All Farms

If the members' shares apply to all crops on all farms owned or operated by the joint venture, ENTER "ALL" and PRESS "Enter" on Screen MAB44005.

Go to paragraph 463.

\*--

| Common Provisions 341 MOOR<br>Joint Operation File                                 | Version AA            | ection MAB44005<br>01 04/03/2003 14:15 Term E2                                        |  |
|------------------------------------------------------------------------------------|-----------------------|---------------------------------------------------------------------------------------|--|
| Name: QUALITY ACRES                                                                | ID: 75-999            |                                                                                       |  |
| ALL All Programs<br>CRP Conservation Reserve<br>EQIP Environmental Qualit          | 0                     |                                                                                       |  |
| CANOL Canola                                                                       | RICE Rice N           | SOYBN Soybeans<br>SNFLR Sunflower<br>UPCN Upland Cotton                               |  |
| 'Y' indicates shares have bee<br>members of the joint vent<br>Cmd3-Previous Screen | ure. Select a program | ogram and/or crop for<br>or crop to REVISE or CREATE<br>Enter program code <u>ALL</u> |  |
|                                                                                    |                       |                                                                                       |  |

D

Accessing Joint Venture Whose Members' Shares Are Different for Different Crops If a joint venture member's shares are different for different crops on all farms owned or operated by the joint venture, enter the program for the applicable crop and PRESS "Enter", as shown on this screen.

| Common Provisions 341 MOO<br>Joint Operation File                         |                                             | election MAB44005<br>A01 04/03/2003 14:15 Term E2       |  |
|---------------------------------------------------------------------------|---------------------------------------------|---------------------------------------------------------|--|
| Name: QUALITY ACRES                                                       | ID: 75-99                                   | 99999 Type: E                                           |  |
| Y ALL All Programs<br>CRP Conservation Reserv<br>EQIP Environmental Quali |                                             |                                                         |  |
| CANOL Canola<br>Y CORN Corn<br>CRAMB Crambe                               | PNUTS Peanuts<br>RAPE Rapeseed<br>RICE Rice | SOYBN Soybeans<br>SNFLR Sunflower<br>UPCN Upland Cotton |  |
| 'Y' indicates shares have be<br>members of the joint ven                  |                                             | rogram and/or crop for<br>m or crop to REVISE or CREATE |  |
| Cmd3-Previous Screen                                                      |                                             | Enter program code <u>CORN</u>                          |  |
|                                                                           |                                             |                                                         |  |

In this example, entering a program code of "CORN" will allow the user to change the members' shares of corn for the joint venture.

The program code "ALL" may also be selected. Selecting this program will allow updating the actual member shares for crops **except corn**.

D Accessing Joint Venture Whose Members' Shares Are Different for Different Crops (Continued)

PRESS "Enter" to select the appropriate code. To ensure that the correct program code has been selected to revise the shares, check the "Program" field on the next screen that is displayed, which is Screen MAB44002.

205-C HARTLEY DARIN Selection MAB44002 \* Joint Operation file Version AA01 10/04/97 14:37 Term F3\* SELECT EFFECTIVE DATE TO REVISE ID: 75-9999999 E QUALITY ACRES %TOM LINCOLN 78 CAMDEN CT TX 79011 HARTLEY Joint Operation - Type: Joint Venture Effective Year: 94 Program ALL Effective date from CCC-502 on entity file 12 / 30 / 91 Enter new effective date from CCC-502 / / (MM/DD/YY) \* Cmd3-Previous Screen Enter-Continue

The "ALL" program code has been selected for this joint venture. Any revision to the member shares will affect all crops **except corn**.

Go to paragraph 463.

#### Е

Accessing Joint Venture Whose Members' Shares Are Different on Different Farms To alter member shares for a joint venture whose members' shares are different on different farms, the correct "version" of the joint venture must be accessed. Enter the temporary ID number assigned by county software for the farm whose members' shares are to be revised. See subparagraph 452 B for additional information.

If different versions of the joint venture contain members who share differently in different crops, access the applicable program according to subparagraph D.

## A Introduction When changes to a joint venture member's "Actual Share" field are necessary, member level joint venture records must be revised.

**Reminder:** Though it is possible to change the permitted flag for members, in nearly all cases the flag should be "Y".

## B

Revising Member Records in Joint Ventures Revise member records in a joint venture according to this table.

| Step | Screen          | Entry                                                                                                  |
|------|-----------------|----------------------------------------------------------------------------------------------------|
| 1    | Screen MAB44002 | Enter a new effective date from CCC-502B if the makeup of the joint operation changed.                 |
| 2    | Screen MAD501J1 | Enter the member number for the member to be<br>revised in the "Enter # of Member to Modify"<br>field. |
| 3    | Screen MAD501J3 | Enter modifications to the "Actual Share" field, if member shares have changed.                        |
| 4    | Screen MAD501J1 | ENTER "U" to update.                                                                                   |

C Example of In the following ex Revising Actual Joint Venture. ID Shares in a Joint Member's reduction Venture Record

In the following example, ID 331-58-1075 has reduced his share in Quality Acres Joint Venture. ID 444-70-7331 has increased his share by the amount of the other member's reduction.

This example shows how this change is made in the joint operation file.

After entering the applicable joint venture ID number, Screen MAB44005 will be displayed.

ENTER "ALL" for the program code, since the "All Programs" field is flagged with "Y", indicating that the members share equally in all crops on all farms. \*--

| Common Provisions 341 MOORE Selection MAB44005<br>Joint Operation File Version AA01 04/03/2003 14:15 Term E2                                                                                          |                                                                                                    |  |  |  |  |
|----------------------------------------------------------------------------------------------------|----------------------------------------------------------------------------------------------------|--|--|--|--|
| Name: QUALITY ACRES                                                                                                    | ID: 75-9999999 Type: E                                                                                                    |  |  |  |  |
| Y ALL All Programs<br>CRP Conservation Reserve<br>EQIP Environmental Quality                                                                                                    |                                                                                                    |  |  |  |  |
| CANOL Canola OJ<br>CORN Corn PI<br>CRAMB Crambe RJ                                                                                                    | JSTD Mustard SFLWR Safflower<br>ATS Oats SOYBN Soybeans<br>NUTS Peanuts SNFLR Sunflower<br>APE Rapeseed UPCN Upland Cotton<br>ICE Rice WHEAT Wheat<br>SSME Sesame |  |  |  |  |
| 'Y' indicates shares have been recorded for this program and/or crop for<br>members of the joint venture. Select a program or crop to REVISE or CREATE<br>Cmd3-Previous Screen Enter program code ALL |                                                                                                    |  |  |  |  |
| Cliu3-Frevious Screen                                                                                                    | Enter program code <u>ALL</u>                                                                                                    |  |  |  |  |

Continued on the next page

#### 463 Revising the Actual Share Field in Joint Venture Member Records (Continued)

C Example of Revising Actual Shares in a Joint Venture Record (Continued) \* \* \* \* \* \* \* \* \* \* \* \* \* \*

Selection MAB44002 205-C HARTLEY DARIN \* Joint Operation file Version AA01 10/04/97 14:37 Term F3\* - - - - - -\* SELECT EFFECTIVE DATE \* TO REVISE ID: 75-9999999 E QUALITY ACRES \* %TOM LINCOLN 78 CAMDEN CT TX 79011 HARTLEY Joint Operation - Type: Joint Venture \* \* Effective Year: 94 Program ALL \* Effective date from CCC-502 on entity file  $\$  02 / 28 / 91 Enter new effective date from CCC-502 / / / (MM/DD/YY) \* Enter new effective date from CCC-502 \* \* Cmd3-Previous Screen Enter-Continue \*\*\*\*\*\*

Select the member whose share is to be modified on Screen MAD501J1.

|             |             | 205-C HARTLEY  |           |            | Modif  |         | MAD501J  |          |
|-------------|-------------|----------------|-----------|------------|--------|---------|----------|----------|
| Joint Opera | ation File  |                |           | Version    | AA01   | 10/04   | /97 14:3 | 8 Term 1 |
| <br>M F M   |             | <br>)          | .T O T N  | тор        |        | . т т о | N        |          |
|             |             | ne: QUALITY AG |           | 1 0 1      | BRF    | 0       | IN       |          |
| -           |             | pe: Joint Vent |           |            |        | тD•     | 7599999  | 99 E     |
| coinc ope.  |             | Share: 1.0000  |           | ive - Dat  | te: 12 | •       |          |          |
|             |             | ogram: ALL     |           |            |        | ,       |          | res      |
| # Prmtd     |             | 5              |           | ID Num     | ber    | Entity  | Actual   |          |
| 001 Y 1     | KEN NEILEN  |                |           | 331-58     | -1075  | 01      | 0.2500   | 0.2500   |
| 002 Y 7     | TOM LINCOLN |                |           | 444-70     | -7331  | 01      | 0.2500   | 0.2500   |
| 003 Y S     | SWEDE EVANS |                |           | 460-14     | -0855  | 01      | 0.5000   | 0.5000   |
|             |             |                |           |            |        |         |          |          |
|             |             |                |           |            |        |         |          |          |
|             |             |                |           |            |        |         |          |          |
|             |             |                |           |            |        |         |          |          |
|             |             |                |           |            |        |         |          |          |
|             |             |                |           |            |        |         |          |          |
|             |             |                |           |            |        |         |          |          |
|             |             |                |           |            |        | Total:  | 1.0000   | 1.0000   |
|             |             |                |           |            |        |         |          |          |
| Cmd7-End    |             | t new entity   |           |            |        |         | -        |          |
|             | (1          | J)pdate to red | cord chai | nges (A) ( | ld, or | (D)el   | ete Enti | ty       |
|             |             |                |           |            |        |         |          |          |

| С                      |                                                                                                    |
|------------------------|----------------------------------------------------------------------------------------------------|
| Example of             | Reduce ID 331-58-1075's actual share from 25 percent to 12 percent on                                                                                                    |
| <b>Revising Actual</b> | Screen MAD501J3.                                                                                                    |
| Shares in a Joint      |                                                                                                    |
| Venture Record         | **************************************                                                                                                    |
| (Continued)            | * Joint Operation File Version AA01 10/04/97 14:38 Term F3*                                                                                                    |
|                        | <pre>* Joint Operation - Name: QUALITY ACRES * * Joint Operation - Type: Joint Venture ID: 75-9999999 E * Share: 1.0000 Effective - Date: 12 / 30 / 91 Year: 98 * * Program: ALL * MEMBER ID and Type: 331-58-1075 S * Entity Type: Individual * * Name &amp; Address: KEN NEILEN * * PO BOX 91 * * HARTLEY TX 79044 * *</pre> |
|                        | <ul> <li>MEMBER Actual Share: .1200</li> <li>Liability Flag: N</li> <li>Permitted Flag: Y</li> <li>Permitted Share: .2500</li> <li>*</li> <li>*</li> </ul>                                                                                                    |

Cmd3-Previous Screen

Screen MAD501J1 will be displayed next, showing the modified actual shares for ID 331-58-1075. "U" cannot be entered to update the joint venture until the actual shares of all members equal 100 percent. Accomplish this by:

Press Enter to continue or (D)elete

- adding another member to the joint venture, with a 13 percent share in the joint venture
- increasing the share of an existing member of the joint venture by the amount of the other member's reduction
- pressing "Cmd7" or "Cmd3" to exit the joint venture with no change to the actual shares.

In this example, ID 444-70-7331 will be increasing his share by 13 percent.

Repeat these steps, modifying ID 444-70-7331's actual share on Screen MAD501J3.

C Example of Revising Actual Shares in a Joint Venture Record (Continued)

Once all modifications have been made, ENTER "U" to update the joint venture. A successful update is indicated by the message, "Entity File has been updated", on Screen MAD501J1, as shown on the following screen.

| Common Provisions 341-K MOORE         |           |            | _ MAD50    |           |
|---------------------------------------|-----------|------------|------------|-----------|
| Joint Operation Update                | Version   | AA01 10/   | 04/97 08:  | 33 Term 1 |
| MEMBERS OF THE JO                     | ΤΝΤ ΟΡ    | ERATI      | 0 N        |           |
| Joint Operation - Name: QUALITY ACRES |           |            |            |           |
| Joint Operation - Type: Joint Venture |           | I          | D: 759999  | 999 E     |
|                                       | Effective | Date: 08/  | 15/95      | Year: 98  |
| Program: ALL                          |           | ,          |            | ares      |
| # Prmtd Member Name                   | ID Numb   | ber Enti   | ty Actual  | Prmtd     |
| 001 Y KEN NEILEN                      | 331-58-   | -1075 01   | 0.1200     | 0.1200    |
| 002 Y TOM LINCOLN                     | 450-70-   | -7331 01   | 0.3800     | 0.3800    |
| 003 Y SWEDE EVANS                     | 460-14-   | -0855 01   | 0.5000     | 0.5000    |
|                                       |           |            |            |           |
|                                       |           |            |            |           |
|                                       |           |            |            |           |
|                                       |           |            |            |           |
|                                       |           |            |            |           |
|                                       |           |            |            |           |
|                                       |           |            |            |           |
|                                       |           | Tota       | 1: 1.0000  | 1.0000    |
| Joint Operation file has been updated | •         |            |            |           |
| Cmd7=End Cmd4=Previous Screen         |           |            | ter # to : |           |
|                                       |           | (A)dd, (D) | elete or   | (U)pdate  |
|                                       |           |            |            |           |

## A

Introduction

Members of joint ventures may elect to share differently in different crops on all farms owned or operated by the joint venture. County software allows for this using the **program type**.

When loading or accessing a joint venture, Screen MAB44005 will be displayed immediately after a valid joint venture ID number is entered on Screen MAB44001. The following is an example of Screen MAB44005.

Select the program type containing "Y", or select a new program type on this screen.

```
341 MOORE
                                                 Selection
                                                               MAB44005
Common Provisions
                                   Version AA01 04/03/2003 14:15 Term E2
Joint Operation File
          -----
                                                        _ _ _ _ _ _
                                        ID: 75-9999999 Type: E
 Name: QUALITY ACRES
 Y ALL All Programs
CRP Conservation Reserve Program
EQIP Environmental Quality Incentive Program
                                              SFLWR Safflower
SOYBN Soybeans
SNFLR Supf
   Specific Crops
   BARLY Barley
                             MUSTD Mustard
   CANOL Canola
                             OATS Oats
   CORN Corn
                             PNUTS Peanuts
                                                  SNFLR Sunflower
UPCN Upland Cotton
   CRAMB Crambe
                             RAPE Rapeseed
   FLAX Flax
                             RICE Rice
                                                    WHEAT Wheat
   SORGH Grain Sorghum
                             SESME Sesame
 'Y' indicates shares have been recorded for this program and/or crop for
     members of the joint venture. Select a program or crop to REVISE or CREATE
 Cmd3-Previous Screen
                                                    Enter program code
```

Continued on the next page

B Example 1: Revising the Program Type

In this example, members of a joint venture that had shared equally on all crops want to share differently in upland cotton. They will continue to share equally in all other crops on the farm, however.

After entering the ID number for Quitcold Farms on Screen MAD501J1, Screen MAB44005 will be displayed.

ENTER "UPCN" on this screen to create the new joint venture record. \*--

| Common Provisions 341 MOORE<br>Joint Operation File                               |          | election MAB44005<br>AA01 04/03/2003 14:15 Term E2        |  |
|-----------------------------------------------------------------------------------|----------|-----------------------------------------------------------|--|
| Name: QUITCOLD FARMS                                                              | ID: 75-2 | 222222 Type: E                                            |  |
| Y ALL All Programs<br>CRP Conservation Reserve Pr<br>EQIP Environmental Quality I |          |                                                           |  |
| CANOL Canola OAT                                                                  | CE Rice  | SOYBN Soybeans<br>SNFLR Sunflower<br>UPCN Upland Cotton   |  |
| 'Y' indicates shares have been r<br>members of the joint venture                  |          | program and/or crop for<br>am or crop to REVISE or CREATE |  |
| Cmd3-Previous Screen                                                              |          | Enter program code <u>UPCN</u>                            |  |

Because upland cotton had not been checked "Y" previously, county software must create a new record of the Quitcold Farms joint venture.

Once properly loaded, this newly created record will show the shares each member of the joint venture has in the upland cotton crop on all farms owned or operated by the joint venture.

Continued on the next page

\_\_\*

B Example 1: After entering "UPCN", Screen MAB44002 will be displayed. Load information from the revised CCC-502B, item 4. The date entered must be greater than the effective date displayed on the screen. This is an example of Screen MAB44002. (Continued)

| *                                         | 341-K. MOORE (JANE)   | Selection MAB44002          | *     |
|-------------------------------------------|-----------------------|-----------------------------|-------|
|                                           |                       | sion AA01 10/04/97 12:59 Te |       |
| *                                         |                       |                             | *     |
| *                                         |                       |                             | *     |
| * SELE                                    | CT EFFECTIVE          | DATE                        | *     |
| *                                         | TO REVISE             |                             | *     |
| *<br>* TD• 75-9588529                     | E OUITCOLD FARMS      |                             | *     |
| * ID: 75-9500529                          | PO BOX 350            |                             | *     |
| *                                         |                       | ID 79022                    | *     |
| *                                         | Willingine i          | 10 19022                    | *     |
| *                                         |                       |                             | *     |
| *                                         |                       |                             | *     |
| <ul> <li>* Joint Operation - '</li> </ul> | Type: Joint Venture   |                             | *     |
| * Effective                               | Year: 94 Program      | BARLY                       | *     |
| *                                         |                       |                             | *     |
|                                           | CC-502 on entity file |                             | *     |
|                                           | e date from CCC-502   | 01 / 01 / 97 (MM/DD/YY)     | *     |
| *                                         |                       |                             | *     |
| *                                         |                       |                             | *     |
| *                                         |                       |                             | *     |
| * Cmd3-Previous Screen                    |                       | Enter-Continu               | e *   |
| *                                         |                       |                             | *     |
| ****                                      | *****                 | *****                       | ***** |

PRESS "Enter" to confirm the new effective date, and continue loading the new joint venture record.

B Example 1: Revising the Program Type (Continued)

Screen MAB44007 will be displayed next. This screen, shown in the following example, allows the user to:

- copy an established program code into the new joint venture record
- leave blank the program code to create a new version of the entity.

Choose to copy an established program into the new joint venture record if only changing the member shares in the new program. This method creates a joint venture record for the new program crop that is in every way the same as the established program. Access the new version and adjust the shares to reflect the revised shares on CCC-502B.

#### \*\_--

| Common Provisions 34<br>Joint Operation File                   |                                                          | Selection MAB44007<br>AA01 04/03/2003 14:15 Term E2     |  |
|----------------------------------------------------------------|----------------------------------------------------------|---------------------------------------------------------|--|
| Name: QUITCOLD FARMS                                           | ID: 75                                                   | -2222222 Туре: Е                                        |  |
| Y ALL All Programs<br>CRP Conservation R<br>EQIP Environmental | eserve Program<br>Quality Incentive Program              |                                                         |  |
| CRAMB Crambe                                                   | OATS Oats<br>PNUTS Peanuts<br>RAPE Rapeseed<br>RICE Rice | SOYBN Soybeans<br>SNFLR Sunflower<br>UPCN Upland Cotton |  |
|                                                                | ned Program code to copy<br>create a new version of      |                                                         |  |
|                                                                |                                                          |                                                         |  |

Continued on the next page

B

Example 1: Revising the Program Type (Continued) Follow this table to load the upland cotton version of the joint venture record.

| Step | Screen          | Entry                                                                                                    |
|------|-----------------|----------------------------------------------------------------------------------------------------|
| 1    | Screen MAB44005 | Enter the program to create (upland cotton).                                                                                                    |
| 2    | Screen MAB44002 | Enter the new effective date from CCC-502B.                                                                                                    |
| 3    | Screen MAB44007 | Enter the established program to copy to the<br>new program. The user will adjust the shares<br>for the newly created record in a later step.       |
| 4    | Screen MAD501J1 | Enter line number of the member whose shares are to be modified.                                                                                    |
| 5    | Screen MAD501J3 | Enter the member's actual share in the crop.<br>PRESS "Enter" to continue.<br>Repeat steps 4 and 5 for each member whose<br>share is to be updated. |
| 6    | Screen MAD501J1 | When all members' shares are correct,<br>ENTER "U" to update.                                                                                       |

CExample 2:In this example, 1 member of Quitcold Farms no longer earns any share of the<br/>oats crop. Instead, a new member of the joint venture, not represented previously,<br/>will be given the remaining shares for oats.

Different versions of the joint venture must be created to reflect the different members and shares for the different crops owned by the joint venture. As a result, a different method for revising the joint venture is recommended than in subparagraph B. Follow this table to revise the joint venture.

| Step | Screen          | Entry                                                                                                    |
|------|-----------------|----------------------------------------------------------------------------------------------------|
| 1    | Screen MAB44005 | Enter the program to create (oats).                                                                                               |
| 2    | Screen MAB44002 | Enter the new effective date from CCC-502B.                                                                                       |
| 3    | Screen MAB44007 | Enter nothing to create a new version of the joint venture (oats).                                                                |
| 4    | Screen MAD501J1 | ENTER "A" to add members.                                                                                                    |
| 5    | Screen MAD50201 | Enter the ID number or name as requested and PRESS "Enter". When the member has been selected, Screen MAD501J3 will be displayed. |
| 6    | Screen MAD501J3 | Enter the following:                                                                                                    |
|      |                 | • member's share from CCC-502B                                                                                                    |
|      |                 | • liability flag of "Y"                                                                                                    |
|      |                 | • permitted share of "Y" if the joint venture earns any payment.                                                                  |
| 7    | Screen MAD501J1 | When all members have been entered,<br>ENTER "U" to update.                                                                       |

#### Α Overview Joint venture members farming 2 crops that they had previously shared equally in may elect to share differently in the 2 crops. This results in a revised CCC-502B for the joint venture and changes to the way in which the joint venture is loaded in the JOP/PEM file. It also prompts County Offices to delete the "ALL" version of the joint venture. В Changes in In the situation in subparagraph 464 A, a joint venture farming 2 program crops decides to share differently in the crops. As a result, 2 new versions of the joint **Member Shares** That Result in venture, representing the 2 program crops, must be created, and the version of the joint venture contained within the "ALL" program must be deleted. See the Deletion of Program subparagraph:

- 464 B for instructions on creating the 2 new versions of the joint venture
- 467 B on deleting the "ALL" version of the joint venture.

| A<br>Overview                                                                                  | Joint venture members' shares in crops farmed by the joint venture may vary by farm. County software establishes different loading and revision procedures for joint ventures of this kind.                                                                                                    |
|------------------------------------------------------------------------------------------------|----------------------------------------------------------------------------------------------------|
| B<br>Revising Joint<br>Ventures Whose<br>Members Share<br>Differently by<br>Farm               | Paragraph 452 discusses using assigned temporary ID numbers for joint venture<br>members who share differently on different farms. Revisions to the different<br>versions of the joint venture hinge on accessing the correct version to revise.<br>If, for example, the user had loaded 3 temporary joint ventures to encompass the 3<br>farms operated by the joint venture whose members shared differently by farm,<br>the user must access the correct farm to revise the record. |
| C<br>Example of<br>Revising Joint<br>Ventures Whose<br>Members Share<br>Differently by<br>Farm | The Roberson Joint Venture consists of Flo and Sam. Flo has a .7000 share of wheat on the Cook farm and a .2000 share of wheat on the Taylor farm; Sam has a .3000 share of wheat on the Cook farm and a .8000 share of wheat on the Taylor farm. The Roberson Joint Venture operates the Cook and Taylor farms.<br>County Office personnel receive a revised CCC-502B indicating a change in member shares for Flo and Sam on the Cook farm.                                          |

Continued on the next page

Par. 466

# 466 Revising Joint Ventures for Members Who Share Differently on Different Farms (Continued)

С

Example of Revising Joint Ventures Whose Members Share Differently by Farm (Continued)

Follow this table to revise the shares for the joint venture.

| Step | Screen          | Entry                                                                  |
|------|-----------------|------------------------------------------------------------------------|
| 1    | Screen MAB44001 | Enter the name or ID of the correct temporary joint venture to change. |
| 2    | Screen MAB44005 | Enter the established program to revise.                               |
| 3    | Screen MAB44002 | Enter the new effective date from CCC-502B.                            |
| 4    | Screen MAD501J1 | Enter the line number of the member whose share will be modified.      |
| 5    | Screen MAD501J1 | When all members have been revised,<br>ENTER "U" to update.            |

**Note:** See paragraph 464 in addition to this paragraph if, for the joint venture whose members share differently by farm:

- more than 1 established program code exists
- another program code must be established.

| A<br>Introduction  | This paragraph discusses deleting:                                                                                                    |
|--------------------|----------------------------------------------------------------------------------------------------|
|                    | <ul><li>entire joint venture records</li><li>members of joint ventures.</li></ul>                                                                                                    |
| B<br>Clarification | As with general partnerships, County Offices may need to delete a member of a joint venture or the entire joint venture. Because of the more plentiful methods in which a joint venture is loaded into the JOP/PEM file, the user must be careful as to what he or she deletes.<br>Accessing the correct version of the joint venture may be the most important part |
|                    | of the deletion process.                                                                                                    |
| C<br>Background    | As previous paragraphs demonstrate, joint ventures may have:                                                                                                    |
|                    | • multiple versions for joint ventures whose members share differently by farm; these joint ventures are loaded into the system using a temporary ID number linked to PID                                                                                                    |
|                    | • multiple versions for joint ventures whose members share differently by crop<br>on all farms owned or operated by the joint venture; these joint ventures are<br>loaded into the system separately by program crop code                                                                                                    |
|                    | • multiple versions for joint ventures whose members share differently by crop <b>and</b> by farm; these joint ventures are loaded into the system using both methods                                                                                                    |
|                    | • single versions for joint ventures whose members' share does not vary by crop or by farm; these joint ventures are loaded into the system in much the same way as a general partnership or entity.                                                                                                    |
|                    | Deletions to joint ventures depend greatly on the makeup of the joint venture.                                                                                                    |
|                    | Continued on the next page                                                                                                    |

#### 467 Deleting Joint Venture Records (Continued)

#### D

**Deleting Records** To delete a joint venture record, take the following steps.

| Step | Screen          | Entry                                                                                                    |
|------|-----------------|----------------------------------------------------------------------------------------------------|
| 1    | Screen MAB44001 | Enter the name or ID of the <b>correct version</b> of the joint venture to delete.                                                                                        |
|      |                 | <b>Example:</b> If deleting 1 version of a joint venture whose members shared differently by farm, enter the correct <b>temporary ID</b> number of the version to delete. |
| 2    | Screen MAB44005 | Enter program code of the joint venture version to delete.                                                                                                    |
| 3    | Screen MAB44002 | PRESS "Enter" to continue.                                                                                                    |
| 4    | Screen MAD501J1 | ENTER "D" to delete the joint venture.                                                                                                    |
| 5    | Screen MAD501J1 | ENTER "U" to confirm the deletion.                                                                                                    |

E Deleting Members of Joint Venture Record

Delete members of a joint venture record according to this table.

| Step | Screen          | Entry                                                                                                    |
|------|-----------------|----------------------------------------------------------------------------------------------------|
| 1    | Screen MAD501J1 | Enter the number of the member to be deleted<br>in the "Enter # of Member to Modify" field and<br>PRESS "Enter". |
| 2    | Screen MAD501J3 | ENTER "D" to delete the member from the joint venture record.                                                    |
| 3    | Screen MAD501J1 | ENTER "U" to update.                                                                                             |

**Note:** Remember that all joint operations should have an actual share equal to 1.0000. After deletion, the shares of the remaining members of the joint operation must be updated to ensure that the actual share equals 1.0000.

#### 468-478 (Reserved)

•

| 479 Using Joint (     | Operation Reports                                                                                                    |
|-----------------------|----------------------------------------------------------------------------------------------------|
| A<br>Introduction     | <ul> <li>This section includes the following topics:</li> <li>joint operation file report options</li> <li>system-generated joint operation report</li> <li>MABDIG report</li> <li>County Office reports</li> <li>KC-ITSDO download reports.</li> </ul>                        |
| B<br>Purpose          | <ul> <li>County Offices should be familiar with several joint operation file reports. These reports:</li> <li>provide a snapshot of joint operation and member accounts</li> <li>document multicounty producer activity.</li> </ul>                                            |
| C<br>Report Retention | <ul> <li>For information on report retention, see 25-AS, Exhibit 29. Relevant subjects include:</li> <li>CM 2-1, Download Reports <ul> <li>***</li> <li>CM 2-3, Start-of-Day/End-of-Day</li> <li>CM 2-4, State Reports</li> <li>CM 7, Subsidiary Files.</li> </ul> </li> </ul> |

| A<br>Purpose                 | For general information on entities or their members, access Screen These reports:                                                                                                    | MAB44201.                       |
|------------------------------|----------------------------------------------------------------------------------------------------|---------------------------------|
|                              | • contain specific data that is recorded in the JOP/PEM file                                                                                                    |                                 |
|                              | • are particularly useful during subsidiary file rollover, as they pro-<br>end record of producer data.                                                                                                    | ovide a year-                   |
| В                            |                                                                                                    |                                 |
| Accessing Screen<br>MAB44201 | To access Screen MAB44201, ENTER "6", "Joint Operations", on Menu MAD000.                                                                                                    |                                 |
|                              | **************************************                                                                                                    | ******<br>F3 *<br>*             |
|                              | <ul> <li>* 1. Power of Attorney</li> <li>* 2. Fiduciary</li> <li>* 3. Multiple County Producers</li> <li>* 4. Combined Producers</li> <li>* 5. Eligibility</li> <li>* 6. Joint Operations</li> <li>* 7. Entity File and Payment Limitation Register</li> <li>* 8. Print Producer Subsidiary File Data</li> </ul> | *<br>*<br>*<br>*<br>*<br>*<br>* |
|                              | * 10. Payment Limitation Maintenance Menu<br>*                                                                                                    | *<br>*<br>*                     |
|                              | <pre>* 23. Return To Application Selection Menu<br/>* 24. Return To Primary Selection Menu<br/>* Cmd3=Previous Menu *=Option currently not available<br/>*</pre>                                                                                                    | *<br>*<br>*<br>. *              |
|                              | * Ready for option number or command<br>*<br>*<br>*                                                                                                    | ^<br>*<br>*<br>*                |

| ontinued) | ************************************** | **************************************                                                  | F3 *                           |
|-----------|----------------------------------------|-----------------------------------------------------------------------------------------|--------------------------------|
|           |                                        | Create/Revise/Delete Joint Operation Record<br>Print Entity and Joint Operation Reports | ****************************** |
|           |                                        | Return To Application Selection Menu<br>Return To Primary Selection Menu                | *<br>*<br>*<br>*               |

12-16-97

BAccessing ScreenSelect the applicable year for the producer on Screen MAD01001.MAB44201Screen MAB44201 will be displayed after the year is selected.(Continued)

|               |      | REPORTS SELECTION                                       |  |
|---------------|------|---------------------------------------------------------|--|
|               | 1.   | Print Interest Report                                   |  |
|               | 2.   | Print Alien Report                                      |  |
|               | 3.   | Print Member Interest in two or more                    |  |
|               |      | Entities and Joint Operations with less than 10% Report |  |
|               | 4.   | Print Total Alien Report                                |  |
|               | 5.   | Print Multiple County Report                            |  |
|               | 6.   | Print Pending/Exception Report                          |  |
|               | 7.   | Print Ownership Report                                  |  |
|               | 8.   | Print Payment Reduction Report                          |  |
|               | 9.   | Print Individual Entity and Joint Operation Report      |  |
|               |      |                                                         |  |
|               | 23.  | Return to Application Selection Menu                    |  |
|               | 24.  | Return to Primary Selection Menu                        |  |
|               |      |                                                         |  |
|               |      |                                                         |  |
|               |      |                                                         |  |
| Cmd3-Previous | Menu | Enter-Selection 5                                       |  |

# С

Selecting a Joint Operation Report

A total of 6 joint operation reports can be printed from Screen MAB44201, each listing a particular set of data obtained from the JOP/PEM (joint operation and entity) file that is relevant to joint operations. See paragraph 414 for samples of the different reports.

#### D

Types of JointThe different types of joint operation reports are listed in this table.OperationReports

| Report<br>Number | Report Title                                                           | Description                                                                                                    |
|------------------|------------------------------------------------------------------------|----------------------------------------------------------------------------------------------------|
| 1                | Entity Interest<br>Report                                              | This report prints a list of each member in the joint operation or<br>entity file. It identifies each joint operation or entity in which a<br>member has an interest.                                               |
| 2                | Alien Report                                                           | The report shows entities and joint operations that have nonresident aliens as members.                                                                                                    |
| 3                | Print Member<br>Interest in two or<br>more JOP/PEM<br>With <10% Report | Not applicable to joint operations.                                                                                                    |
| 4                | Total Alien Report                                                     | This report shows joint operations and entities that have resident<br>and nonresident aliens as a member.                                                                                                    |
| 5                | Multiple County<br>Report                                              | This report prints a list of all multiple county producers that are<br>in the joint operation and entity files. This report should be used<br>to coordinate permitted entity selections.                            |
| 6                | Pending/Exception<br>Report                                            | Not applicable to joint operations.                                                                                                    |
| 7                | Entity Ownership<br>Report                                             | This report prints a list of all joint operations and entities recorded in the joint operation and entity files and lists the members.                                                                              |
| 8                | Print Payment<br>Reduction Report                                      | Not applicable to joint operations.                                                                                                    |
| 9                | Individual Entity<br>Report                                            | <ul> <li>This report has the following options:</li> <li>ENTER "1" to print all entities and joint operations in which a member has an interest</li> <li>ENTER "2" to print the Entity Ownership Report.</li> </ul> |

| A<br>Overview                                                        | MABDIG, or Subsidiary File Diagnostic Listing, can be used to determine producer subsidiary file information. Unlike other reports which provide a compilation of monthly or yearly producer activity, MABDIG provides a snapshot of year-specific producer information.              |
|----------------------------------------------------------------------|----------------------------------------------------------------------------------------------------|
| B<br>MABDIG<br>Permitted<br>Entity/Joint<br>Operation                | <ul> <li>Two areas on MABDIG are used to indicate permitted joint operation activity:</li> <li>C Permitted Entity/Joint Operation Member Information section</li> <li>C Permitted Entity Entity Information section.</li> </ul>                                                       |
| Sections                                                             | <ul> <li>Each section lists unique, year-specific information for the producer for which MABDIG is being printed.</li> <li>*Note: See subparagraph 130 C to print MABDIG*</li> </ul>                                                                                                  |
| C<br>Permitted<br>Entity/Joint<br>Operation<br>Member<br>Information | The Permitted Entity/Joint Operation Member Information section lists producer-<br>specific member information for members of both entities and joint operations. All joint<br>operations in which the producer is a member in the applicable year will be listed in this<br>section. |
|                                                                      | This is an example of the Permitted Entity/Joint Operation Member Information section.                                                                                                    |

| Ind  |        |       | Ent  |        | PERMITTE | D E | NTITY/JOIN | T OPERA | TIO | N MEMBER | INFOR  | MATIO | N    | Perm | Act   | Perm  |         |        |
|------|--------|-------|------|--------|----------|-----|------------|---------|-----|----------|--------|-------|------|------|-------|-------|---------|--------|
| Stat | Id and | Type  | Type | Date   | Inline   | 1   | Inline 2   | Inline  | 3   | Inline · | 1 Crop | Libl  | KCMO | Flag | Share | Share | Pgm-Upd | Date   |
|      |        |       |      |        |          |     |            |         |     |          |        |       |      |      |       |       |         |        |
|      | 666555 | 5222E | 02   | 930511 | 9999911  | 11E |            |         |     |          |        |       | N    | Y    | 00250 | 05000 | MAB451  | 971112 |
|      | 999991 | .111E | 04   | 771118 |          |     |            |         |     |          |        |       | N    | Y    | 05000 | 05000 | MAD467  | 970127 |
|      | 676767 | 676E  | 06   | 911003 |          |     |            |         |     |          |        |       | N    | D    | 98740 | 00000 | MAD323  | 971217 |
|      |        |       |      |        |          |     |            |         |     |          |        |       |      |      |       |       |         |        |

This MABDIG shows all the different types of memberships a particular producer has in the JOP/PEM file.

#### D

Meaning of Member Section Fields The following table describes the meaning of fields shown in the Permitted Entity/Joint Operation Member Information section of MABDIG.

#### Section Definition Used to determine whether the joint operation record is Ind Stat active ("Blank") or deleted ("D"). Id and Type Lists the ID number and type of the joint operation the producer is a member of. Ent Type Lists the entity type of the joint operation the producer is a member of. Lists the date the joint operation was created. Date Inline 1 If data is found here, indicates that the producer is a member of a joint operation or entity that is itself a member of a joint operation or entity. Joint operations are not usually thought of as having embedded entities or joint operations as members, but the software logic treats joint operations this way. Inline 2 Indicates that the producer is a member at the third level, which means the producer is a member of the senior payment joint operation through both the entities listed in the "Inline 1" and "Inline 2" fields. Inline 3 Indicates that the producer is a member at the fourth level. Inline 4 Indicates that the producer is a member at the fifth level. Relevant to joint ventures; indicates the program crop code Crop of the version of the joint venture listed. Libl Field not relevant for joint operations. Succ **KCMO**

D Meaning of Member Section Fields (Continued)

| Section    | Definition                                                                            |
|------------|---------------------------------------------------------------------------------------|
| Perm Flag  | Indicates the designation the producer has selected or county software has generated. |
|            | <b>Note:</b> See subparagraph 365 L for the definition of permitted flags.            |
| Act Share  | Indicates the actual share the producer has in the joint operation.                   |
| Perm Share | Indicates the permitted share for the producer in the joint operation.                |
| Pgm-Upd    | Lists the last software program that updated the record.                              |
| Date       | Lists the date the last software program updated the record.                          |

# E

Permitted Entity Entity Information Section The Permitted Entity Entity Information section lists information about the joint operation for which the MABDIG is printed. MABDIG's printed for producers that are members of joint operations, but are not joint operations themselves, will contain no data in the Entity Information section.

This is an example of the Permitted Entity Entity Information section of MABDIG.

| Ind     Ent     Perm Act     Perm       Stat     Id and Type     Type     Date     Tax ID     Levels     Members     Crop     Flag     Share     Share     Pgm-Upd     Date       353535353E     03     940114     353535353E     0     002     0000     10000     10000     MAB490     970117 |                |    |        |            | PERMITTEI | ) ENTITY | ENTIT | TY TNI | ORMAT | TON   |         |        |
|----------------------------------------------------------------------------------------------------|----------------|----|--------|------------|-----------|----------|-------|--------|-------|-------|---------|--------|
| 353535353E 03 940114 353535353E 0 002 0000 10000 MAB490 970117                                                                                                    | Id and Type    |    | Date   | Tax ID     |           |          |       | Perm   | Act   | Perm  | Pgm-Upd | Date   |
|                                                                                                    | <br>353535353E | 03 | 940114 | 353535353E | 0         | 002      | 0000  |        | 10000 | 10000 | MAB490  | 970117 |

### Par. 481

### F Meaning of Entity Section

Fields

This table describes the meaning of fields shown in the Permitted Entity Entity Information section of MABDIG.

#### Section Meaning Used to determine whether the joint operation record is Ind Stat active ("Blank") or deleted ("D"). Id and Type Lists the ID number and type of the joint operation. Ent Type Lists the entity type of the joint operation. Lists the date the joint operation was created. Date Tax ID Lists PID for the joint operation. In most cases this is the same as the number in the ID field, but with joint ventures with multiple versions on file, it will contain the PID associated to the temporary ID listed in the ID field. Levels For joint operations with joint operations or entities as members; lists the number of levels of joint operations or entities "embedded" in the joint operation, if any. Lists the number of direct members of the joint operation. Members Crop For joint ventures with multiple versions, indicates the program crop code for a particular version of a joint venture. Perm Flag Field not relevant for joint operations. Act Share Lists the possible share the members may have in the joint operation; nearly always 1.0000. Perm Share Lists the total share designated by all members of the joint operation. Pgm-Upd Lists the last software program that updated the record. Date Lists the date the last software program updated the record.

| A<br>Purpose              | The mainframe in Kansas City processes records that are sent by County Offices.<br>After processing these records, the mainframe in Kansas City downloads the<br>reports, through the State Office, to the producer's "other" County Office. This<br>allows County Offices to be aware of and make payments based on the changes |
|---------------------------|----------------------------------------------------------------------------------------------------|
|                           | made to "other" counties' records.                                                                                                    |
| B<br>Types of<br>Download | The following four KCMO download reports are directly related to the JOP/PEM file.                                                                                                    |
| Reports                   | Report MAD313-R001, Change Permitted Entity Records:                                                                                                    |
|                           | • is triggered by a change to an entity record in a county that is not the control county for the entity                                                                                                    |
|                           | • is downloaded to the control county of the updated entity                                                                                                    |
|                           | • is used to inform the control county of an "other" county entity record update.                                                                                                    |
|                           | Report MAB480-R001, Multicounty Entity Members with less than 10% Interest in an Entity:                                                                                                    |
|                           | • shows members with less than 10 percent interest in an entity                                                                                                    |
|                           | • shows the entity or entities the member is a less than 10 percent member of                                                                                                    |
|                           | • is printed for both CY and PY                                                                                                    |
|                           | • prints out entity or joint operation members for which activity has occurred in the last upload/download cycle.                                                                                                    |

| B<br>Types of<br>Download<br>Reports | Report MAB480-R002, Multicounty Entity Members with 4 or more Entities Selected for Payment:         |
|--------------------------------------|----------------------------------------------------------------------------------------------------|
| (Continued)                          | <ul> <li>shows members with 4 or more entities selected for payment (suspended producers)</li> </ul> |
|                                      | • shows the entity or entities the member has selected for payment                                   |

- is printed for both CY and PY
- prints out suspended entity or joint operation members for which activity has occurred in the last upload/download cycle.

## **Report MAB480-R003, Multicounty Entity Members with no Violations:**

- shows members with no violations
- shows the entity or entities the member has selected for payment
- is printed for both CY and PY
- prints entity or joint operation members for which activity has occurred in the last upload/download cycle.

Note: See subparagraph 416 B for examples of download reports.

| A<br>Overview      | A State Suspended Report is printed in the State Office during the download process if a member of a joint operation or entity in the State was suspended in the current cycle.                                                 |
|--------------------|----------------------------------------------------------------------------------------------------|
|                    | Producers who have suspended joint operations have selected more than the allowable number of permitted entities. The KCMO mainframe suspends both entities and joint operations until a valid designation is uploaded to KCMO. |
|                    | <b>Note:</b> This report is not cumulative, so every report will need to be reconciled with the counties involved.                                                                                                    |
| В                  |                                                                                                    |
| Report<br>MGRC60R1 | <b>Report MGRC60R1</b> , Multi-County Entity Members Suspended Report, lists the ID's of members of entities and joint operations who were suspended during the current cycle. This is an example of the report.                |

| TEXAS<br>120993001<br>MGRC60R1 |                | .S. DEPARTMENT<br>FARM SERVI<br>UNTY ENTITY ME | CE          |                                           | /04/97<br>PAGE             | 1 |
|--------------------------------|----------------|------------------------------------------------|-------------|-------------------------------------------|----------------------------|---|
| SUSPENDED MU                   | JLTI-COUN      | TY MEMBERS                                     |             |                                           |                            |   |
| ST/CTY                         | YEAR           | ENTITY<br>ID AND TYPE                          | _           | MEMBER<br>ID AND TYPE                     | CONTROL<br>COUNTY          |   |
| 48-375<br>48-375               | 98<br>98       |                                                | E           | 118-27-0372<br>118-27-0372                | 48-275<br>48-275           |   |
| 48-375<br>48-375<br>48-375     | 98<br>98       | 75-2917173                                     | E<br>E      | 118-27-0372<br>812-91-4132                | 48-275<br>07-137           |   |
| 48-375<br>48-375<br>48-375     | 98<br>98<br>98 | 75-4175768                                     | E<br>E<br>E | 812-91-4132<br>812-91-4132<br>812-91-4132 | 07-137<br>07-137<br>07-137 |   |
| 48-375                         | 78             | /5-3840381                                     | E           | 812-91-4132                               | 0/-13/                     |   |

484 (Withdrawn--Amend. 3)

| A<br>Overview                  |            | oh addresses Indian tribal ventures require special handling when mation into the JOP/PEM file.                                                  |
|--------------------------------|------------|----------------------------------------------------------------------------------------------------|
| B<br>Indian Tribal<br>Ventures |            | dian tribal ventures, including BIA, in NAM using entity type "14".<br>Tribal ventures and their members in the JOP/PEM file according to table. |
|                                | Exception: | Do not load BIA and their members into the JOP/PEM file. Load members of BIA into NAM with a temporary ID number and entity type "15".           |

| For Indian tribal ventures with                                                              | THEN                                                                                                    |
|----------------------------------------------------------------------------------------------|----------------------------------------------------------------------------------------------------|
| only lands owned or held in trust,<br>and no members have filed<br>CCC-502 for other farming | <ul> <li>do not list the members' individual shares on the Indian<br/>tribal venture's CCC-502B</li> </ul>                                       |
| operations                                                                                   | • load the venture with the employer ID number in the JOP/PEM file                                                                               |
|                                                                                              | • load the members using a temporary ID number assigned for "Members of (tribal venture)", with an entity code of "99", and a 100 percent share. |

F

## B Indian Tribal Ventures (Continued)

| For Indian tribal ventures with                                                                                   | THEN                                                                                                    |                                                                                                    |  |  |  |
|----------------------------------------------------------------------------------------------------|----------------------------------------------------------------------------------------------------|----------------------------------------------------------------------------------------------------|--|--|--|
| only lands owned or held in trust<br>that have members that have filed<br>CCC-502 for other farming<br>operations | <ul> <li>do not list the members' individual shares on the Indian tribal venture's CCC-502B</li> <li>load the venture with the employer ID number in the JOP/PEM file</li> <li>load the members using a temporary ID number assigned for "Members of (tribal venture)", with an entity code of "99".</li> </ul> |                                                                                                    |  |  |  |
|                                                                                                    | IF individuals have                                                                                                    | THEN                                                                                                    |  |  |  |
|                                                                                                    | filed CCC-502 for other operations                                                                                                    | load the individuals in the entity<br>file as members of the tribal<br>venture using the individual's ID<br>number and a share of .0001. |  |  |  |
|                                                                                                    | not filed CCC-502 for other operations                                                                                                    | enter a share for the temporary ID<br>number equal to the difference<br>between the total recorded for<br>individuals and 1.0000.        |  |  |  |
| lands rented or otherwise                                                                                         | determinations will be made as for any other joint venture                                                                                                    |                                                                                                    |  |  |  |
|                                                                                                    | <ul> <li>load each member's in<br/>venture's CCC-502B</li> </ul>                                                                                                    | individual shares on the Indian tribal                                                                                                   |  |  |  |
|                                                                                                    | • load the venture in the "14".                                                                                                    | e JOP/PEM file using entity type                                                                                                    |  |  |  |

C Other Special Case Joint Operations Operations See subparagraph 418 A for information on loading the following special case joint operations: • loading ineligible foreign persons as members of joint operations

- assigning temporary ID numbers
- loading join operations and joint operation members not earning payments subject to 1-PL rules
- loading joint operations to provide CAT application linkage requirements.

Note: The same rules apply for both joint operations and entities.

| A<br>Introduction                               | <ul> <li>Joint operations are sometimes restructured to change from one entity type to another, while keeping the same identification numbers. In these cases, County Office software enables the user t revise the entity type to reflect changes in a joint operation for the current year (CY).</li> <li>Follow this paragraph to revise entity types when an existing joint operation restructures to create either of the following:</li> <li>a new joint operation</li> </ul> |
|-------------------------------------------------|----------------------------------------------------------------------------------------------------|
|                                                 | • an entity.                                                                                                    |
| B<br>Rules for<br>Making Entity<br>Type Changes | County Offices shall refer to 1-PL before making any entity type changes. All rules and regulations in 1-PL must be met before County Offices may revise an entity type.                                                                                                    |
| C<br>Overview of<br>Revising Entity<br>Types    | <ul> <li>The following actions are required in order to revise an entity type:</li> <li>delete all CY joint operation files for the ID number.</li> <li>change the entity type and make any necessary changes to NAM</li> <li>add the new joint operation to the joint operation file and update.</li> </ul> Note: Revisions can only be made to the CY entity type, not entity types for CY-1 or CY-2*                                                                             |

## D

Revising the<br/>Entity Type for<br/>JointRevise the entity type when an existing joint operation is restructured to form a<br/>new joint operation according to the following.Operations

| Step | Menu or Screen                                   | Action                                                                                                    |
|------|--------------------------------------------------|----------------------------------------------------------------------------------------------------|
| 1    | MA0000,<br>Common<br>Management Menu             | ENTER "4", "Subsidiary Files Maintenance", and PRESS "Enter".                                                                                                    |
| 2    | MAD000,<br>Subsidiary Main<br>Menu               | ENTER "6", "Joint Operations", and PRESS "Enter".                                                                                                    |
| 3    | MAB440A,<br>Joint Operation File                 | ENTER "1", "Create/Revise/Delete Joint Operation Record", and PRESS "Enter".                                                                                                    |
| 4    | MAB44000,<br>Joint Operation<br>Record           | ENTER "1", "CY Records", and PRESS "Enter".                                                                                                    |
| 5    | MAB44001,<br>Joint Operation File                | Select the joint operation and PRESS "Enter".                                                                                                    |
| 6    | MAB44002,<br>Joint Operation File                | Enter the new effective date from CCC-502 and PRESS "Enter".                                                                                                    |
| 7    | MAD501J1,<br>Joint Operation<br>Update           | <ul> <li>ENTER "D" to delete and PRESS "Enter".</li> <li>Note: An asterisk will be placed by the members name.</li> <li>ENTER "U" to update and PRESS "Enter".</li> <li>Note: See subparagraph 486 B.</li> </ul> |
| 8    | MA0000,<br>Common<br>Management Menu             | ENTER "2", "Producer Name and Address Maintenance", and PRESS "Enter".                                                                                                    |
| 9    | MAB000<br>Name and Address<br>Selection Menu     | ENTER "2", "Change or View", and PRESS "Enter".                                                                                                    |
| 10   | MAB01001<br>Name and Address<br>File Maintenance | Select the NAM file to be updated.                                                                                                    |

D Revising the Entity Type for Joint Operations (Continued)

| Step | Menu or Screen                                        | Action                                                                                                    |
|------|-------------------------------------------------------|----------------------------------------------------------------------------------------------------|
| 11   | MAB0102,<br>Name and<br>Address - File<br>Maintenance | <ul> <li>Change the entity type and PRESS "Enter".</li> <li>Note: See subparagraph 486 C.</li> <li>The user will have to pass through the following: <ul> <li>Screen MAB02001</li> <li>Screen MAB02501</li> <li>Screen MAB03001</li> <li>Screen MAB03501</li> <li>Screen MAB06001.</li> </ul> </li> <li>Make any updates to NAM through these screens to reflect changes caused by the entity type revision according to 1-CM. Update NAM .</li> </ul> |
| 12   | MA0000,<br>Common<br>Management Menu                  | ENTER "4", "Subsidiary Files Maintenance", and PRESS "Enter".                                                                                                    |
| 13   | MAD000,<br>Subsidiary Main<br>Menu                    | ENTER "6", "Joint Operations", and PRESS "Enter".                                                                                                    |
| 14   | MAB440A,<br>Joint Operation File                      | ENTER "1", "Create/Revise/Delete Joint Operation Records", and PRESS "Enter".                                                                                                    |
| 15   | MAB44000,<br>Joint Operation<br>Record                | ENTER "1", "CY", and PRESS "Enter".                                                                                                    |
| 16   | MAB44001,<br>Joint Operation File                     | Select the joint operation to be updated and PRESS "Enter".                                                                                                    |
| 17   | MAB44002,<br>Joint Operation File                     | Enter the new effective date from CCC-502 and PRESS "Enter".                                                                                                    |
| 18   | MAD501J1<br>Joint Operation<br>Update                 | ENTER "A" and PRESS "Enter". Add the members of the entity to the entity file. PRESS "Enter" twice to update. Additional information on adding members to the joint operation can be found in paragraph 448.                                                                                                    |

#### E

Revising the<br/>Entity Type for<br/>a Joint<br/>Operation to an<br/>EntityRevise the entity type when an existing joint operation is restructured to form a<br/>new entity according to the following.

| Step | Menu or Screen                                    | Action                                                                                                    |
|------|---------------------------------------------------|----------------------------------------------------------------------------------------------------|
| 1    | MA0000,<br>Common Management<br>Menu              | ENTER "4", "Subsidiary Files Maintenance", and PRESS "Enter".                                                                                                    |
| 2    | MAD000,<br>Subsidiary Main Menu                   | ENTER "6", "Joint Operations", and PRESS "Enter".                                                                                                    |
| 3    | MAB440A,<br>Joint Operation File                  | ENTER "1", "Create/Revise/Delete Joint Operation Record", and PRESS "Enter".                                                                                                    |
| 4    | MAB44000,<br>Joint Operation Record               | ENTER "1", "CY Records", and PRESS "Enter".                                                                                                    |
| 5    | MAB44001,<br>Joint Operation File                 | Select the joint operation and PRESS "Enter".                                                                                                    |
| 6    | MAB44002,<br>Joint Operation File                 | Enter the new effective date from CCC-502 and PRESS "Enter".                                                                                                    |
| 7    | MAD501J1,<br>Joint Operation Update               | <ul> <li>ENTER "D" to delete and PRESS "Enter".</li> <li>Note: An asterisk will be placed by the members name.</li> <li>ENTER "U" to update and PRESS "Enter".</li> <li>Note: See subparagraph 486 B.</li> </ul> |
| 8    | MA0000,<br>Common Management<br>Menu              | ENTER "2", "Producer Name and Address Maintenance", and PRESS "Enter".                                                                                                    |
| 9    | MAB000,<br>Name and Address<br>Selection Menu     | ENTER "2", "Change or View", and PRESS "Enter".                                                                                                    |
| 10   | MAB01001,<br>Name and Address File<br>Maintenance | Select the NAM file to be updated                                                                                                    |

**Revising the** Entity Type for Joint **Operations to** an Entity (Continued)

| Step | Menu or Screen                                        | Action                                                                                                    |
|------|-------------------------------------------------------|----------------------------------------------------------------------------------------------------|
| 11   | MAB0102,<br>Name and<br>Address - File<br>Maintenance | <ul> <li>Change the entity type and PRESS "Enter".</li> <li>Note: See subparagraph 486 C.</li> <li>The user will have to pass through the following: <ul> <li>Screen MAB02001</li> <li>Screen MAB02501</li> <li>Screen MAB03001</li> <li>Screen MAB03501</li> <li>Screen MAB06001.</li> </ul> </li> </ul> |
|      |                                                       | Make any updates to NAM through these screens to reflect changes caused by the entity type revision according to 1-CM. Update NAM.                                                                                                    |
| 12   | MA0000,<br>Common Management<br>Menu                  | ENTER "4", "Subsidiary Files Maintenance", and PRESS "Enter".                                                                                                    |
| 13   | MAD000,<br>Subsidiary Main Menu                       | <ul><li>ENTER "7", Entity File and Payment Limitation Register.</li><li>Note: Screen MAB440B will be displayed.</li><li>PRESS "Enter".</li></ul>                                                                                                    |
| 14   | MAB440B,<br>Entity/Pay Limit<br>Register              | ENTER "1", "Create/Revise/Delete Entity Records", and PRESS "Enter".                                                                                                    |
| 15   | MAB44000,<br>Entity Record                            | ENTER "1", "CY", and PRESS "Enter".                                                                                                    |
| 16   | MAB44001,<br>Entity File                              | Select the entity to be updated and PRESS "Enter".                                                                                                    |
| 17   | MAB44002,<br>Entity File                              | Enter the new effective date from CCC-502 and PRESS "Enter".                                                                                                    |
| 18   | MAD501E1,<br>Entity File                              | ENTER "A" and PRESS "Enter". Add the members of the entity to the entity file.<br>PRESS "Enter". twice to update. Additional information on adding members to the<br>entity file can be found in paragraph 378.                                                                                           |

#### A Overview

Joint Operation Update Screen MAD501J1 lists the members of the joint operation. Before the entity type can be revised, the members of the joint operation need to be deleted.

Report MABDIG prints the entity types for CY, CY-1, and CY-2.

#### B Joint Operation Update Screen MAD501J1

The joint operation and its members are not deleted until on Screen MAD501J1, "U" is selected and the user presses enter to update. The following sample screen shows the results of entering "U" to update.

| Common Provisions 073-C RA<br>Joint Operation Update          | ANSOM Update<br>Version AA01 11/29/00 | MAD501.<br>0 08:48 Ter |                                            |
|---------------------------------------------------------------|---------------------------------------|------------------------|--------------------------------------------|
| M E N<br>Name: PIGGY FARMS PARTN                              | ABERS OF THE JO<br>Nership            | DINT O                 | PERATION                                   |
| Type: Partnership                                             | ID: 202507777 E                       | S                      | Share: 0.0000                              |
| <b>7</b> 1 1                                                  | Effective Date: 10/27/00              |                        | Year: 01                                   |
|                                                               | Shares                                |                        |                                            |
| # Prmtd Member Name                                           | ID Number                             | Entity                 | Actual Prmtd                               |
| 001 * KIM PIGG                                                | 202-50-2222 S                         | 01                     | 0.2500 0.0000                              |
| 002 * BRIAN PIGG                                              | 202-50-3333 S                         | 01                     | 0.2500 0.0000                              |
| 003 * LISA PIGG                                               | 202-50-4444 S                         | 01                     | 0.2500 0.0000                              |
| 004 * JAMES PIGG                                              | 202-50-4555 S                         | 01                     | 0.2500 0.0000                              |
| * = Member deleted: To reactiva                               | ute enter # or Add ID                 |                        | Total: 0.0000 0.0000<br>Enter # to modify: |
| Cmd7=End Cmd4=Previous Scr<br>Joint Operation file has been u | reen                                  |                        | )elete or (U)pdate:                        |

**Notes:** If Screen MAD501J1 has updated properly, the following changes will have occurred:

- an asterisk by the member that indicates a deleted member
- a highlighted "Joint Operation file has been updated" message
- a new value in the "Total" field for actual and permitted shares.

# С

Name and Address - File Maintenance Screen MAB0102 After revising the entity type on Screen MAB0102, users will need to update NAM according to 1-CM to reflect any NAM changes that have occurred because of the entity type revision.

| 073-C RANSOM<br>Name and Address - File Maintenance | 0           | MAB01502<br>11/29/2000 09:03 | Term               |                |
|-----------------------------------------------------|-------------|------------------------------|--------------------|----------------|
| Basic Data Tracking Fi                              | elds        |                              |                    |                |
| ID Number 202507777 ID Type E                       | Name Type B | Entity Type                  | CY<br>CY-1<br>CY-2 | 03<br>02<br>02 |
| Name for Mail PIGGY FARMS PAR                       | TNERSHIP    |                              |                    |                |
| Cmd7-End, Cmd3-Previous                             |             | Enter                        | -Continue          |                |

**Note:** CY-1 and CY-2 still shows "02" as the entity type after the CY entity type is changed. CY-1 and CY-2 can not be accessed to make entity type revisions.

## D MABDIG Diagnostic Listing

Report MABDIG prints CY, CY-1, and CY-2 entity types. The following is an example of the Name and Address Information section of Report MABDIG after an entity change.

| NORTH DAKOTA<br>C Ransom ST/CTY<br>Report ID: MABDIG-R001 38/073 |                | CTY                       | Farm S   | rtment of Agriculture<br>m Service Agency<br>g for: 20-25077777 E–2001 |    |        | Prepared: 11-29-00<br>Time: 09:13<br>Page: 1 |        |            |                |
|------------------------------------------------------------------|----------------|---------------------------|----------|------------------------------------------------------------------------|----|--------|----------------------------------------------|--------|------------|----------------|
| N<br>Ind<br>Stat                                                 | NAME & ADDRESS | INFORMATION:<br>Name      | Туре     |                                                                        | AP | МСМ    | CEM                                          | PA-DEL | Pgm-Upd    | Date           |
|                                                                  | 202507755 E    | Piggy Farms Joint Venture | 03       | CY                                                                     | N  | N      | N                                            | N      | <br>MAB060 | <br>00112<br>9 |
|                                                                  |                |                           | 02<br>02 | CY-1<br>CY-2                                                           |    | N<br>N | N<br>N                                       |        |            | 9              |

-\*

# Reports

None

# Forms

This table lists all forms referenced in this handbook.

|          |                                             | Display   | Df                  |
|----------|---------------------------------------------|-----------|---------------------|
| Number   | Title                                       | Reference | Reference           |
| AD-1026A | Supplemental to AD-1026 (Continuation)      |           | 38                  |
| CCC-501A | Member's Information                        |           | 366, 367, 414, 418, |
|          |                                             |           | 434                 |
| CCC-501B | Designation of "Permitted Entities"         |           | 367, 418, 434       |
| CCC-502A | Farm Operating Plan for Payment Eligibility |           | 318                 |
|          | Review for an Individual                    |           |                     |
| CCC-502B | Farm Operating Plan for Payment Eligibility |           | Parts 6 and 7       |
|          | Review for a Joint Venture or General       |           |                     |
|          | Partnership                                 |           |                     |
| CCC-502C | Farm Operating Plan for Payment Eligibility |           | Parts 6 and 7       |
|          | Review for Corporations, Limited            |           |                     |
|          | Partnerships or Other Similar Entities      |           |                     |
| CCC-502D | Farm Operation Plan for Payment Eligibility |           | 365-367, 379, 393,  |
|          | Review for an Estate or Trust               |           | 395, 432, 434       |
| CCC-503A | County Committee Worksheet for "Actively    |           | 367, 434            |
|          | Engaged in Farming" and "Person"            | ·         |                     |
|          | Determinations                              |           |                     |
| CCC-527  | Request for Action for Subsidiary/Payment   | 107       | 177                 |
|          | Limitation                                  |           |                     |
| CCC-732  | CMA or LSA Producer Payment Limitation      |           | 177                 |
|          | Request                                     |           |                     |
| FSA-153  | Agricultural Foreign Investment Disclosure  |           | 414                 |
|          | Act Report                                  |           |                     |

# Reports, Forms, Abbreviations, and Redelegations of Authority (Continued)

# Abbreviations Not Listed in 1-CM

| Approved     |                                             |               |
|--------------|---------------------------------------------|---------------|
| Abbreviation | Term                                        | Reference     |
| CC           | counter-cyclical                            | 146           |
| CDP          | Crop Disaster Program                       | 146           |
| CEM          | combined producer (file)                    | Text          |
| CY           | current year                                | Text          |
| DCP          | Direct and Counter-Cyclical Program         | 146, 180      |
| DBA          | doing business as                           | 366           |
| DIR          | direct                                      | 146, 180      |
| EFM          | eligibility file                            | 36, Part 2    |
| EOD          | end-of-day process                          | Text          |
| EQIP         | Environmental Quality Incentives Program    | 146, 366      |
| LAP          | Livestock Assistance Program                | 146           |
| LLC          | Limited Liability Company                   | 418           |
| MCM          | multicounty producer (file)                 | Text          |
| MLA          | Market Loss Assistance Program              | 146, 180      |
| NAM          | name and address file                       | Text          |
| NAP          | Noninsured Crop Disaster Assistance Program | 1, 364, 431,  |
|              |                                             | Parts 2 and 4 |
| PCCA         | Producers Cotton Cooperative Association    | 165           |

The following abbreviations are not listed in 1-CM.

# Reports, Forms, Abbreviations, and Redelegations of Authority (Continued)

| Approved     |                                              |           |
|--------------|----------------------------------------------|-----------|
| Abbreviation | Term                                         | Reference |
| PFC          | production flexibility contract              | Text      |
| PID          | permanent ID number                          | Part 7,   |
|              |                                              | Ex. 2     |
| PLM          | payment limitation (file)                    | Text      |
| PN           | peanuts                                      | 146       |
| PS           | price support                                | 180       |
| PY           | prior year                                   | Text      |
| SCIMS        | Service Center Information Management System | 419       |
| SOD          | start-of-day process                         | Text      |
| WHIP         | Wildlife Habitat Incentives Program          | 366       |

# Abbreviations Not Listed in 1-CM (Continued)

# **Redelegations of Authority**

None

.

# Definitions of Terms <u>Used in This Handbook</u>

| Active Producer           | An <u>active producer</u> is a producer active in a county because of:                                                                                                    |
|---------------------------|----------------------------------------------------------------------------------------------------|
|                           | • membership in an entity or joint operation                                                                                                    |
|                           | • providing a significant contribution of land, labor, capital, or equipment to a farming operation - being "on" a farm for subsidiary file purposes.                                                                                                    |
| Actual Share              | A member's <u>actual share</u> is found in the member level entity or joint operation record and contains the percent of ownership share from CCC-502C or CCC-502D, item 5. The user can adjust this value.                                                             |
|                           | For entities, see subparagraph 379 E for share loading information.                                                                                                    |
|                           | For joint operations, see:                                                                                                    |
|                           | • subparagraph 447 B for general partnership member share loading information                                                                                                    |
|                           | • paragraph 450 for joint venture member share loading information.                                                                                                    |
|                           | Payment processes use the actual share to compute the:                                                                                                    |
|                           | • payment made to the joint operation                                                                                                    |
|                           | • portion of the payment to be charged against the member's payment limitation.                                                                                                    |
| Auto-Delete               | An <u>auto-delete</u> is the automatic deletion of a record because of a change in a producer's activity status.                                                                                                    |
| CEM PLM<br>Control County | The <u>CEM PLM control county</u> is a county with control over payment limitation update ability for multicounty combinations. Only the CEM PLM control county can revise program amounts for PLM records in the CEM PLM set of a member of a multicounty combination. |
|                           | The CEM PLM control county for a multicounty combination is originally assigned by the KCMO mainframe, but can be changed by the CEM PLM control county.                                                                                                    |
|                           | Continued on the next page                                                                                                    |

| CEM Set              | A <u>CEM set</u> is a group of records for 2 or more producers who are combined for payment limitation purposes. A KCMO account number is established for each CEM set.     |
|----------------------|----------------------------------------------------------------------------------------------------|
|                      | A valid CEM set consists of:                                                                                                    |
|                      | <ul> <li>2 or more active records</li> <li>2 or more active producers</li> <li>1 or more active home county records (county level).</li> </ul>                              |
| CEM PLM Set          | A <u>CEM PLM set</u> is a set created for members of multicounty combinations.                                                                                              |
|                      | A valid CEM PLM set is a PLM set created for members of multicounty combinations. A valid CEM PLM set contains:                                                             |
|                      | • 2 or more active records                                                                                                    |
|                      | • 2 or more active producers                                                                                                    |
|                      | • 2 or more active State and county codes                                                                                                    |
|                      | • 1 or more FSA counties. A producer in a CMA or LSA county must be in 1 or more FSA counties for the MCM PLM set to be valid.                                              |
| CMA County           | A <u>CMA county</u> is a county with a county code beginning with "8" except 51800, 51810, and 51899 (Suffolk and Virginia Beach counties in Virginia and NSCP in Georgia). |
| Combination          | When COC combines 2 or more producers for payment limitation purposes in the combined producer file, a <u>combination</u> is created.                                       |
| Combined<br>Producer | <u>Combined producers</u> are individuals or entities that are determined by COC to be combined as 1 "person" for payment limitation purposes.                              |

| Combined<br>Producer<br>Account | A <u>combined producer account</u> lists all members of a particular combination.<br>Payment software charges payments made to members of the combination against<br>the payment limitation assigned to the combination in the home county.                                                                                                    |
|---------------------------------|----------------------------------------------------------------------------------------------------|
| Control County                  | The <u>control county</u> is for subsidiary file purposes the county with payment limitation update ability for current year and current year minus 1 PLM files. County is responsible for manually monitoring payment limitation amounts for the current year minus 2 PLM file.                                                                                                    |
| Embedded<br>Entity              | An <u>embedded entity</u> is an entity that has an interest, directly or indirectly, in another entity that is earning payments.                                                                                                    |
| Embedded Joint<br>Operation     | An <u>embedded joint operation</u> is a joint operation that is a member, either directly or indirectly, in another joint operation or entity.                                                                                                    |
| Entity                          | An <u>entity</u> is a corporation, joint stock company, association, limited partnership, limited liability company, irrevocable trust, revocable trust, estate, charitable organization, or other similar organization, including any organization participating in the farming operation as a partner in a general partnership, a participant in a joint venture, a grantor of a revocable trust, or as a participant in a similar organization. |
| Entity Permitted<br>Share       | <u>Entity permitted share</u> is used by payment processes to calculate the payment for the entity. Entity permitted share amounts are determined by the number of members selecting the entity for payment.                                                                                                    |
| FSA County                      | For purposes of this handbook, an <u>FSA county</u> is a county that is not a CMA or LSA county.                                                                                                    |
|                                 | Continued on the next page                                                                                                    |

| Home County<br>Record     | A <u>home county record</u> has a State and county code matching the State and county code in the ?.MA.DTM file.                                                                                                    |
|---------------------------|----------------------------------------------------------------------------------------------------|
|                           | <b>Example:</b> County Office in Dallam County, Texas, considers a record with a 48205 State and county code to be a <b>home county record</b> .                                                                                                    |
| Joint Operation           | A joint operation is a general partnership, joint venture, or other similar business organization in which 2 or more individuals, entities, or joint operations pool their resources, such as land, labor, capital, management, and equipment, to conduct the operation.               |
| KCMO Account<br>Number    | The <u>KCMO account number</u> is a mainframe-assigned account number for combinations.                                                                                                    |
| LSA County                | An <u>LSA county</u> is a county with a county code beginning with "7" except 51700 (Newport News County in Virginia).                                                                                                    |
| MCM CEM Set               | An <u>MCM CEM set</u> is a CEM set that contains 2 or more State and county codes.<br>Any combination whose members are collectively active in more than one FSA,<br>CMA, or LSA county belong to an MCM CEM set.                                                                      |
| MCM PLM<br>Control County | The <u>MCM PLM control county</u> is the County Office with control over payment limitation update ability for noncombined multicounty producers. Only the MCM PLM control county can revise program amounts for PLM records in the MCM PLM set of a noncombined multicounty producer. |
|                           | The MCM PLM control county for a noncombined multicounty producer is originally assigned by the KCMO mainframe, but can be changed by the MCM PLM control county.                                                                                                    |
|                           | Continued on the next page                                                                                                    |

### **Definitions of Terms Used in This Handbook (Continued)**

## MCM PLM Set

An <u>MCM PLM set</u> is a set created for multicounty producers that are not members of a combination.

A valid MCM PLM set is a PLM set that contains:

- 2 or more active records
- 1 active producer
- 2 or more active State and county codes
- 1 or more FSA counties. A producer in a CMA or LSA county must be in 1 or more FSA counties for the MCM PLM set to be valid.

## MCM Set

An <u>MCM set</u> is a group of records for a producer who is an active producer in 2 or more counties. A control county is established for each MCM set.

A valid MCM set consists of:

- 1 producer ID number
- 2 or more active records (State and county codes)
- 1 or more active home county records (county level).

#### Member

Subsidiary applications define a <u>member</u> as any entity, joint operation, or individual that is loaded into the entity or joint operation file as a component of that entity or joint operation.

\* \* \*

### Definitions of Terms Used in This Handbook (Continued)

## **Multicounty Producer**

A producer is a <u>multicounty producer</u> if the producer is an active producer in 2 or more counties.

## **Multicounty Set**

A <u>multicounty set</u> is unique to a producer and contains all multicounty records for all counties in which the producer is active. A producer's multicounty set is displayed in the Multi County Information section of MABDIG. See subparagraph 130 B for an example of a multicounty set.

### **Other County Record**

An <u>other county record</u> is a record with a State and county code that does not match the State and county code in the ?.MA.DTM file.

**Example:** County Office in Broome County, New York, considers a record with a 48205 State and county code to be an **other county record.** 

### **Permanent ID Number (PID)**

A <u>permanent ID number (PID)</u> is used to link a joint venture whose members share differently on different farms to the employer ID number recognized by both IRS and payment processes. When creating a version of a joint venture with a temporary ID, PID must be entered to update the record.

## **Permitted Entity**

A <u>permitted entity</u> is an entity that is designated by 1 or more individuals and that is to receive a payment, loan, or benefit under a program subject to permitted entity provisions.

Permitted Flag<br/>for EntitiesThe permitted flag enables the automated system to monitor the number of<br/>permitted entities a producer has selected for payment. County Offices must set<br/>an entity member's permitted flag when creating an entity and must update the flag<br/>when necessary.

The following table lists the different types of flags found in the "Permitted Flag" field in the Permitted Entity Member section of MABDIG.

| Flag    | Definition                                                                                                    | Who Sets |
|---------|----------------------------------------------------------------------------------------------------|----------|
| Y       | The member has selected the entity as a permitted entity.                                                                                                    | User     |
| "blank" | The member has not made a permitted entity designation.                                                                                                    | User     |
| D       | The member declines the entity as a permitted entity<br>or must decline payment because of a 6-CP<br>compliance violation.                                    | User     |
| Ι       | The member does not have a substantial beneficial interest in the entity.                                                                                     | User     |
| С       | The member is combined with the payment entity (not an embedded entity).                                                                                      | Software |
| S       | The member is a multicounty producer who is<br>determined to have exceeded the 3 permitted entity<br>rule and has been suspended by the KCMO<br>mainframe.    | Software |
| R       | The member is an embedded entity that contains 1 or<br>more members that have declined payment from the<br>senior payment entity through the embedded entity. | Software |

See subparagraph 379 E for permitted flag loading information.

Permitted Flag<br/>for JointThe permitted flag enables the automated system to monitor whether or not the<br/>joint operation is earning a payment. The joint operations permitted flag selection<br/>determines the number of permitted entities that the members of the joint<br/>operation may designate. See subparagraph 433 B for payment rules regarding<br/>members of joint operations.

County Offices must set all joint operation members' permitted flag to either:

- "Y", if the joint operation is earning a payment
- "N", if the joint operation is not earning a payment.

The following table lists the different types of flags in the "Permitted Flag" field in the Permitted Entity Member section of MABDIG.

**Note:** The fact that the joint operation member information is listed in the Permitted Entity Member section of MABDIG may be confusing. County Offices should remember that a joint operation is not an entity.

| Flag | Definition                                                                                                    | Who Sets |
|------|----------------------------------------------------------------------------------------------------|----------|
| Y    | The joint operation earns a payment.                                                                                               | User     |
| N    | The joint operation does not earn a payment.                                                                                       | User     |
| J    | The member is a member of an entity that is a member<br>of a joint operation. This flag is only printed on the<br>member's MABDIG. | Software |
| С    | The member of the joint operation is combined with a corporation.                                                                  | Software |

See:

- subparagraph 447 B for general partnership member permitted flag loading information
- paragraph 450 for joint venture member permitted flag loading information.

| Permitted Share | Like the member's actual share, a member's <u>permitted share</u> is found in the member level entity or joint operation record. This value is not directly linked to CCC-502 or CCC-502D and cannot be directly adjusted by the user. The permitted share reflects whether the member has designated for payment the entity or joint operation to which the member belongs. |
|-----------------|----------------------------------------------------------------------------------------------------|
|                 | Payment processes use the value in the member's "Permitted Share" field when calculating a payment to that member.                                                                                                    |
| PLM File        | A <u>PLM file</u> is a general term used to reference the year-specific payment limitation files.                                                                                                    |
| PLM Process     | The <u>PLM process</u> is a subsidiary process that creates, deletes, and revises payment limitation records.                                                                                                    |
| PLM Record      | A <u>PLM record</u> is a record in the payment limitation file.                                                                                                    |
| PLM Set         | PLM set refers to the grouping of five FSA programs.                                                                                                    |
| Producer        | Subsidiary applications define a <u>producer</u> as any entity, joint operation, or individual that is loaded in the farm producer file as an owner, operator, or other producer on a farm.                                                                                                    |
| Program         | A <u>program</u> for purposes of this handbook refers to any of the five FSA programs monitored by the PLM file:                                                                                                    |
|                 | <ul> <li>PFC/SL - production flexibility contract payment/SL</li> <li>PS - price support</li> <li>CRP</li> <li>NAP - Noninsured Disaster Assistance Program</li> <li>PFC/NL - production flexibility contract payment/NL.</li> </ul>                                                                                                    |

Definitions of Terms <u>Used in This Handbook (Continued)</u>

| Senior Joint<br>Operation             | A <u>senior joint operation</u> is a joint operation that has a joint operation or entity as a member.                                                                                                    |
|---------------------------------------|----------------------------------------------------------------------------------------------------|
| Senior Payment<br>Entity              | A <u>senior payment entity</u> is an entity that has an embedded entity as a member.<br>Program payments are earned by and issued to this entity.                                                                                                    |
| Subsidiary Year                       | The <u>subsidiary year</u> begins with rollover of subsidiary files and remains constant<br>until those same subsidiary files are rolled again approximately 1 year later.<br>Subsidiary rollover usually occurs late in the calendar year, generally before farm<br>crop rollover. See paragraphs 4 through 11 for information about rollover of<br>particular subsidiary files.                                                                                                    |
| Substantial<br>Beneficial<br>Interest | <ul> <li>To have a <u>substantial beneficial interest</u> is to have an ownership interest of 10 percent or more in an entity. A member with a substantial beneficial interest in an entity must either select or decline that entity for payment.</li> <li>Note: In some cases ownership interest of less than 10 percent can be considered substantial beneficial interest, if determined by COC. This is determined on a case-by-case basis.</li> </ul>                                                                    |
| Suspended<br>Producer                 | <ul> <li>A <u>suspended producer</u> is either of the following:</li> <li>a multicounty producer who has designated more than the allowable<br/>3 permitted designations</li> <li>a non-multicounty producer, combined with a producer in another county, who<br/>together have designated more than the allowable 3 permitted designations.</li> <li>Note: In all cases except this one, county level software does not allow a<br/>producer who is not multicounty to select more than 3 permitted<br/>entities.</li> </ul> |
|                                       | Continued on the next page                                                                                                    |

| "True" Control<br>County  | Multicounty producers who are also members of a combination are assigned both a MCM and CEM control county, which may or may not be the same county. As long as they remain a member of a combination, the CEM PLM control county is their <u>"true" control county</u> because it maintains control over and responsibility for their PLM records. |
|---------------------------|----------------------------------------------------------------------------------------------------|
| Unallocated<br>PLM Amount | An <u>unallocated PLM amount</u> is an additional program amount available. Any amount up to but not exceeding this unallocated program amount can be added to a PLM record by the control county for the PLM set.                                                                                                    |

Exhibit 2

•

# Menu and Screen Index

| Menu or  |                                           |                     |
|----------|-------------------------------------------|---------------------|
| Screen   | Title                                     | Reference           |
| MAB01502 | Name and Address - File Maintenance       | 420, 486            |
| MAB440A  | Joint Operation File Menu                 | 447, 480            |
| MAB440B  | Entity/Pay Limit Register Menu            | 128, 378, 414       |
| MAB44000 | Select Entity Year Screen                 | 379                 |
| MAB44000 | Select Joint Operation Year Screen        | 448                 |
| MAB44001 | Select Joint Operation Screen             | 379, 448            |
| MAB44002 | Enter Effective Date to Create Screen     | 379                 |
| MAB44002 | Select Effective Date to Revise Screen    | 448, 450, 462-464   |
| MAB44005 | Joint Operation File Screen               | 450-452, 462-464    |
| MAB44201 | Entity and Joint Operation Reports Screen | 128, 414, 480       |
| MAD000   | Subsidiary Main Menu                      | 128, 208, 280, 414, |
|          |                                           | 480                 |
| MAD01001 | Subsidiary Year Selection Screen          | 317                 |
| MAD01101 | Subsidiary Year Selection Screen          | 280                 |
| MAD200   | Multi-County Main Menu                    | 129, 192            |
| MAD20302 | Multi County Producer Maintenance Screen  | 192, 193            |
| MAD20501 | Multi County Producer Maintenance Screen  | 129                 |
| MAD20503 | Multi County Producer Maintenance Screen  | 129                 |
| MAD300   | Combined Producer Main Menu               | 316, 319            |
| MAD30101 | Combined Producer Maintenance Screen      | 317                 |

The following menus and screens are displayed in this handbook.

| Menu or  |                                       |                     |
|----------|---------------------------------------|---------------------|
| Screen   | Title                                 | Reference           |
| MAD30201 | Combined Producer Maintenance Screen  | 317, 336            |
| MAD30203 | Combined Producer Maintenance Screen  | 317                 |
| MAD30502 | Combined Producer Maintenance Screen  | 319                 |
| MAD40102 | Eligibility Maintenance Screen        | 38                  |
| MAD501E1 | Members of the Entity Screen          | 379-381, 396        |
| MAD501E1 | Permitted Entity Update Screen        | 420                 |
| MAD501E3 | Member Information Screen             | 379-381, 395        |
| MAD501E5 | Entity Update Screen                  | 393                 |
| MAD501J1 | Members of the Joint Operation Screen | 449, 450, 452, 459, |
|          |                                       | 460, 463            |
| MAD501J1 | Joint Operation Update Screen         | 486                 |
| MAD501J3 | Member Information Screen             | 449, 450, 459, 460, |
|          |                                       | 463                 |
| MAD50201 | Member Record Select Screen           | 379, 449            |
| MAD504E1 | Embedded Entity Members Update Screen | 394                 |
| MAD700   | Payment Limitation Menu               | 179, 208, 280       |
| MAD70101 | Producer Selection Screen             | 208                 |
| MAD70103 | Payment Limitation File Update Screen | 280                 |
| MAD70105 | Payment Limitation File Update Screen | 180                 |
| MAD70201 | Payment Limitation File Update Screen | 180                 |
| MAD70402 | Payment Limitation File Update Screen | 208, 209            |
| MAD70501 | Payment Limitation File Update Screen | 180                 |
| MAD70502 | Subsidiary Year Selection Screen      | 208                 |
| MAD70601 | Payment Limitation File Update Screen | 180                 |
| MAD70801 | Payment Limitation File Update Screen | 180                 |
| MBAPRT01 | Printer Selection Screen              | 129                 |

## **IRS Information About Employer ID Numbers**

Following is additional information from IRS about employer ID numbers.

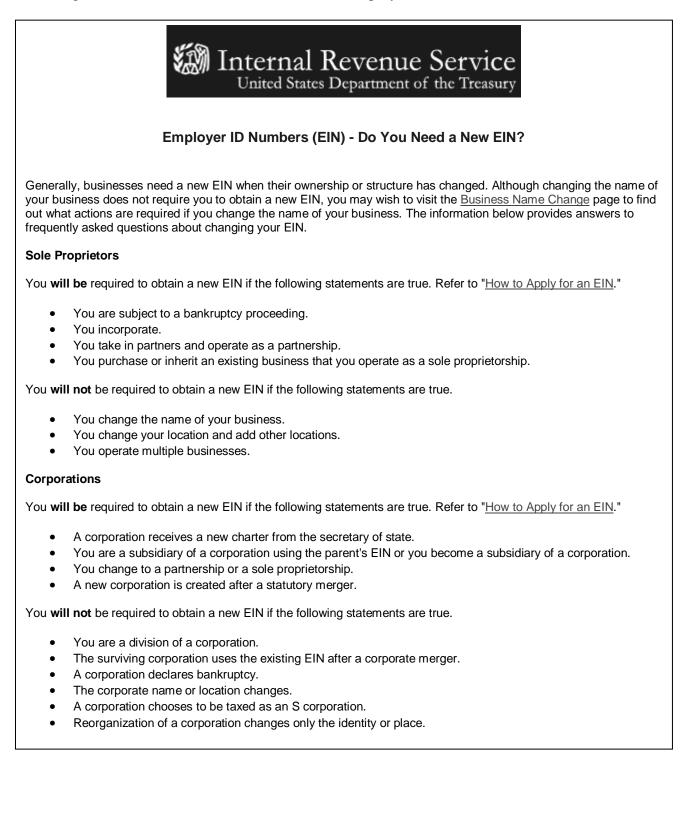

## **IRS Information About Employer ID Numbers (Continued)**

#### Partnerships

You will be required to obtain a new EIN if the following statements are true. Refer to "How to Apply for an EIN."

- You incorporate.
- Your partnership is taken over by one of the partners and is operated as a sole proprietorship.
- You end an old partnership and begin a new one.
- 50 percent or more of the ownership (measured by interests in capital and profits) changes hands within a 12-month period.

You will not be required to obtain a new EIN if the following statements are true.

- The partnership declares bankruptcy
- The partnership name changes.
- You change the location of the partnership or add other locations.

#### Estates

You will be required to obtain a new EIN if the following statements are true. Refer to "How to Apply for an EIN."

- A trust is created with funds from the estate (not simply a continuation of the estate).
- You represent an estate that operates a business after the owner's death.

You will not be required to obtain a new EIN if the following statement is true.

• The administrator, personal representative, or executor changes his/her name or address.

#### Trusts

You will be required to obtain a new EIN if the following statements are true. Refer to "How to Apply for an EIN."

- One person is the grantor/maker of many trusts.
- A trust changes to an estate.
- A living or intervivos trust changes to a testamentary trust.
- A living trust terminates by distributing its property to a residual trust.

You **will not** be required to obtain a new EIN if the following statements are true.

- The trustee changes.
- The grantor or beneficiary changes his/her name or address.

#### Additional Resources

- <u>Publication 334</u>, Tax Guide for Small Business
- <u>Publication 15</u>, Circular E, Employers Tax Guide
- <u>Publication 15-A</u>, Employer's Supplemental Tax Guide
- <u>Publication 542</u>, Corporations
- <u>Publication 541</u>, Partnerships
- Publication 950, Introduction to Estate and Gift Tax
- <u>Publication 559</u>, Survivors, Executors and Administrators
- <u>Publication 1635</u>, Understanding Your EIN (PDF)

This information is located at http://www.irs.gov/businesses/small/article/o,,id=98011,00.html

## Counting Permitted Entities on MABDIG

The following situations and solutions describe the permitted entity count that is performed on the mainframe in KCMO.

**Note:** Entity code 02 is a partnership and entity code 03 is a joint venture. Payments to members of these joint operations are attributed to the members, not the joint operation.

**Situation 1** This producer is receiving payment as an individual and is a member in the following joint operations and entities. What is the producer's permitted entity count?

\_\_\_\_\_

| Ind<br>Stat | Id and Type | Ent<br>Type | Date   |      | ITTY/JOINT<br>Inline 3 | or Bruinit | 0111111 | <br>n or or un | IATION<br>KCMO | Perm<br>Flag | Act<br>Share | Perm<br>Share | Pgm-Upd  | Date   |
|-------------|-------------|-------------|--------|------|------------------------|------------|---------|----------------|----------------|--------------|--------------|---------------|----------|--------|
|             | 758888021E  | 04          | 930107 | <br> |                        |            |         | <br>           | N              | Y            | 05000        | 05000         | ) MAB451 | 970107 |

The producer has a permitted entity count of 2 as follows:

## Solution

- individual interest
- member of the corporation.

This producer is receiving payment as an individual and is a member in the following joint operations and entities. What is the producer's permitted entity count?

| Ind<br>Stat | Id and Type              | Ent<br>Type | Date             | PERMIT<br>Inline 1 | TED ENTIT<br>Inline 2 | TY/JOINT O<br>Inline 3 | PERATION<br>Inline 4 | MEMBI<br>Crop | ER INF<br>Libl | ORMAT<br>Succ | TION<br>KCMO | Perm<br>Flag | Act<br>Share   | Perm<br>Share  | Pgm-Upd          | Date             |
|-------------|--------------------------|-------------|------------------|--------------------|-----------------------|------------------------|----------------------|---------------|----------------|---------------|--------------|--------------|----------------|----------------|------------------|------------------|
|             | 758888021E<br>753391072E | 04<br>02    | 930107<br>920412 |                    |                       |                        |                      |               |                |               | N<br>N       | Y<br>Y       | 05000<br>03333 | 05000<br>03333 | MAB451<br>MAB451 | 970107<br>970916 |

## Solution

The producer has a permitted entity count of 2 as follows:

- individual interest and member of the partnership
- member of the corporation

This producer is receiving payment as an individual in County A and County B and is a member in the following joint operations and entities. What is the producer's permitted entity count?

**County A's MABDIG** 

| Inc<br>Sta |                          | Ent<br>Type | Date             | PERMIT<br>Inline 1 | TED ENTIT<br>Inline 2 | Y/JOINT OI<br>Inline 3 | PERATION<br>Inline 4 | MEMBI<br>Crop | ER INF<br>Libl | ORMAT<br>Succ | TION<br>KCMO | Perm<br>Flag | Act<br>Share   | Perm<br>Share  | Pgm-Upd          | Date             |
|------------|--------------------------|-------------|------------------|--------------------|-----------------------|------------------------|----------------------|---------------|----------------|---------------|--------------|--------------|----------------|----------------|------------------|------------------|
|            | 758888021E<br>753391072E | 04<br>02    | 930107<br>920412 |                    |                       |                        |                      |               |                |               | N<br>N       | Y<br>Y       | 05000<br>03333 | 05000<br>03333 | MAB451<br>MAB451 | 970107<br>970916 |

# **County B's MABDIG**

| 1 | Ind  |             | Ent  |        | PERMIT   | TED ENTIT | Y/JOINT O | PERATION | MEMB | ER INF | ORMA | ΓION | Perm | Act   | Perm  |         |        |
|---|------|-------------|------|--------|----------|-----------|-----------|----------|------|--------|------|------|------|-------|-------|---------|--------|
|   | Stat | Id and Type | Туре | Date   | Inline 1 | Inline 2  | Inline 3  | Inline 4 | Crop | Libl   | Succ | KCMO | Flag | Share | Share | Pgm-Upd | Date   |
|   |      | 752144593E  | 03   | 910622 |          |           |           |          |      |        |      | Ν    | Y    | 06666 | 06666 | MAB451  | 970916 |

## Solution

The producer has a permitted entity count of 2 as follows:

- individual interest in County A and County B, member of the partnership in County A, and member of a joint venture in County B
- member of the corporation in County A.

## Counting Permitted Entities on MABDIG (Continued)

Situation 4

This producer is receiving payment as an individual in County A and County B and is a member in the following joint operations and entities. What is the producer's permitted entity count?

**County A's MABDIG** 

| Ind<br>Stat | Id and Type | Ent<br>Type | Date   | PERMI<br>Inline 1 | ITED ENTI<br>Inline 2 | TY/JOINT C<br>Inline 3 | OPERATION<br>Inline 4 | N MEME<br>Crop | BER IN<br>Libl | FORMA<br>Succ | ATION<br>KCMO | Perm<br>Flag | Act<br>Share | Perm<br>Share | Pgm-Upd | Date   |
|-------------|-------------|-------------|--------|-------------------|-----------------------|------------------------|-----------------------|----------------|----------------|---------------|---------------|--------------|--------------|---------------|---------|--------|
|             | 758888021E  | 04          | 930107 |                   |                       |                        |                       |                |                |               | N             | Y            | 05000        | 05000         | MAB451  | 970107 |
|             | 753391072E  | 02          | 920412 |                   |                       |                        |                       |                |                |               | Ν             | Y            | 03333        | 03333         | MAB451  | 970916 |
|             | 751134211E  | 17          | 861113 |                   |                       |                        |                       |                |                |               | Ν             | Y            | 04000        | 04000         | MAB451  | 971004 |
|             |             |             |        |                   |                       |                        |                       |                |                |               |               |              |              |               |         |        |

**County B's MABDIG** 

| Ind<br>Stat | Id and Type | Ent<br>Type | Date   | Inline 1 | MITTED EN<br>Inline 2 | TITY/JOIN<br>Inline 3 | T OPERAT<br>Inline 4 | ION ME<br>Crop | MBER<br>Libl | INFOR<br>Succ | КСМО | Perm<br>Flag | Act<br>Share | Perm<br>Share | Pgm-Upd | Date   |
|-------------|-------------|-------------|--------|----------|-----------------------|-----------------------|----------------------|----------------|--------------|---------------|------|--------------|--------------|---------------|---------|--------|
|             | 752144593E  | 03          | 910622 |          |                       |                       |                      |                |              |               | Ν    | Y            | 06666        | 06666         | MAB451  | 970916 |

## Solution

The producer has a permitted entity count of 3 as follows:

- individual interest in County A and County B, member of the partnership in County A, and member of a joint venture in County B
- member of the corporation in County A
- member of the irrevocable trust in County A.

#### Counting Permitted Entities on MABDIG (Continued)

Situation 5 This producer is receiving payment as an individual in County A and County B and is a member in the following joint operations and entities. What is the producer's permitted entity count?

**County A's MABDIG** 

| Ind<br>Stat | Id and Type | Ent<br>Type | Date   | PERM<br>Inline 1 | ITTED ENTI<br>Inline 2 | TY/JOINT<br>Inline 3 | OPERATIO<br>Inline 4 | N MEM<br>Crop | BER IN<br>Libl | IFORM<br>Succ | ATION<br>KCMO | Perm<br>Flag | Act<br>Share | Perm<br>Share | Pgm-Upd | Date   |
|-------------|-------------|-------------|--------|------------------|------------------------|----------------------|----------------------|---------------|----------------|---------------|---------------|--------------|--------------|---------------|---------|--------|
|             | 758888021E  | 04          | 930107 |                  |                        |                      |                      |               |                |               | Ν             | Y            | 05000        | 05000         | MAB451  | 970107 |
|             | 753391072E  | 02          | 920412 |                  |                        |                      |                      |               |                |               | Ν             | Y            | 03333        | 03333         | MAB451  | 970916 |
|             | 751134211E  | 17          | 861113 |                  |                        |                      |                      |               |                |               | Ν             | Y            | 04000        | 04000         | MAB451  | 971004 |

**County B's MABDIG** 

| Inc | 1              | Ent  |        | PERM     | ITTED ENTI | TY/JOINT ( | OPERATIO | N MEM | BER IN | FORM | ATION | Perm | Act   | Perm  |         |        |
|-----|----------------|------|--------|----------|------------|------------|----------|-------|--------|------|-------|------|-------|-------|---------|--------|
| Sta | at Id and Type | Туре | Date   | Inline 1 | Inline 2   | Inline 3   | Inline 4 | Crop  | Libl   | Succ | KCMO  | Flag | Share | Share | Pgm-Upd | Date   |
|     |                |      |        |          |            |            |          |       |        |      |       |      |       |       |         |        |
|     | 752144593E     | 03   | 910622 |          |            |            |          |       |        |      | Ν     | Y    | 06666 | 06666 | MAB451  | 970916 |
|     | 755500040E     | 04   | 930409 |          |            |            |          |       |        |      | Ν     | D    | 01200 | 01200 | MAB451  | 970611 |
|     |                |      |        |          |            |            |          |       |        |      |       |      |       |       |         |        |

Solution

The producer has a permitted entity count of 3 as follows:

- individual interest in County A and County B, member of the partnership in County A, and member of a joint venture in County B
- member of the corporation in County A
- member of the irrevocable trust in County A.
- **Note:** The producer's membership in the corporation in County B is not counted as a permitted because the producer has declined payment and the County Office has entered "D" in the permitted share field for the member.

This producer is receiving payment as an individual in County A and County B and is a member in the following joint operations and entities. The revocable trust is earning a payment (has an eligibility record) in County A. What is the producer's permitted entity count?

**County A's MABDIG** 

| Ind<br>Stat | Id and Type | Ent<br>Type | Date   | PERMI<br>Inline 1 | TTED ENTI<br>Inline 2 | TY/JOINT<br>Inline 3 | OPERATIO<br>Inline 4 | N MEM<br>Crop | <br> | ATION<br>KCMO | Perm<br>Flag | Act<br>Share | Perm<br>Share | Pgm-Upd | Date   |
|-------------|-------------|-------------|--------|-------------------|-----------------------|----------------------|----------------------|---------------|------|---------------|--------------|--------------|---------------|---------|--------|
|             | 758888021E  | 04          | 930107 |                   |                       |                      |                      |               | <br> | N             | Y            | 05000        | 05000         | MAB451  | 970107 |
|             | 753391072E  | 02          | 920412 |                   |                       |                      |                      |               |      | Ν             | Y            | 03333        | 03333         | MAB451  | 970916 |
|             | 751134211E  | 17          | 861113 |                   |                       |                      |                      |               |      | Ν             | С            | 10000        | 10000         | MAB451  | 971004 |

**County B's MABDIG** 

| Ind<br>Stat Id and Type  | Ent<br>Type | Date             | PERM<br>Inline 1 | ITTED ENTI<br>Inline 2 | TY/JOINT<br>Inline 3 | OPERATIO<br>Inline 4 |      | ATION<br>KCMO | Perm<br>Flag |                | Perm<br>Share | Pgm-Upd          | Date |
|--------------------------|-------------|------------------|------------------|------------------------|----------------------|----------------------|------|---------------|--------------|----------------|---------------|------------------|------|
| 752144593E<br>755500040E |             | 910622<br>930409 |                  |                        |                      |                      | <br> | <br>N<br>N    | Y<br>Y       | 06666<br>01200 |               | MAB451<br>MAB451 |      |

Solution

The producer has a permitted entity count of 3 as follows:

- individual interest in County A and County B, member of the partnership in County A, and member of a joint venture in County B
  - **Note:** The producer's membership in the irrevocable trust in County A does not count as a separate count because the irrevocable trust and the producer are combined as 1 person. Therefore, the trust's eligibility record is included with the producer's individual interest and joint operation records as 1 permitted entity count.
- member of the corporation in County A
- member of the corporation in County B.

**Solution 7** The producer is receiving payment as an individual in County A and County B and is a member in the following joint operations and entities. What is the producer's permitted entity count?

| County | A's MABDIG |  |
|--------|------------|--|
|        |            |  |

| Ind<br>Stat | Id and Type              | Ent<br>Type | Date             | PEI<br>Inline 1 | RMITTED I<br>Inline 2 | ENTITY/JOI<br>Inline 3 | NT OPERA'<br>Inline 4 | TION M<br>Crop | EMBER<br>Libl | R INFORM<br>Succ | MATION<br>KCMO |        | Act<br>Share | Perm<br>Share | Pgm-Upd          | Date |
|-------------|--------------------------|-------------|------------------|-----------------|-----------------------|------------------------|-----------------------|----------------|---------------|------------------|----------------|--------|--------------|---------------|------------------|------|
|             | 758888021E<br>753391072E | 04<br>02    | 930107<br>920412 | 75888802        | 1                     |                        |                       |                |               |                  | N<br>N         | Y<br>J |              |               | MAB451<br>MAB451 |      |

**County B's MABDIG** PERMITTED ENTITY/JOINT OPERATION MEMBER INFORMATION Perm Act Ind Ent Perm Stat Type Date Inline 1 Inline 2 Inline 3 Inline 4 Crop Libl Succ KCMO Flag Share Share Pgm-Upd Date Id and Type \_ \_ \_ \_ \_ \_ \_ ----- - - -752144593E 03 910622 Ν 06666 06666 MAB451 970916 Y 755500040E 04 930409 Ν Y 01200 01200 MAB451 970611

## Solution

The producer has a permitted entity count of 3 as follows:

• individual interest in County A and County B, and member of a joint venture in County B

**Note:** The producer's membership in the partnership in County A has a "J" in the permitted field because the corporation is a member of the joint operation. The "J" record will not be transmitted to KCMO and, therefore, will not count as a separate permitted count.

- member of the corporation in County A
- member of the corporation in County B.

Solution 8

Producer 1 is combined with Producer 2. Both producers are receiving payment as individuals in County A and County B and have membership in the following joint operations and entities. What are the producer's permitted entity count?

| Ind  |             | Ent  |        | PE       | RMITTED  | ENTITY/JOI | NT OPERA | TION M | EMBER | INFORM | MATION | Perm | Act   | Perm  |         |        |
|------|-------------|------|--------|----------|----------|------------|----------|--------|-------|--------|--------|------|-------|-------|---------|--------|
| Stat | Id and Type | Туре | Date   | Inline 1 | Inline 2 | Inline 3   | Inline 4 | Crop   | Libl  | Succ   | KCMO   | Flag | Share | Share | Pgm-Upd | Date   |
|      |             |      |        |          |          |            |          |        |       |        |        |      |       |       |         |        |
|      | 758888021E  | 04   | 930107 |          |          |            |          |        |       |        | N      | Y    | 05000 | 05000 | MAB451  | 970107 |
|      | 753391072E  | 02   | 920412 |          |          |            |          |        |       |        | Ν      | Y    | 03333 | 03333 | MAB451  | 970916 |
|      |             |      |        |          |          |            |          |        |       |        |        |      |       |       |         |        |

**Producer 1's MABDIG in County A** 

| Ind  |                          | Ent      |                  | PE       | RMITTED  | ENTITY/JOI | NT OPERA | TION M | EMBEF | R INFORM | MATION | Perm   | Act   | Perm  |                  |      |
|------|--------------------------|----------|------------------|----------|----------|------------|----------|--------|-------|----------|--------|--------|-------|-------|------------------|------|
| Stat | Id and Type              | Туре     | Date             | Inline 1 | Inline 2 | Inline 3   | Inline 4 | Crop   | Libl  | Succ     | КСМО   | Flag   | Share | Share | Pgm-Upd          | Date |
|      | 754133990E<br>753391072E | 04<br>02 | 930202<br>920412 |          |          |            |          |        |       |          | N<br>N | Y<br>Y |       |       | MAB451<br>MAB451 |      |

Producer 2's MABDIG in County A

## Producer 2's MABDIG in County B

| Ind<br>Stat | Id and Type | Ent<br>Type | Date   | PE<br>Inline 1 | RMITTED | ENTITY/JOI<br>Inline 3 | NT OPERA<br>Inline 4 | TION M<br>Crod | EMBER<br>Libl | R INFORM | MATION<br>KCMO | Perm<br>Flag | <br>Perm<br>Share | Pem-Upd | Date |
|-------------|-------------|-------------|--------|----------------|---------|------------------------|----------------------|----------------|---------------|----------|----------------|--------------|-------------------|---------|------|
|             | 758888021E  | 04          | 930107 |                |         |                        |                      |                |               |          | N N            | Y            | <br>              | MAB451  |      |

### Solution

The combined producers have a permitted entity count of 3 as follows:

- Producer 1 and 2's individual interest in County A and County B, and members of a partnership in County A
- Producer 1's membership in the corporation in County A and Producer 2's membership in the same corporation in County B
- Producer 2's membership in the corporation in County A.

This producer is receiving payment as an individual in County A and County B and is a member in the following joint operations and entities. The estate is not earning payment as an estate, but is earning a share of the corporations payment. The producer is suspended. What is the problem and solution?

**County A's MABDIG** 

| Ind<br>Stat | Id and Type                            | Ent<br>Type    | Date                       | PEI<br>Inline 1 | RMITTED I<br>Inline 2 | ENTITY/JOI<br>Inline 3 | NT OPERA'<br>Inline 4 | TION M<br>Crop | EMBER<br>Libl | INFORM<br>Succ | MATION<br>KCMO | Perm<br>Flag | Act<br>Share | Perm<br>Share | Pgm-Upd                    | Date   |
|-------------|----------------------------------------|----------------|----------------------------|-----------------|-----------------------|------------------------|-----------------------|----------------|---------------|----------------|----------------|--------------|--------------|---------------|----------------------------|--------|
|             | 753321021E<br>758888021E<br>751199413E | 06<br>04<br>04 | 930107<br>920412<br>920412 | 753321021       |                       |                        |                       |                |               |                | N<br>N<br>N    | S<br>S<br>S  | 03333        | 03333         | MAB451<br>MAB451<br>MAB451 | 970916 |

**County B's MABDIG** 

| Ind  |             | Ent  |        | PE       | RMITTED  | ENTITY/JOI | NT OPERA | TION M | EMBER | INFORM | <b>ATION</b> | Perm | Act   | Perm  |         |        |
|------|-------------|------|--------|----------|----------|------------|----------|--------|-------|--------|--------------|------|-------|-------|---------|--------|
| Stat | Id and Type | Туре | Date   | Inline 1 | Inline 2 | Inline 3   | Inline 4 | Crop   | Libl  | Succ   | KCMO         | Flag | Share | Share | Pgm-Upd | Date   |
|      |             |      |        |          |          |            |          |        |       |        |              |      |       |       |         |        |
|      | 753321021E  | 06   | 930107 |          |          |            |          |        |       |        | Ν            | S    | 01200 | 01200 | MAB451  | 970107 |
|      | 758888021E  | 04   | 920412 | 75332102 | 1        |            |          |        |       |        | Ν            | S    | 03333 | 03333 | MAB451  | 970916 |

Solution

The problem is that the estate was entered as 1 of the producer's permitted entities. Because the estate was not earning payment on its own, the producer's permitted flag in this record should have been "D" for decline.

After correcting the error, the resulting MABDIG's should look like this.

## **County A's MABDIG**

| Iı | nd  |             | Ent  |        | PER       | RMITTED I | ENTITY/JOI | NT OPERA | TION M | EMBER | R INFORM | MATION | Perm | Act   | Perm  |         |        |
|----|-----|-------------|------|--------|-----------|-----------|------------|----------|--------|-------|----------|--------|------|-------|-------|---------|--------|
| S  | tat | Id and Type | Туре | Date   | Inline 1  | Inline 2  | Inline 3   | Inline 4 | Crop   | Libl  | Succ     | KCMO   | Flag | Share | Share | Pgm-Upd | Date   |
| -  |     |             |      |        |           |           |            |          |        |       |          |        |      |       |       |         |        |
|    |     | 753321021E  | 06   | 930107 |           |           |            |          |        |       |          | Ν      | D    | 01200 | 01200 | MAB451  | 970107 |
|    |     | 758888021E  | 04   | 920412 | 753321021 |           |            |          |        |       |          | Ν      | Y    | 03333 | 03333 | MAB451  | 970916 |
|    |     | 751199413E  | 04   | 920412 |           |           |            |          |        |       |          | Ν      | Y    | 02500 | 02500 | MAB451  | 970916 |
|    |     |             |      |        |           |           |            |          |        |       |          |        |      |       |       |         |        |

## Counting Permitted Entities on MABDIG (Continued)

| Solution     | County B's MABDIG                                                                                                    |
|--------------|----------------------------------------------------------------------------------------------------|
| (Continued)  | Ind         Ent         PERMITTED ENTITY/JOINT OPERATION MEMBER INFORMATION         Perm         Act         Perm           Stat         Id and Type         Type         Date         Inline 1         Inline 2         Inline 4         Crop         Libl         Succ         KCMO         Flag         Share         Share         Pgm-Upd         Date |
|              | 753321021E         06         930107         N         D         01200         01200         MAB451         970107           758888021E         04         920412         753321021         N         Y         03333         03333         MAB451         970916                                                                                           |
|              | <ul> <li>After correction, the producer has a permitted entity count of 3 as follows:</li> <li>individual interest in County A and County B</li> <li>member of the corporation in County A and County B</li> <li>member of the corporation in County A.</li> </ul>                                                                                          |
| Situation 10 | This producer is receiving payment as an individual in County A and is a member of the following entities. What is the producer's permitted entity count?                                                                                                    |

**County A's MABDIG** 

| Ind<br>Stat | Id and Type | Ent<br>Type | Date   | PER<br>Inline 1 | MITTED EN<br>Inline 2 | NTITY/JOIN<br>Inline 3 | NT OPERAT<br>Inline 4 | TION M<br>Crop | EMBER<br>Libl | INFORM<br>Succ | MATION<br>KCMO | Perm<br>Flag | Act<br>Share | Perm<br>Share | Pgm-Upd | Date   |
|-------------|-------------|-------------|--------|-----------------|-----------------------|------------------------|-----------------------|----------------|---------------|----------------|----------------|--------------|--------------|---------------|---------|--------|
|             | 755555555E  | 04          | 930107 |                 |                       |                        |                       |                |               |                | N              | Y            | 01000        | 01000         | MAB451  | 970107 |
|             | 755555555E  | 04          | 930107 | 75444444        |                       |                        |                       |                |               |                | Ν              | D            | 02500        | 02500         | MAB451  | 970916 |
|             | 755555555E  | 04          | 930107 | 75444444        | 753333333             |                        |                       |                |               |                |                | D            | 01250        | 00000         | MAB451  | 970104 |
|             | 75444444E   | 07          | 911111 |                 |                       |                        |                       |                |               |                |                | Y            | 05000        | 05000         | MAB451  | 970916 |
|             | 75444444E   | 07          | 911111 | 753333333       |                       |                        |                       |                |               |                |                | D            | 01250        | 00000         | MAB451  | 970916 |
|             | 753333333E  | 04          | 900815 |                 |                       |                        |                       |                |               |                |                | D            | 05000        | 00000         | MAB451  | 970916 |

Exhibit 11 (Par.412)

### Counting Permitted Entities on MABDIG (Continued)

| Solution     | The producer has a permitted entity count of 3 as follows:                                                                                                    |
|--------------|----------------------------------------------------------------------------------------------------|
|              | <ul> <li>individual interest in County A</li> <li>direct member of Trust 75444444</li> <li>direct member of Corporation 75555555</li> </ul>                                                                                                    |
|              | <ul> <li>direct member of Corporation 755555555.</li> <li>The producer has declined payment from:</li> </ul>                                                                                                    |
|              | <ul> <li>Corporation 753333333 directly</li> </ul>                                                                                                    |
|              | <ul> <li>Corporation 755555555 through Trust 75444444</li> <li>Corporation 755555555 through Trust 754444444 and Corporation 753333333</li> </ul>                                                                                                    |
|              | <ul> <li>Trust 754444444 through Corporation 753333333.</li> </ul>                                                                                                    |
| Situation 11 | This producer is receiving payment as an individual in County A and is a member of the following entities. What is the producer's permitted entity count?                                                                                                    |
|              | County A's MABDIG                                                                                                    |
|              | ·                                                                                                    |
|              | Ind         Ent         PERMITTED ENTITY/JOINT OPERATION MEMBER INFORMATION         Perm         Act         Perm           Stat         Id and Type         Type         Date         Inline 1         Inline 2         Inline 4         Crop         Libl         Succ         KCMO         Flag         Share         Share         Pgm-Upd         Date |
|              | 111111111E         04         930107         N         C         07000         07000         MAB451         971111           111111111E         04         930107         222222222         N         C         01500         01500         MAB451         971111                                                                                           |
|              | 22222222E 04 930107 Y 05000 05000 MAB451 971111                                                                                                    |

Solution

The producer has a permitted entity count of 2 as follows:

- individual interest and combination with Corporation 111111111
- direct member earning payment form Corporation 222222222.

..